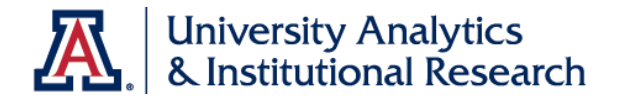

# UACCESS ANALYTICS

# Basic Reports & Dashboards

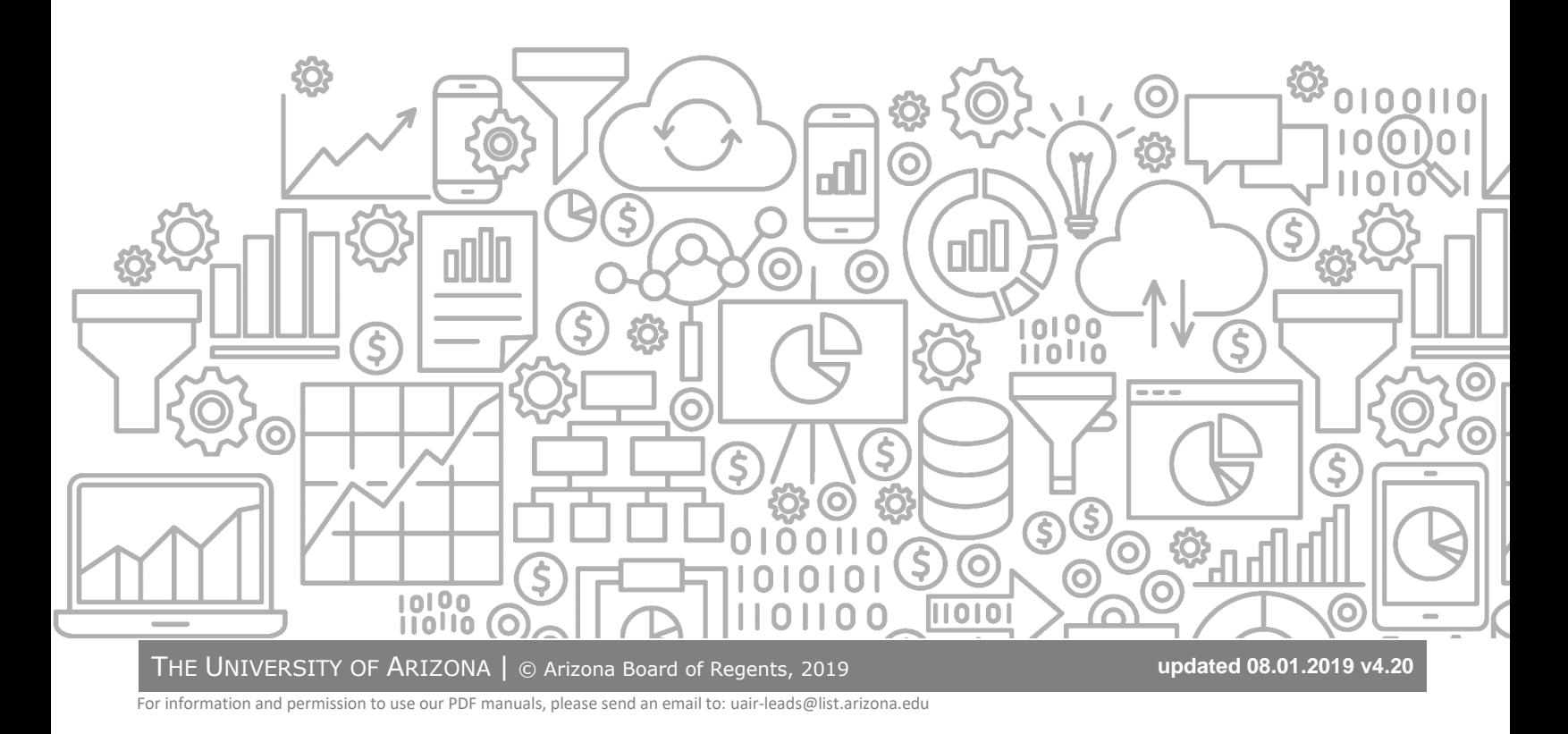

# COPYRIGHT & TRADEMARKS

Copyright © 2019, Arizona Board of Regents. All rights reserved.

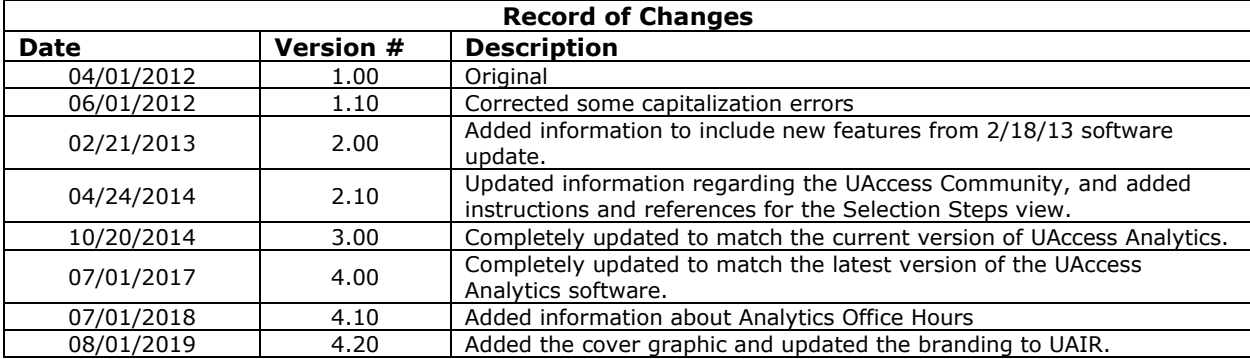

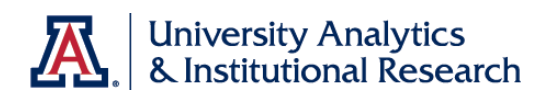

# **Table of Contents**

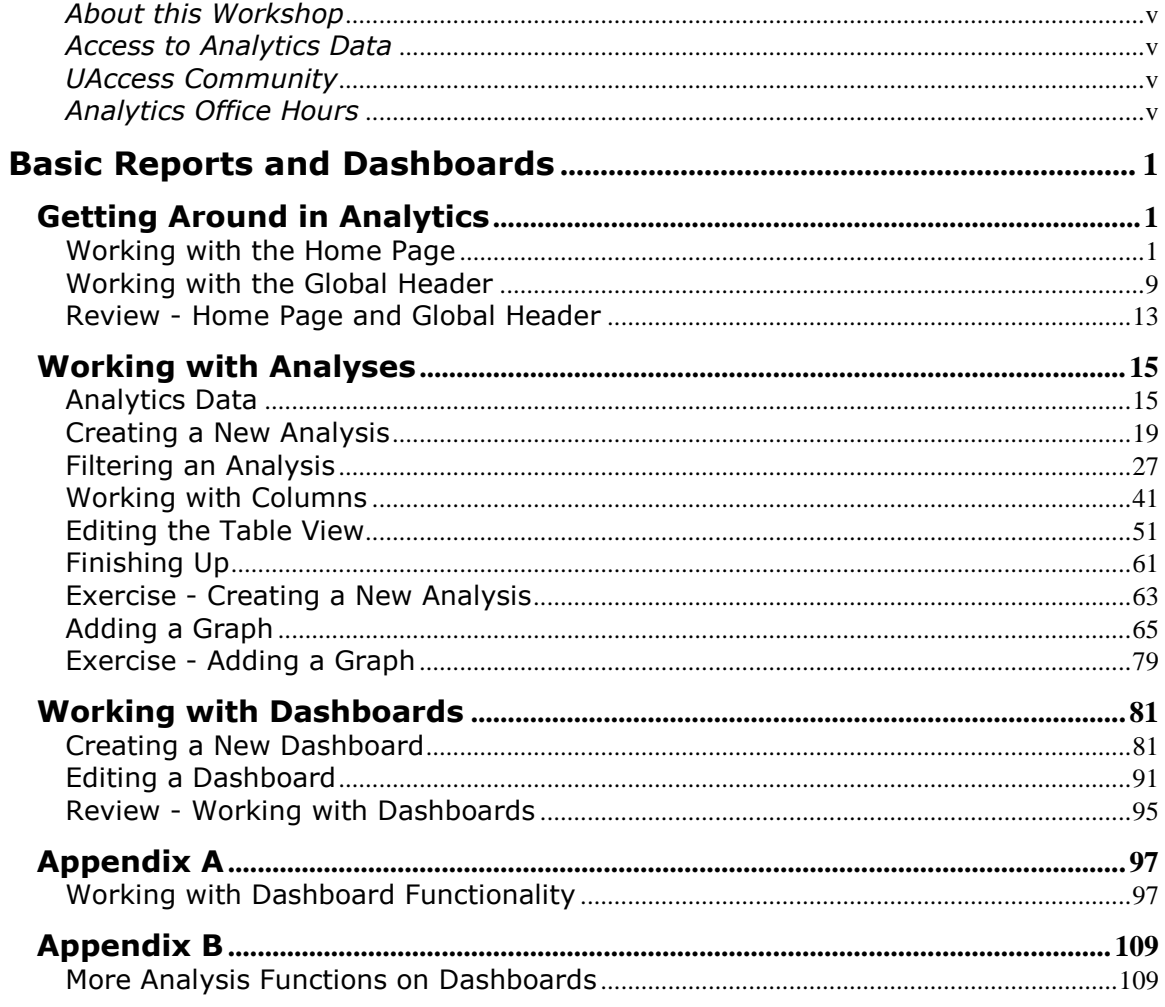

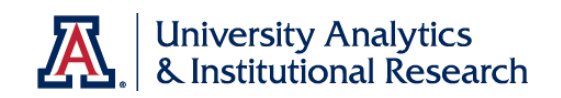

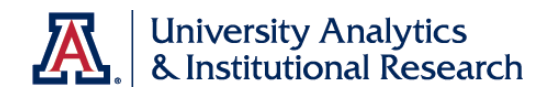

# <span id="page-4-0"></span>*About this Workshop*

This workshop introduces attendees to UAccess Analytics, the University's report and dashboard creating tool.

This is a basic hands-on session, appropriate for people who will be creating ad hoc analyses (reports) and basic dashboards (collections of reports on a single web page) in Analytics.

For information on additional workshops or materials with which you can further your knowledge of UAccess Analytics, please go to the Workshops and Training Team website at **http://workshops.arizona.edu**.

# <span id="page-4-1"></span>*Access to Analytics Data*

Request for Individual access to UAccess Analytics can be submitted to **https://request.uaccess.arizona.edu**.

## <span id="page-4-2"></span>*UAccess Community*

The UAccess Community is an online networking resource available to everyone on campus who uses UAccess Systems.

If you have an official UA email address, you can become a member of the UAccess Community. Open a browser and go to the UAccess Community at **http://community.uaccess.arizona.edu/** to begin.

As a member, you'll have access to valuable information about all of the various aspects of the UAccess Systems. You'll want to join one or more of the Forums within the Community, because that's where the value comes in.

Be sure to browse through the different Forums, check out upcoming Events, and peruse the extensive Resources provided through the Community. Refer to the FAQs page on the Community for more information.

Please take advantage of the opportunity and become a member of the UAccess Community.

# <span id="page-4-3"></span>*Analytics Office Hours*

Schedule some time with an instructor for help with analysis and dashboard creation or other questions. Register for Analytics Office Hours sessions through UAccess Learning. From the Find Learning screen, click the **One-on-One** link in the left menu bar.

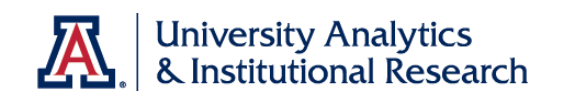

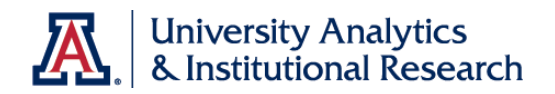

# <span id="page-6-0"></span>**Basic Reports and Dashboards**

# <span id="page-6-1"></span>**Getting Around in Analytics**

<span id="page-6-2"></span>Working with the Home Page

#### **Procedure**

The Home page is the first screen you land on when you log into UAccess Analytics.

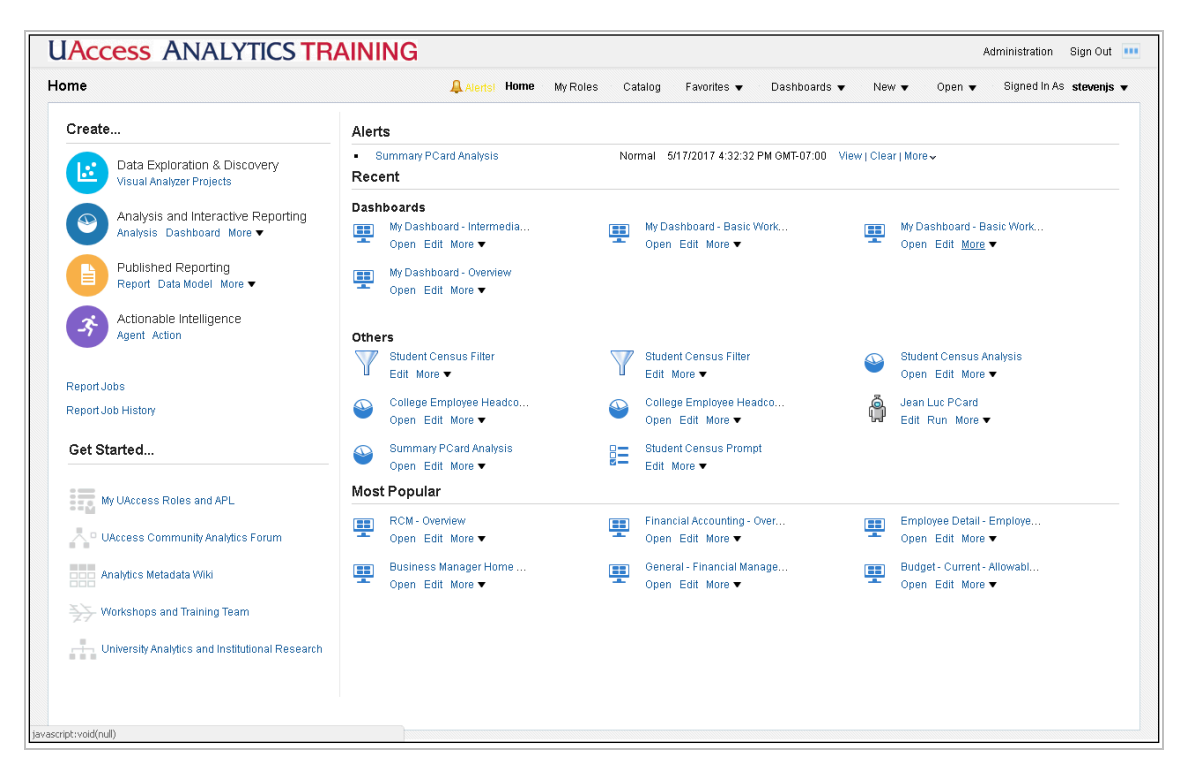

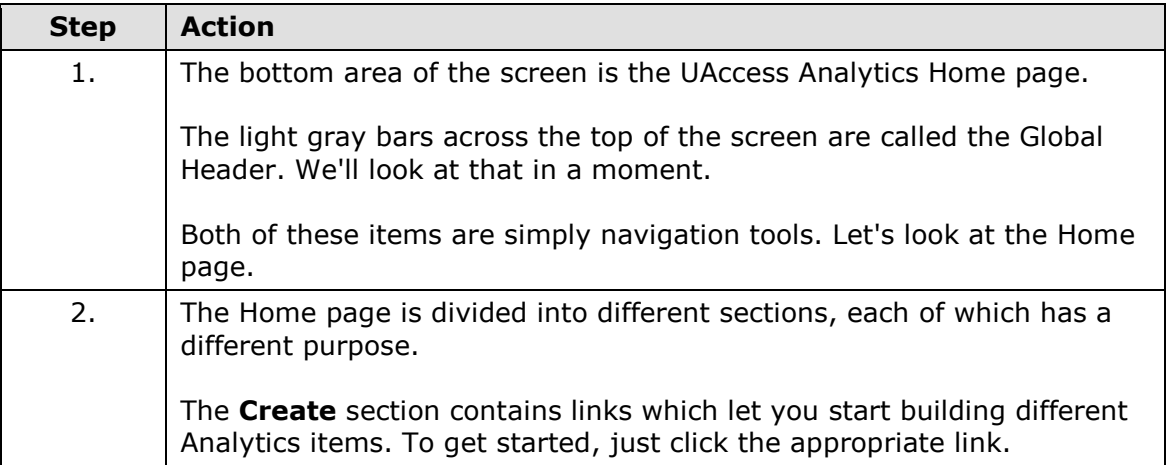

# **Training Guide**

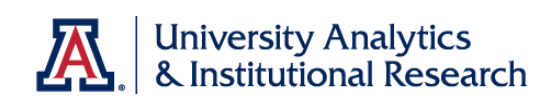

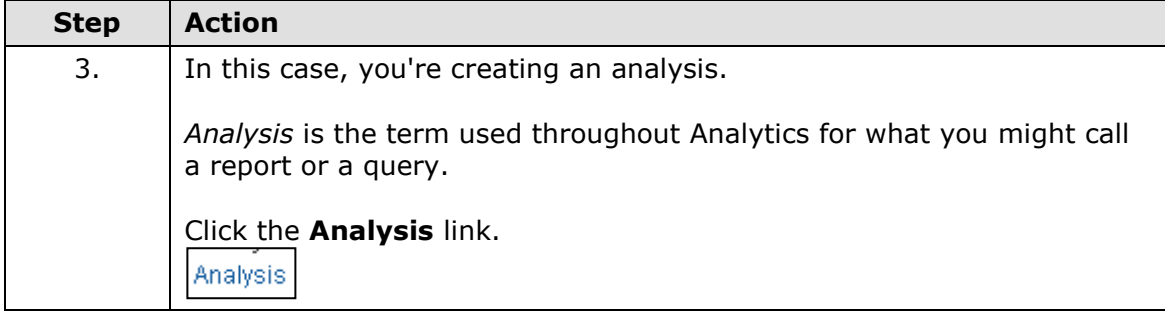

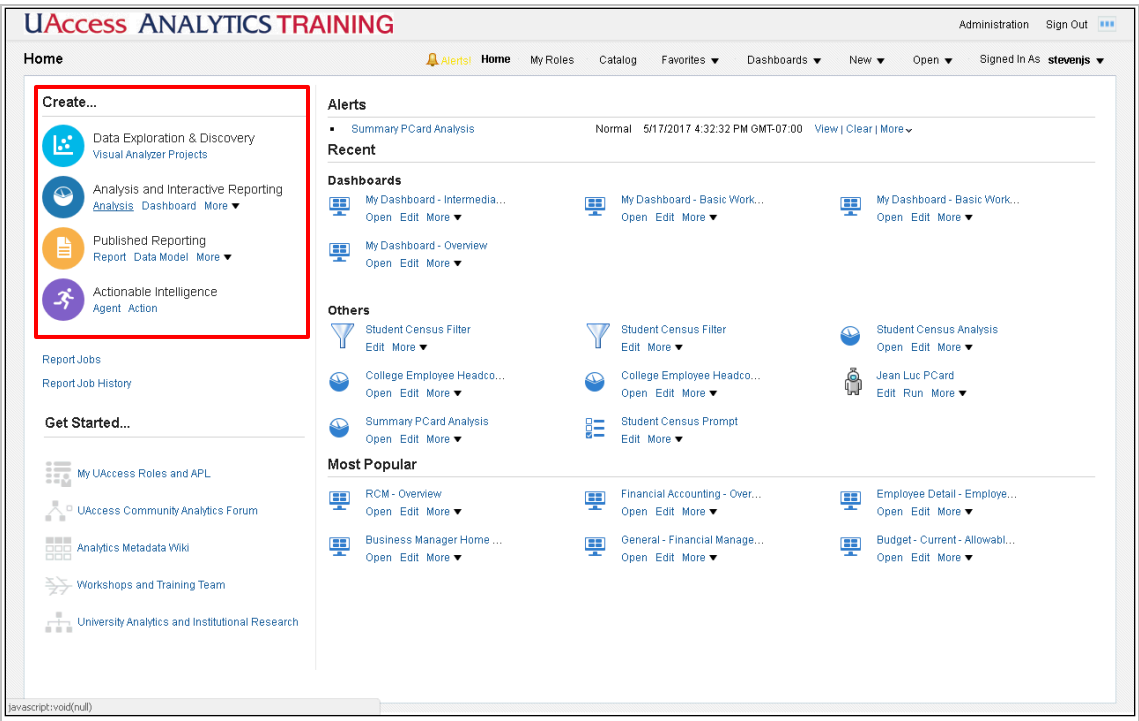

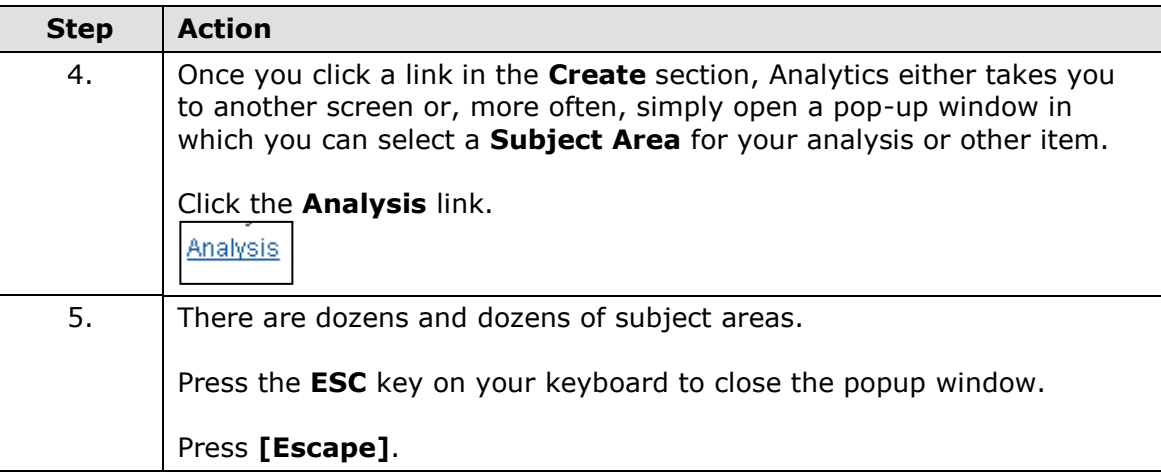

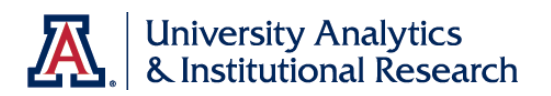

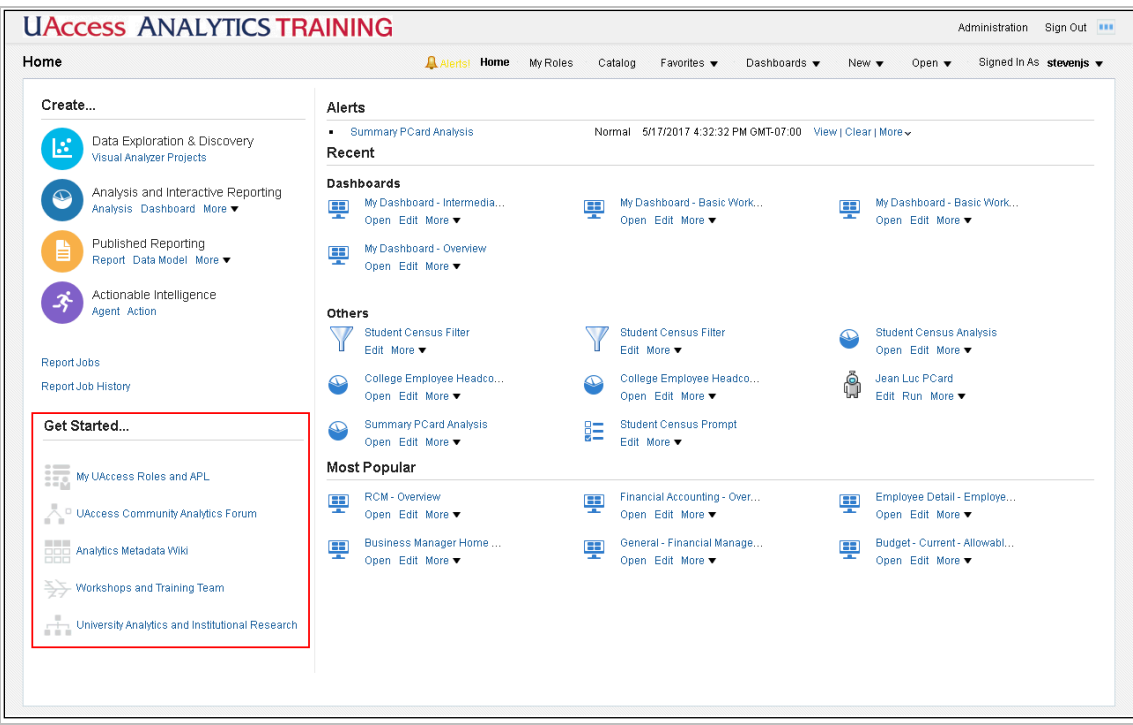

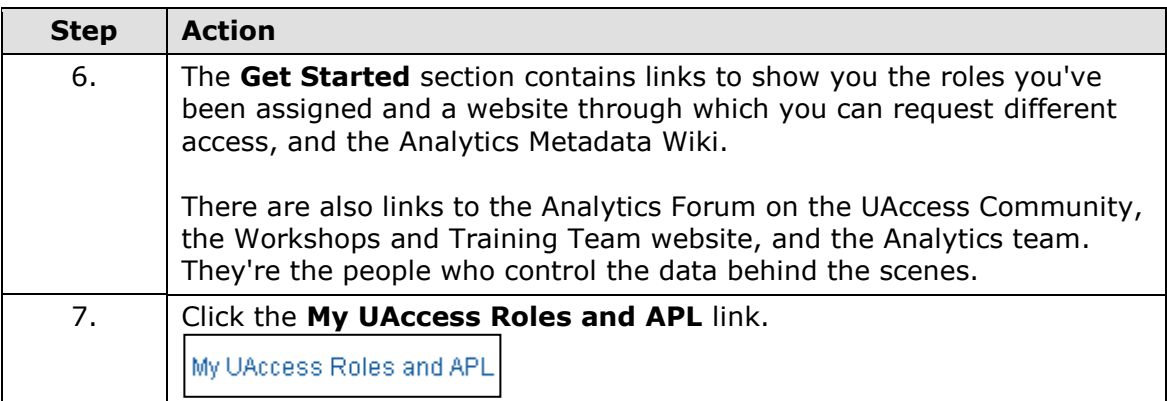

# **Training Guide**

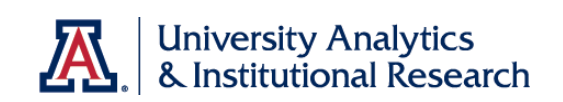

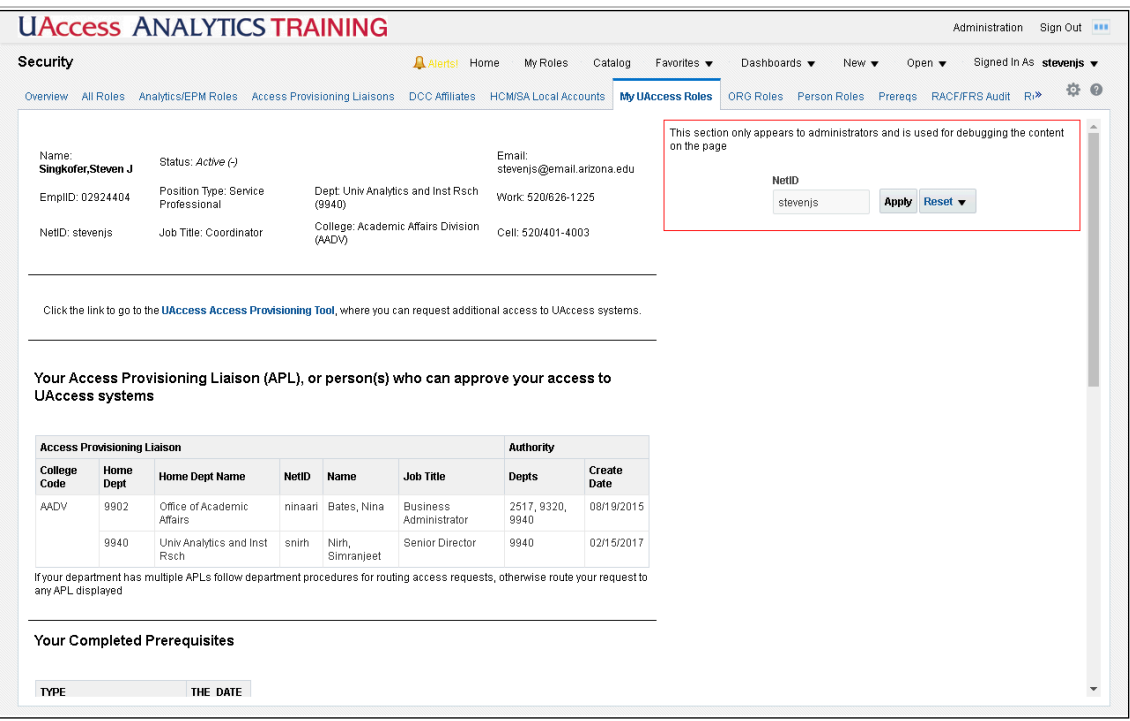

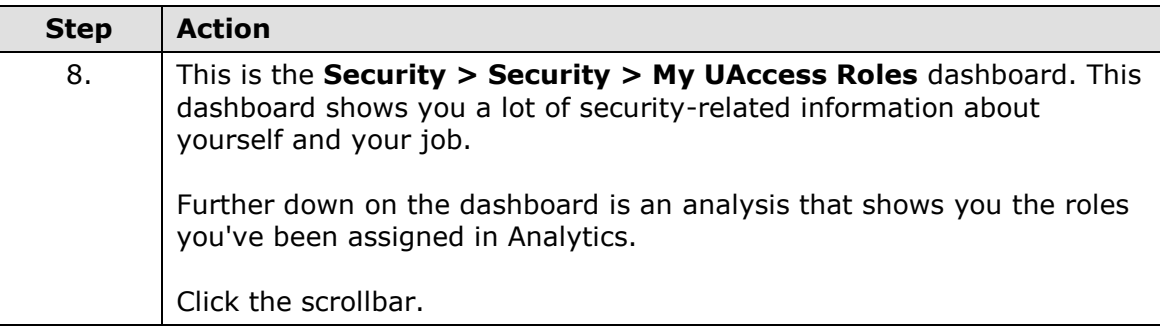

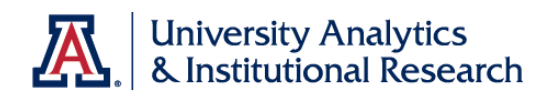

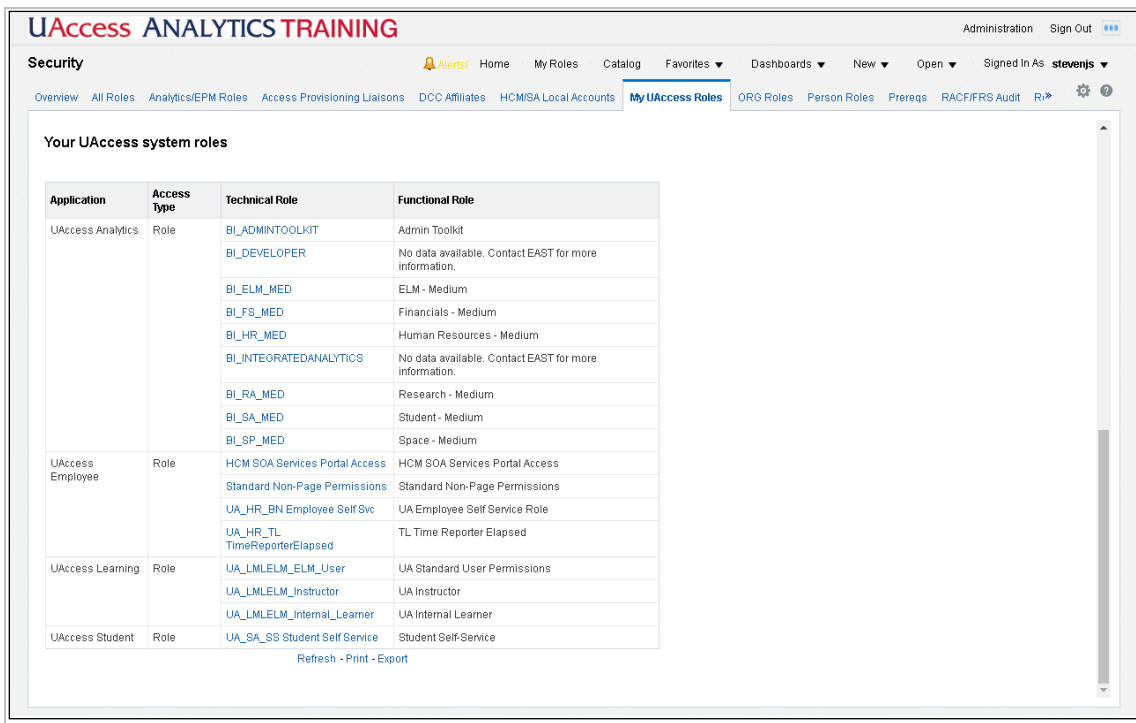

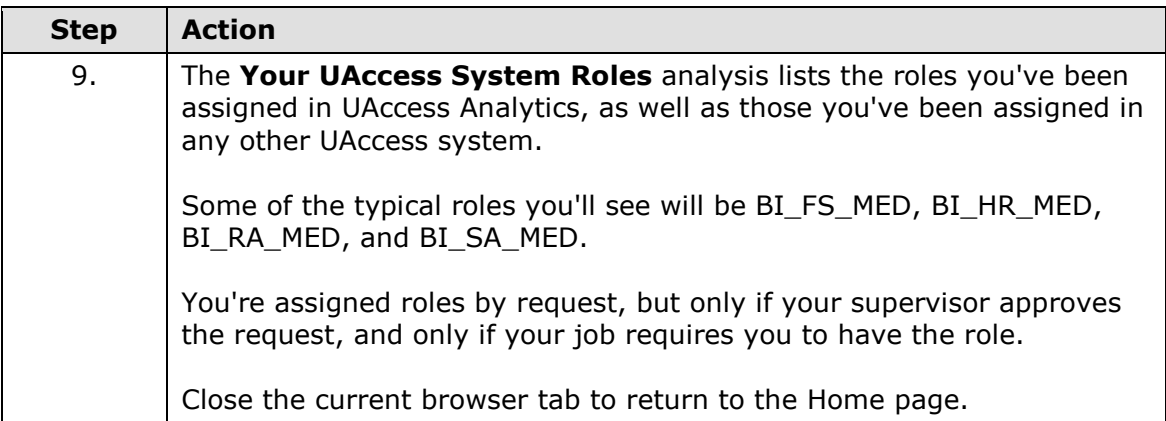

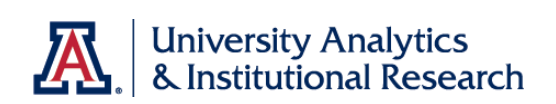

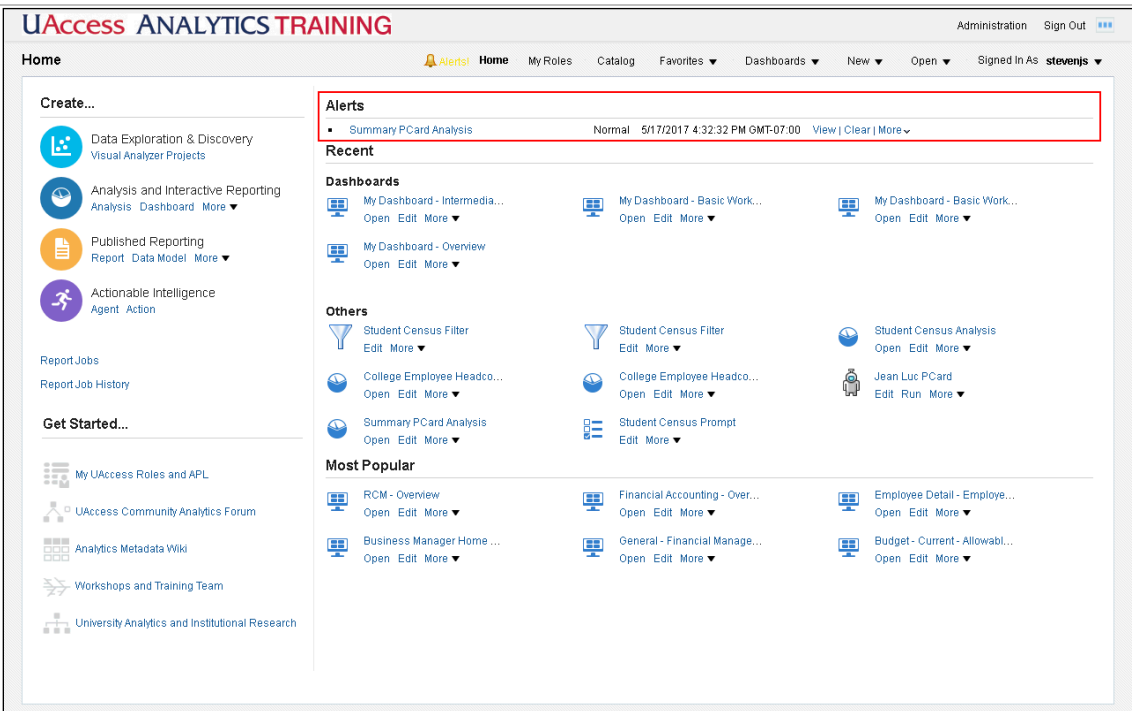

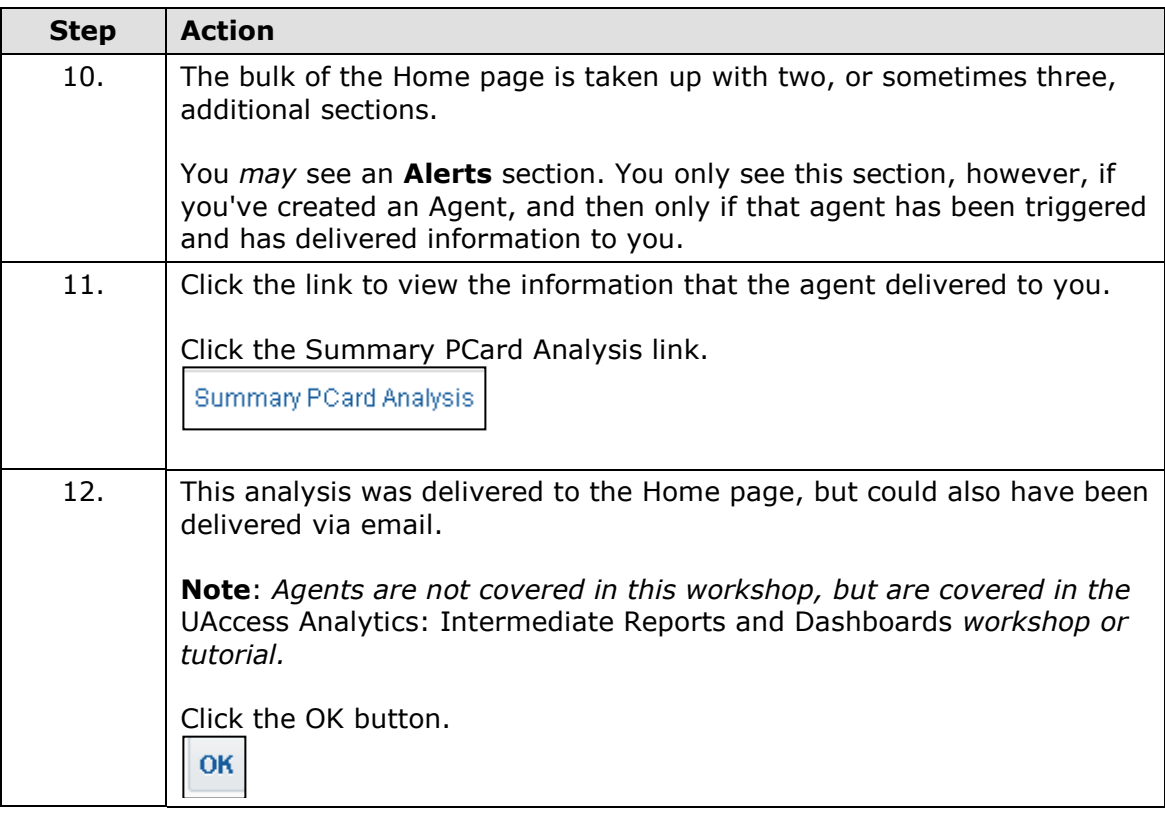

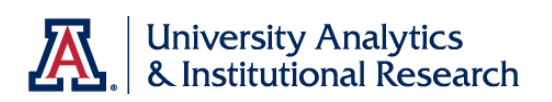

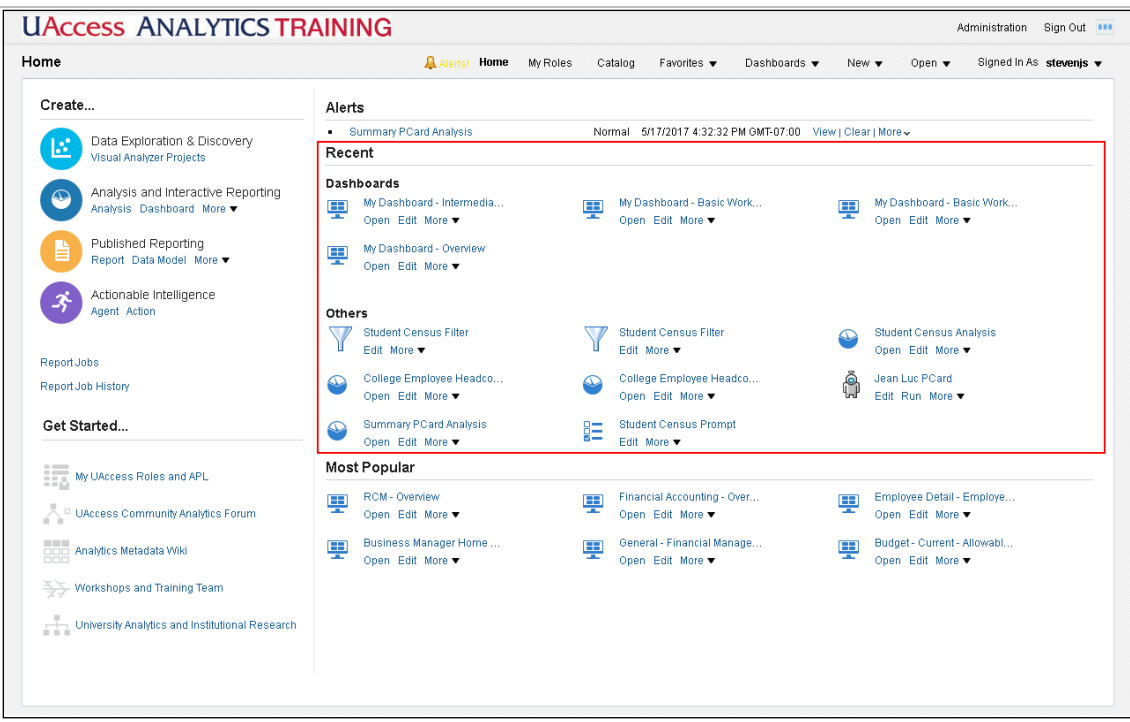

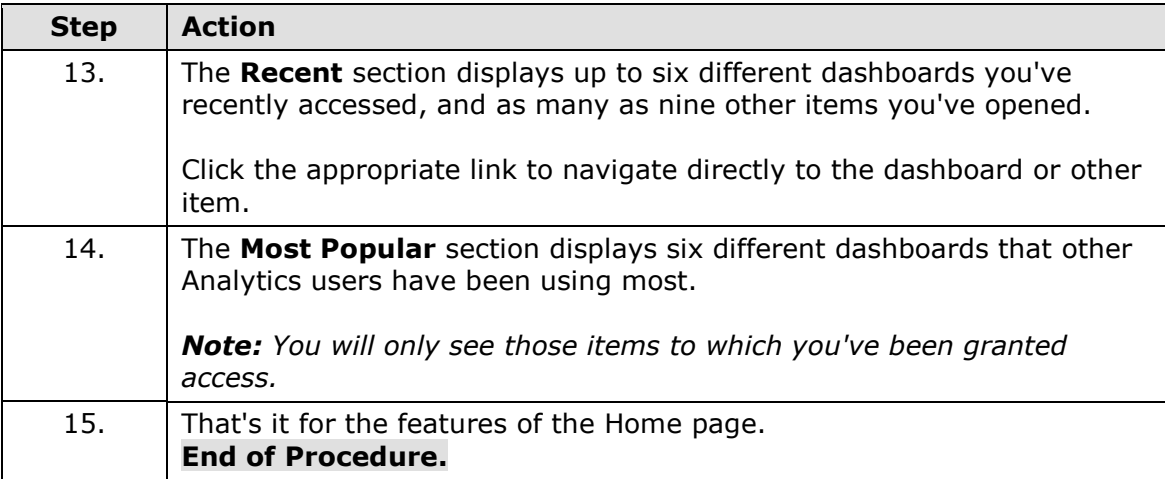

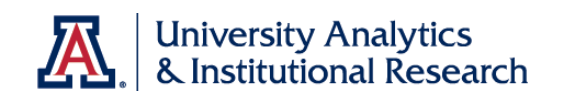

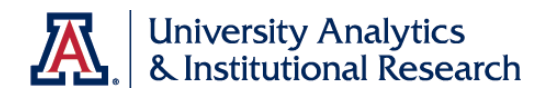

# <span id="page-14-0"></span>Working with the Global Header

# **Procedure**

The Global Header is another great navigation tool available in UAccess Analytics.

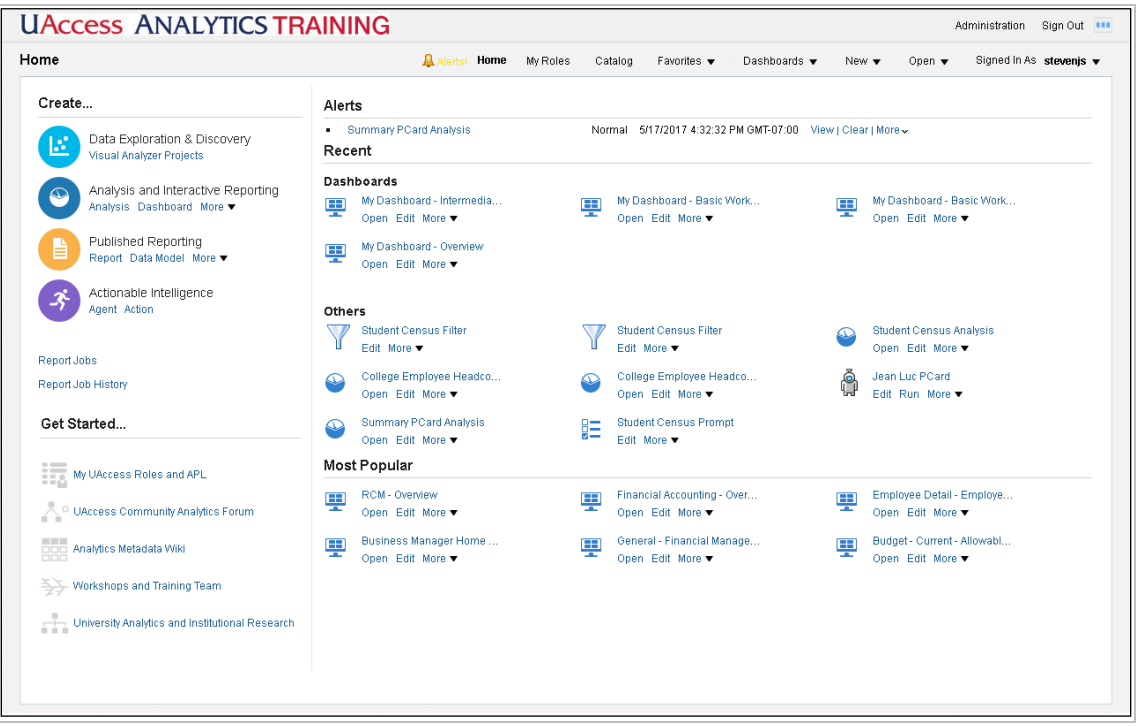

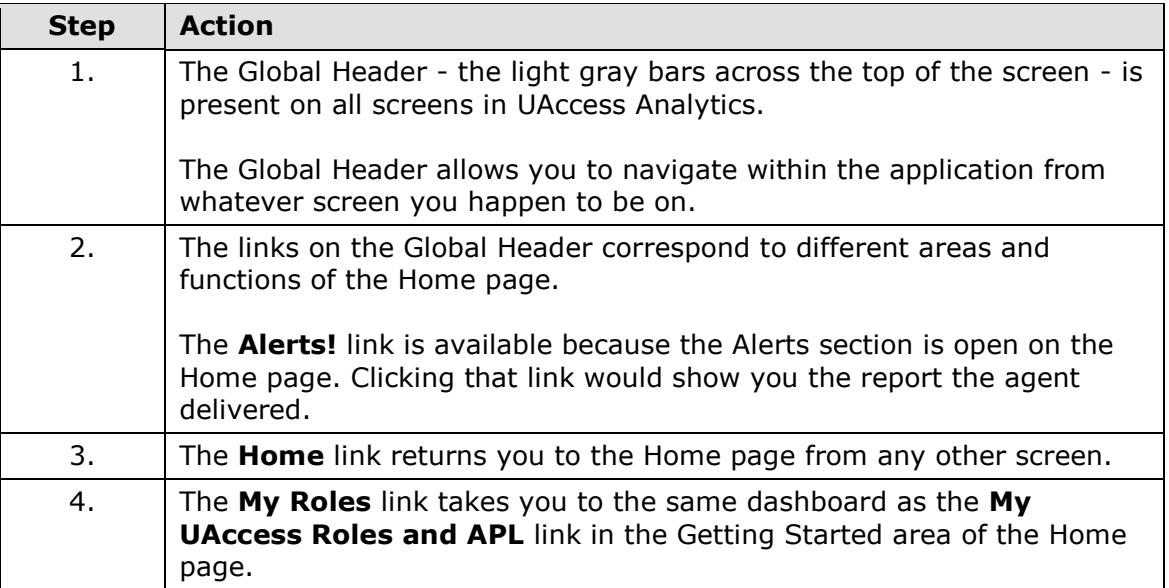

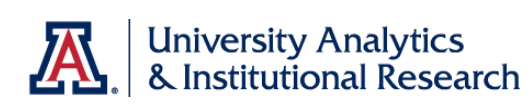

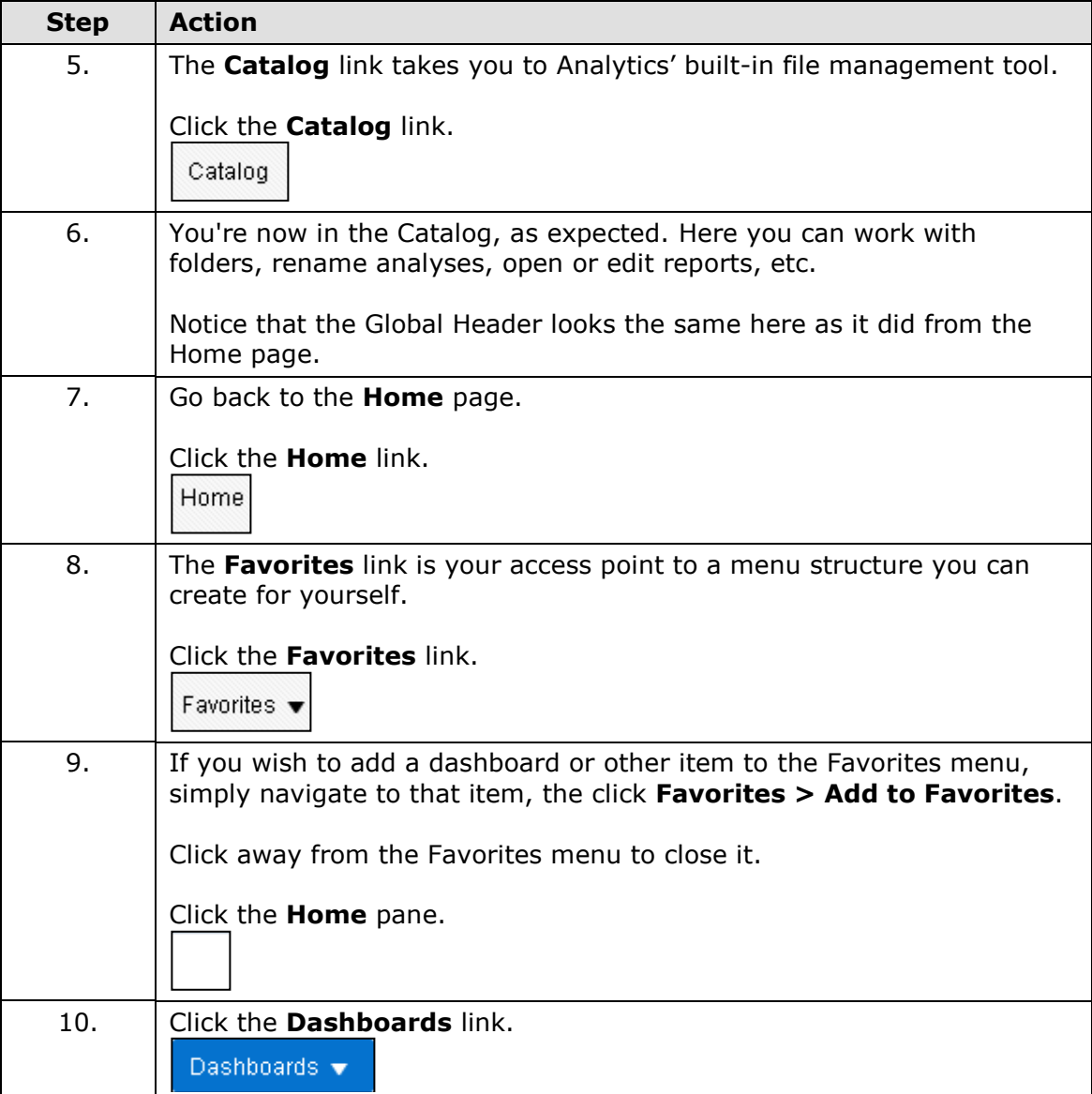

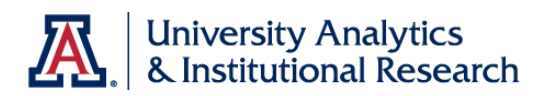

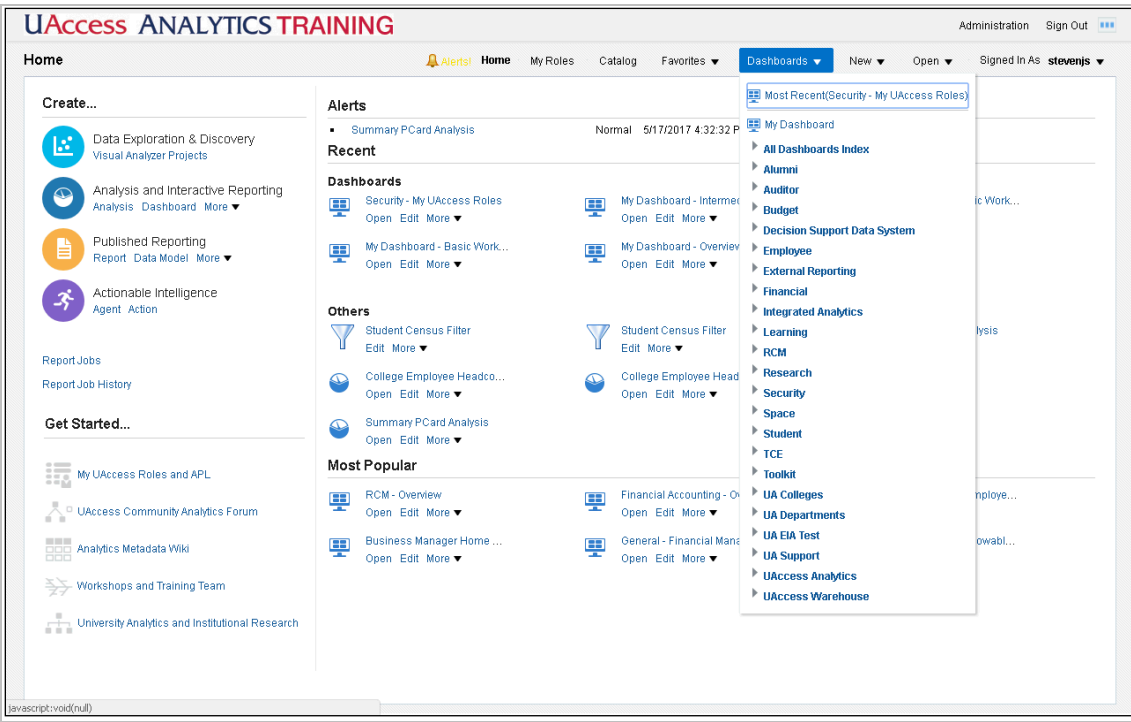

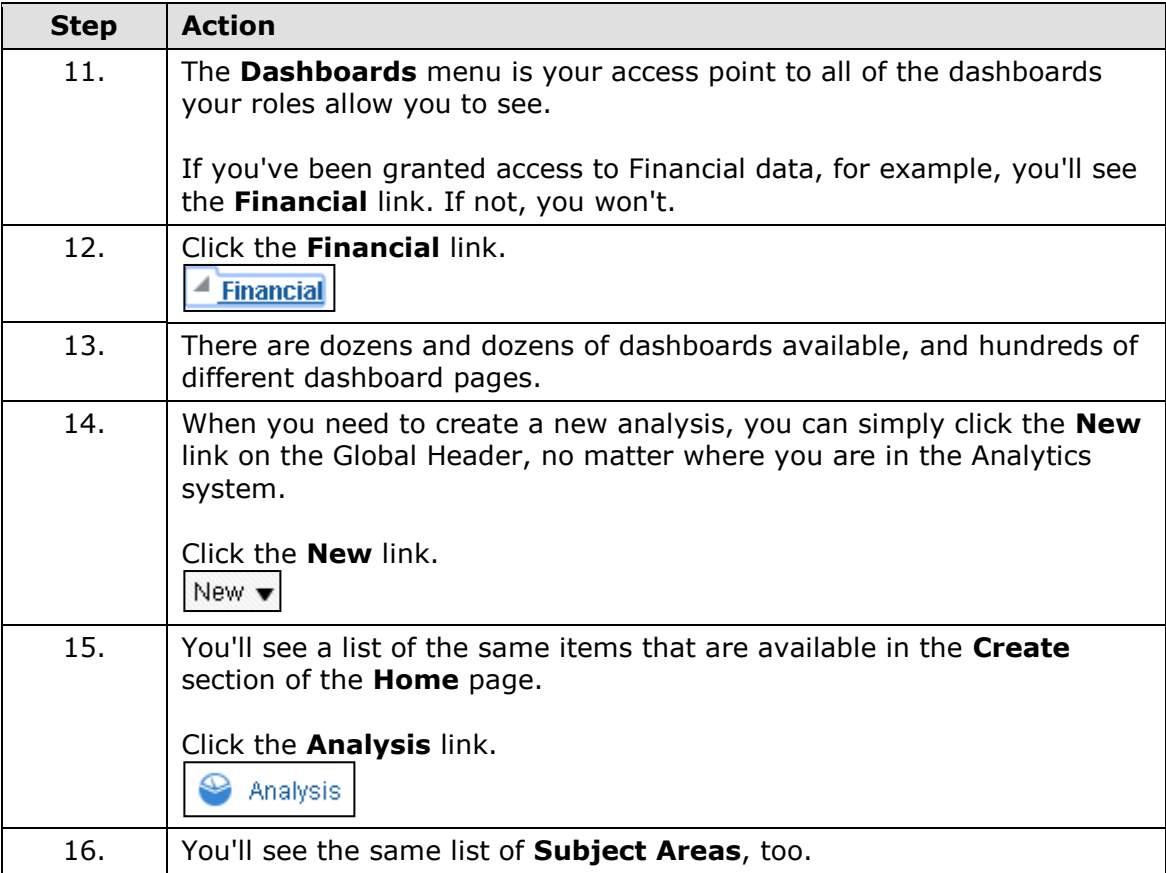

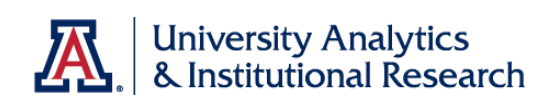

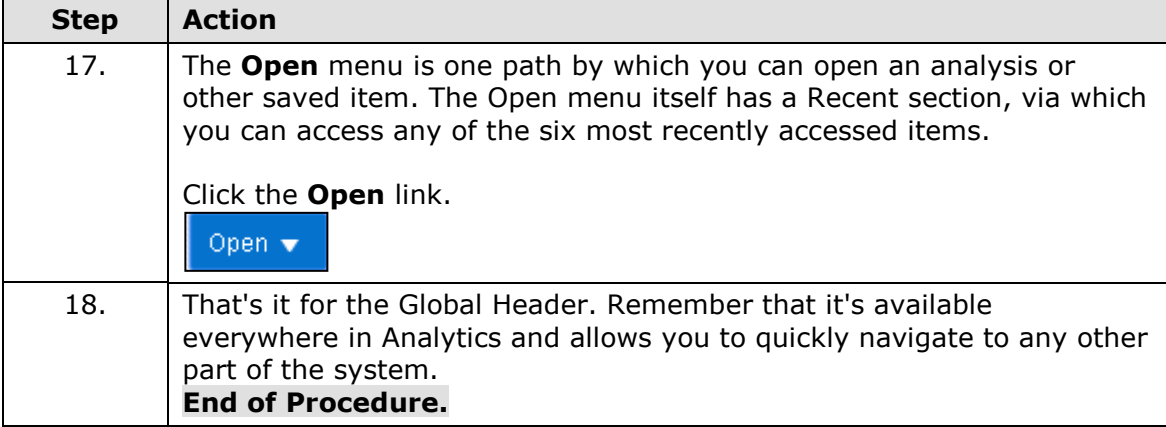

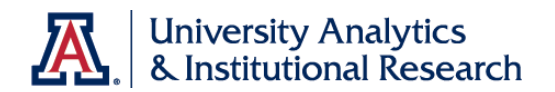

# <span id="page-18-0"></span>Review - Home Page and Global Header

\_\_\_\_\_\_\_\_\_\_\_\_\_\_\_\_\_\_\_\_\_\_\_.

#### **Answer the following:**

- 1. When logging in to UAccess Analytics, users will typically land on the
- 2. On the Home page, users can see as many as \_\_\_\_\_\_\_\_\_\_\_\_ dashboards they've previously accessed.
- 3. You can get to Analytics' built-in file manager by clicking \_\_\_\_\_\_\_\_\_\_\_\_\_\_\_\_\_ on the Global Header.
- 4. To set up faster access to a specific dashboard, you can navigate to that item and add a link to it on the **state of the state of the state of the state of the state of the state of the**
- 5. When you need to create a new analysis, you can click the \_\_\_\_\_\_\_\_\_\_\_\_\_\_\_\_\_\_ link on the Global Header.

 $\mathcal{L}_\text{max}$  and  $\mathcal{L}_\text{max}$  are the set of the set of the set of the set of the set of the set of the set of the set of the set of the set of the set of the set of the set of the set of the set of the set of the set o

\_\_\_\_\_\_\_\_\_\_\_\_\_\_\_\_\_\_\_\_\_\_\_\_\_\_\_\_\_\_.

- 6. To find a list of the roles you've been assigned, you can click on
- 7. I can ask for help by posting a question on the Analytics Forum on the

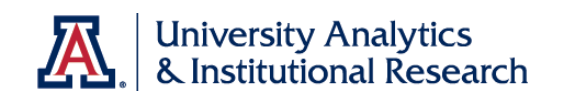

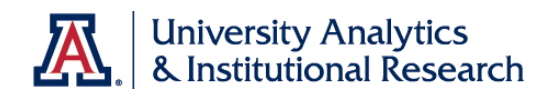

# <span id="page-20-0"></span>**Working with Analyses**

## <span id="page-20-1"></span>Analytics Data

#### **Where does the data in UAccess Analytics come from?**

- The information available in UAccess Analytics originates in the other UAccess systems -- UAccess Employee, UAccess Financials, UAccess Learning, UAccess Research, UAccess Space, and UAccess Student. Sometimes these different systems are referred to as *transaction systems*.
- The data in those systems is pulled out each night through a process called ETL, which stands for extract, transform, and load. The data is *extracted* from the systems, *transformed* so it works properly in UAccess Analytics, and *loaded* into the data warehouse in the form of Subject Areas. Those subject areas provide the first point of contact with the data in Analytics.
- With just a few exceptions, the data in Analytics is current as of the end of the previous business day.
	- o A few subject areas contain live data, being fed directly from the transaction system, e.g., HCM - Workforce - Time & Labor - Reported Time - Live or CSW - LIVE - Class Enrollment.
	- $\circ$  A few subject areas are refreshed only at specific times of the month, term, or semester, e.g., CSW - Student Profile - Census or KFS - Capital Management Asset Snapshot.

#### **How is the data organized within UAccess Analytics?**

- The data is organized into **Subject Areas.**
- There are five main areas of data in the Subject Areas list.
	- o The first is **Student** data, denoted by subject area names that begin with the letters **CSW**. The letters are an acronym for Campus Solutions Warehouse, but it's more helpful to think that the "S" stands for Student.
	- o Next is **Employee** data, and the subject area names begin with **HCM**, which means Human Capital Management.
	- o Some subject areas have an **IA** prefix, meaning **Integrated Analytics**. These subject areas pull data from multiple data types and tables in the Data Warehouse. They can combine HCM and KC data, for instance, or CSW and KFS data.
	- o Following that is **Research** data, and the subject areas begin with the letters **KC**, for Kuali Coeus.
	- o Finally, we have **Financial** data in the subject areas that begin with **KFS**, for Kuali Financial Services.
	- o You may also have access to other subject areas with different acronyms.
- Subject Areas contain many **tables** or **folders** of data.
- Each table contains many **columns** of data.
	- o There are two types of data: **attributes** or **dimensions** and **measures** or **facts**. Attributes/dimensions are those values that don't often change and can be thought of as static. Some examples are Student Name, Account Number, College Code, Proposal Title, etc. Measures/facts can change every day, although many do

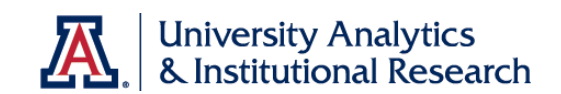

not. Measures/facts are just inherently changeable. Examples are Ledger Entry Amount, Term GPA, Base Salary Amount, etc.

- o Some columns in Analytics appear because someone created that column; i.e., calculated columns (e.g., averages, counts, sums).
- $\circ$  Most columns in Analytics appear because a field exists in the source software. There is a direct correlation between the data that's entered in the transaction system and the data that appears in Analytics.
- Columns within tables may be organized **alphabetically** or by subjective **importance**; the organization of the columns varies with the table.

## **What are some examples of the different types of data in available in UAccess Analytics?**

- Tables very often contain **three versions** of many columns, e.g.,
	- $\circ$  Position Code (or ID) a one-, two-, or three-character alphanumeric code or abbreviation.
		- $\circ$  Position an shorter form of the Description column (10 char).
		- o Position Desc a longer description of the column's information (30 char).
- Sometimes there are just **two versions** of columns, e.g.,
	- o ABOR Code (or ID) a one-, two-, or three-character alphanumeric code or abbreviation.
	- o ABOR Code Description a longer description of the column's information (30 char).

The particular version of any data column you might add to your analysis depends on your understanding of the data, or the understanding of those for whom the analysis is intended. If the analysis users won't understand the code version of the data, you should use either the short-form description column or the longform description column.

# **What are Indicators and Flags?**

 Indicators and Flags are **Y** or **N** columns, e.g., Disabled Veteran Flag, Works with Animals Flag, or Current Indicator are all Y/N columns. If the Y/N answer to the implied question is not known, those columns may display a dash (-).

# **What about those Date Tables?**

- Date tables for important dates contain many versions of date data.
- The date column you'll most likely want will be the **Day Date** column, which is typically the top data column in the date table.

# **Where do I find Numeric Data?**

 All of the numeric data in any selected subject area is available in the **Fact** or **Measures** table in that subject area. The name of this table, usually the top-most table in any subject area, will always contain some variation of the word **Fact** or the word **Measure**.

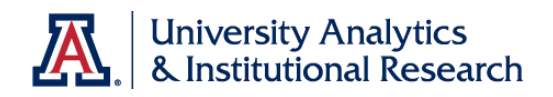

- In the Fact or Measures table, you will likely see two differently colored icons. The **yellow icons represent measures**, and the **blue icons represent facts**. The distinction depends on the level of the data structure at which any calculations were performed to arrive at the values available. It's more important to understand that all of the values of all the data columns in the Fact or Measures table, regardless of icon color, are numeric values.
- Occasionally, in some specific subject areas, you will find numeric data in tables other than the Fact or Measures table, but this is atypical.

## **What is contained in those "Additional" Data Tables?**

 Some table names begin with the word "Additional." Those tables contain variations of data columns that exist in other tables, e.g., Alternate Employee ID, or Home Address 4, and may also contain columns of information that are not likely to be used, e.g., Military Compensation Code, or Congruent Address Indicator.

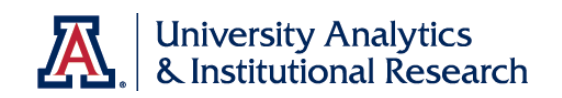

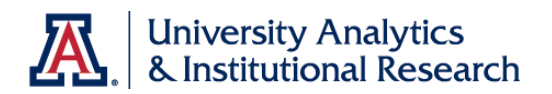

# <span id="page-24-0"></span>Creating a New Analysis

## **Procedure**

The process of creating a new analysis is fairly straightforward, provided you start with some sort of plan for that analysis.

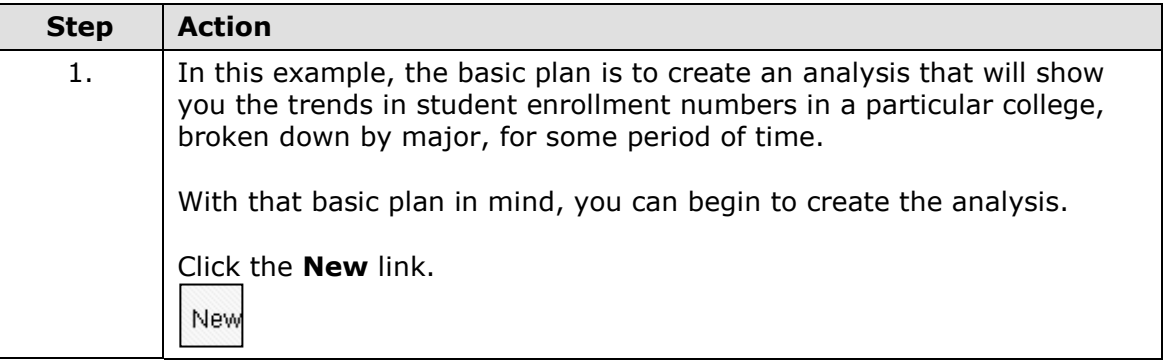

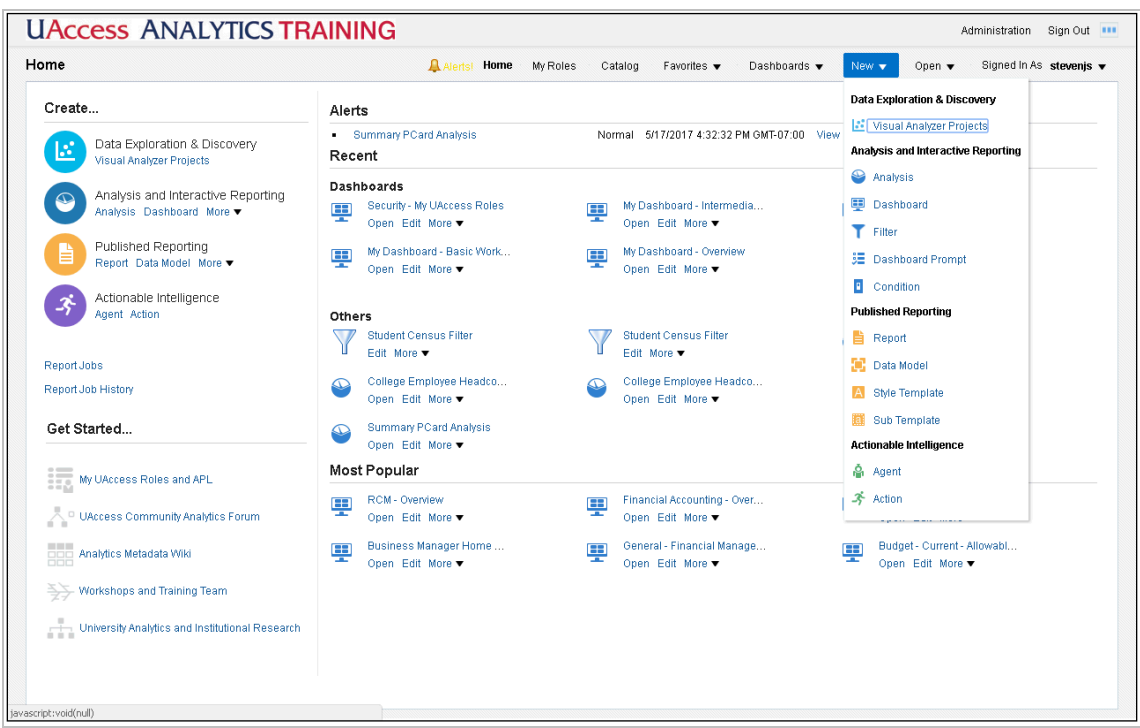

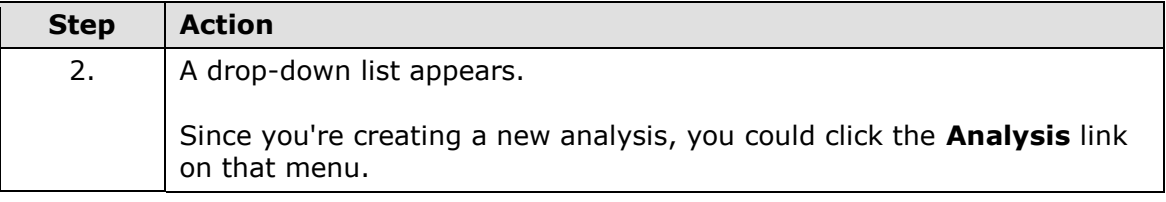

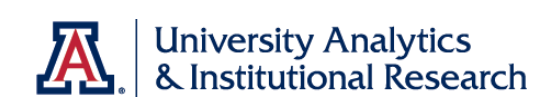

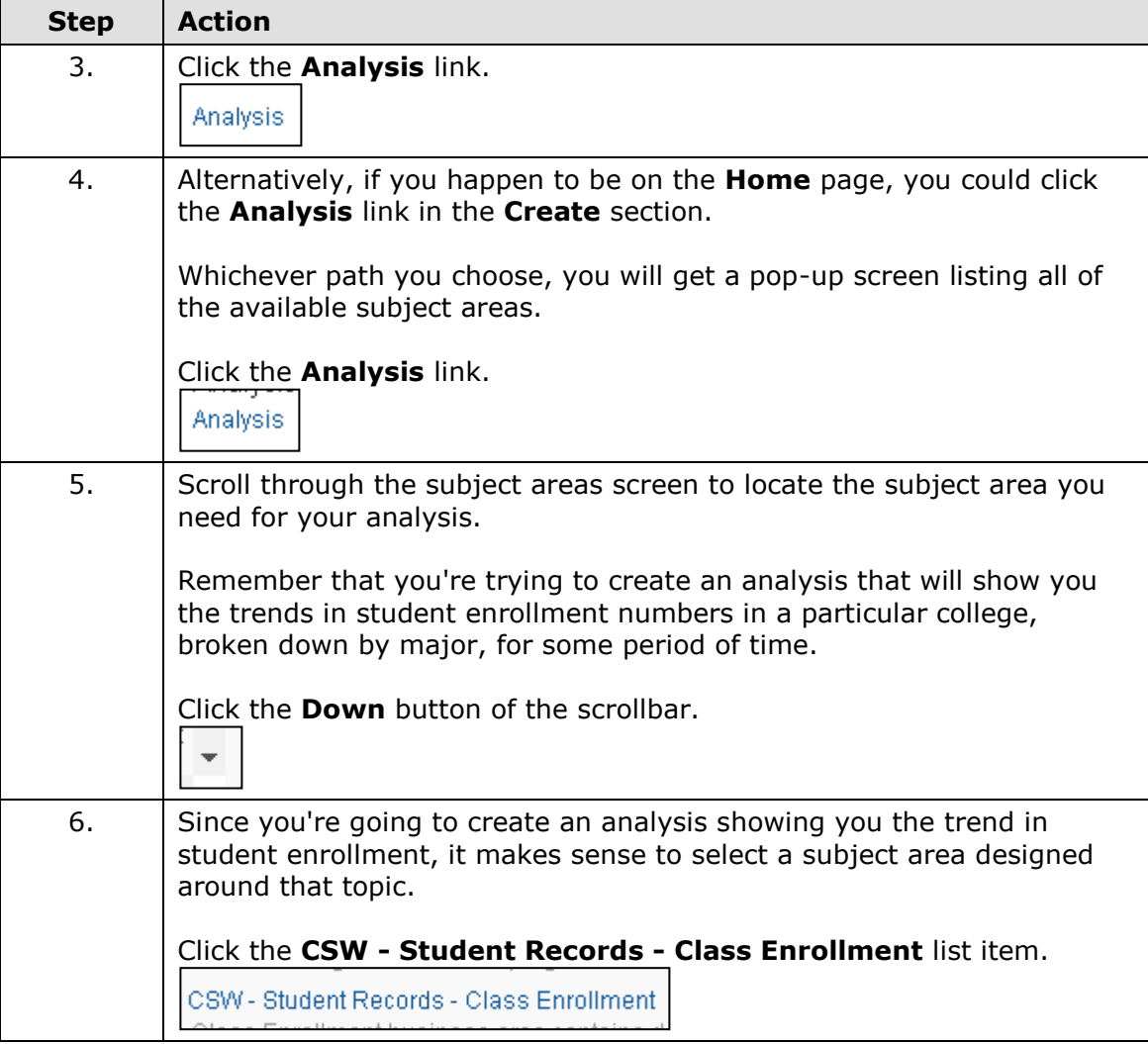

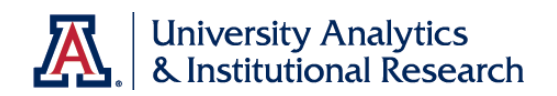

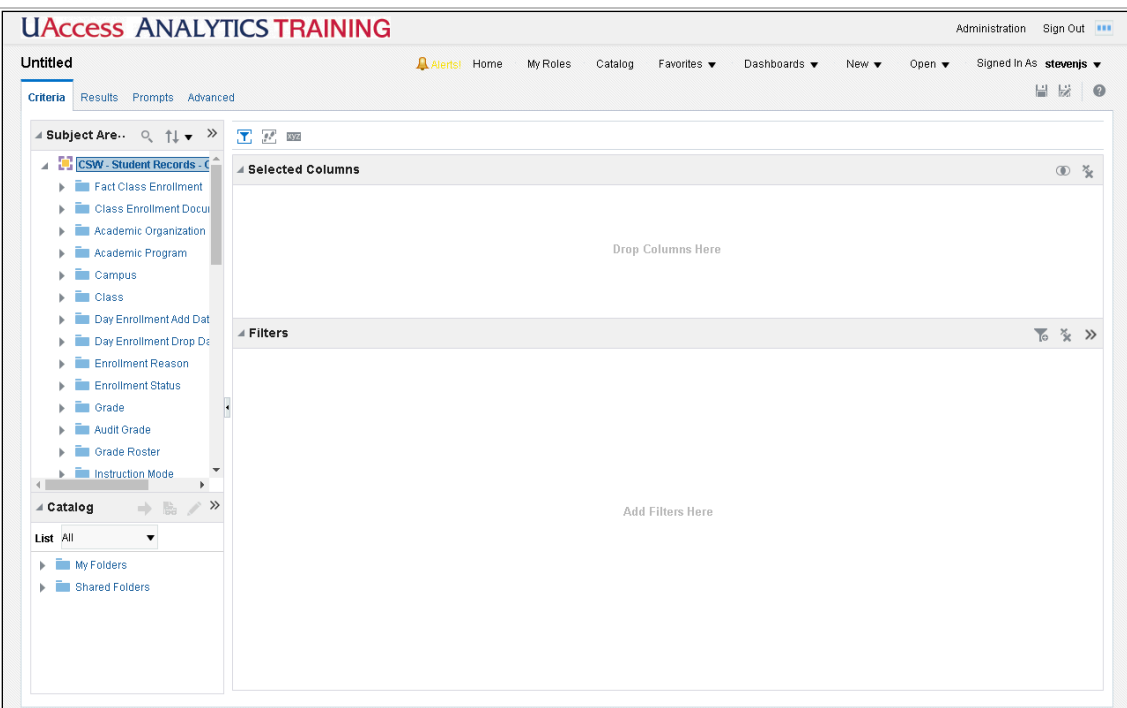

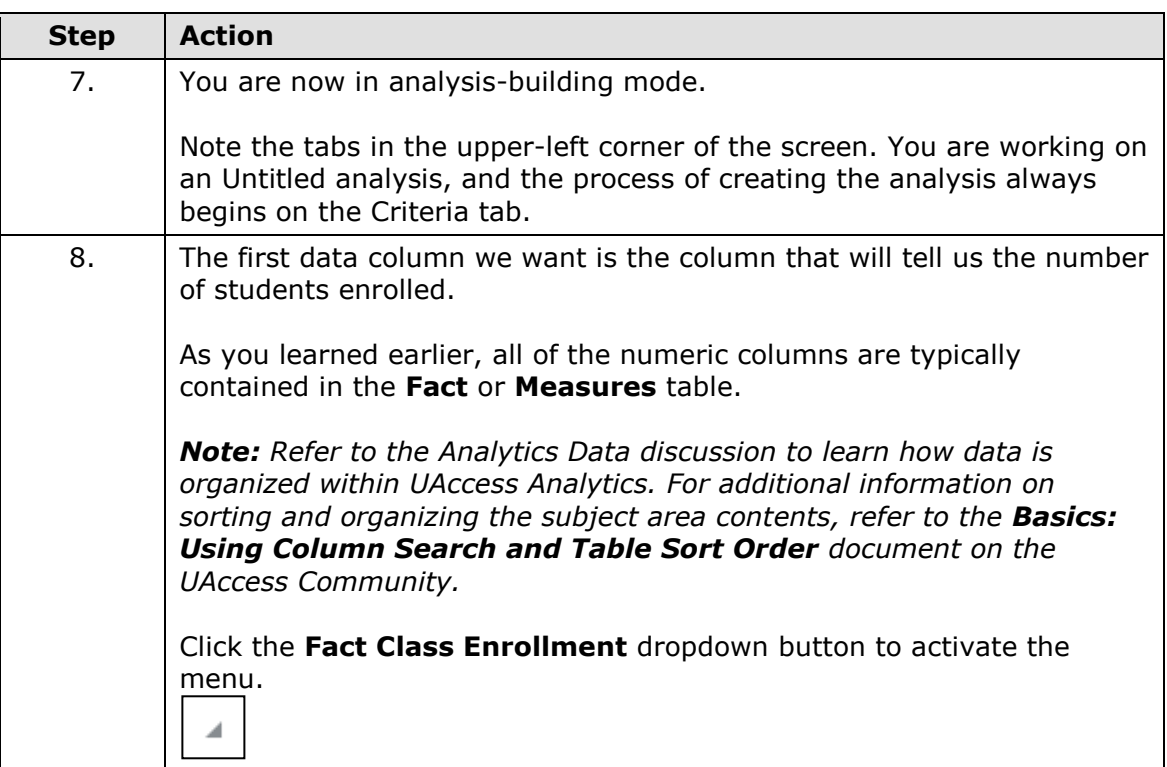

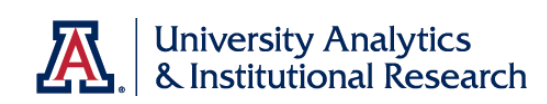

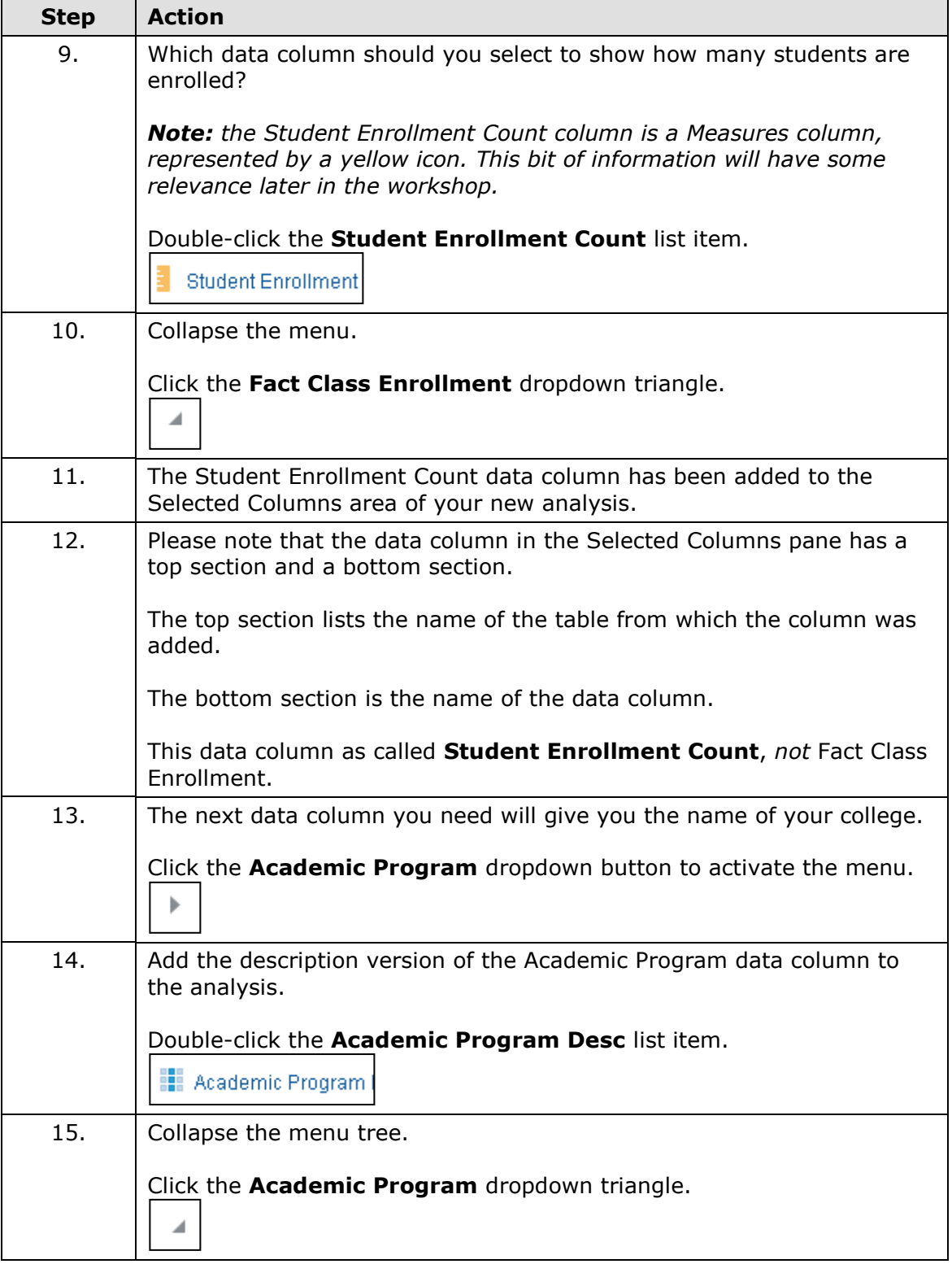

![](_page_28_Picture_1.jpeg)

![](_page_28_Picture_71.jpeg)

![](_page_28_Picture_72.jpeg)

# **Training Guide**

![](_page_29_Picture_1.jpeg)

![](_page_29_Picture_66.jpeg)

![](_page_29_Picture_67.jpeg)

![](_page_29_Picture_68.jpeg)

![](_page_30_Picture_1.jpeg)

![](_page_30_Picture_75.jpeg)

![](_page_30_Picture_76.jpeg)

![](_page_31_Picture_1.jpeg)

![](_page_31_Picture_79.jpeg)

![](_page_31_Picture_80.jpeg)

![](_page_31_Picture_81.jpeg)

![](_page_32_Picture_0.jpeg)

# <span id="page-32-0"></span>Filtering an Analysis

#### **Procedure**

You've started the process of creating an analysis by adding data columns. You've also arranged them into a logical order.

The next step is to filter the data coming into the analysis so that you get just the information you need.

![](_page_32_Picture_71.jpeg)

![](_page_32_Picture_72.jpeg)

![](_page_33_Picture_1.jpeg)

![](_page_33_Picture_85.jpeg)

![](_page_33_Picture_86.jpeg)

![](_page_34_Picture_0.jpeg)

![](_page_34_Picture_72.jpeg)

![](_page_34_Picture_73.jpeg)

![](_page_34_Picture_74.jpeg)

![](_page_35_Picture_1.jpeg)

![](_page_35_Picture_84.jpeg)

![](_page_35_Picture_85.jpeg)

![](_page_35_Picture_86.jpeg)
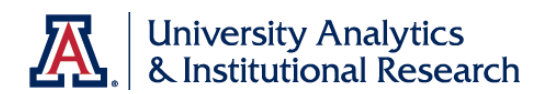

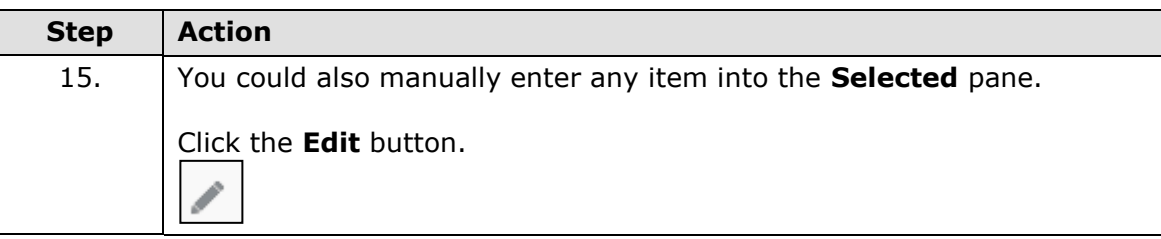

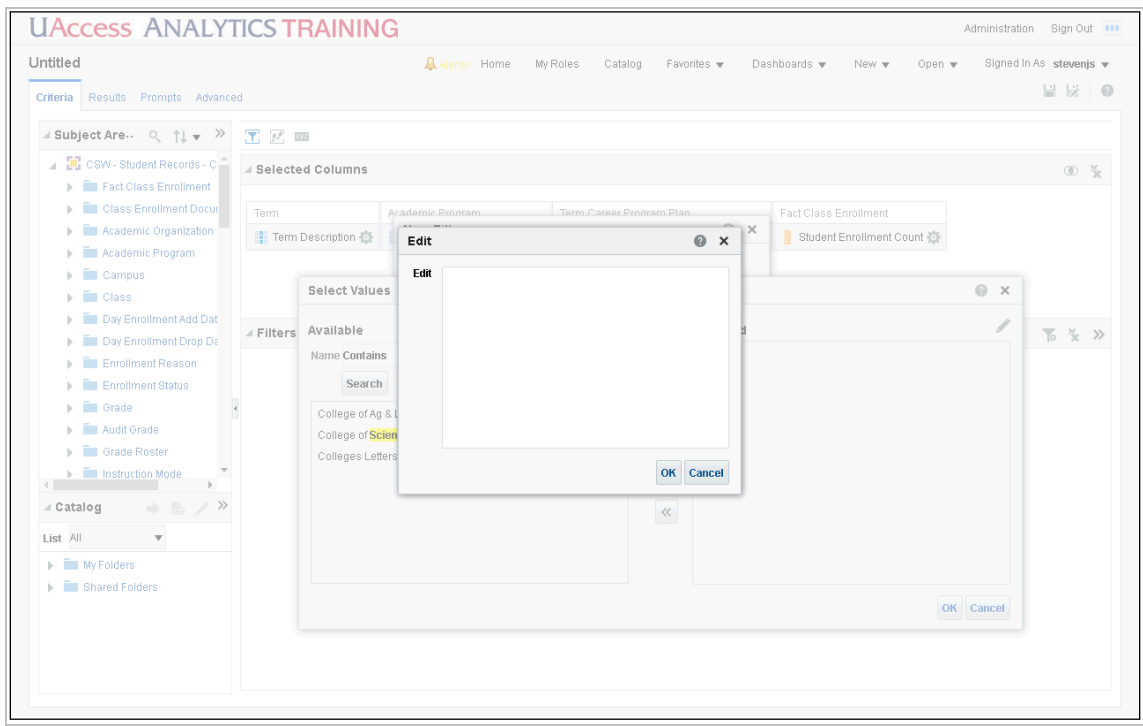

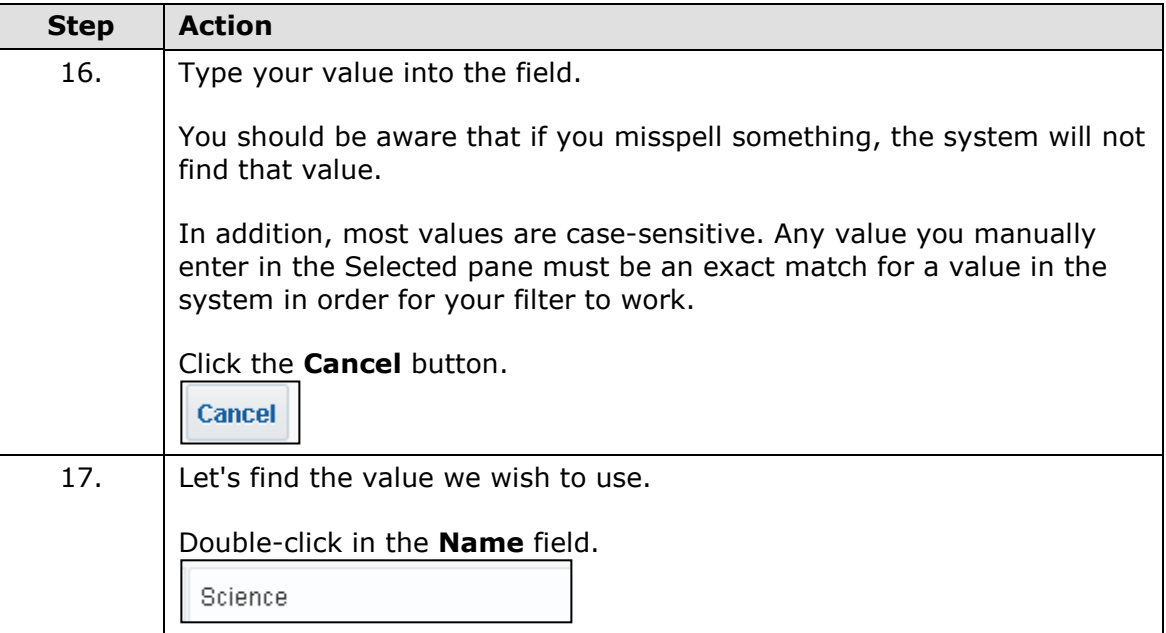

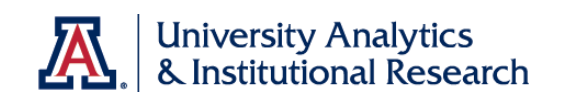

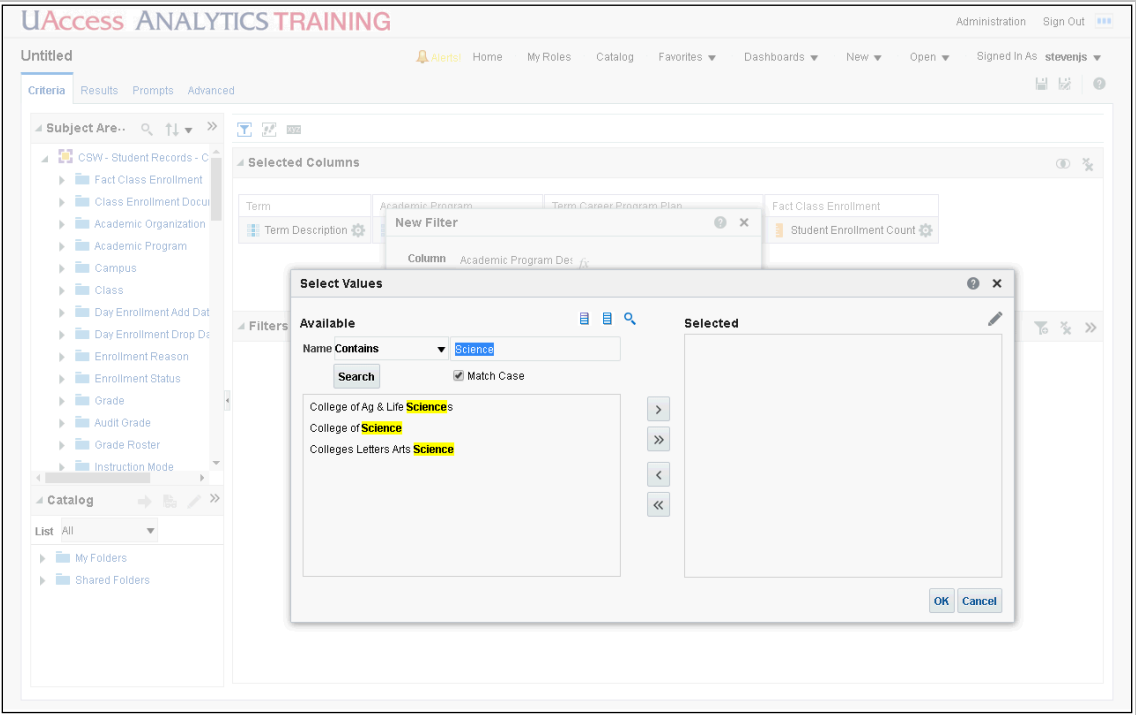

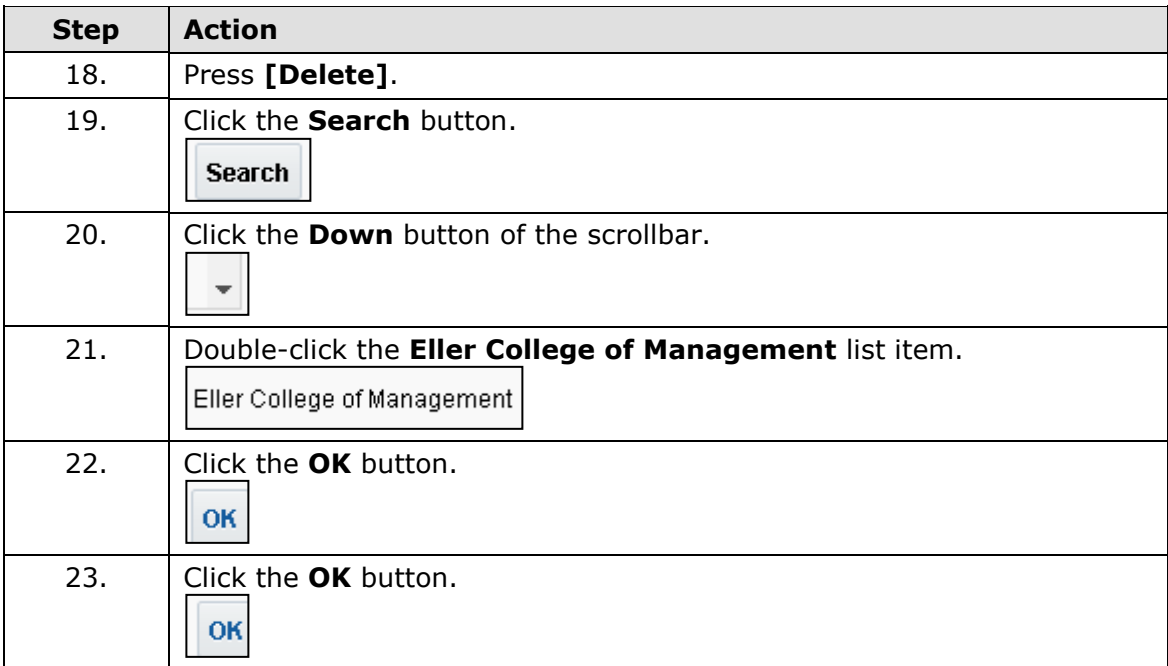

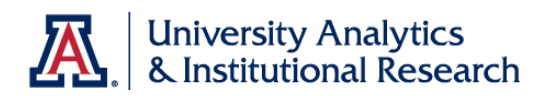

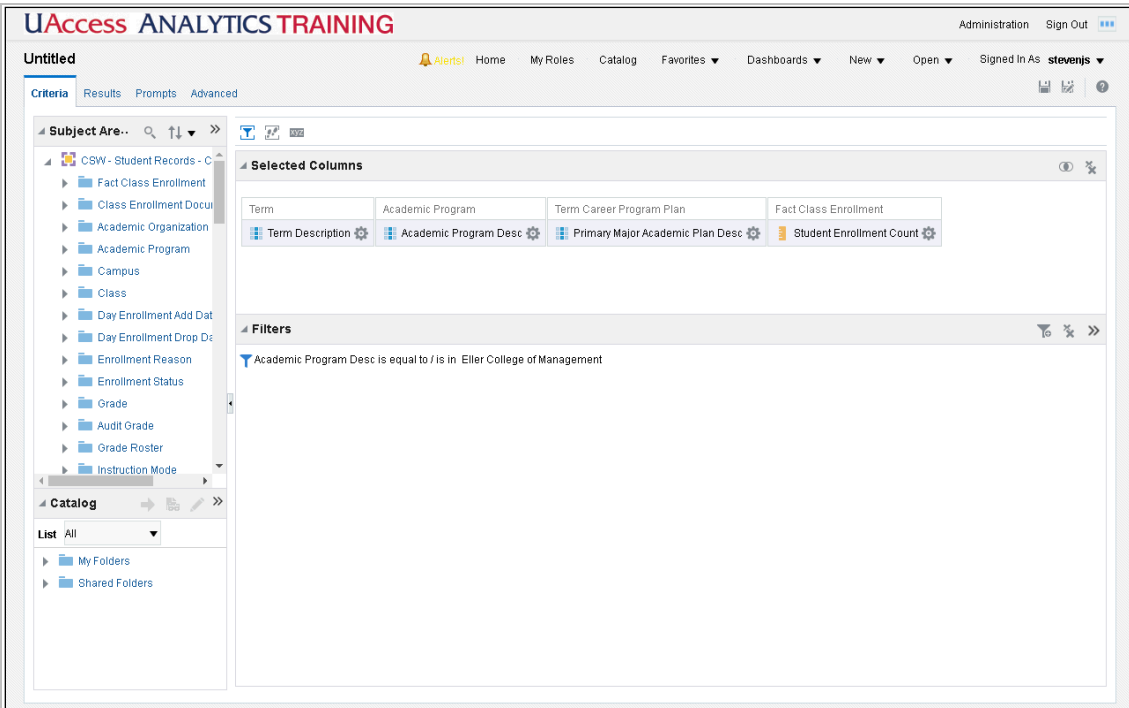

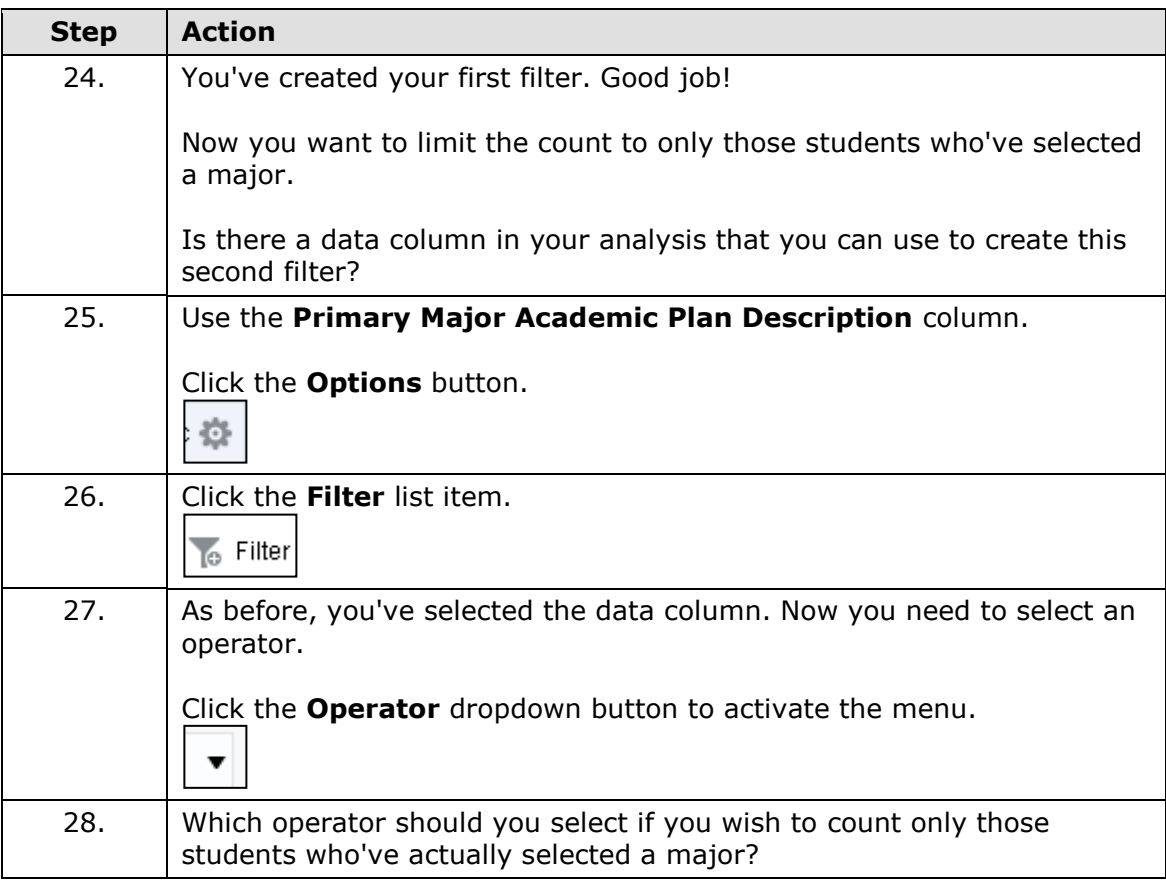

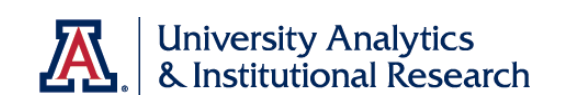

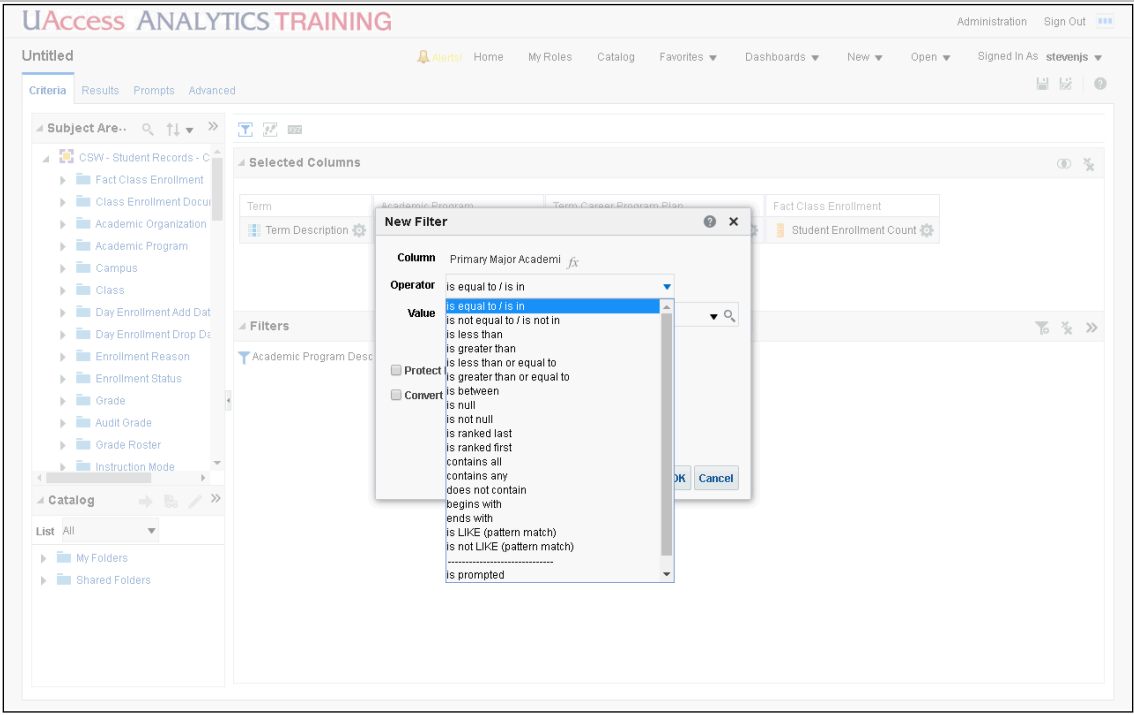

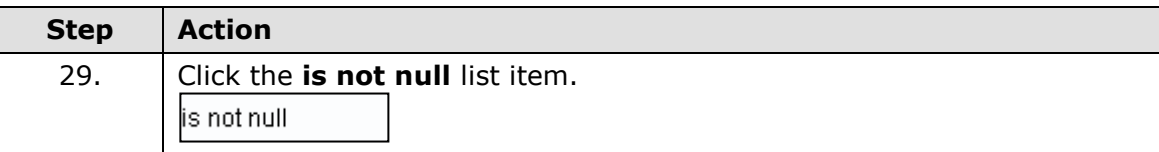

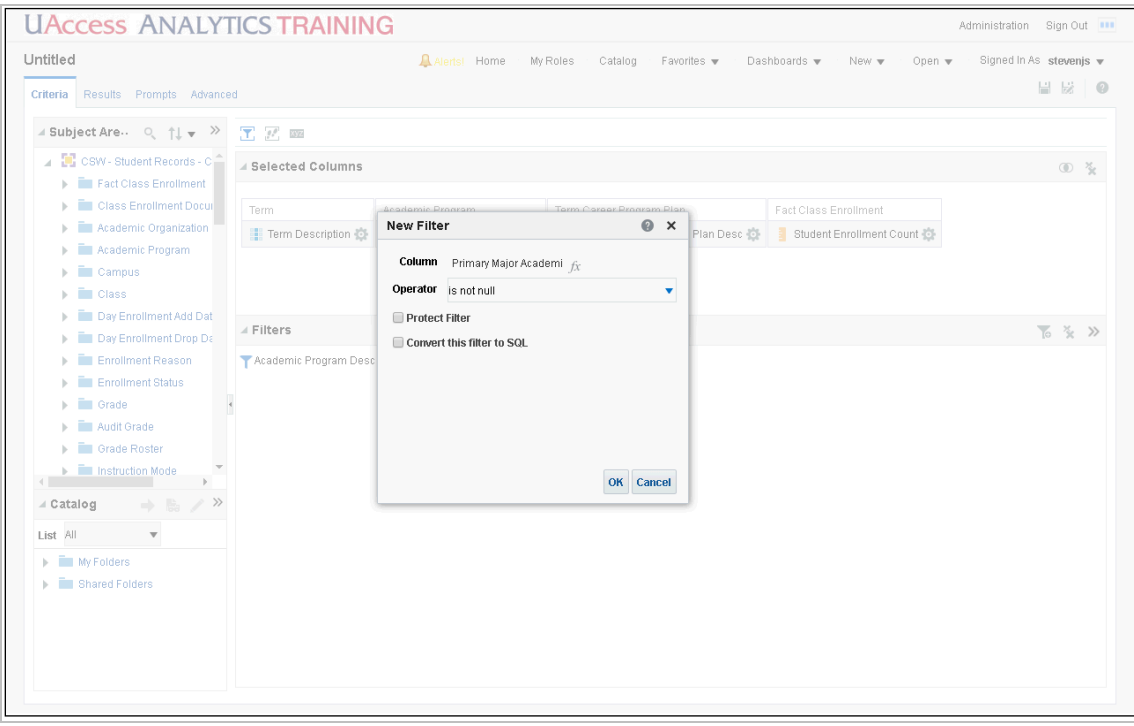

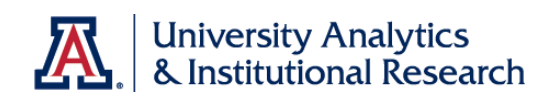

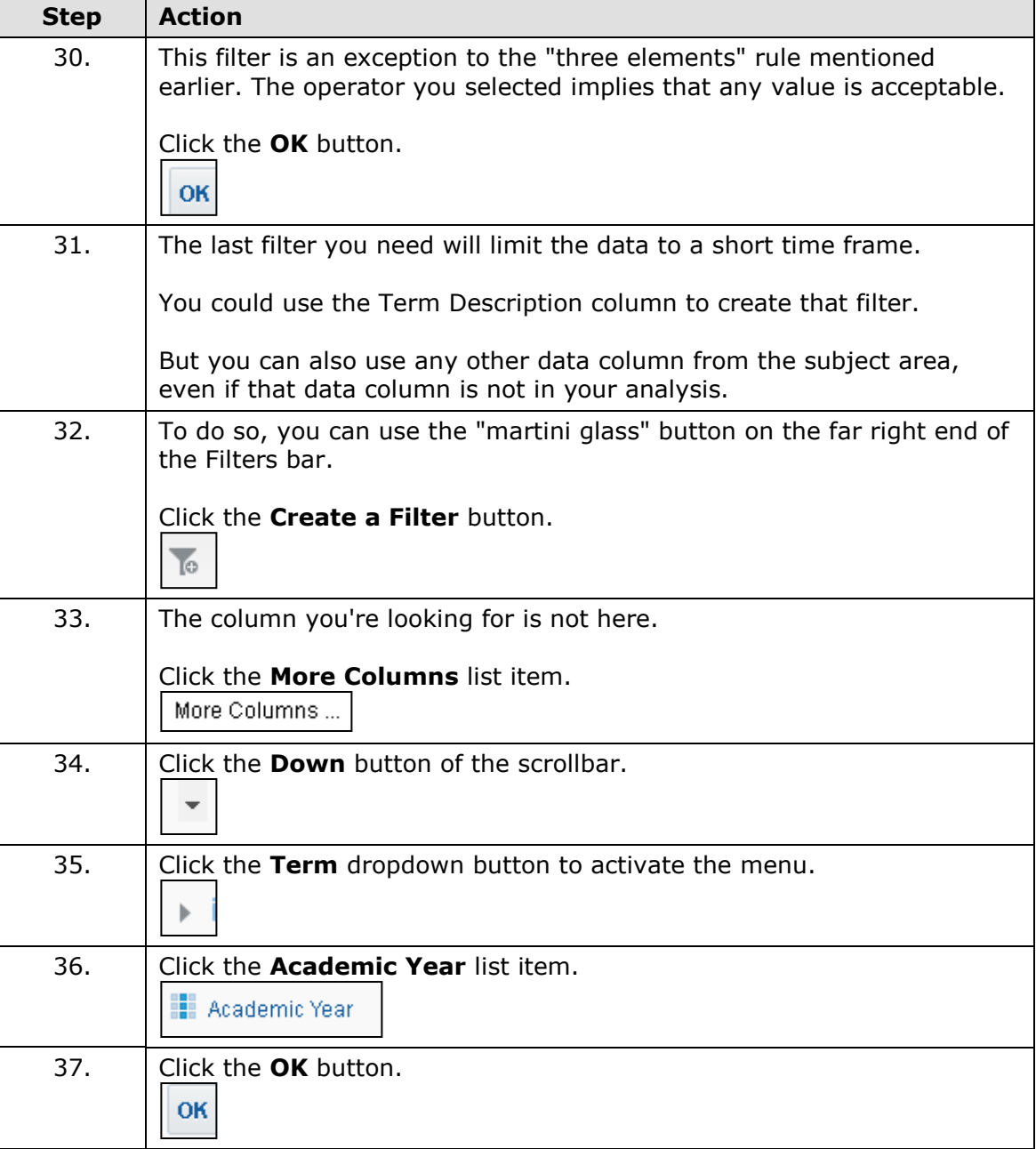

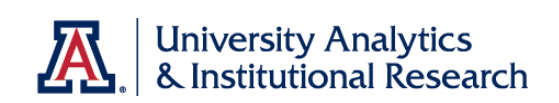

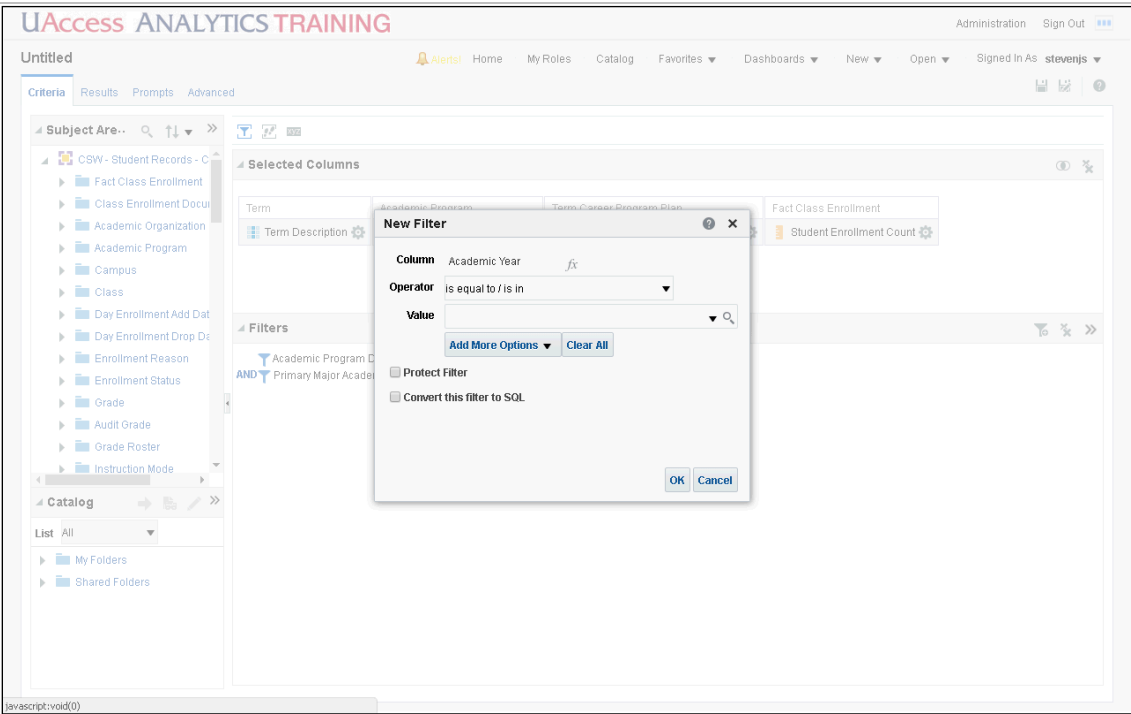

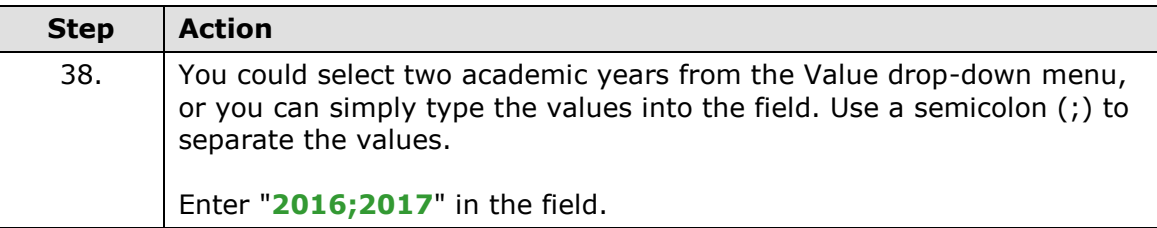

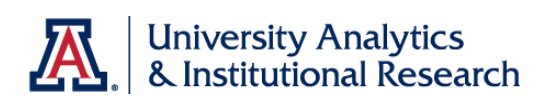

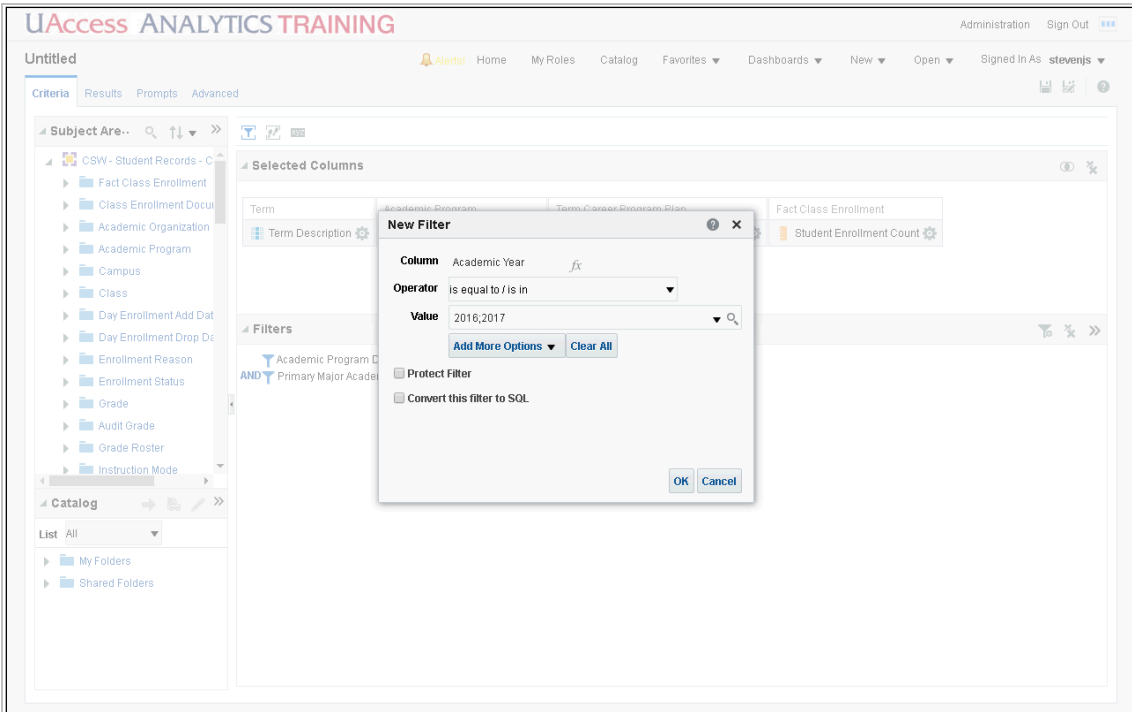

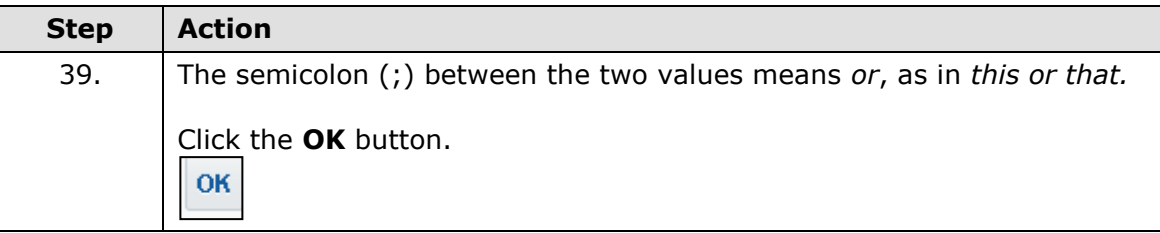

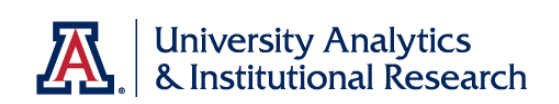

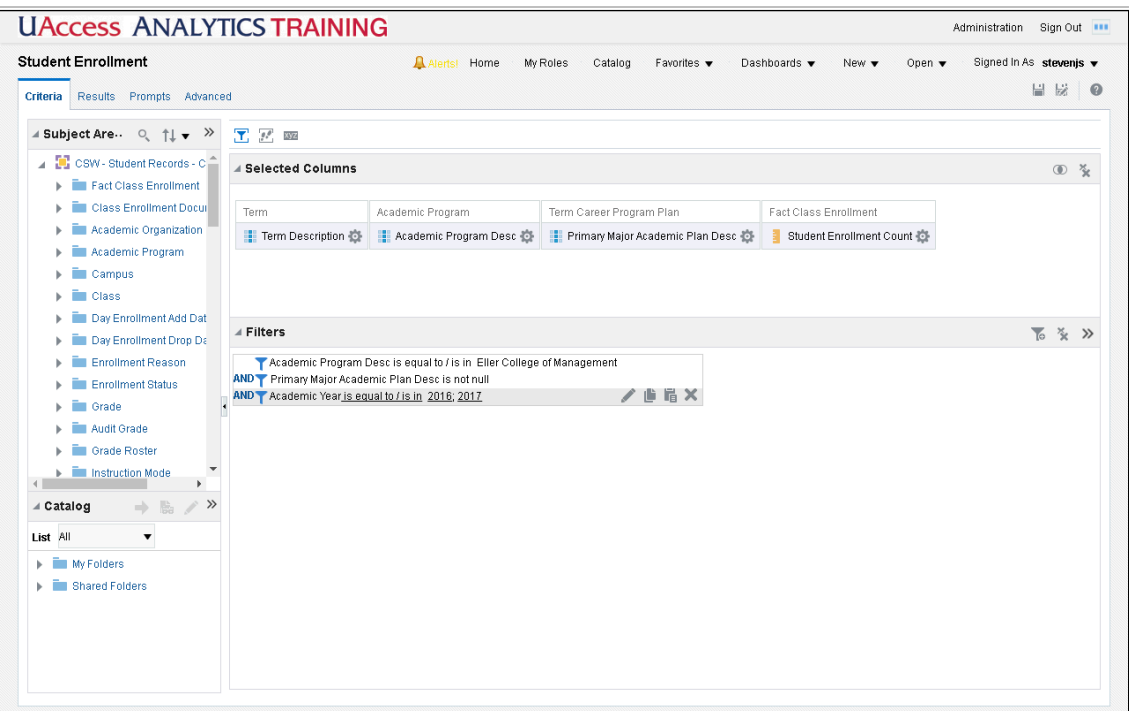

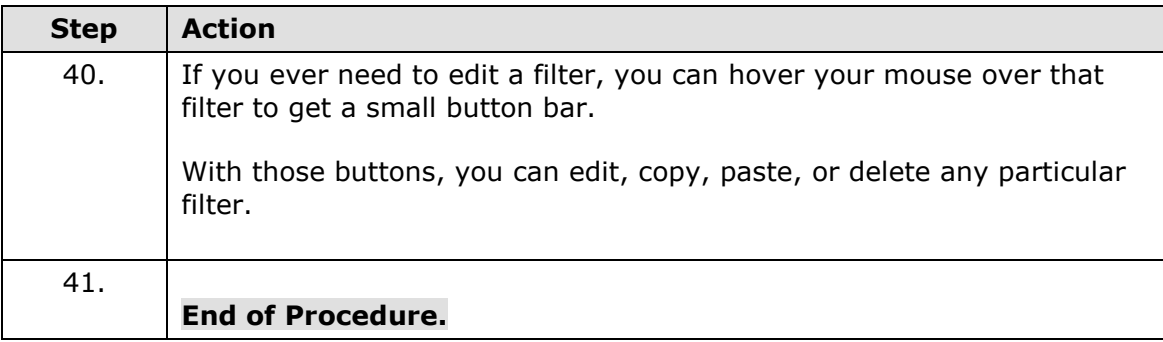

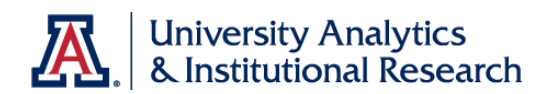

## Saving an Analysis

## **Procedure**

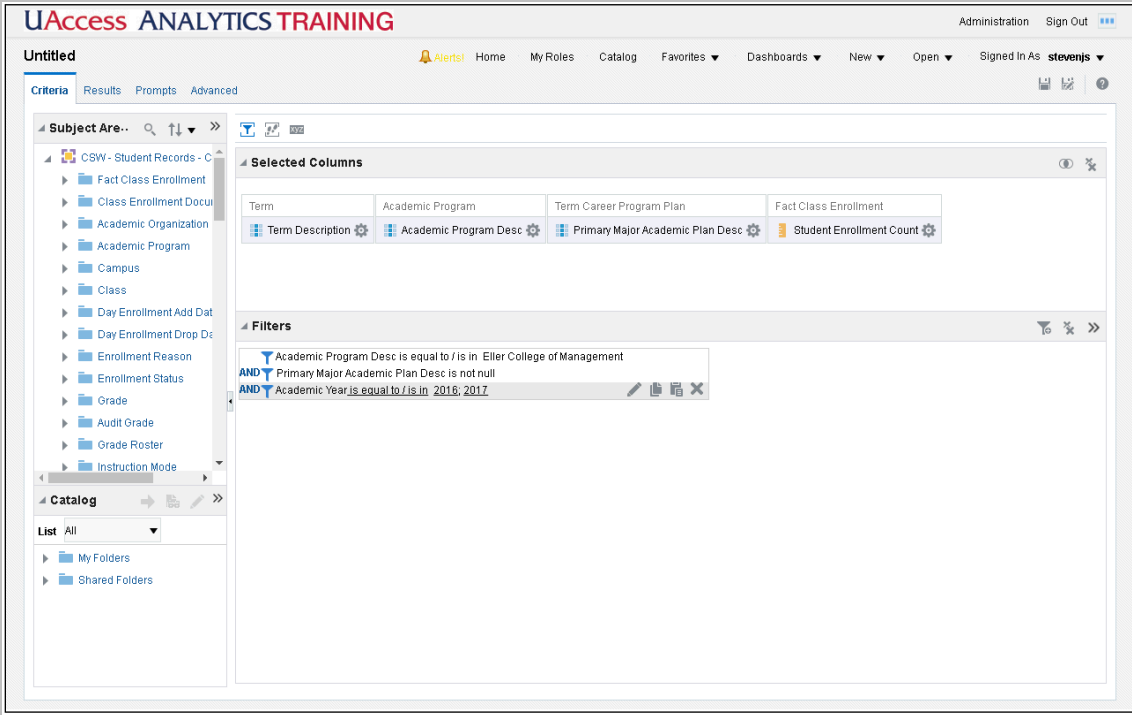

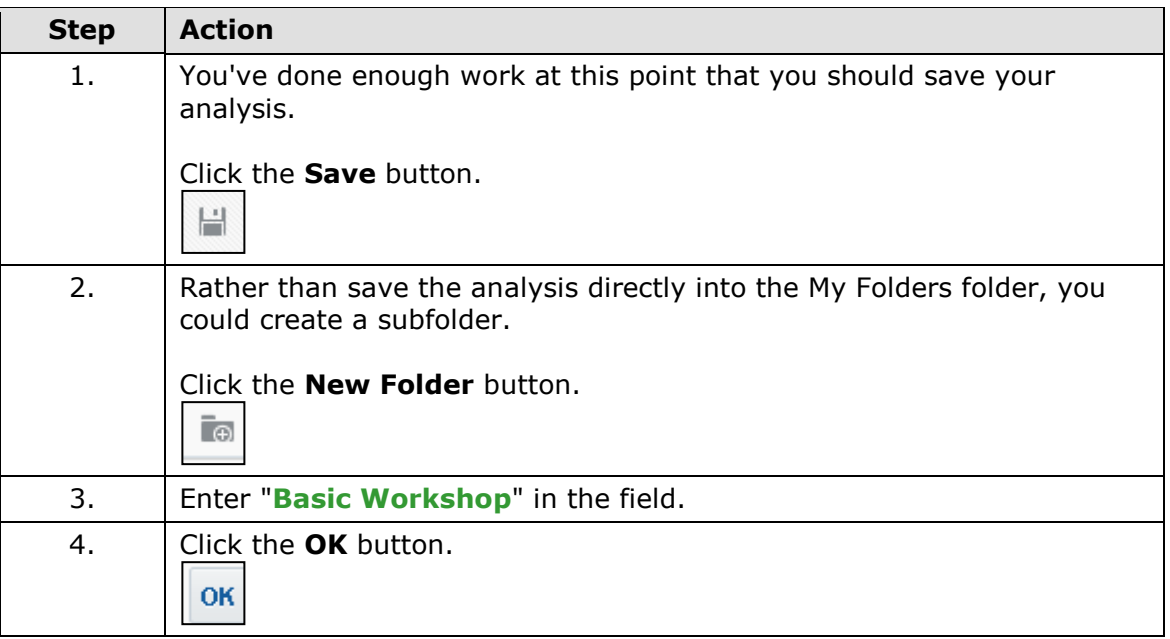

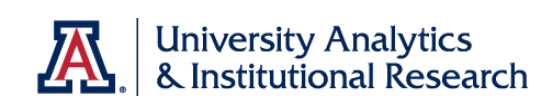

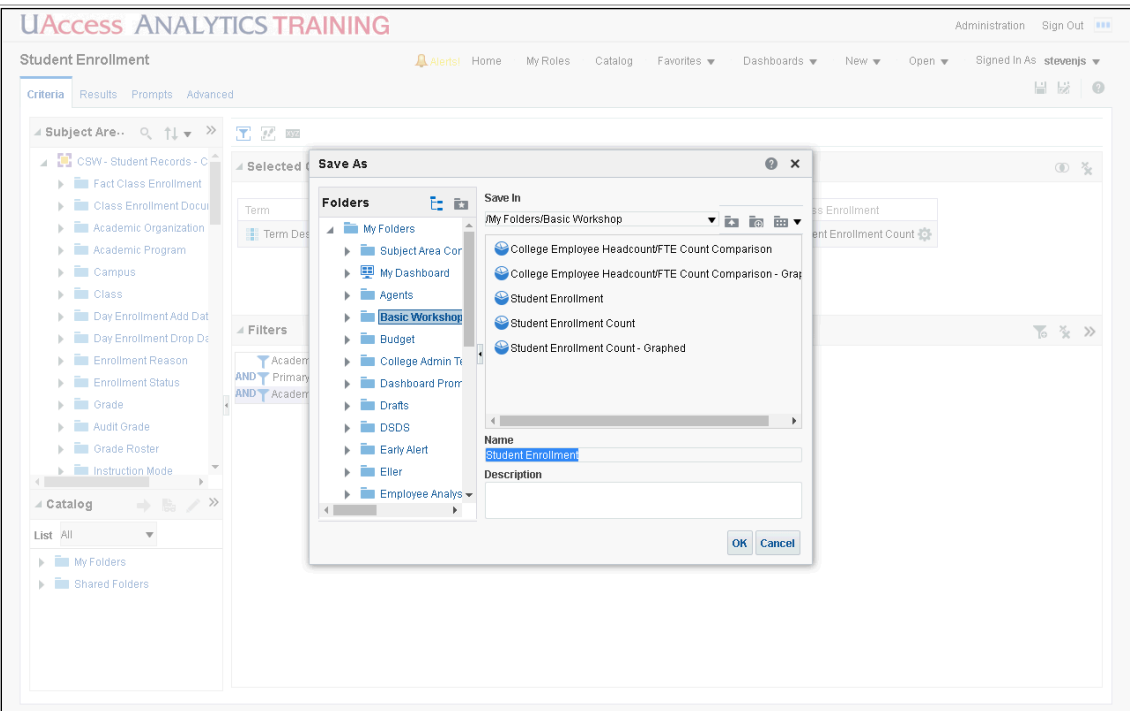

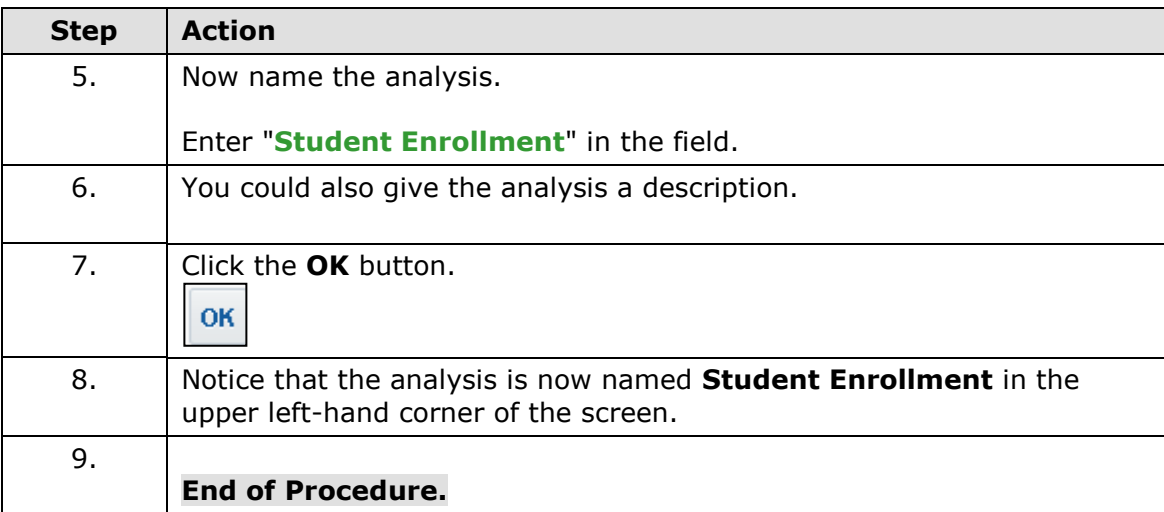

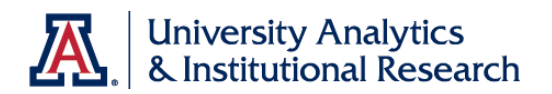

## Working with Columns

### **Procedure**

You've created, filtered, and saved the analysis. It's time to look at the results.

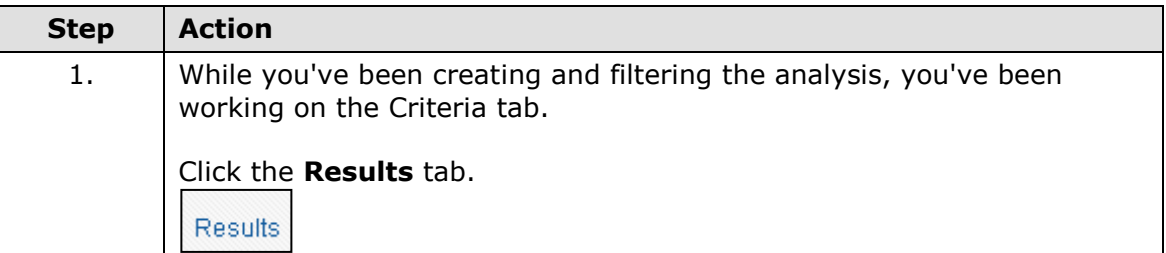

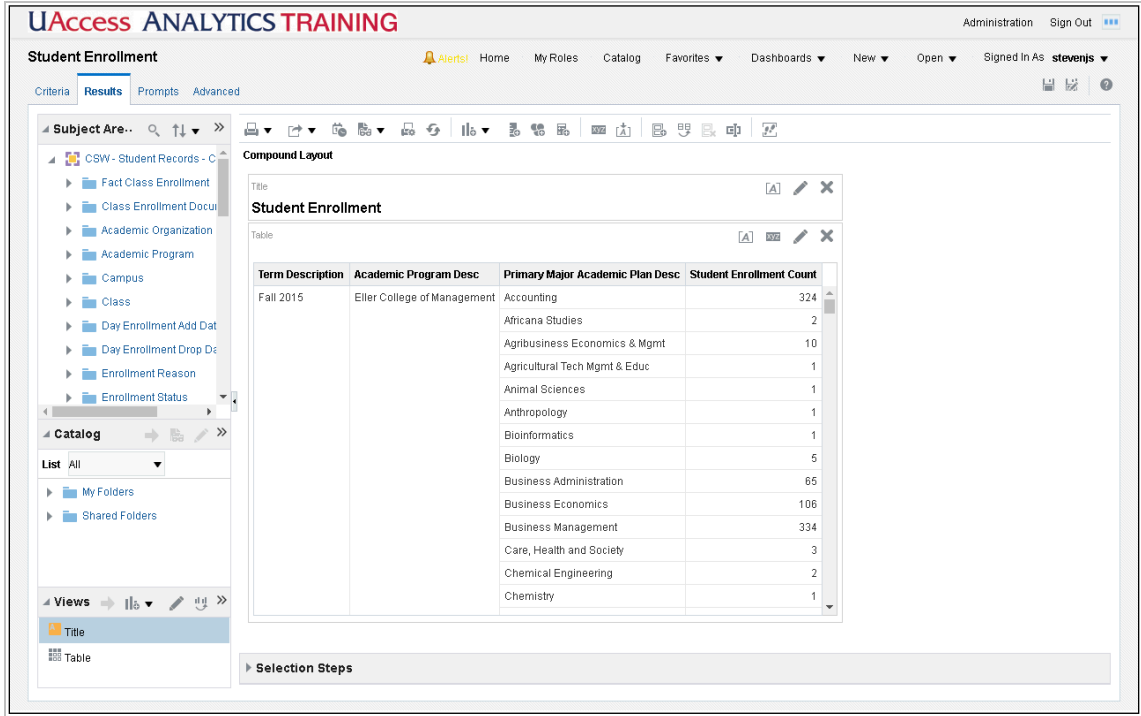

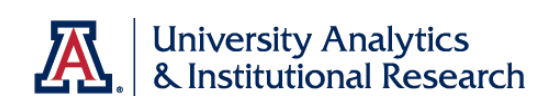

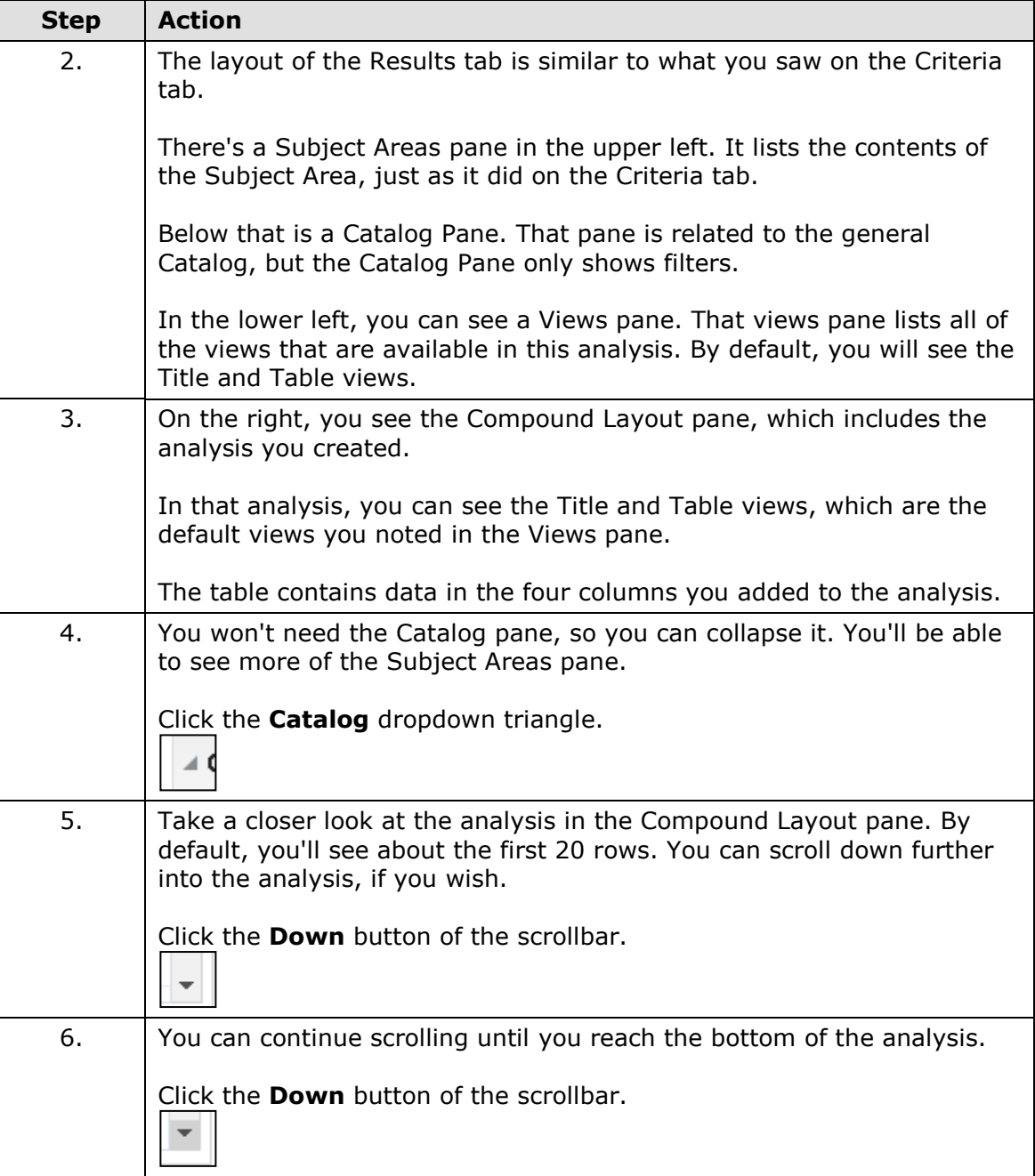

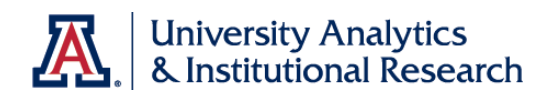

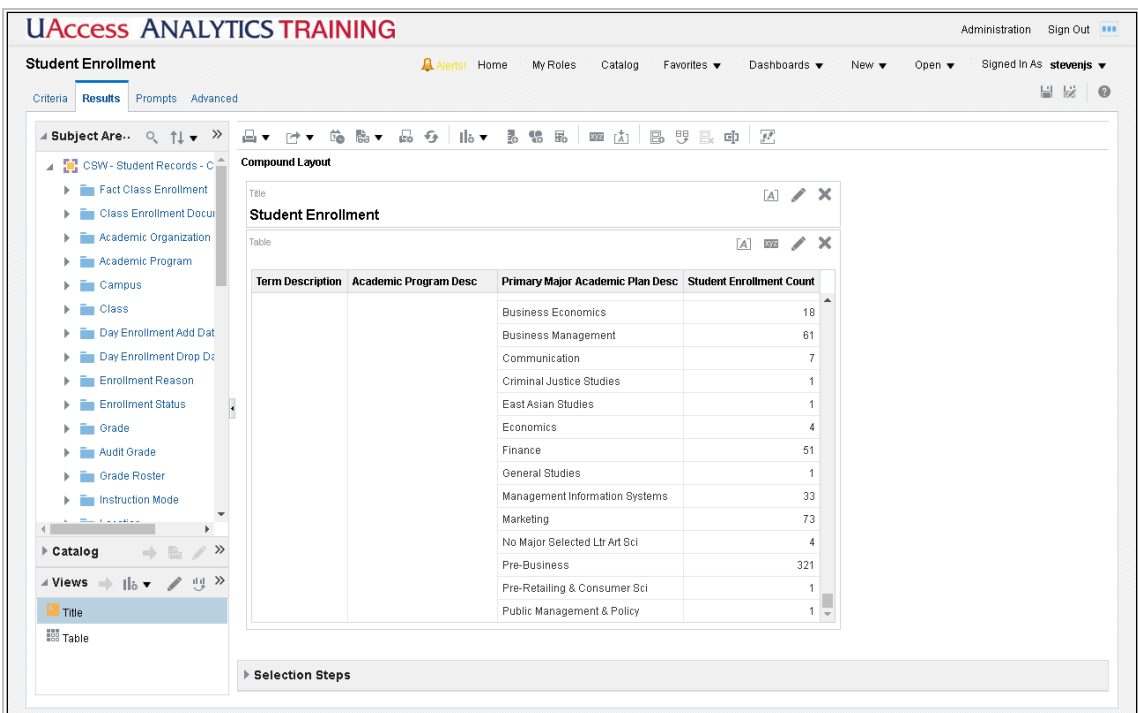

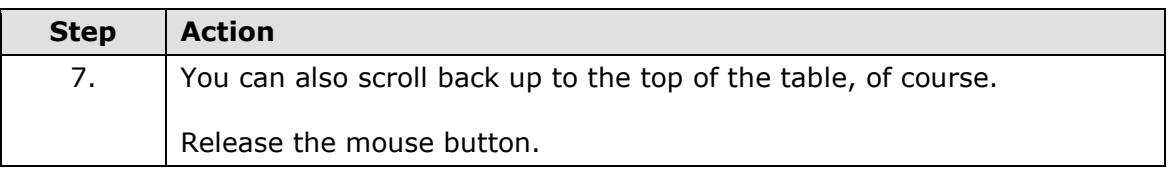

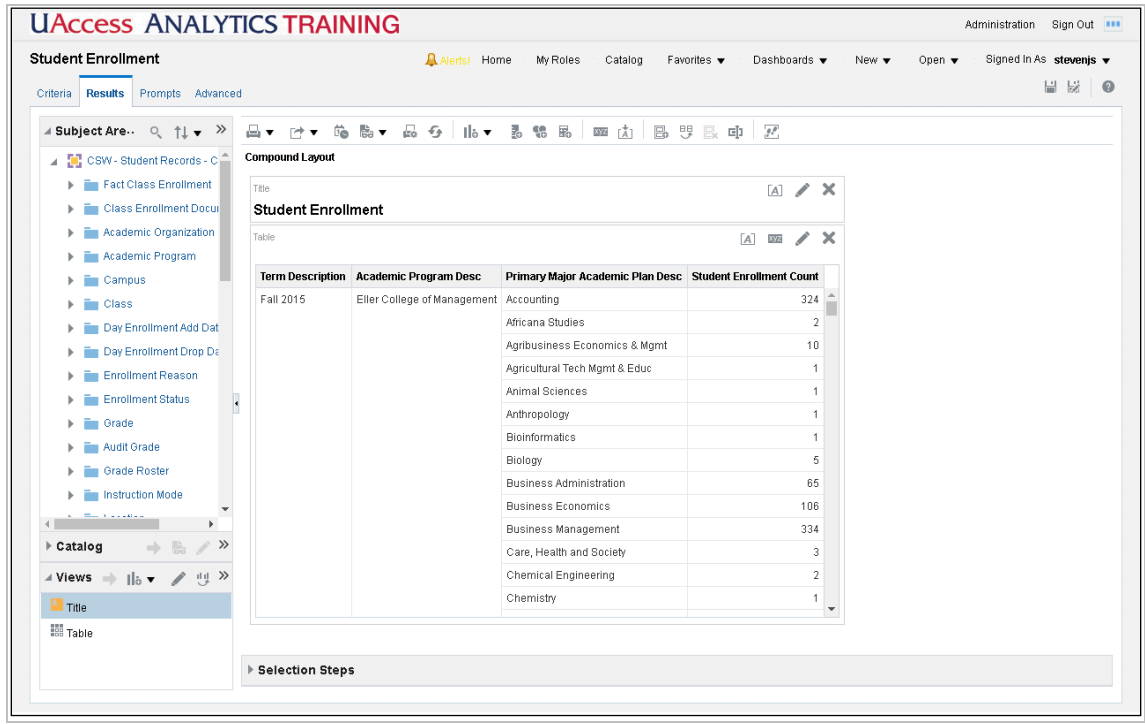

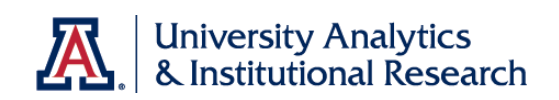

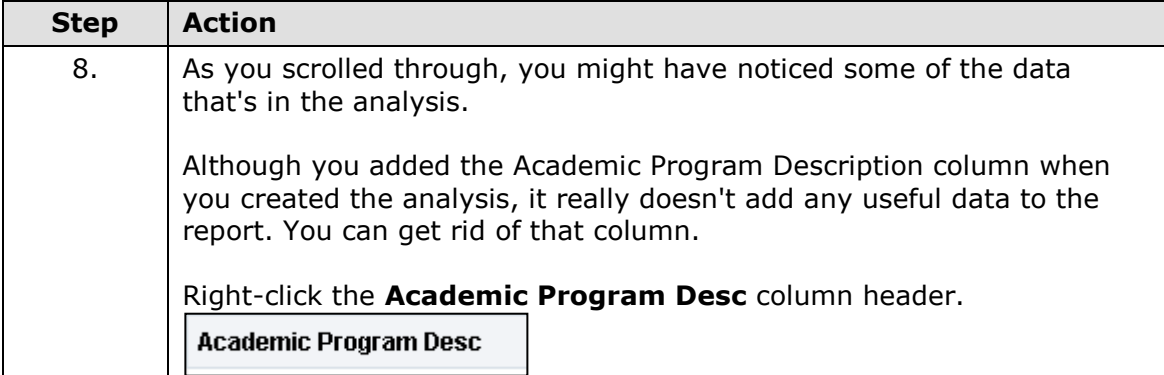

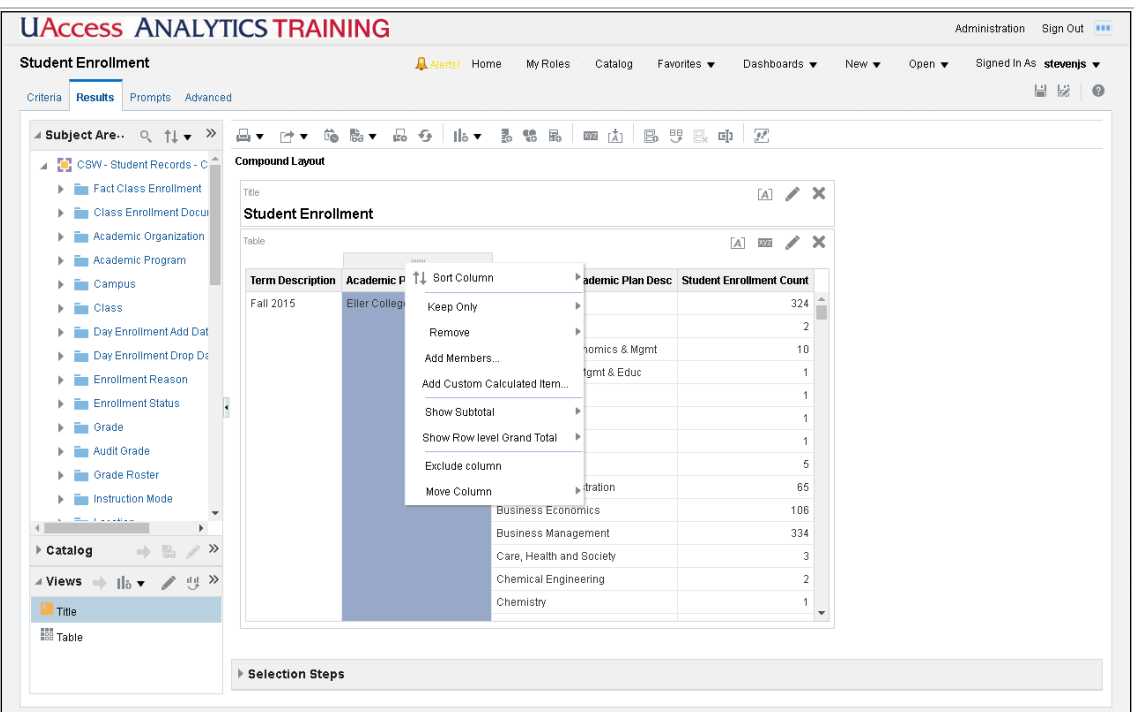

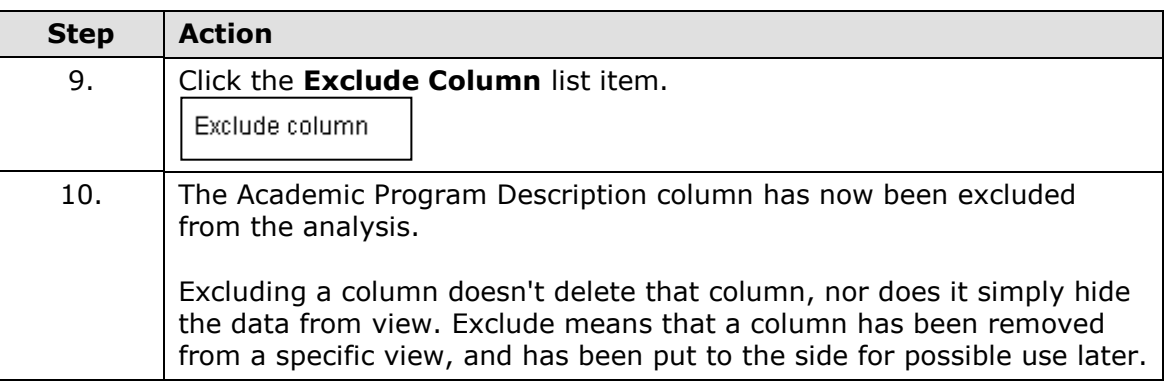

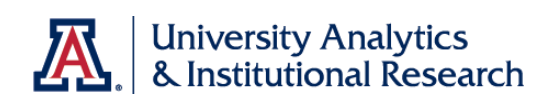

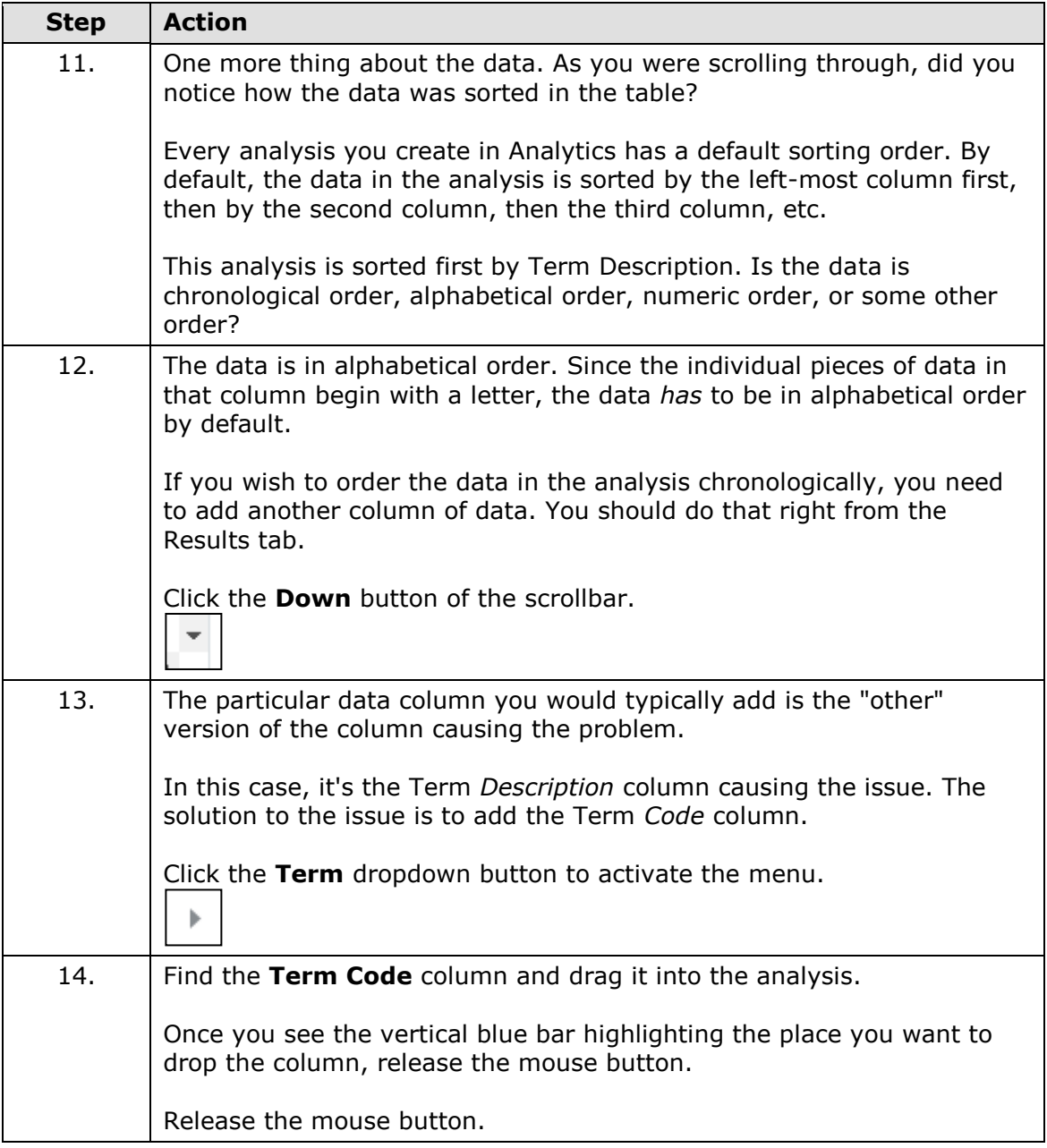

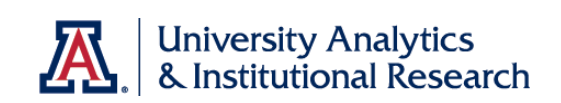

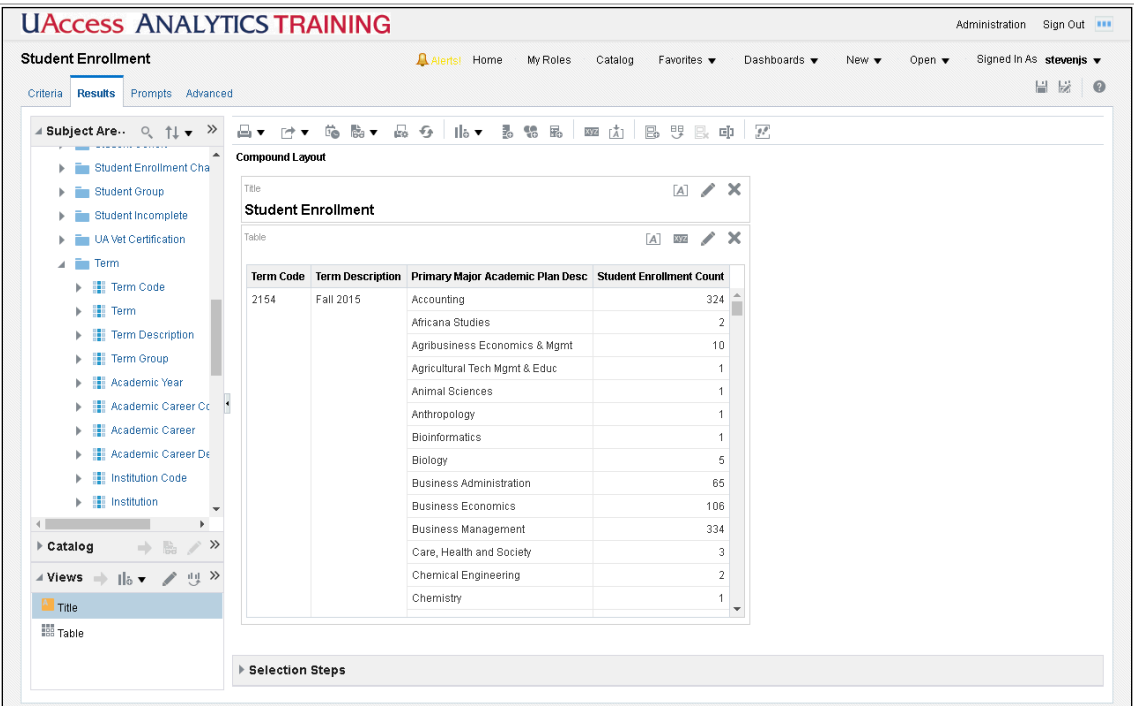

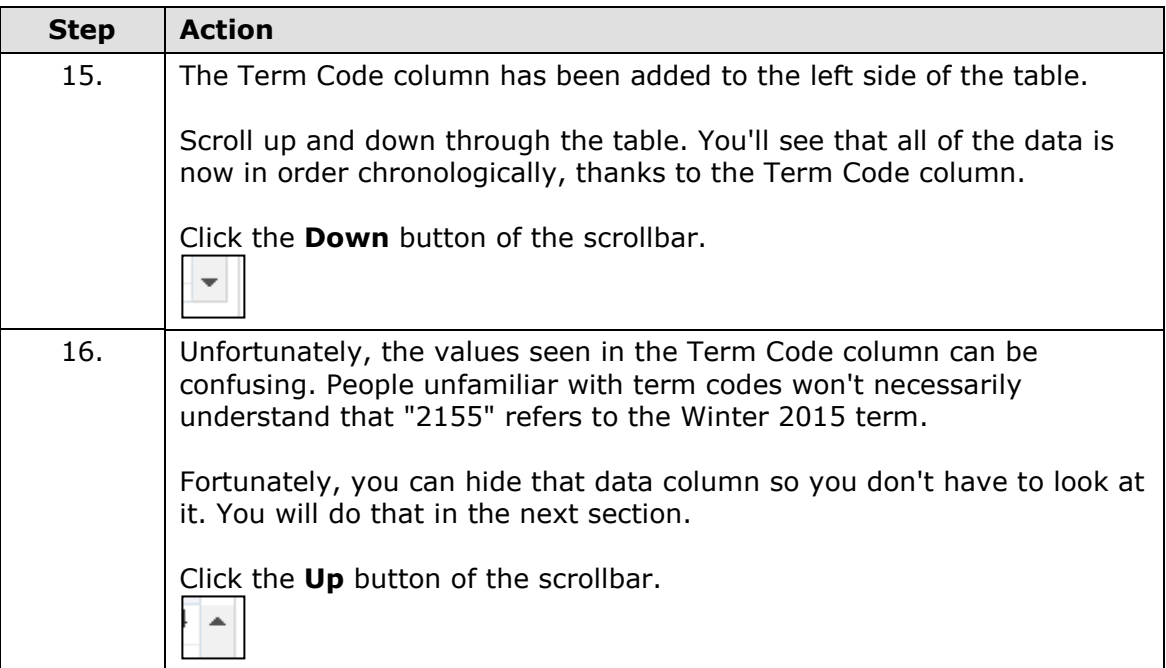

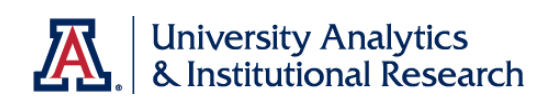

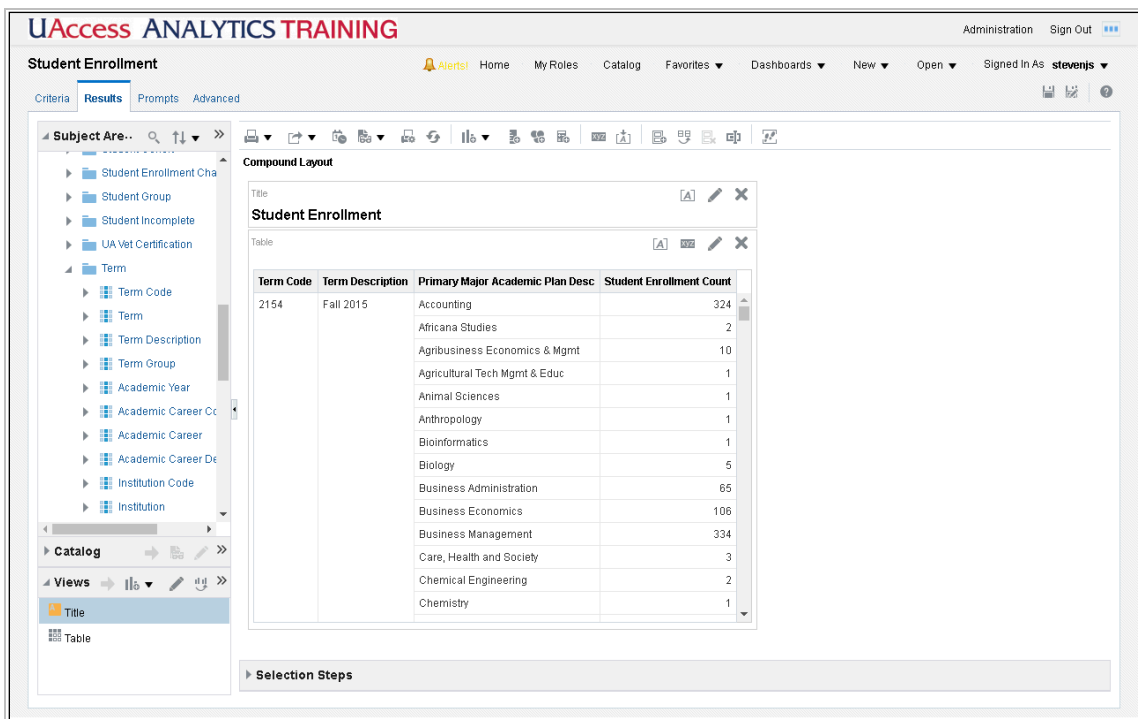

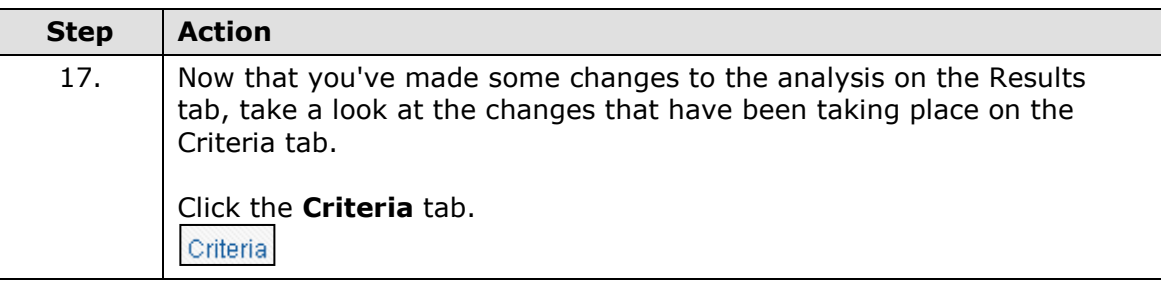

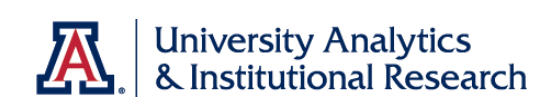

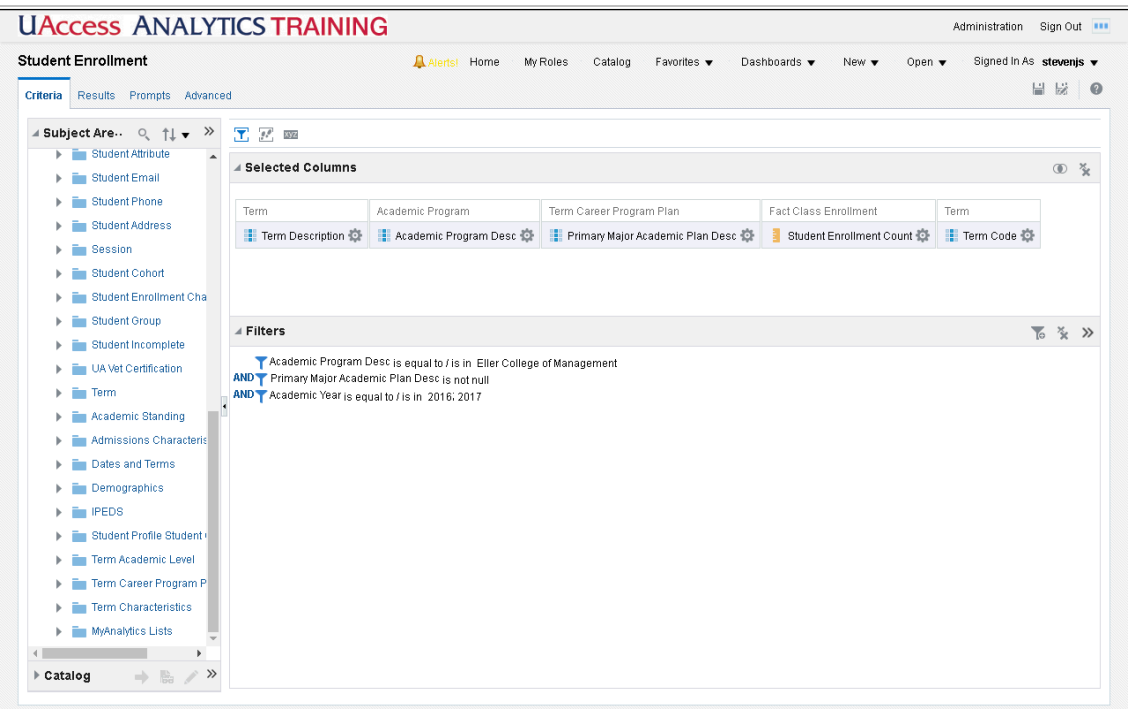

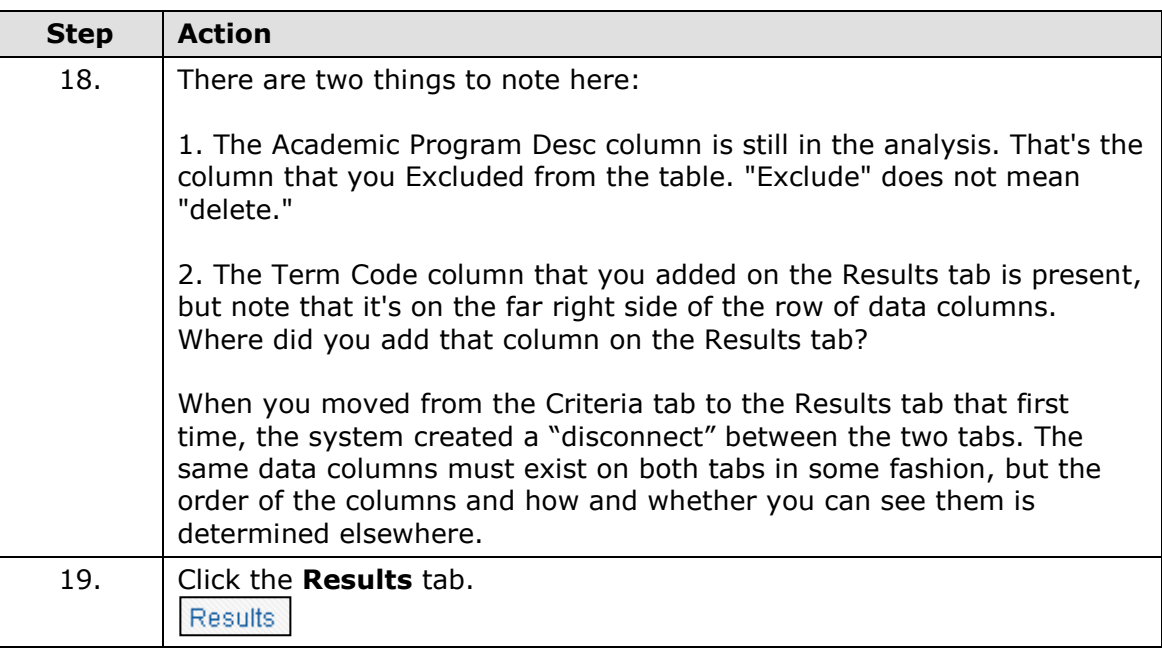

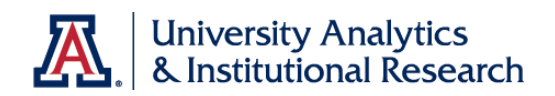

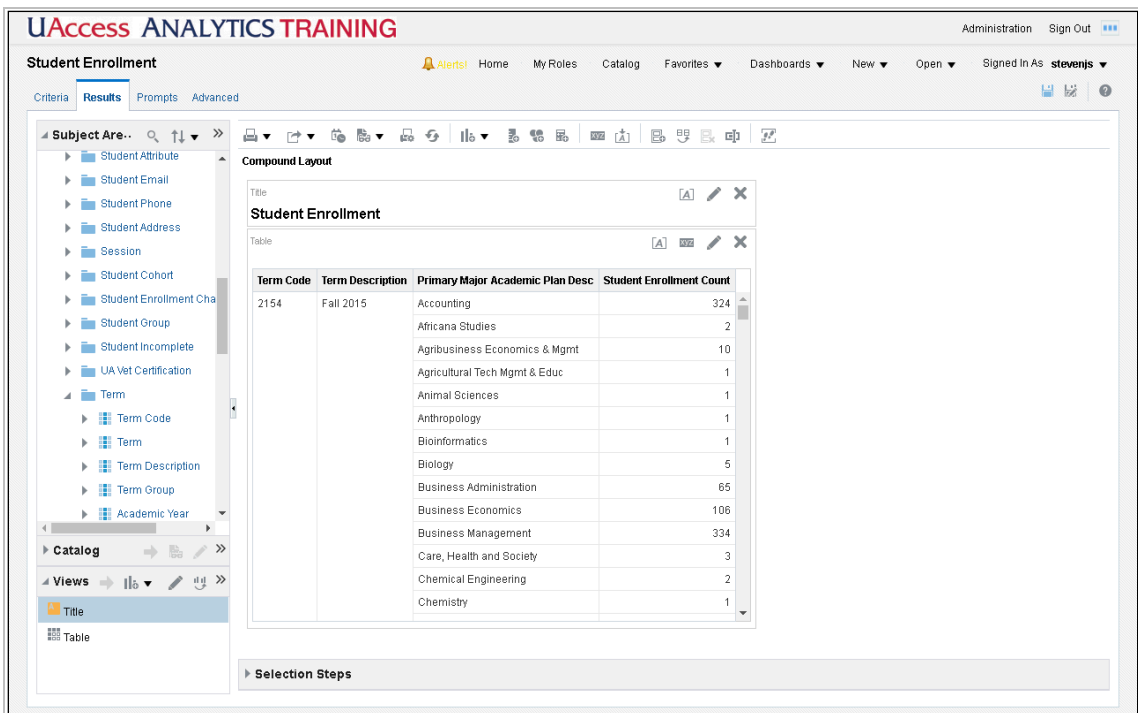

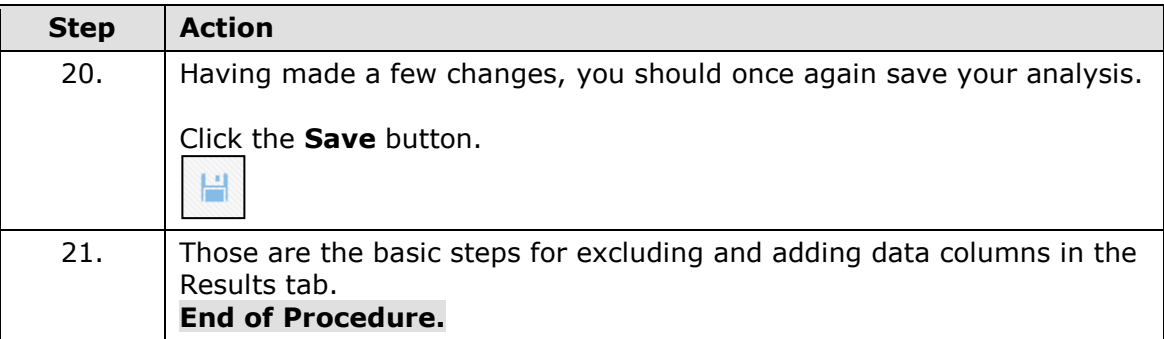

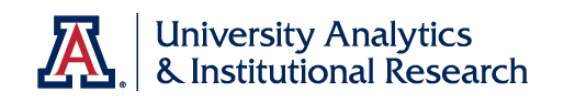

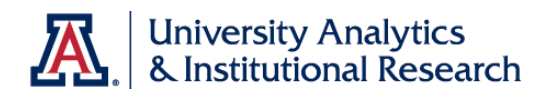

## Editing the Table View

#### **Procedure**

You can change the structure and functions on the table by editing the table.

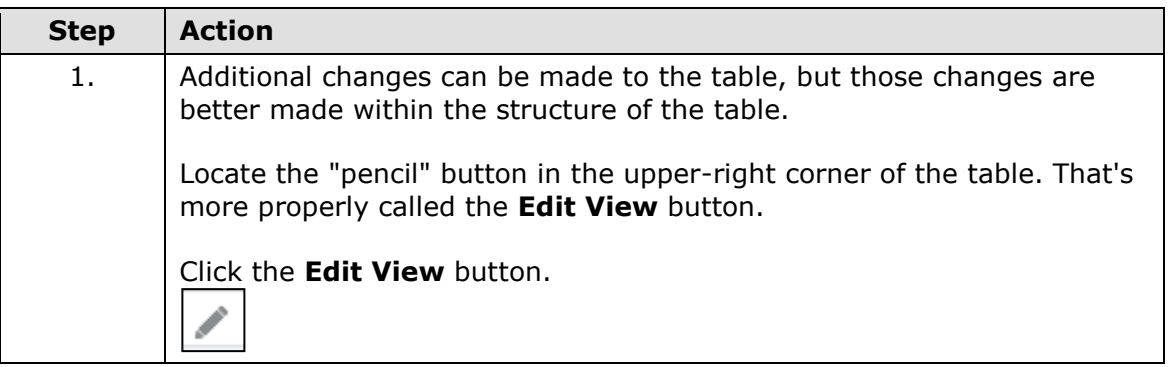

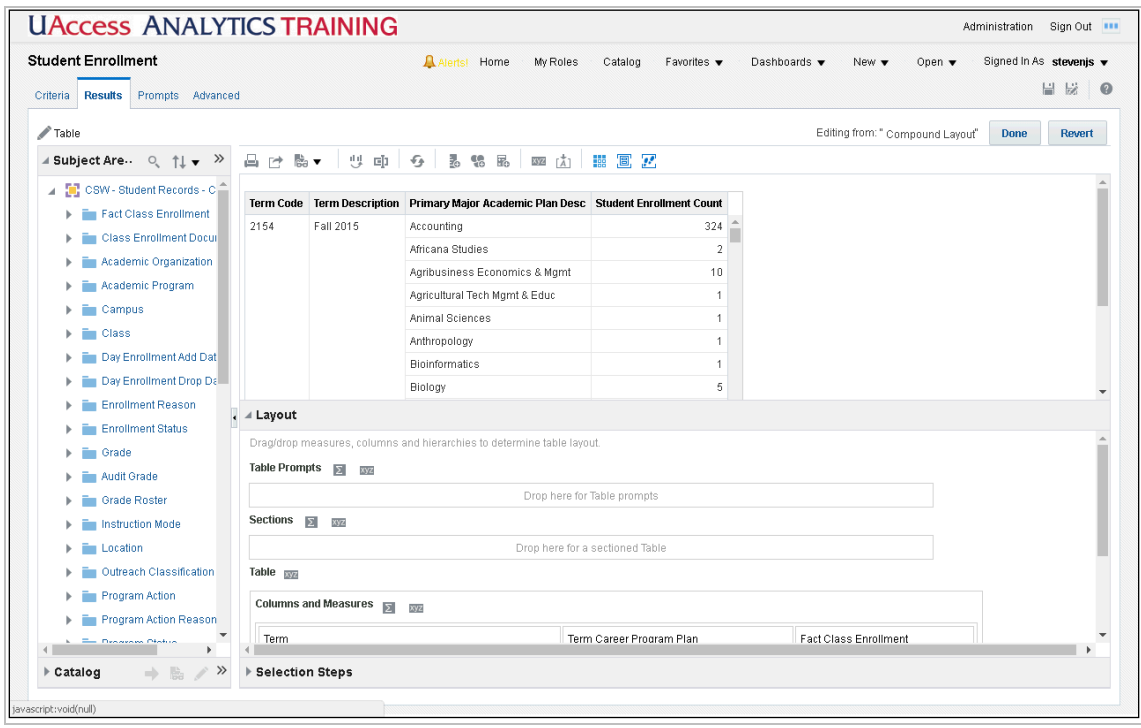

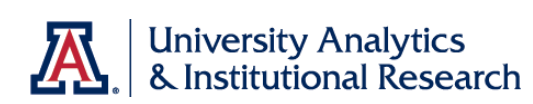

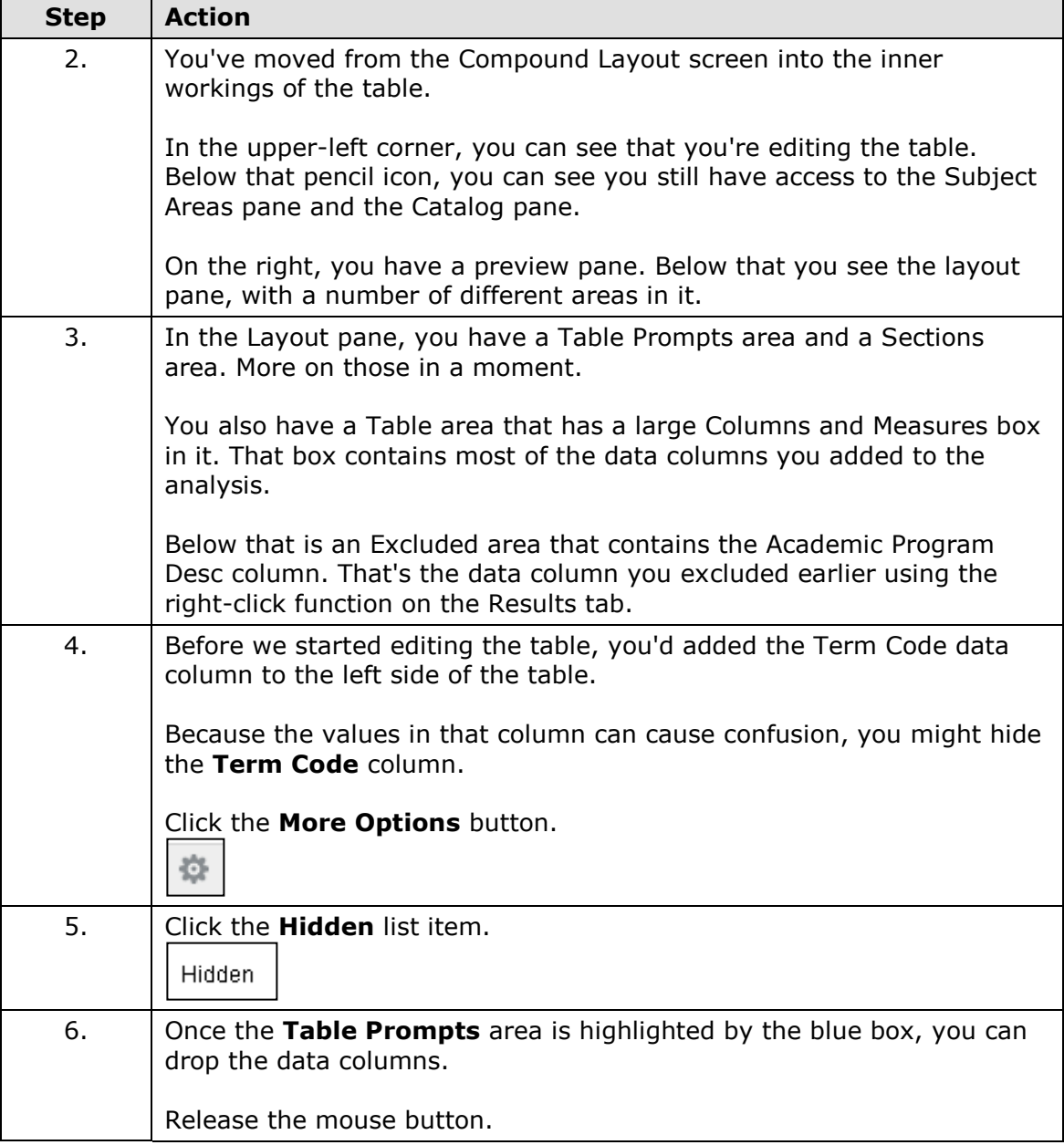

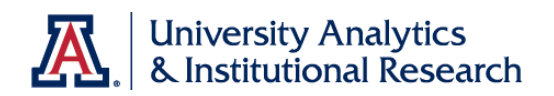

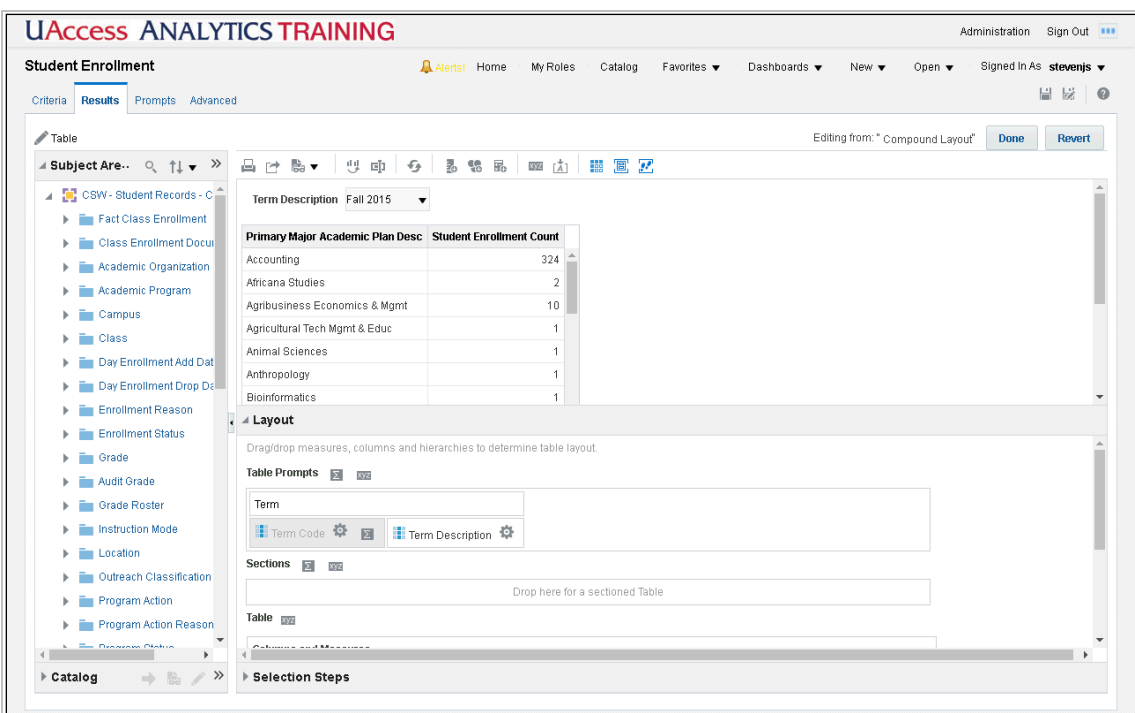

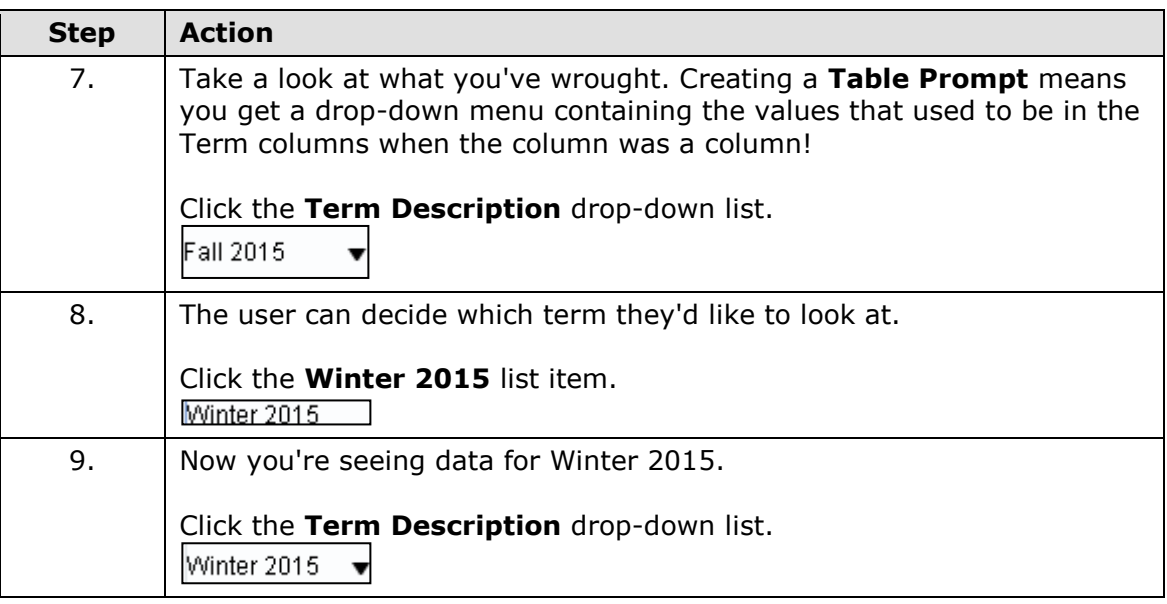

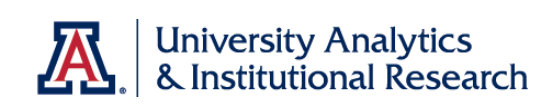

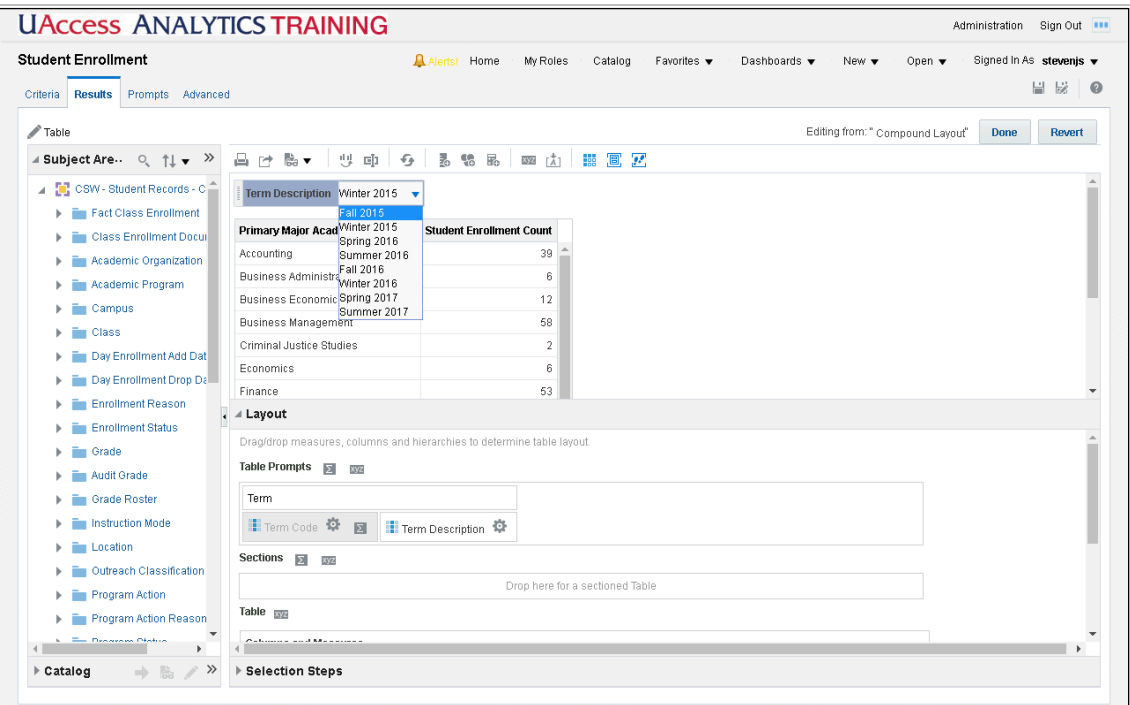

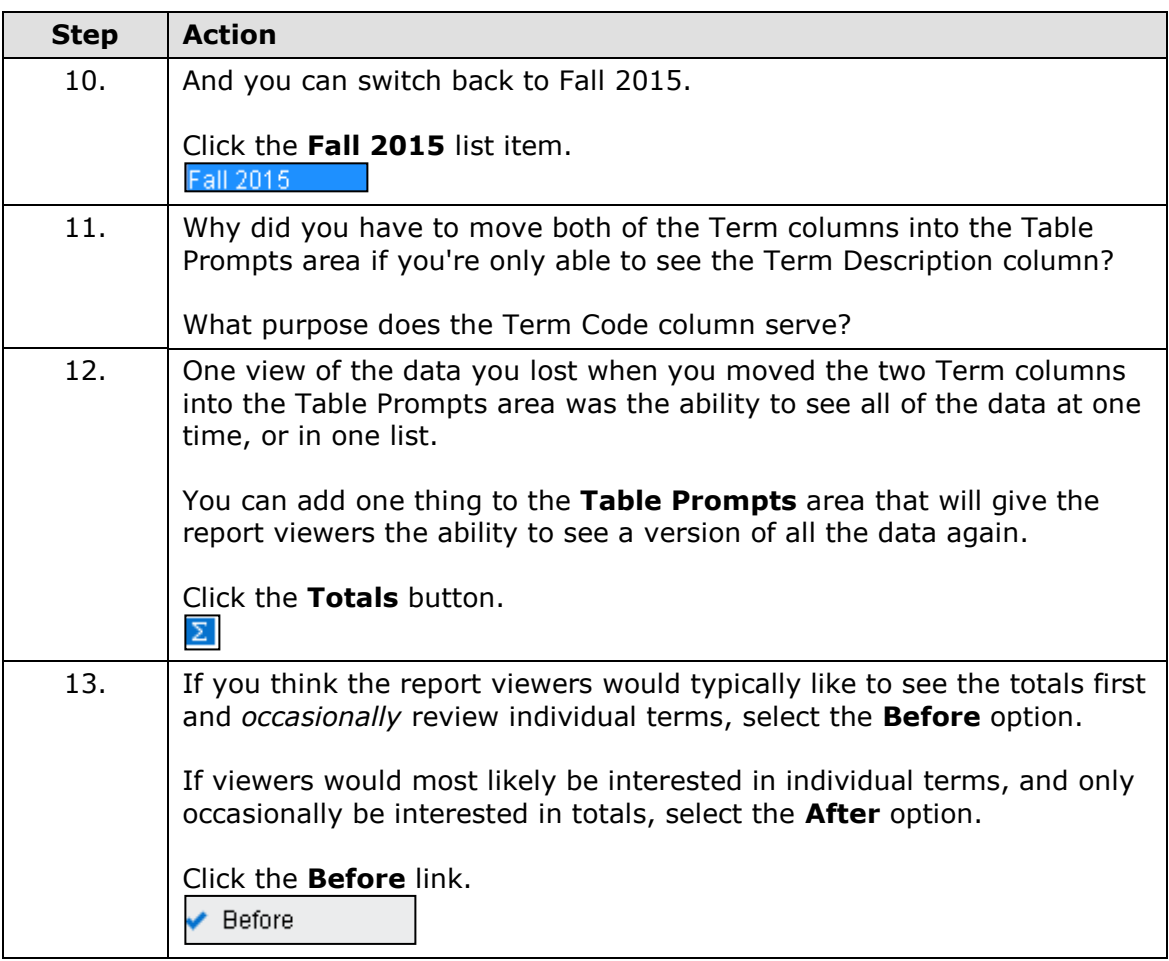

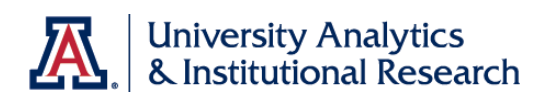

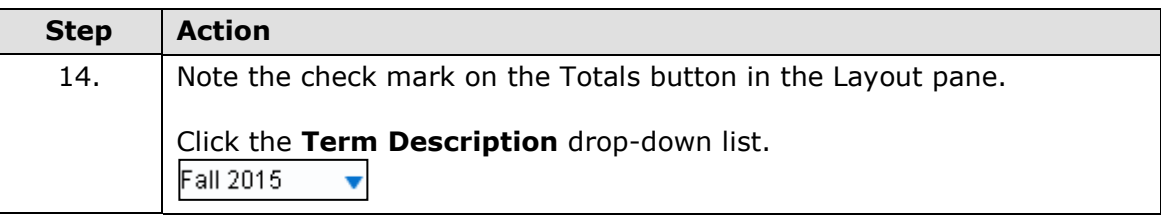

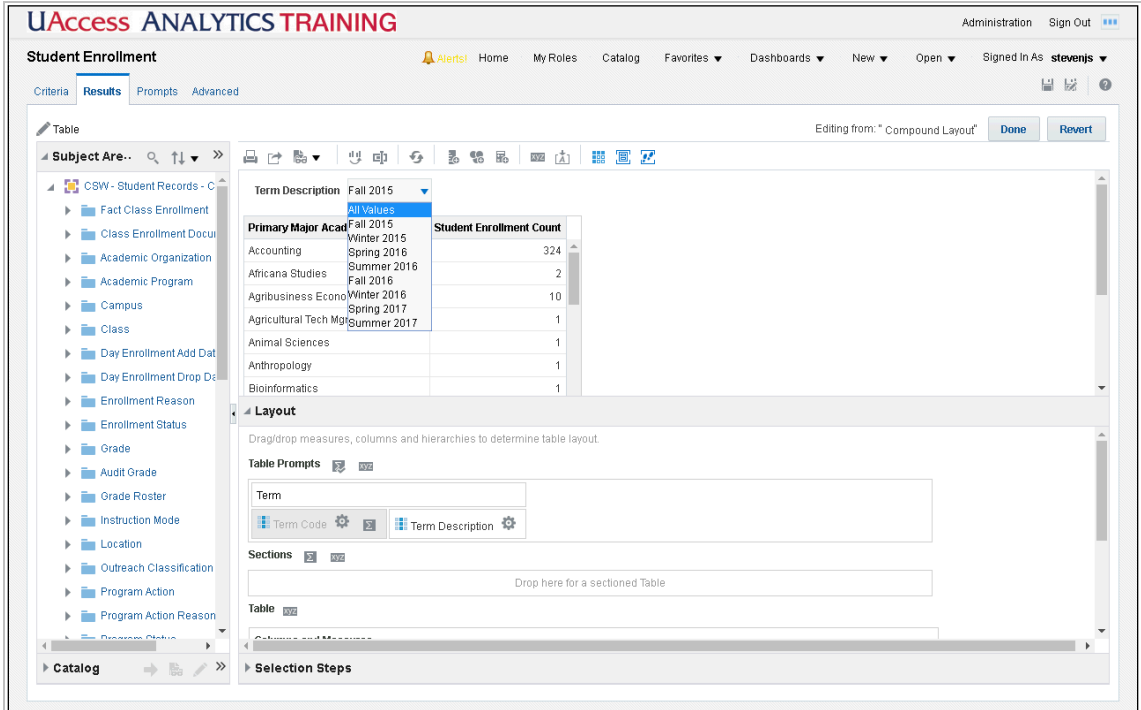

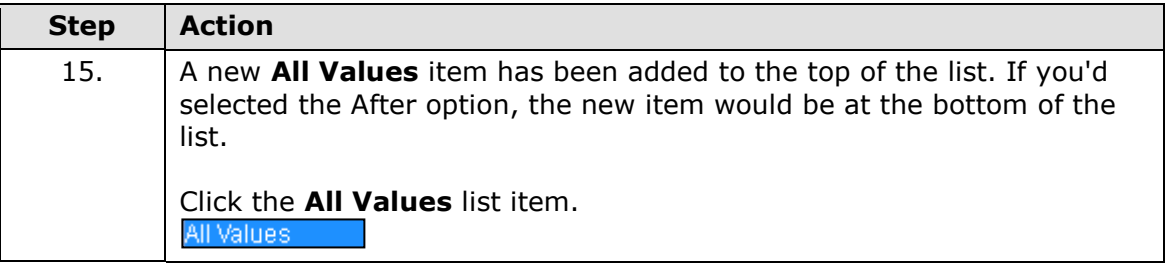

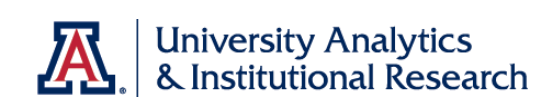

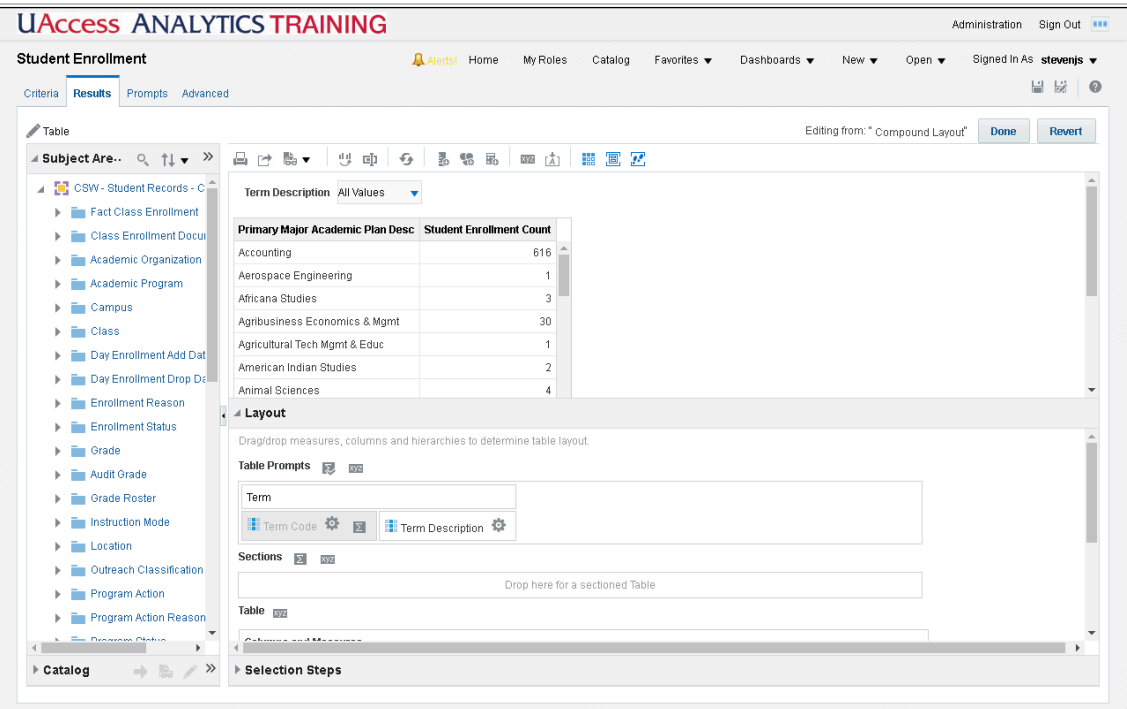

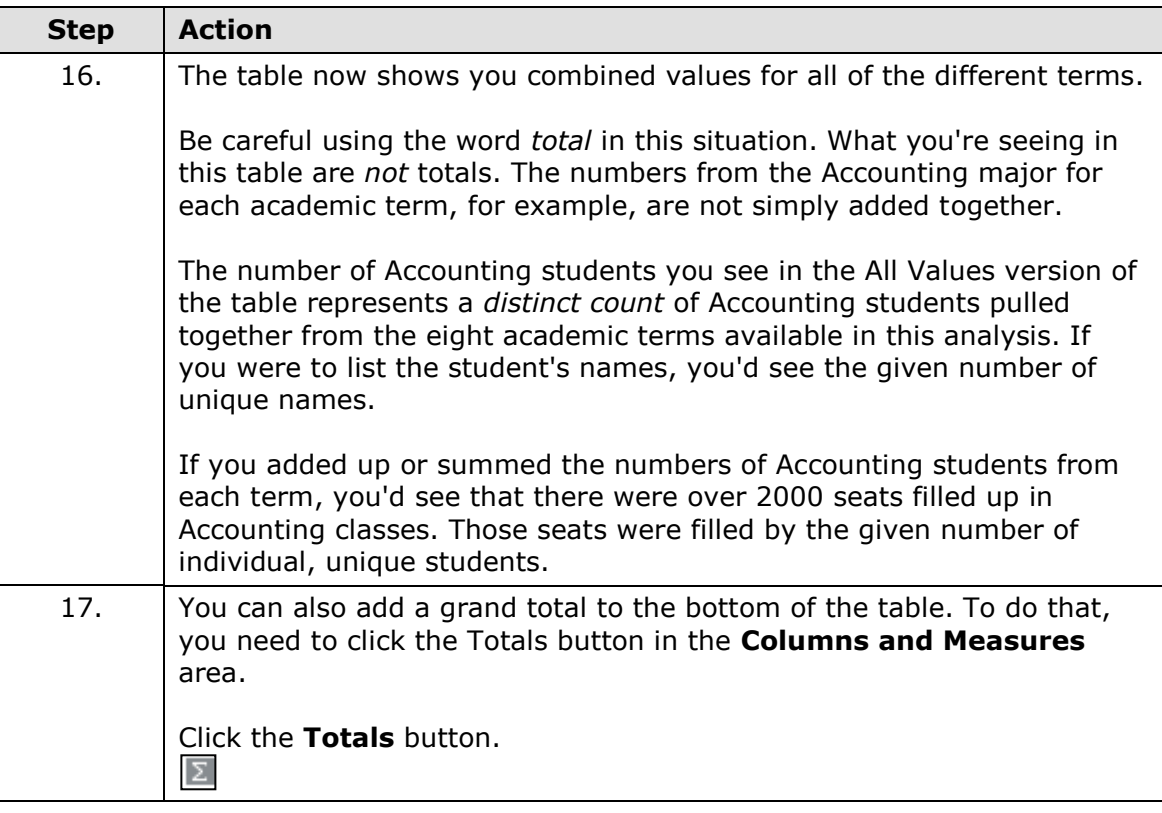

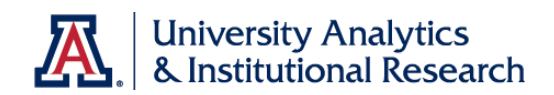

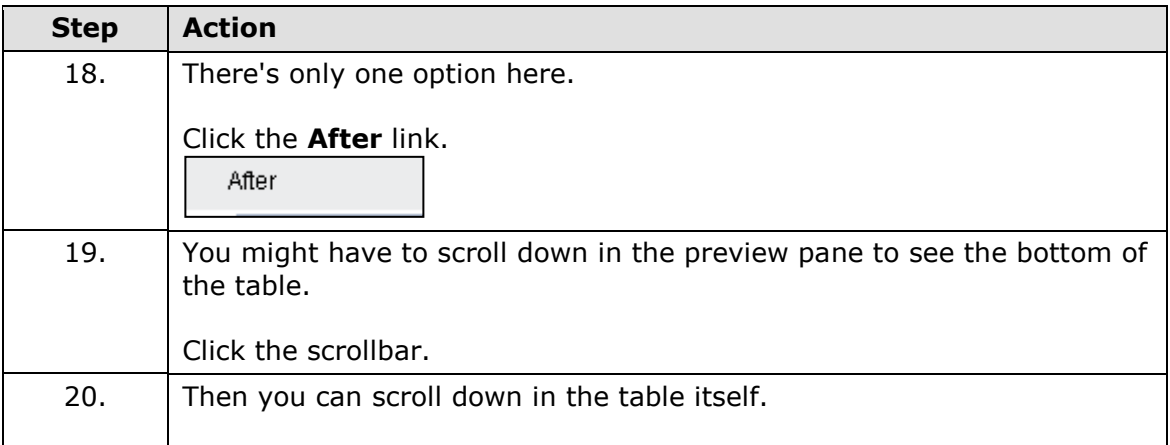

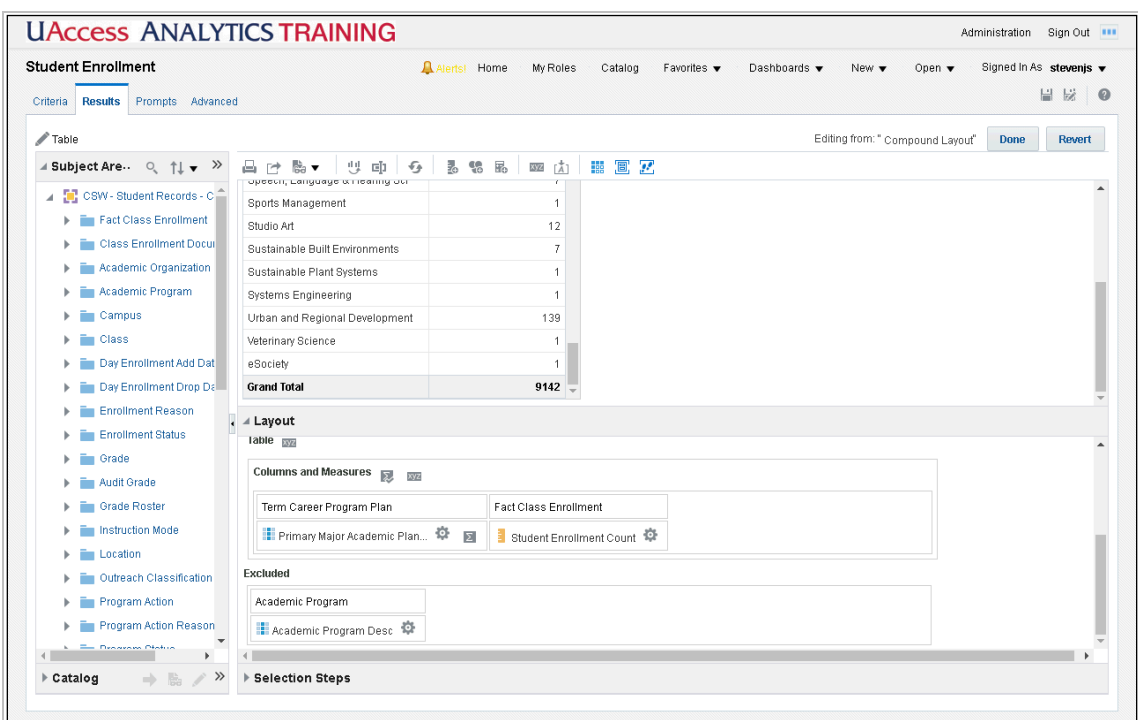

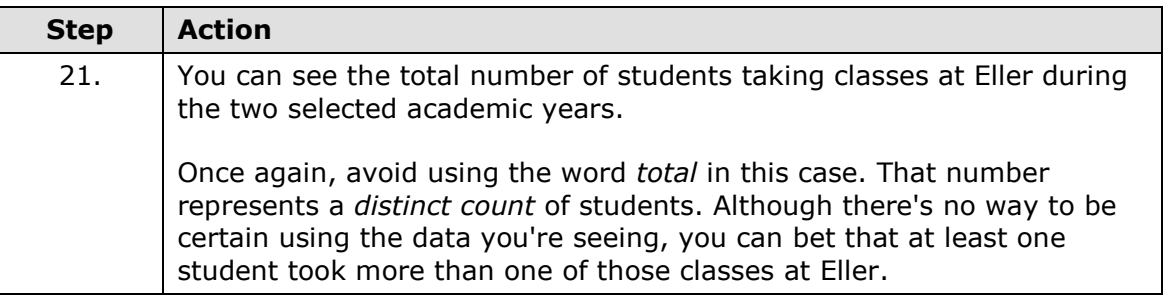

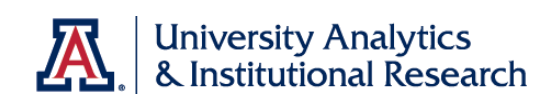

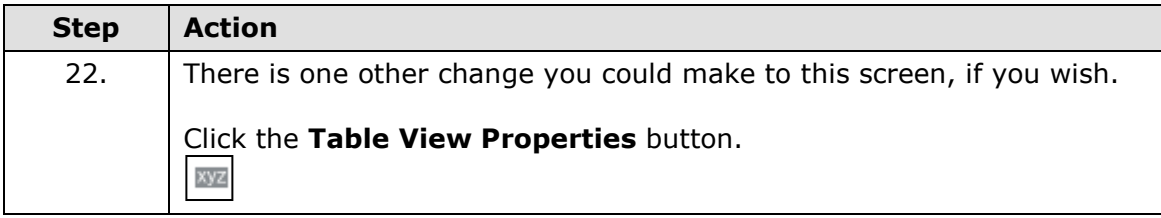

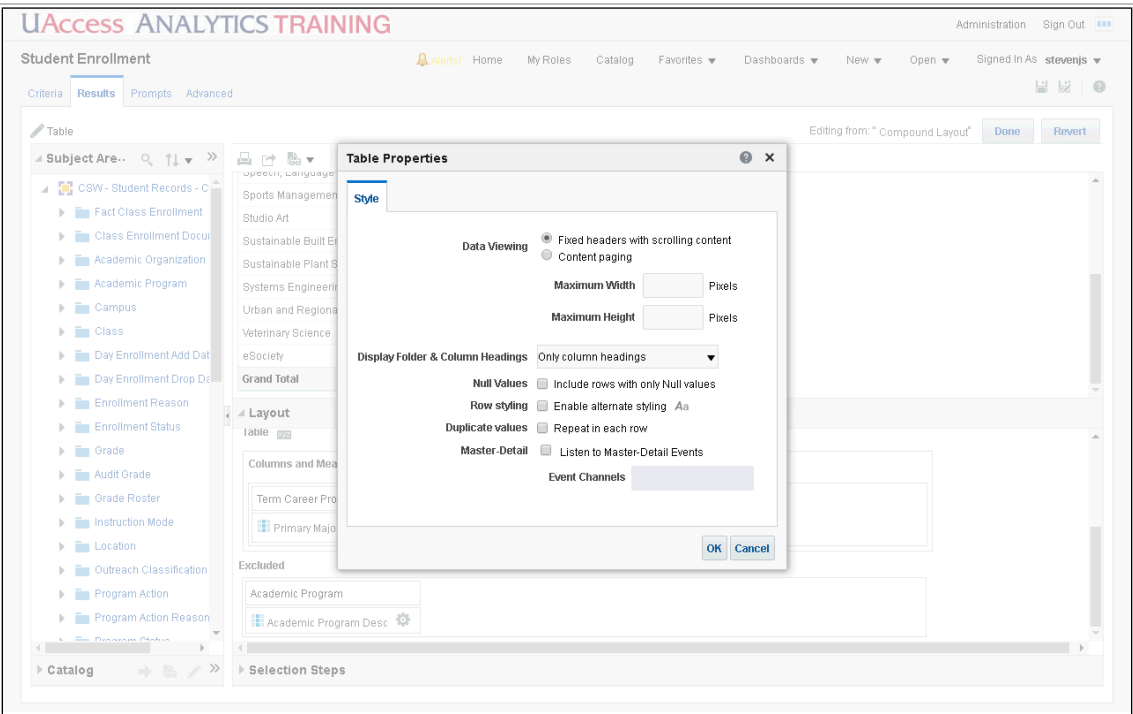

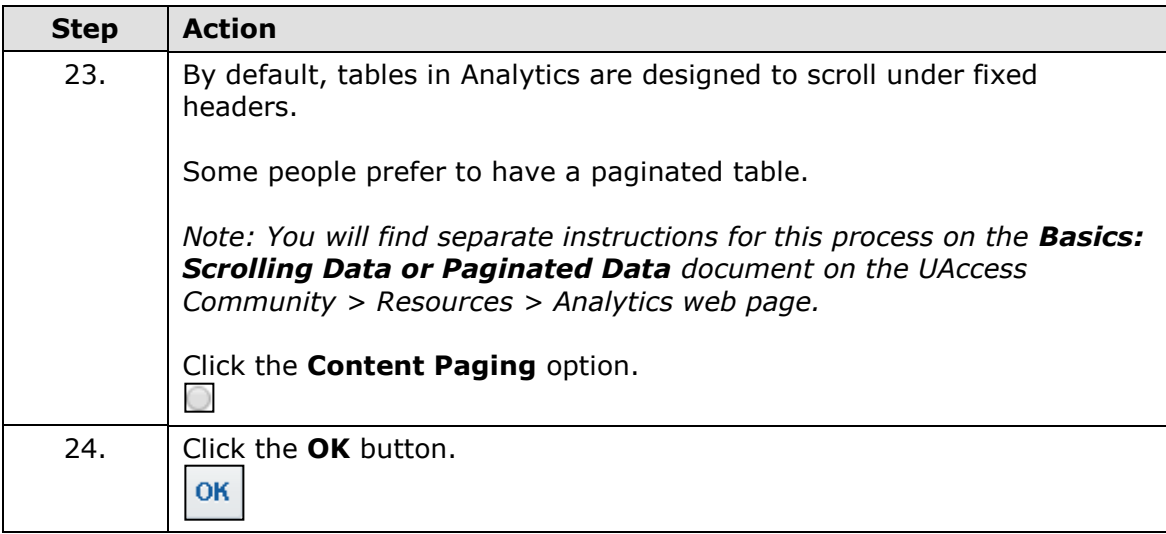

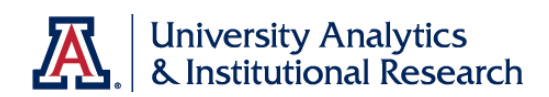

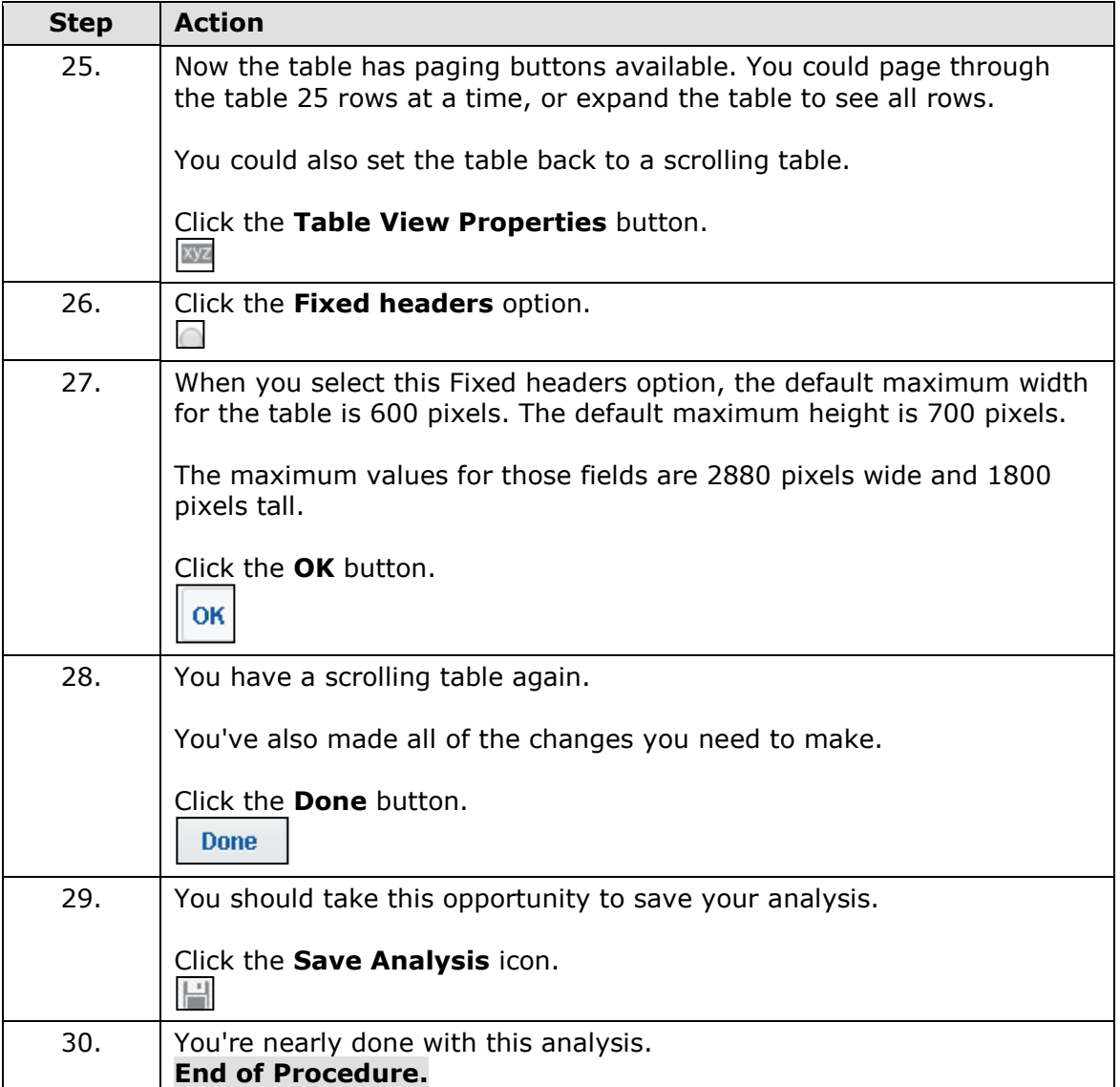

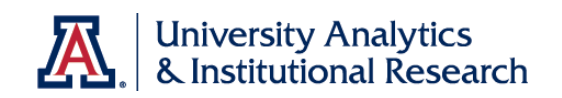

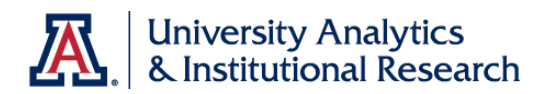

## Finishing Up

### **Procedure**

There are one or two things left to do to complete this analysis.

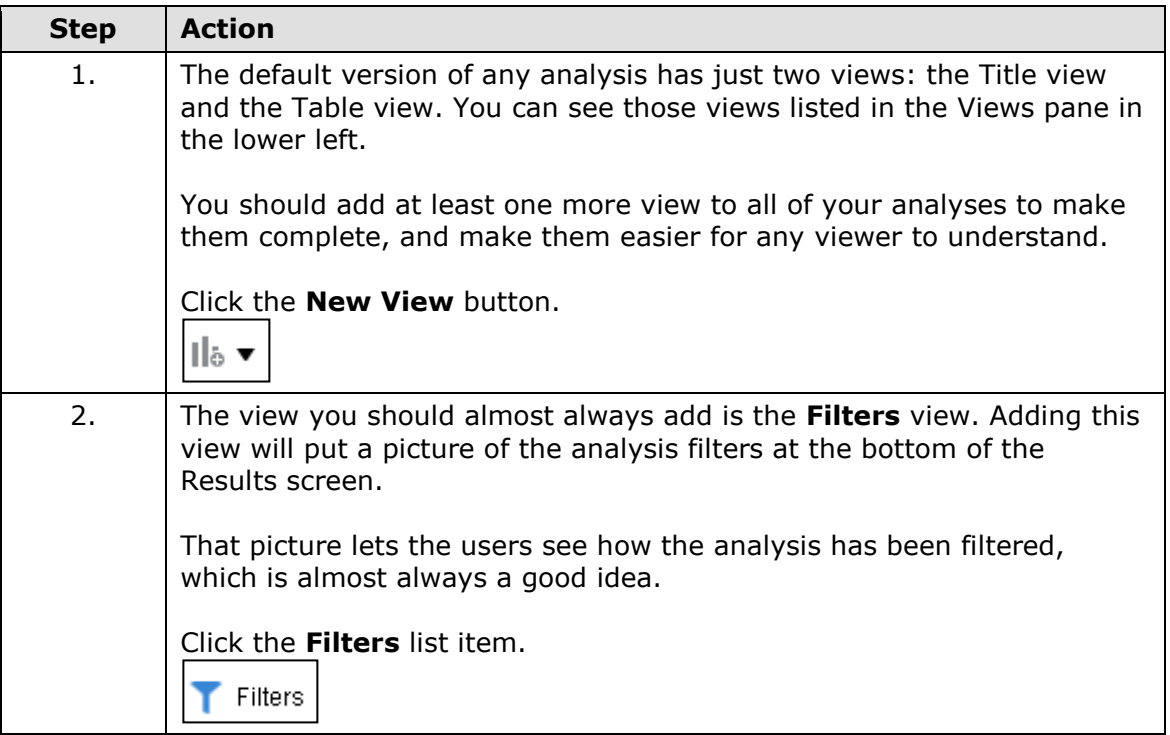

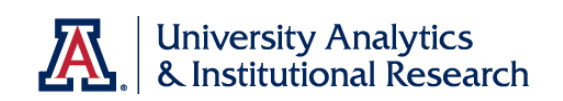

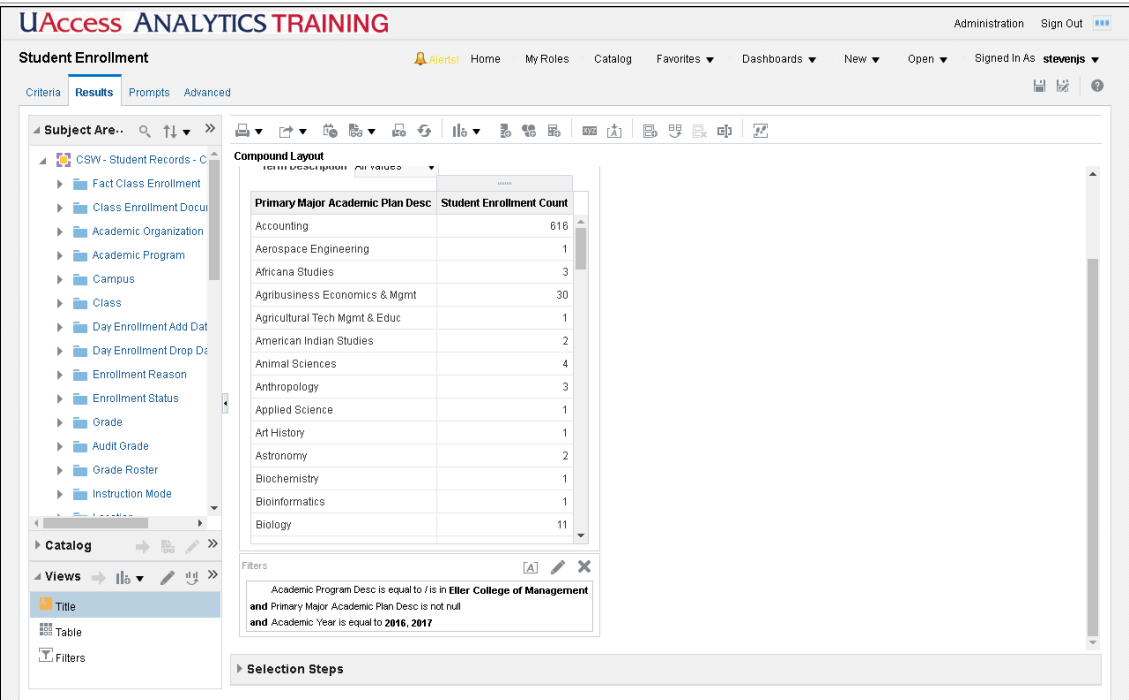

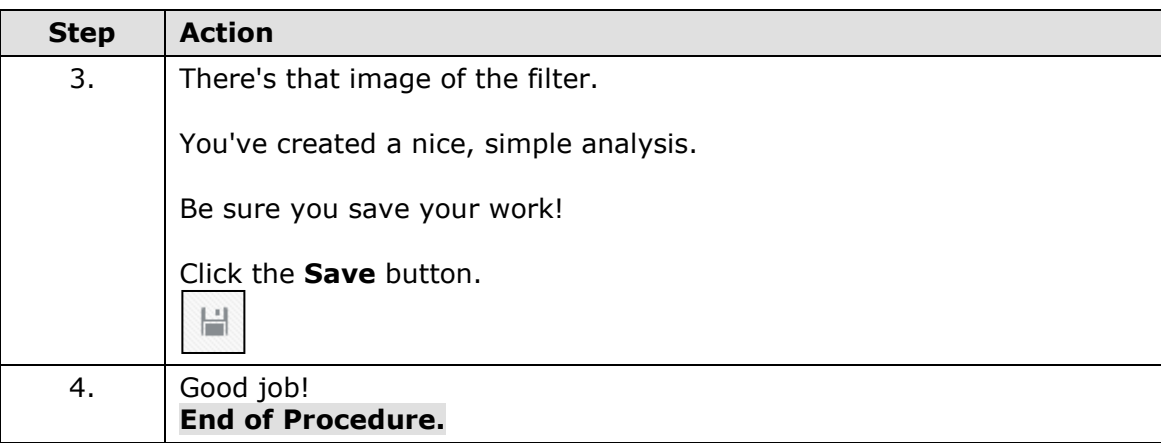

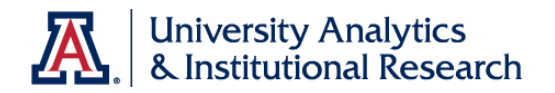

### Exercise - Creating a New Analysis

*Scenario: Your boss has asked you to create a very simple analysis. She would like to see a listing of all the colleges on campus, along with a count of their employees and a count of their FTE positions. The list should be sorted to show the colleges with a greater number of employees at the top.*

**Objectives:** The following objectives are intended to be accomplished with minimal input from others. You are, however, allowed and encouraged to ask questions for clarification, direction, and assistance. There are *hints* or *additional instructions* listed in italics at the end of some steps.

- Create a new basic analysis.
- Create a basic filter for that analysis.
- Add a new view to the basic analysis.
- Save the analysis.

#### **Two Questions Before You Begin:**

1. You have an analysis on your screen already. What, if anything, must be done with that report before you start creating a new one?

2. Provided you have a plan in mind for your analysis, what's the very first step you should take in Analytics when you need to create a new analysis?

#### **Step-by-Step Instructions:**

1. Create a new analysis using the **HCM - Employee Profile** subject area.

- 2. Add these three data columns:
	- **Department > College Name for Job Department**
	- **Measures > Counts > Employee Headcount**
	- **Measures > Counts > Employee FTE – Total**

3. Add a **filter** to limit the data to just the various colleges on all campuses. Do not include any auxiliary departments like Parking & Transportation. *If you select all of the colleges, you will end up with about 19 rows of data in your analysis.*

4. **Order** or **Sort** the information properly. *Read the last sentence of the scenario at the top of this page for a big hint.*

5. **Edit** the **Column Properties** and **format the data** such that any numbers in the report are displayed with two decimal places. *This step is optional*.

- 6. Look at the **Results**.
- 7. Add the **Filters** view.

8. **Save** the analysis in your **Basic Workshop** folder as **College Employee Headcount / FTE Comparison**.

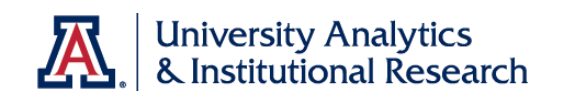

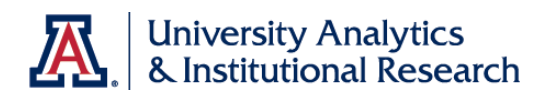

## Adding a Graph

#### **Procedure**

A table of data is useful. Adding a graph to the analysis can help viewers get a better idea of any trends in enrollment.

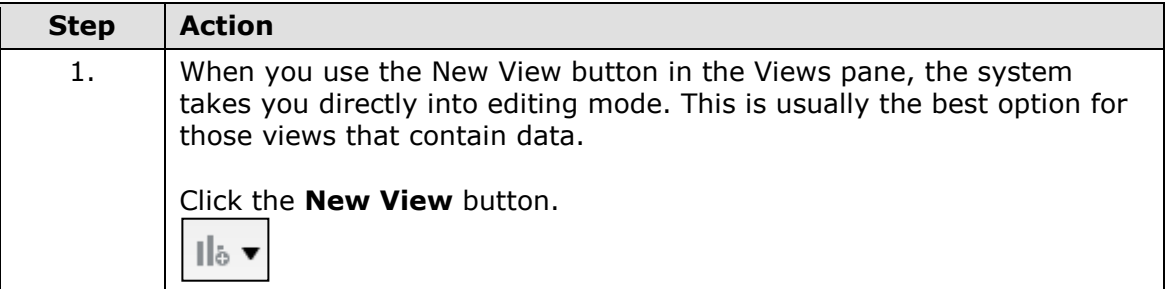

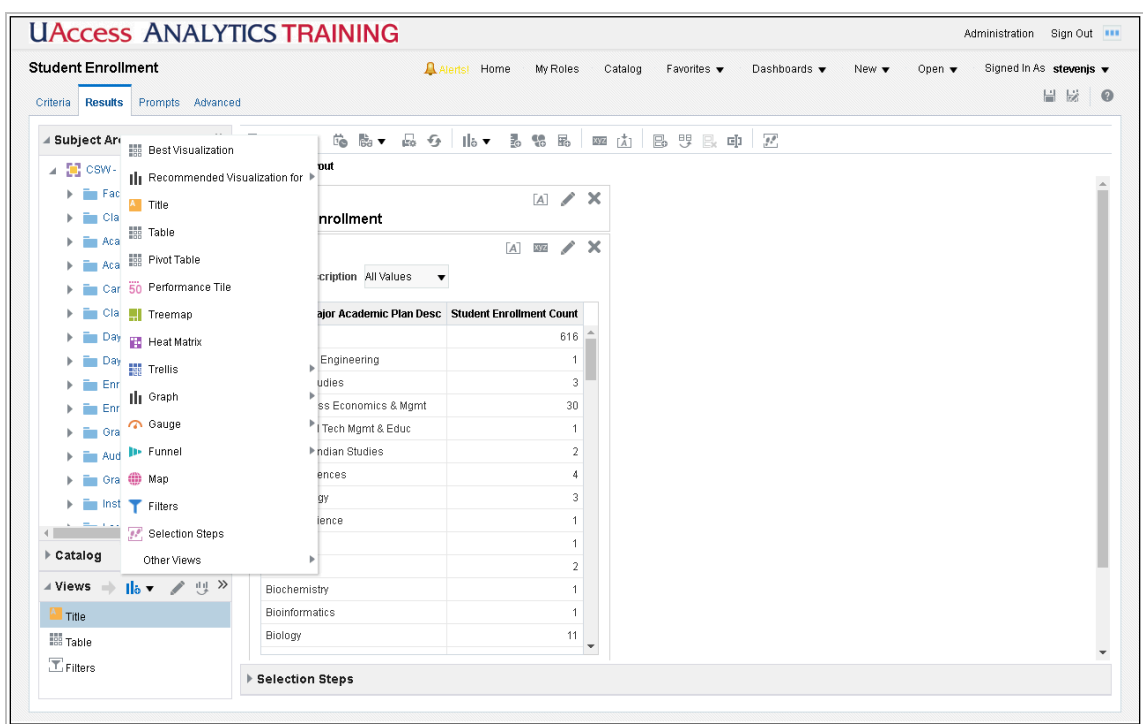

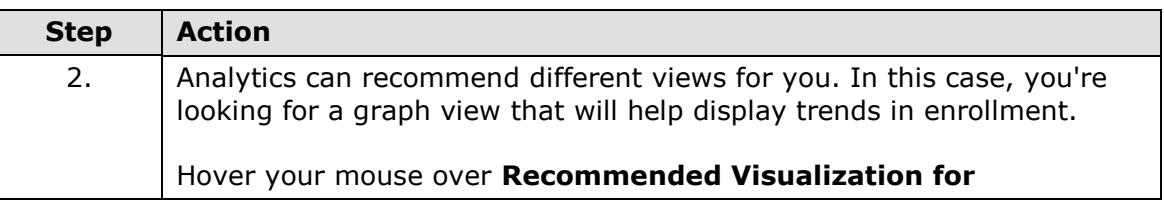

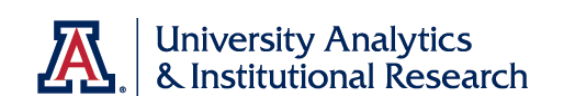

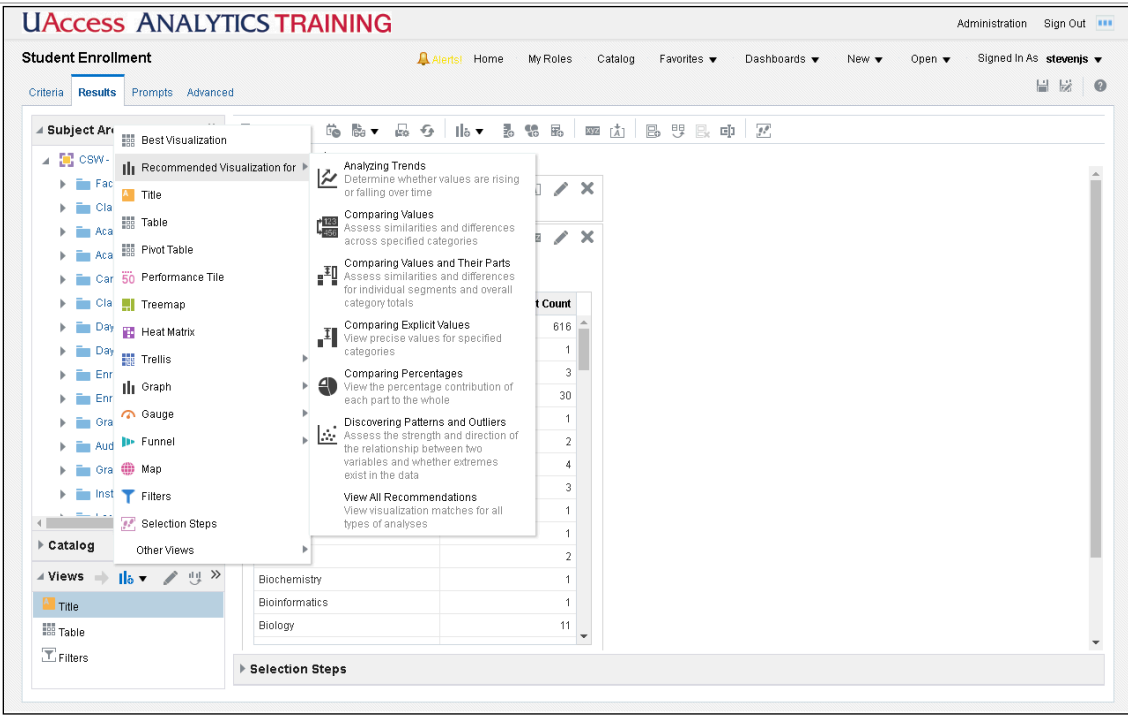

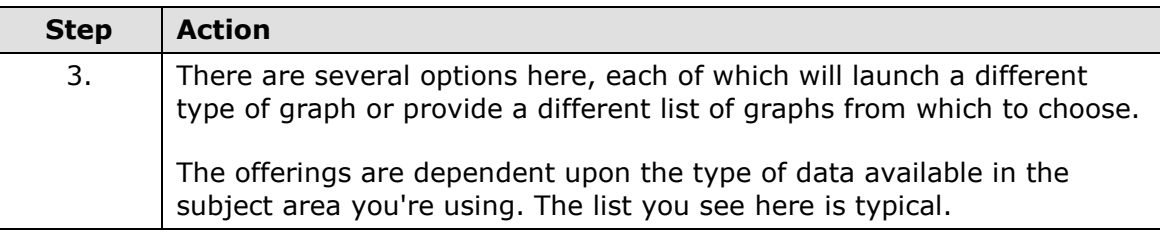
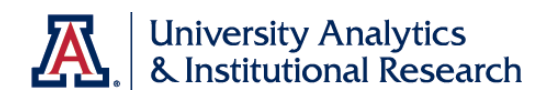

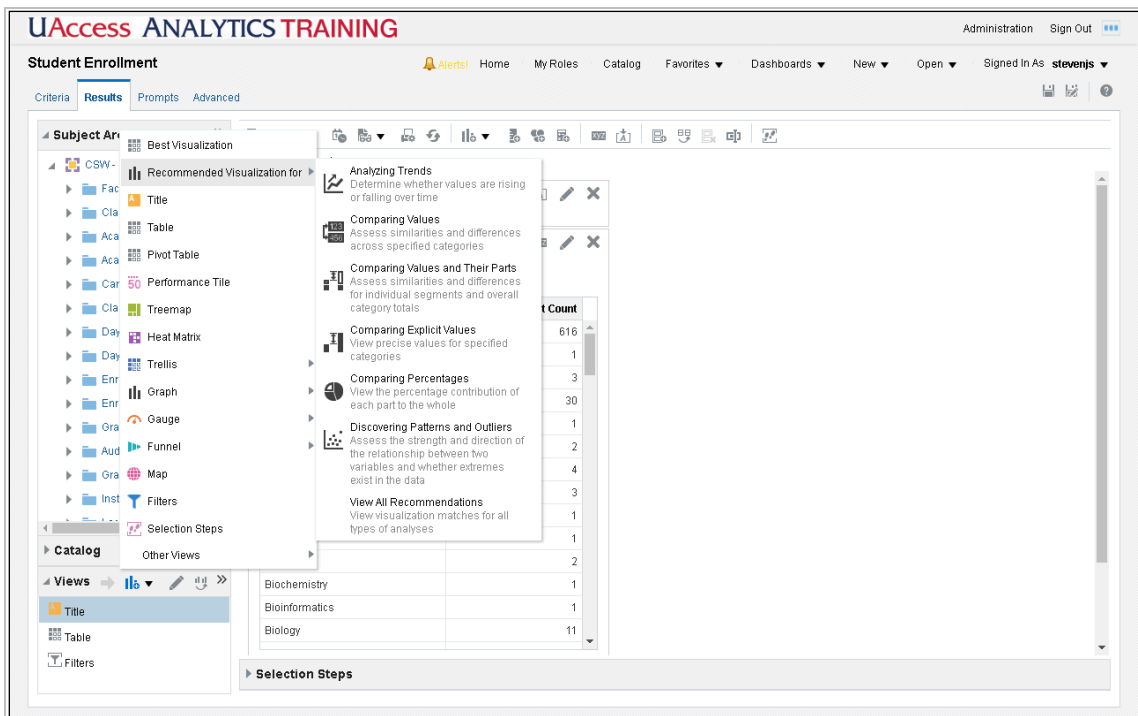

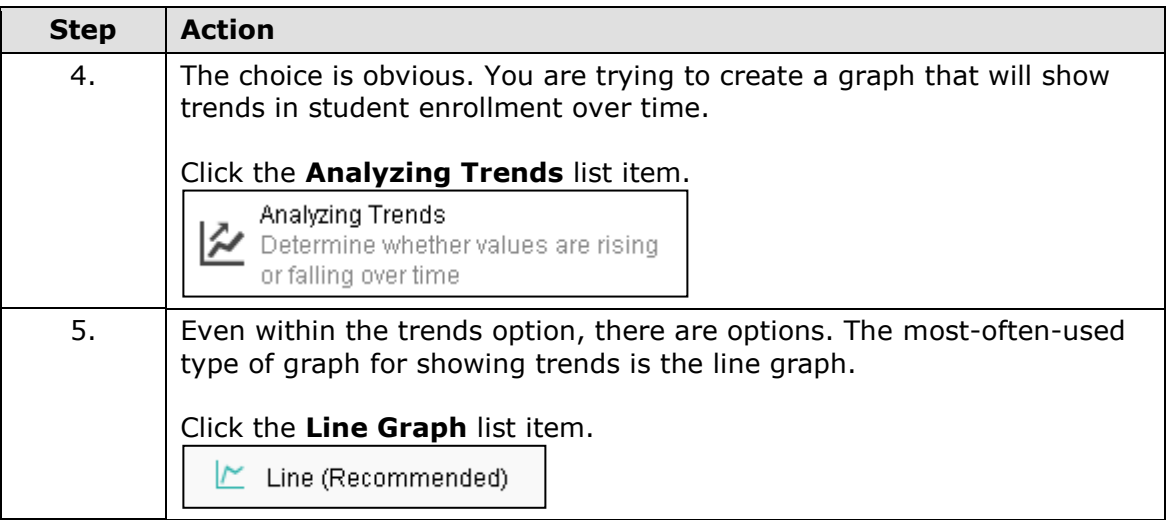

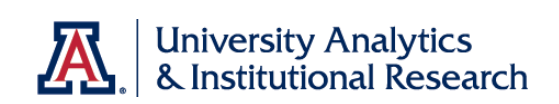

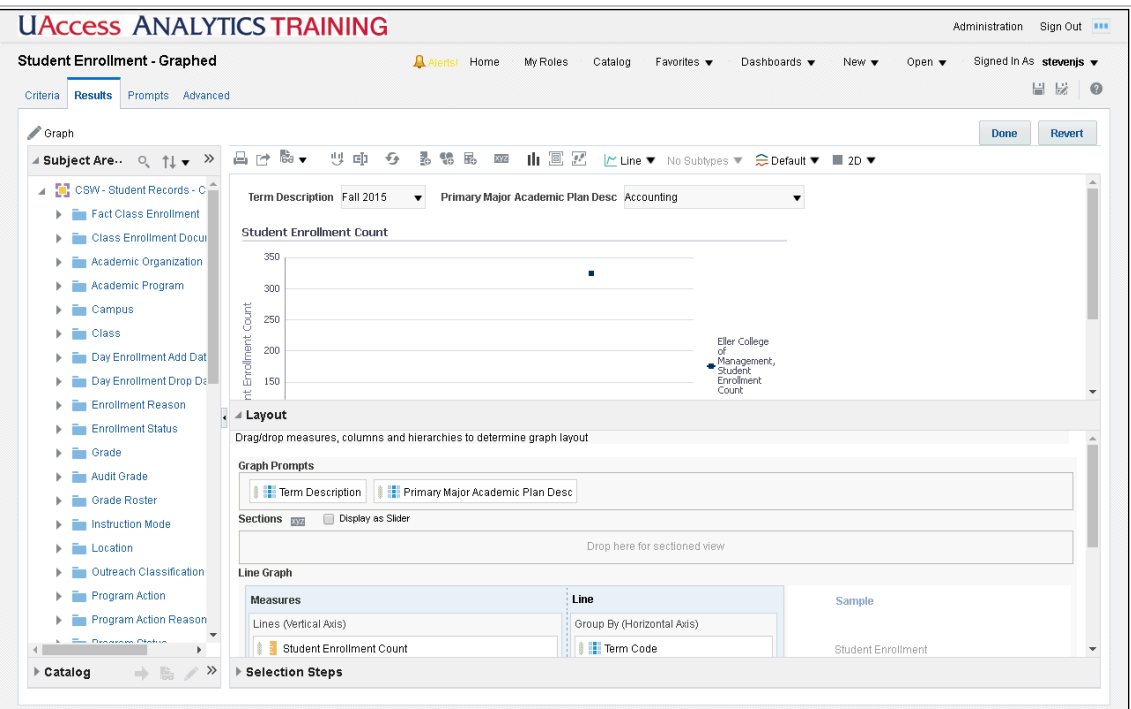

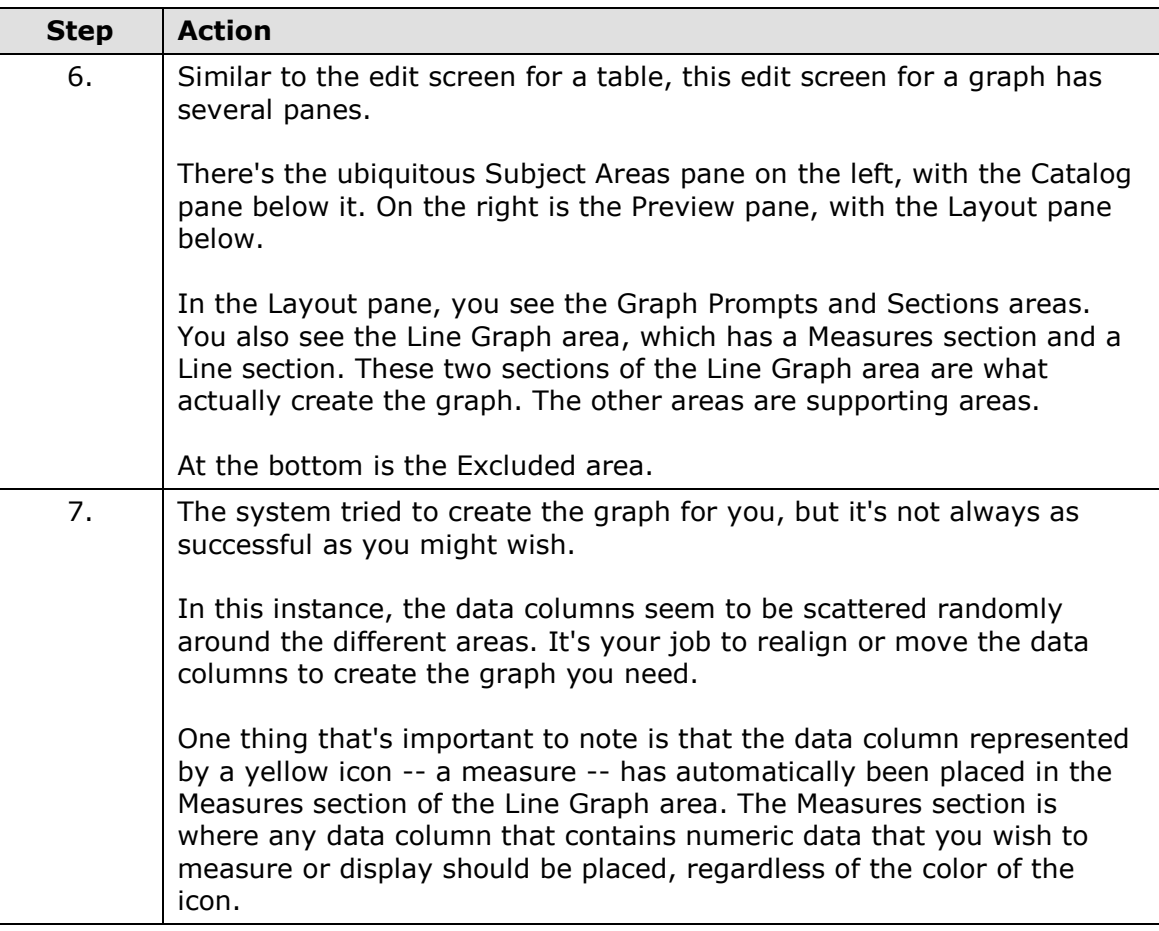

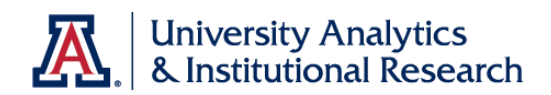

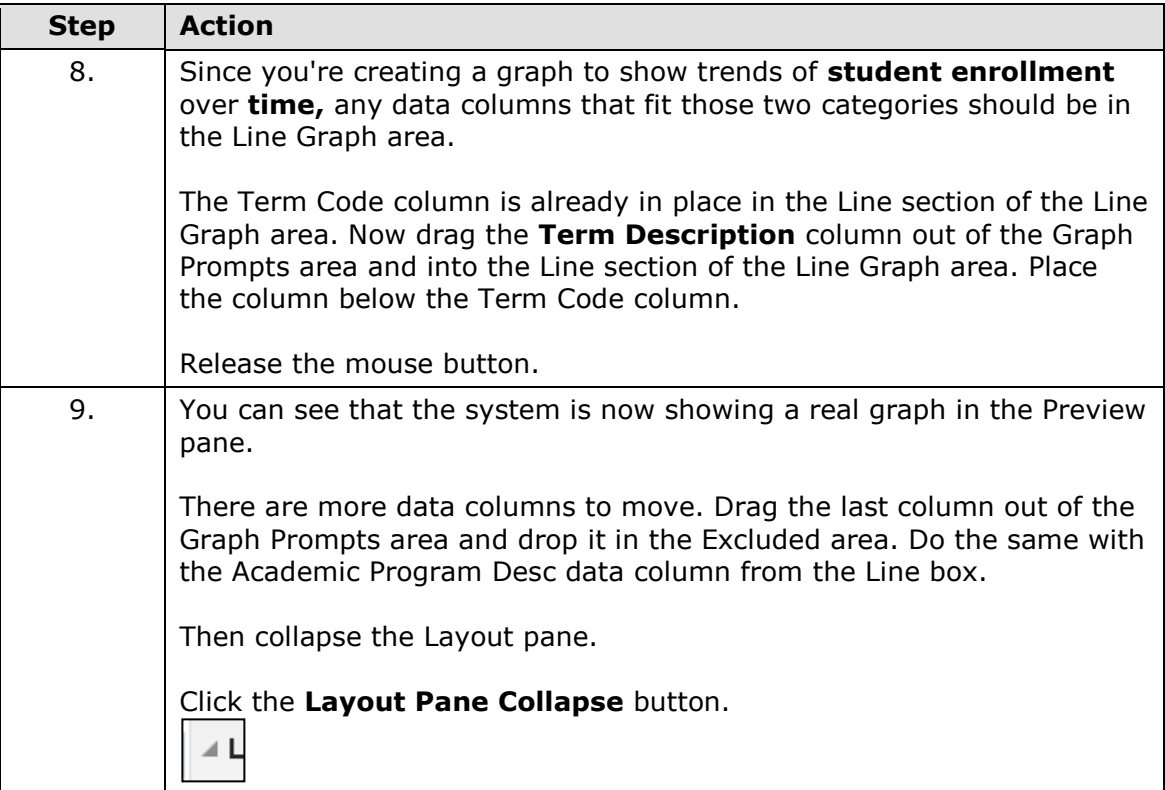

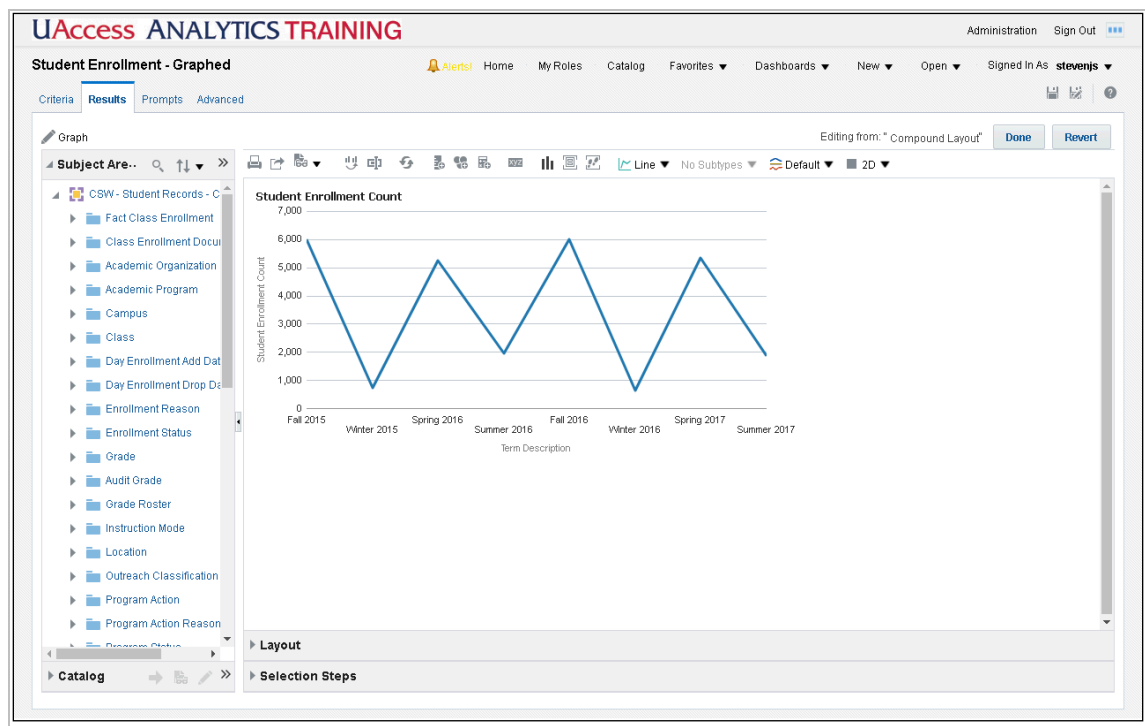

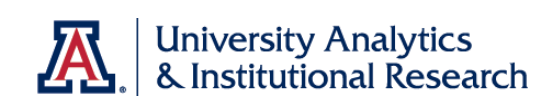

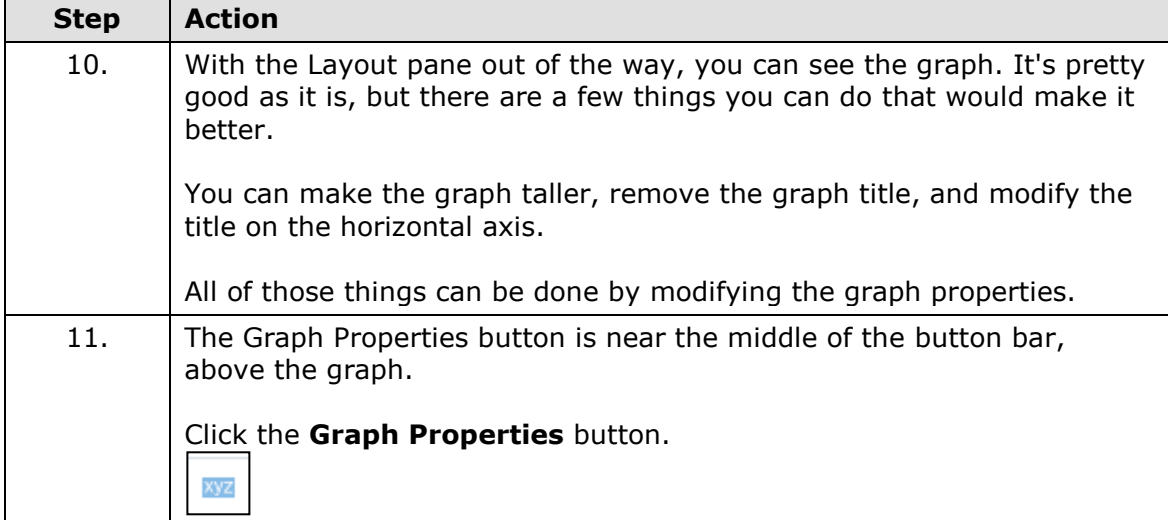

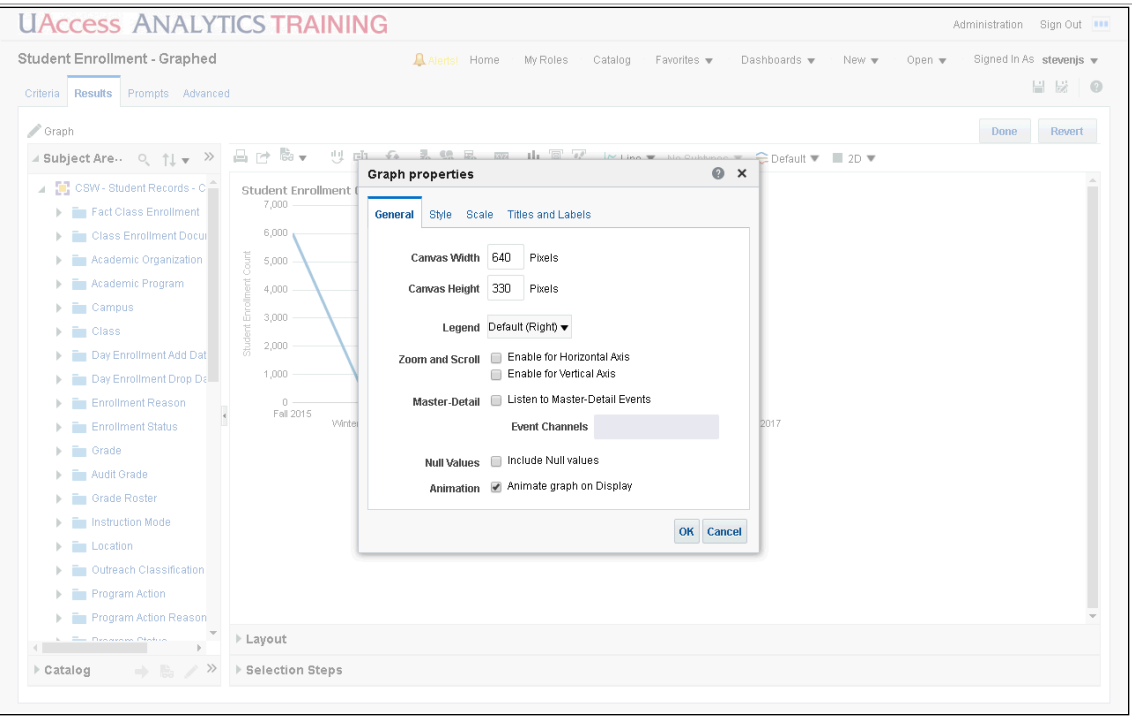

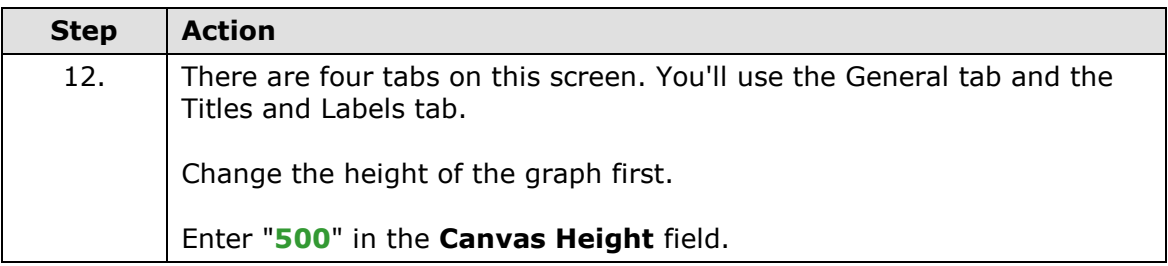

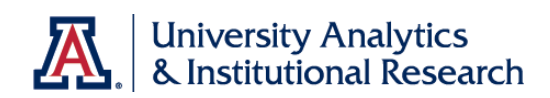

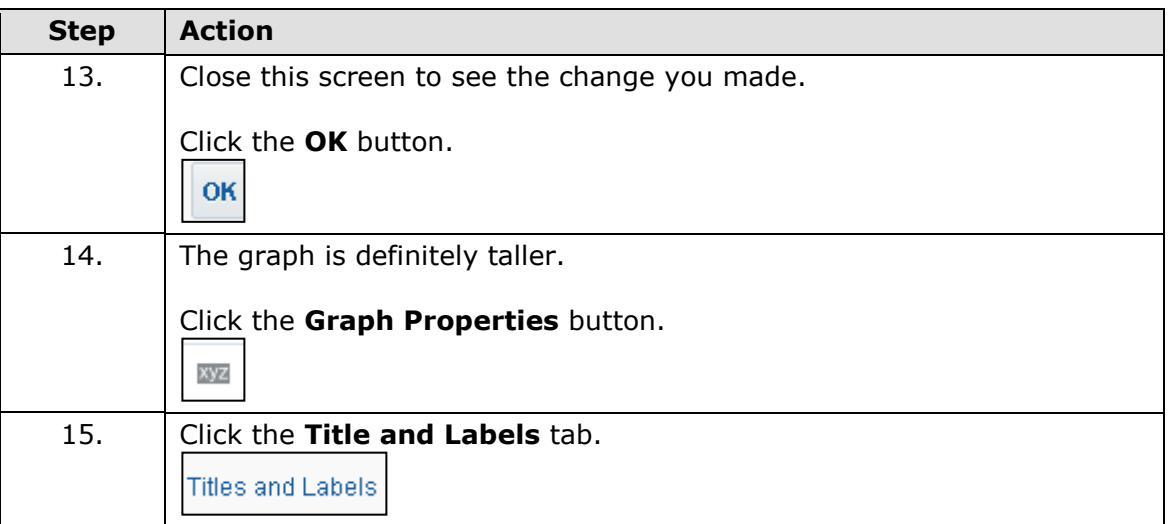

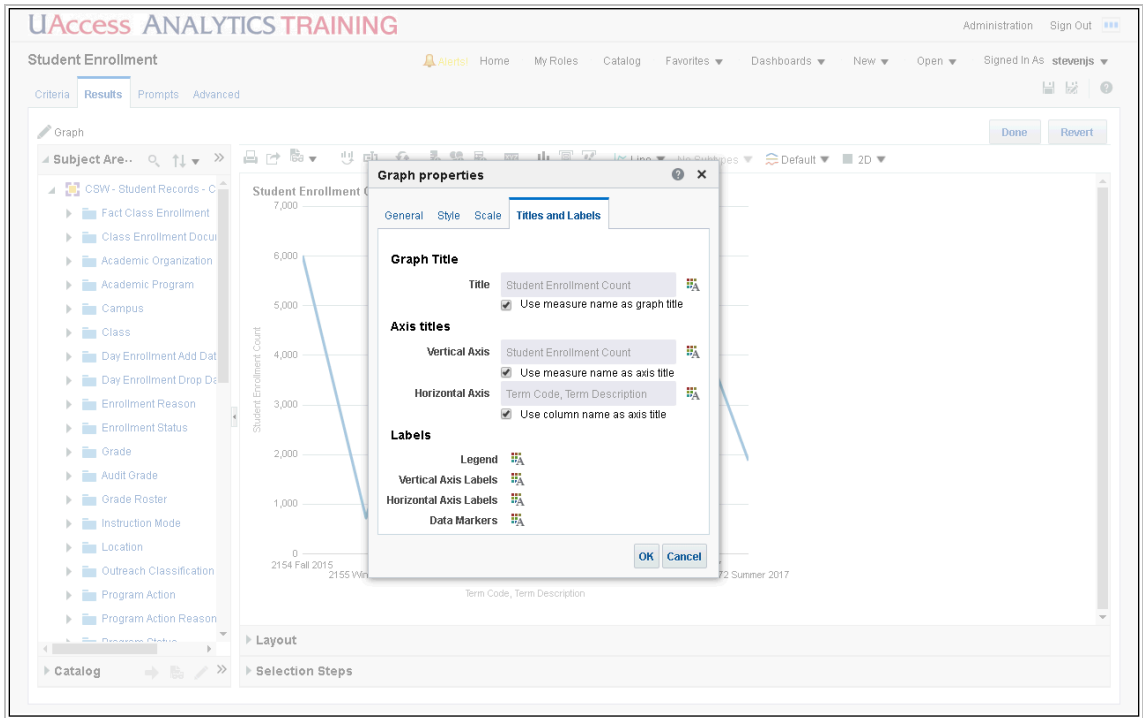

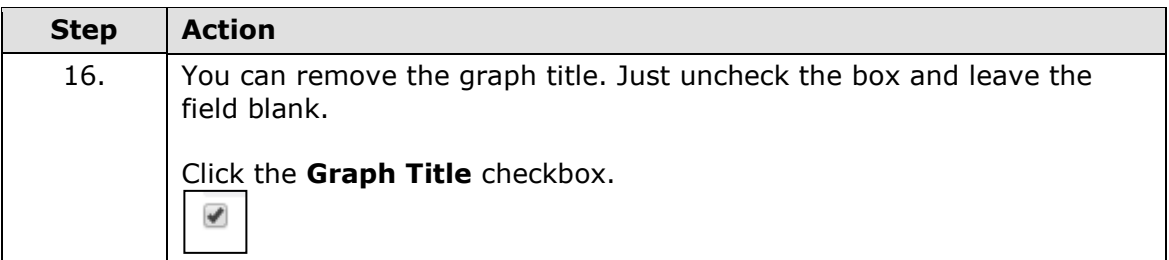

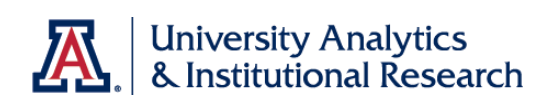

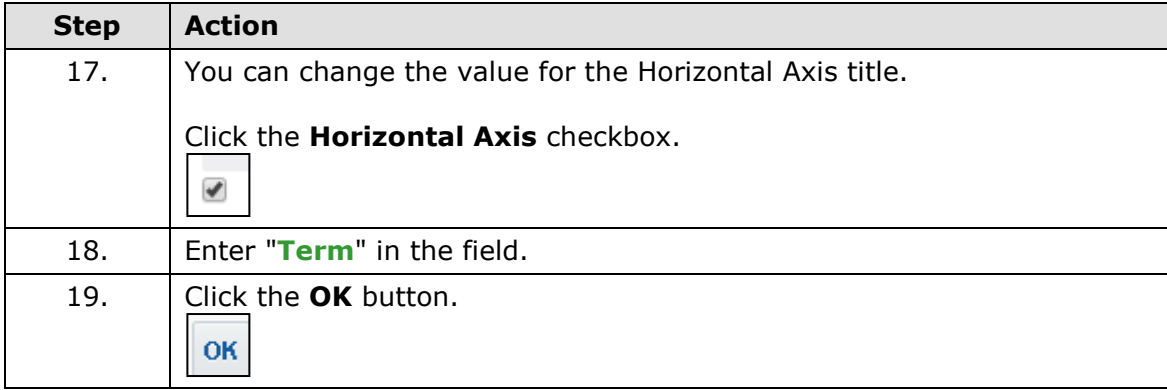

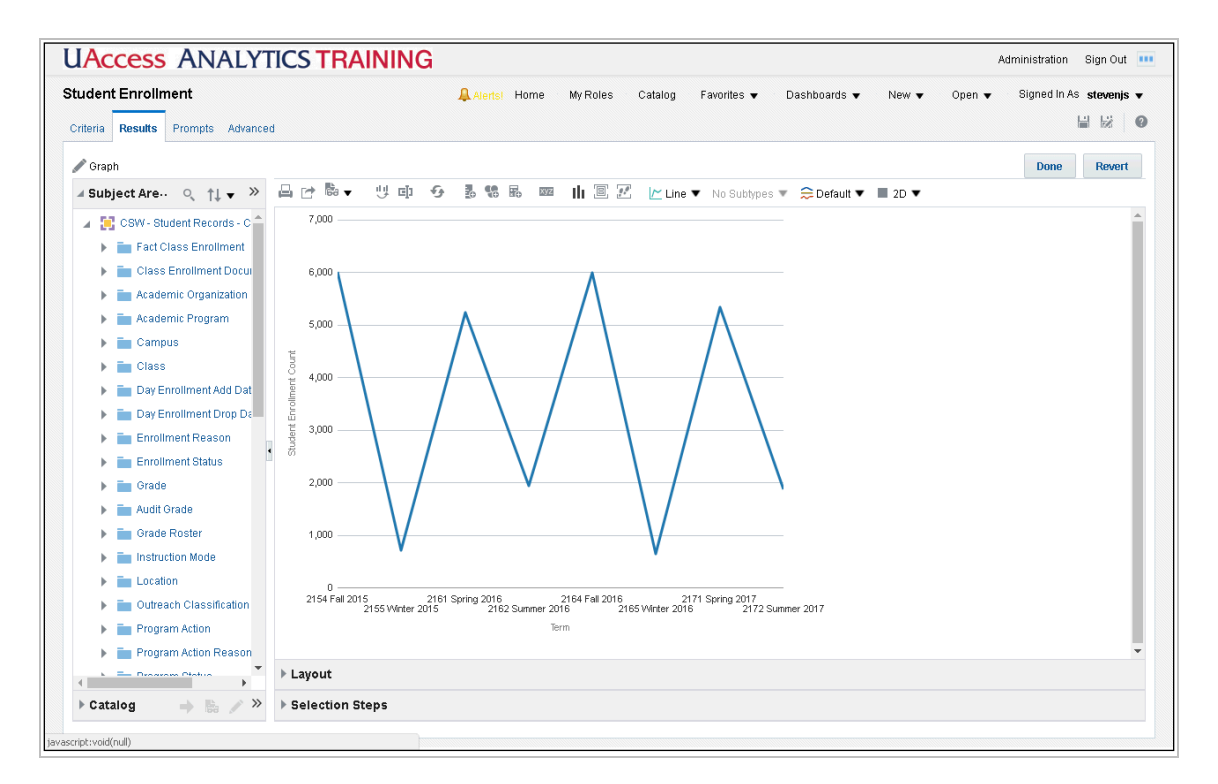

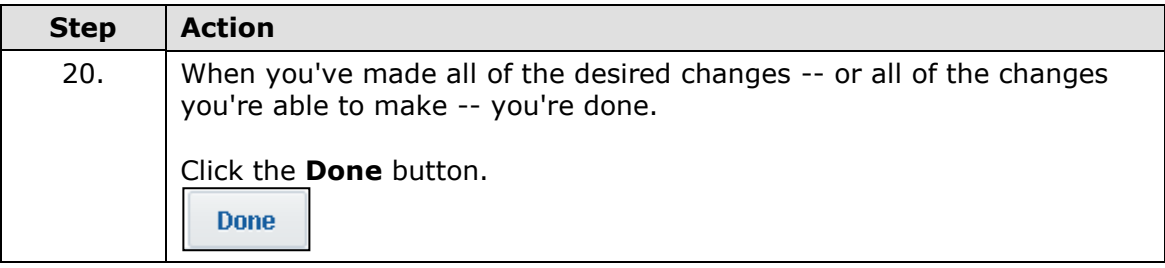

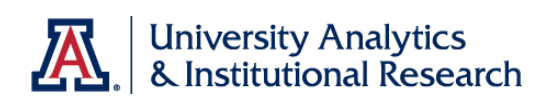

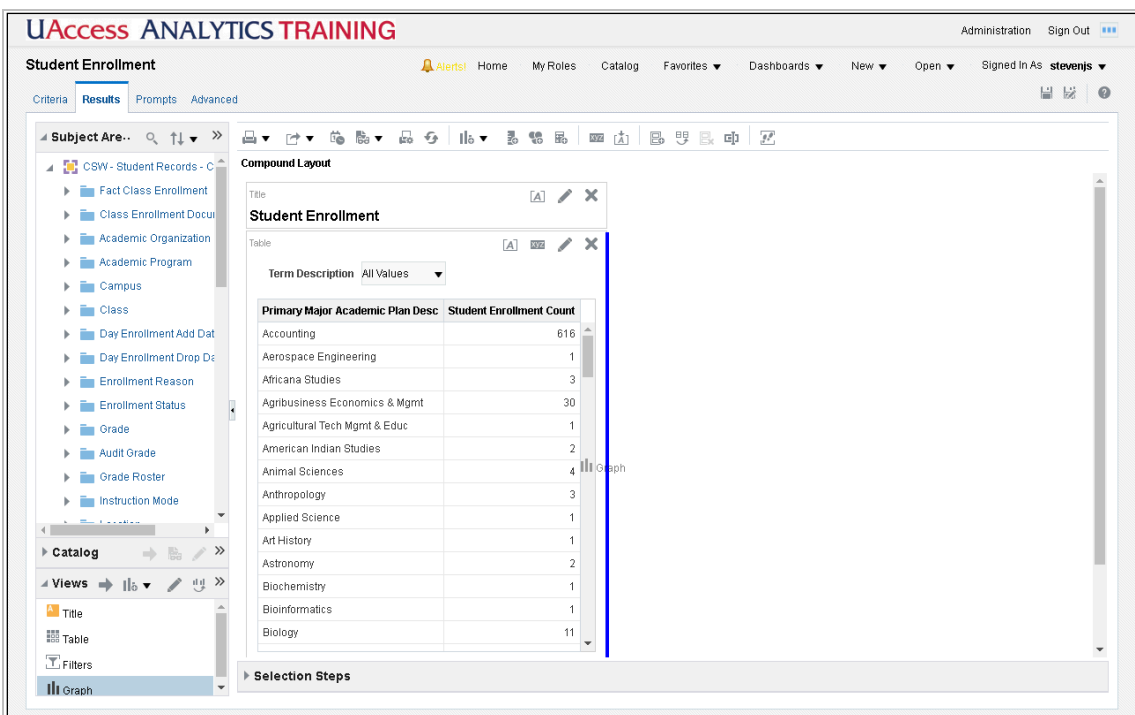

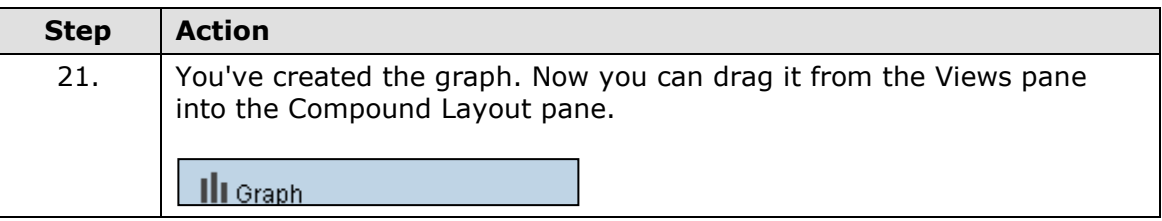

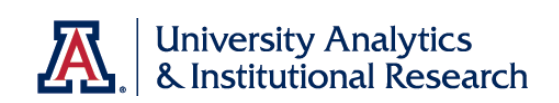

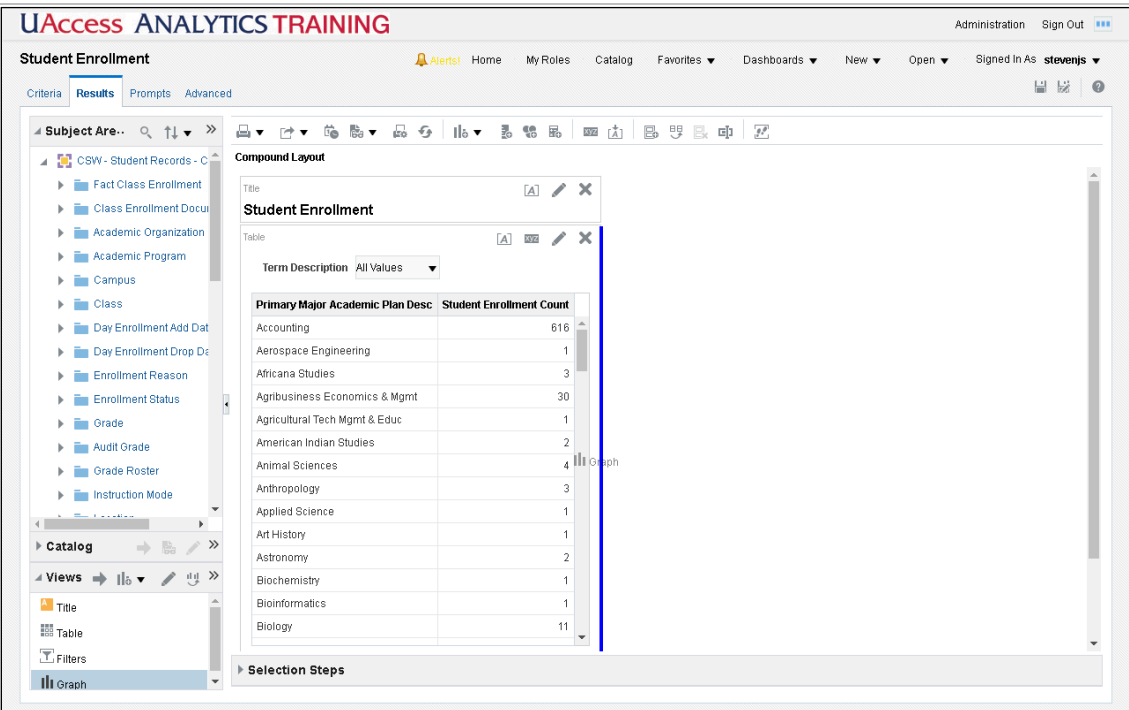

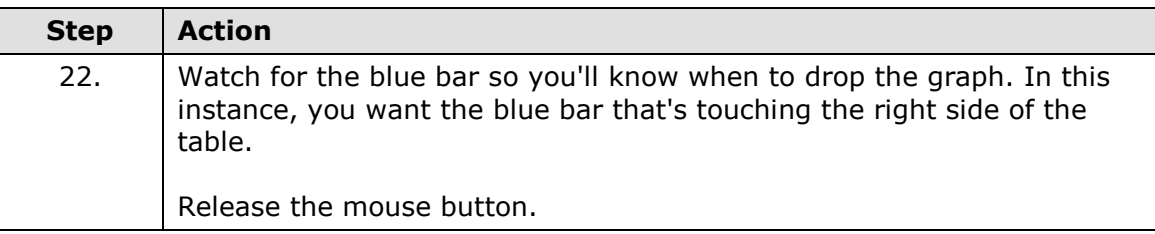

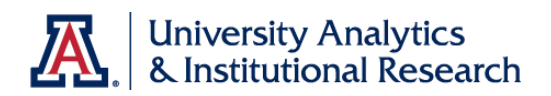

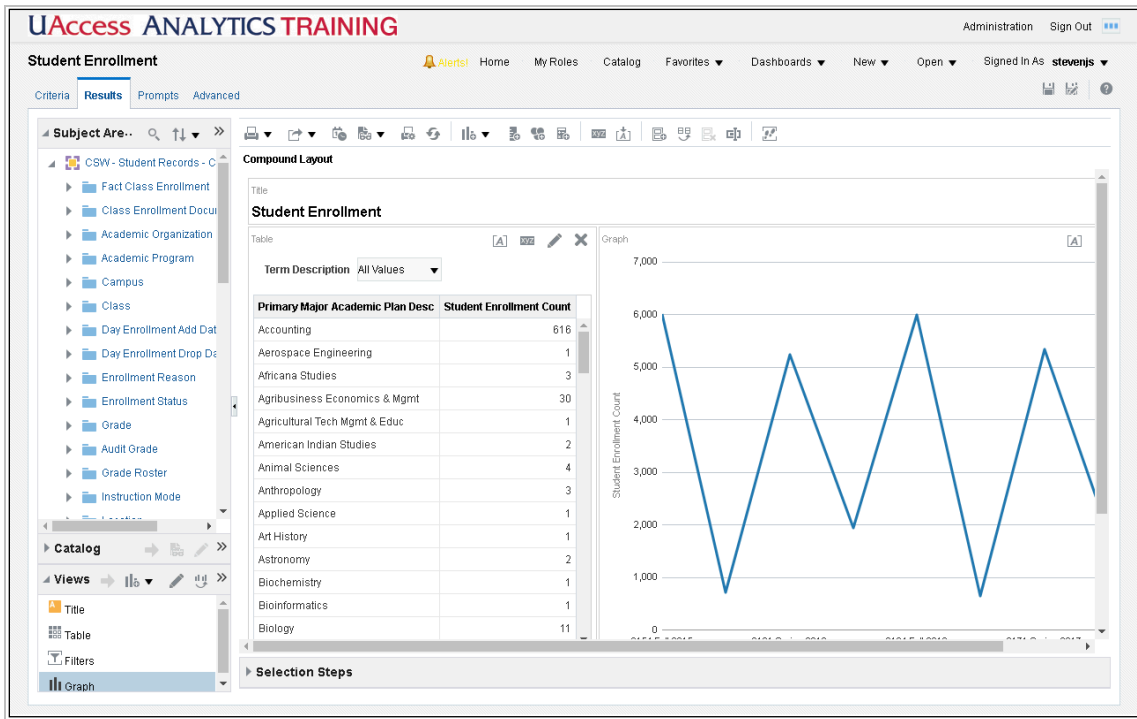

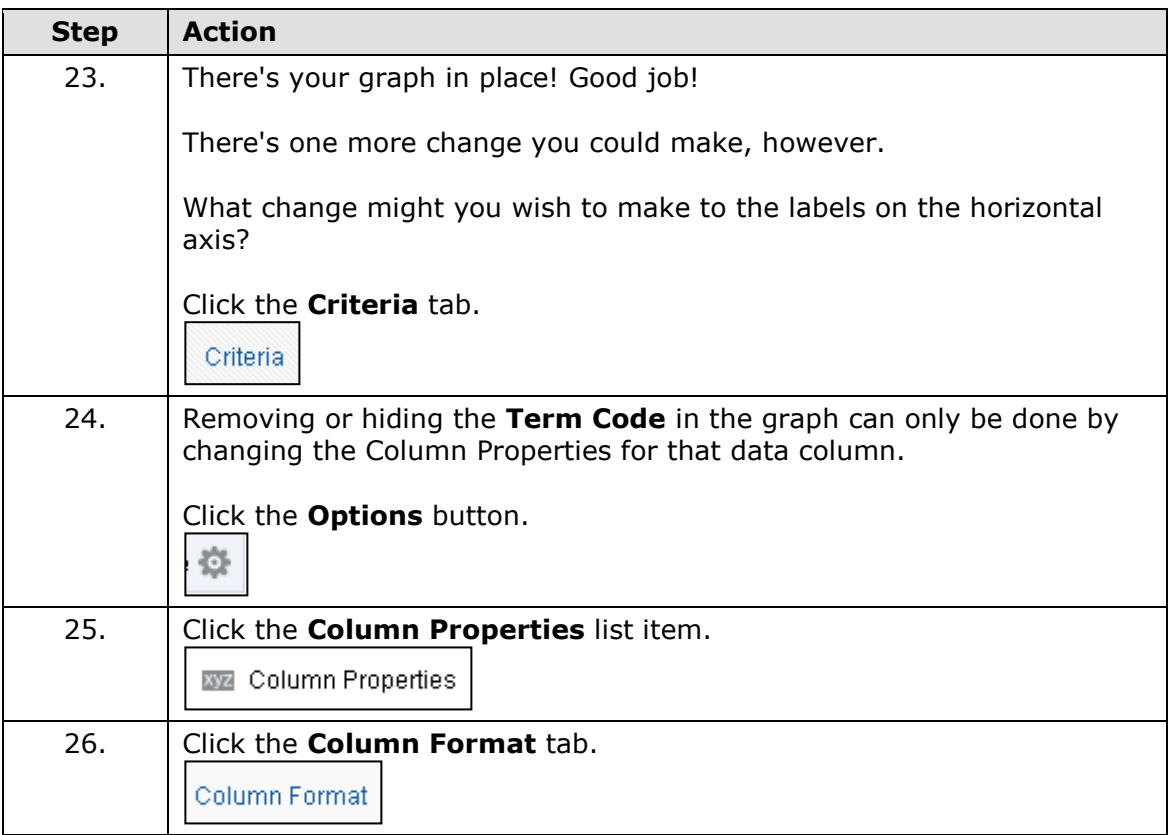

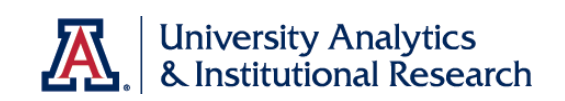

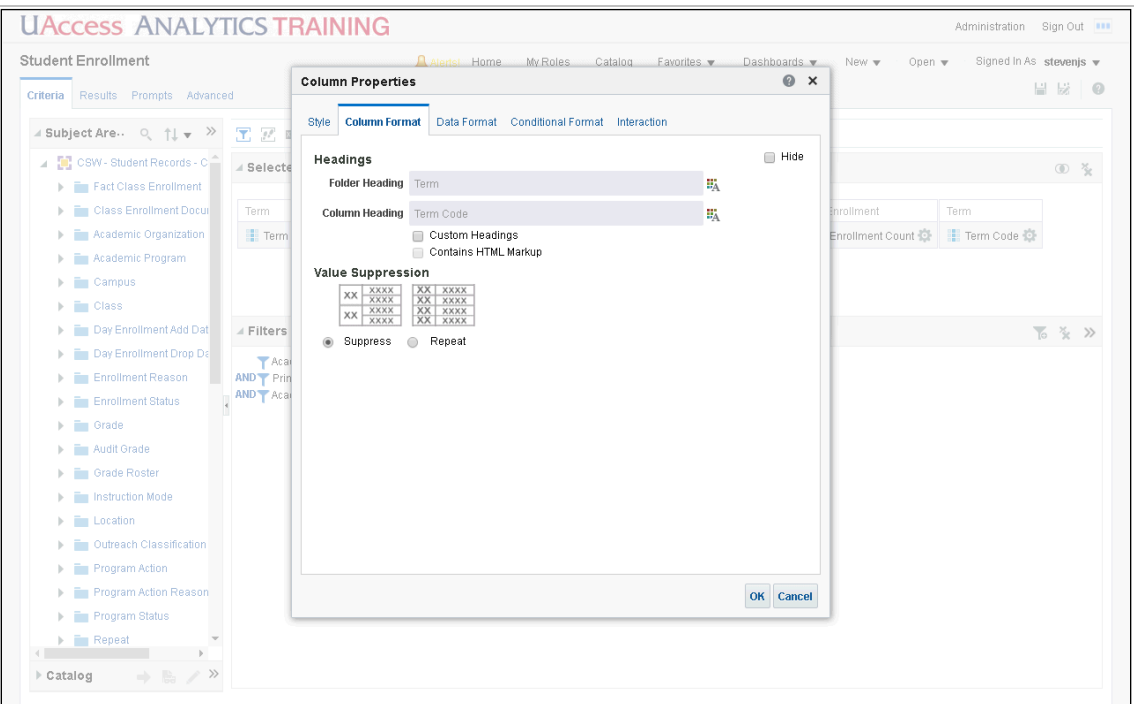

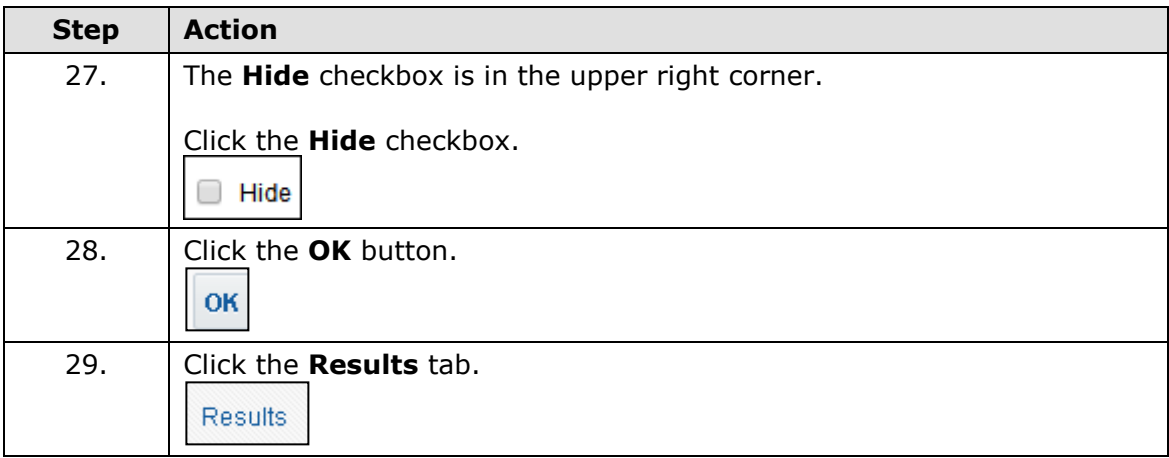

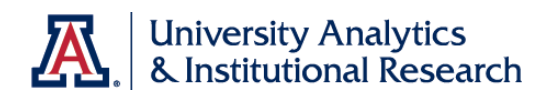

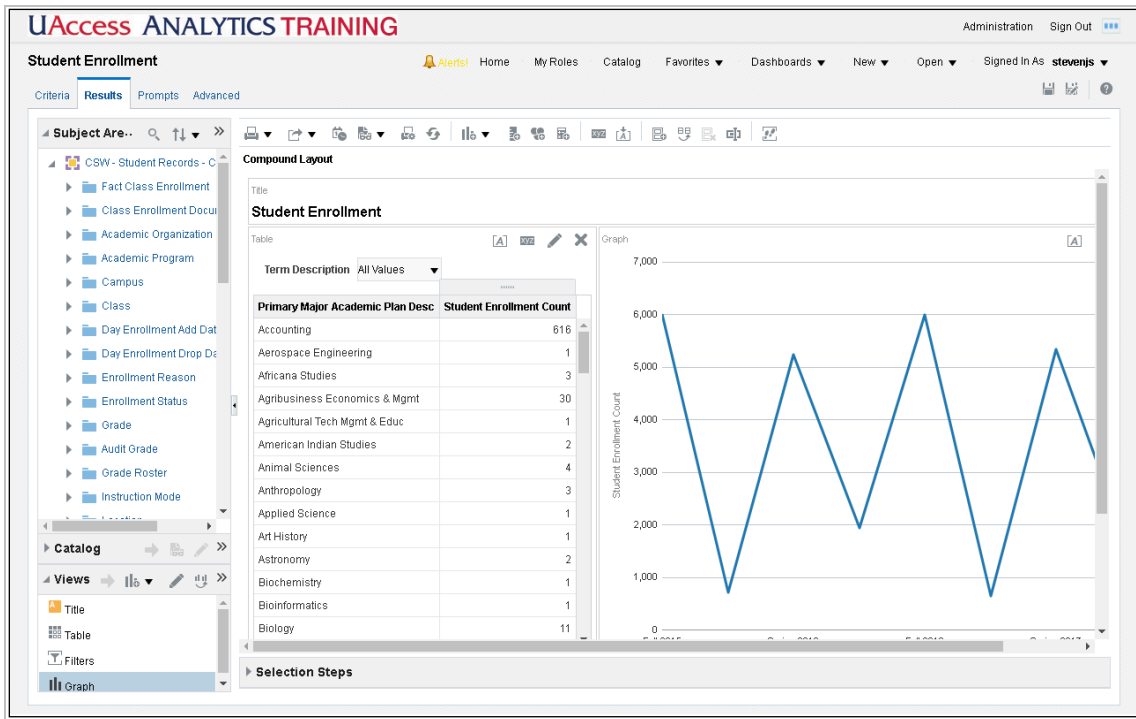

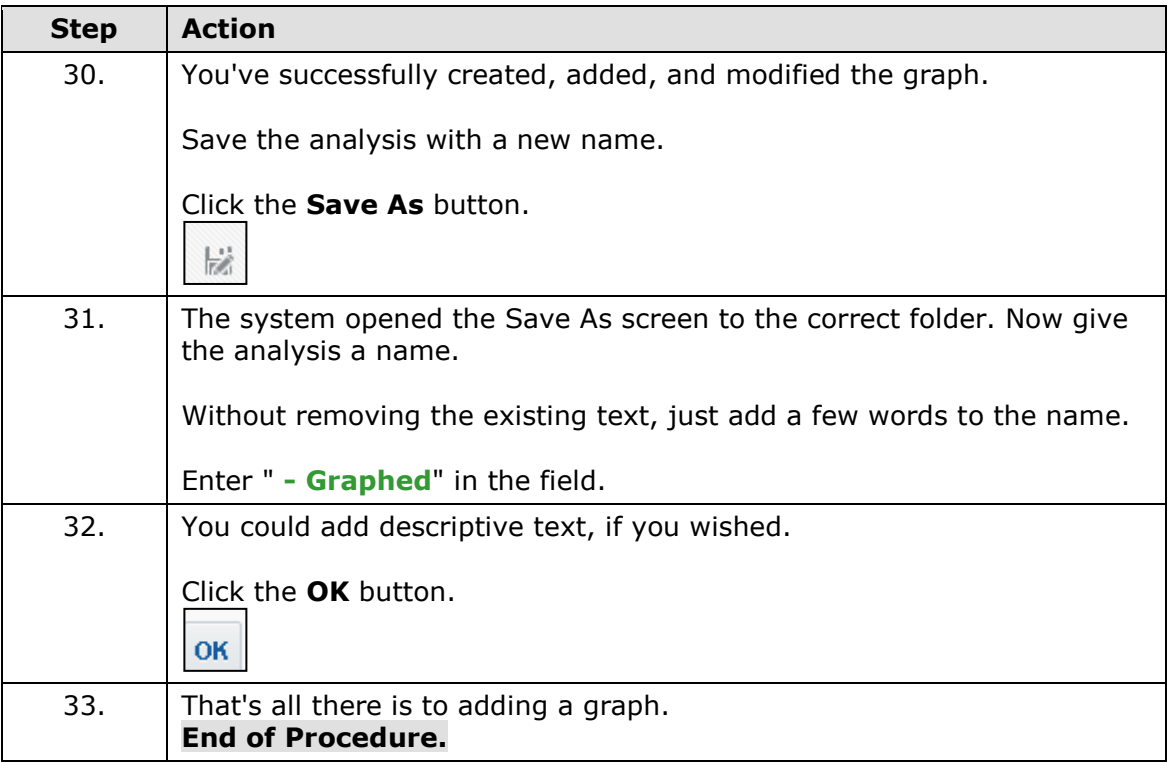

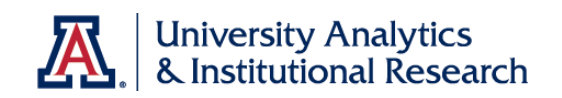

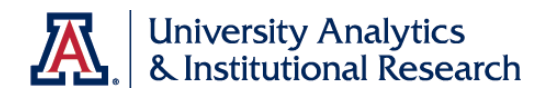

### Exercise - Adding a Graph

*Scenario: Your boss likes the analysis you created for her earlier. Now she'd like you to add a graph to the analysis.*

**Objectives:** The following objectives are intended to be accomplished with minimal input from others. You are, however, allowed and encouraged to ask questions when needed for clarification or direction.

- Add a new graph to the analysis.
- Arrange the data columns properly on the Layout pane.
- Format the graph properly.
- Add the graph to the Compound Layout pane on the Results tab.

#### **Step-by-Step Instructions:**

- 1. **Open** the analysis you created in Exercise 1 Creating a New Analysis.
- 2. Add a **New View**: **Graph > Bar > Horizontal**.

#### 3. **Edit** the **graph properties**:

On the **General** tab:

- a. Increase the height of the graph to **400 pixels**.
- b. Move the **legend** and put it above the graph.

#### On the **Titles and Labels** tab:

- c. Remove the **graph title**.
- d. Modify the **vertical axis title** to read "**Colleges**."
- e. Modify the **horizontal axis title** to read "**Counts**."
- f. Click **Done**.

 4. **Move** the Graph View into the Compound Layout pane. Place it on the right side of the Table View.

 5. **Save** the modified analysis in your **Basic Workshop** folder as **College Employee Headcount/FTE Comparison with Graph.**

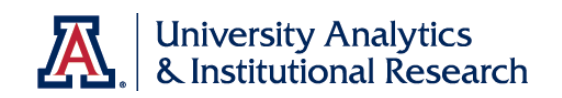

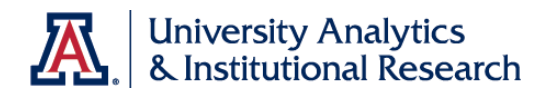

### **Working with Dashboards**

## Creating a New Dashboard

### **Procedure**

You've created four analyses. It's time to put them all together on your personal dashboard.

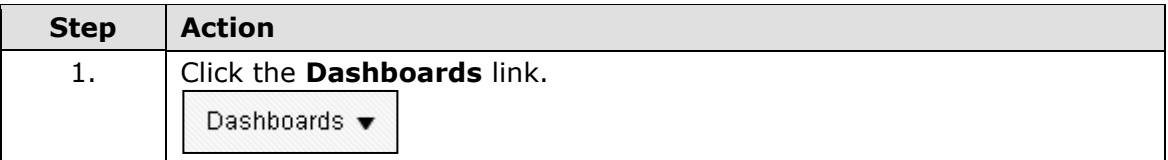

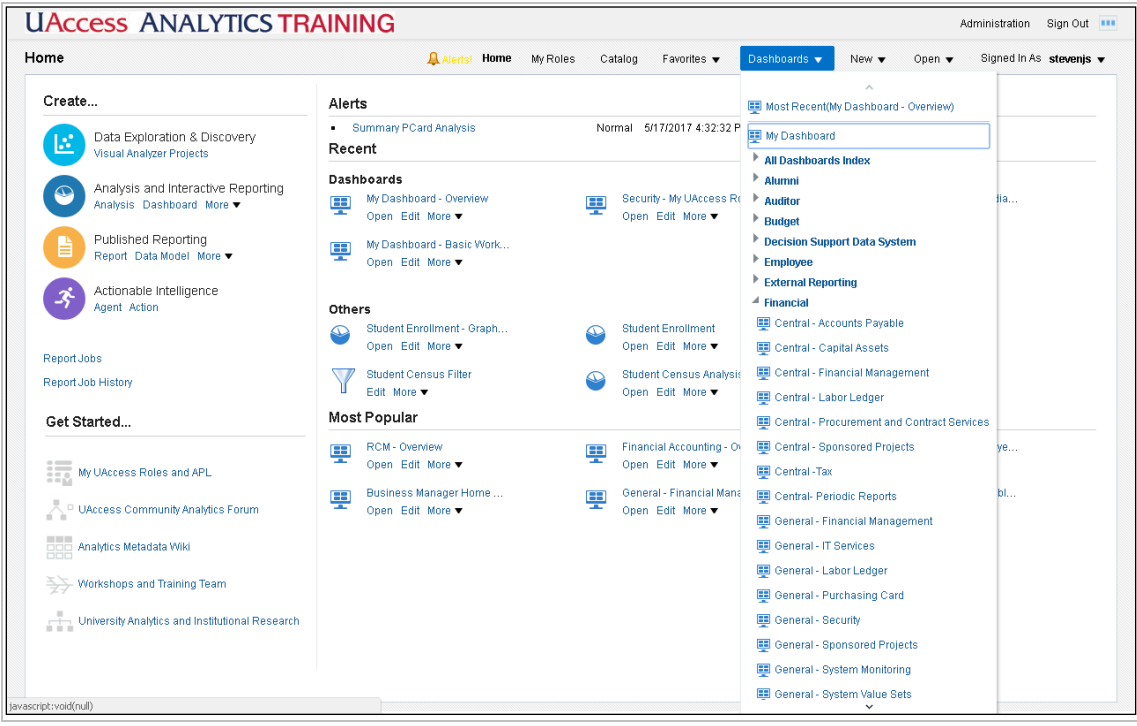

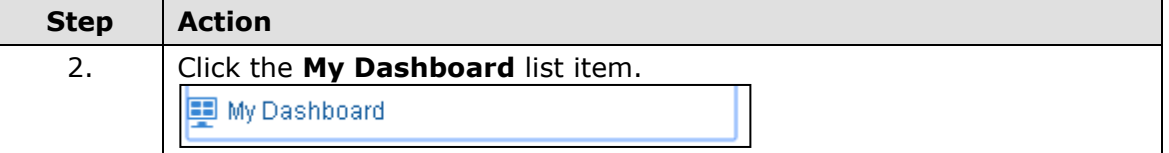

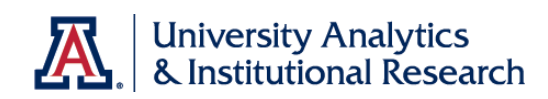

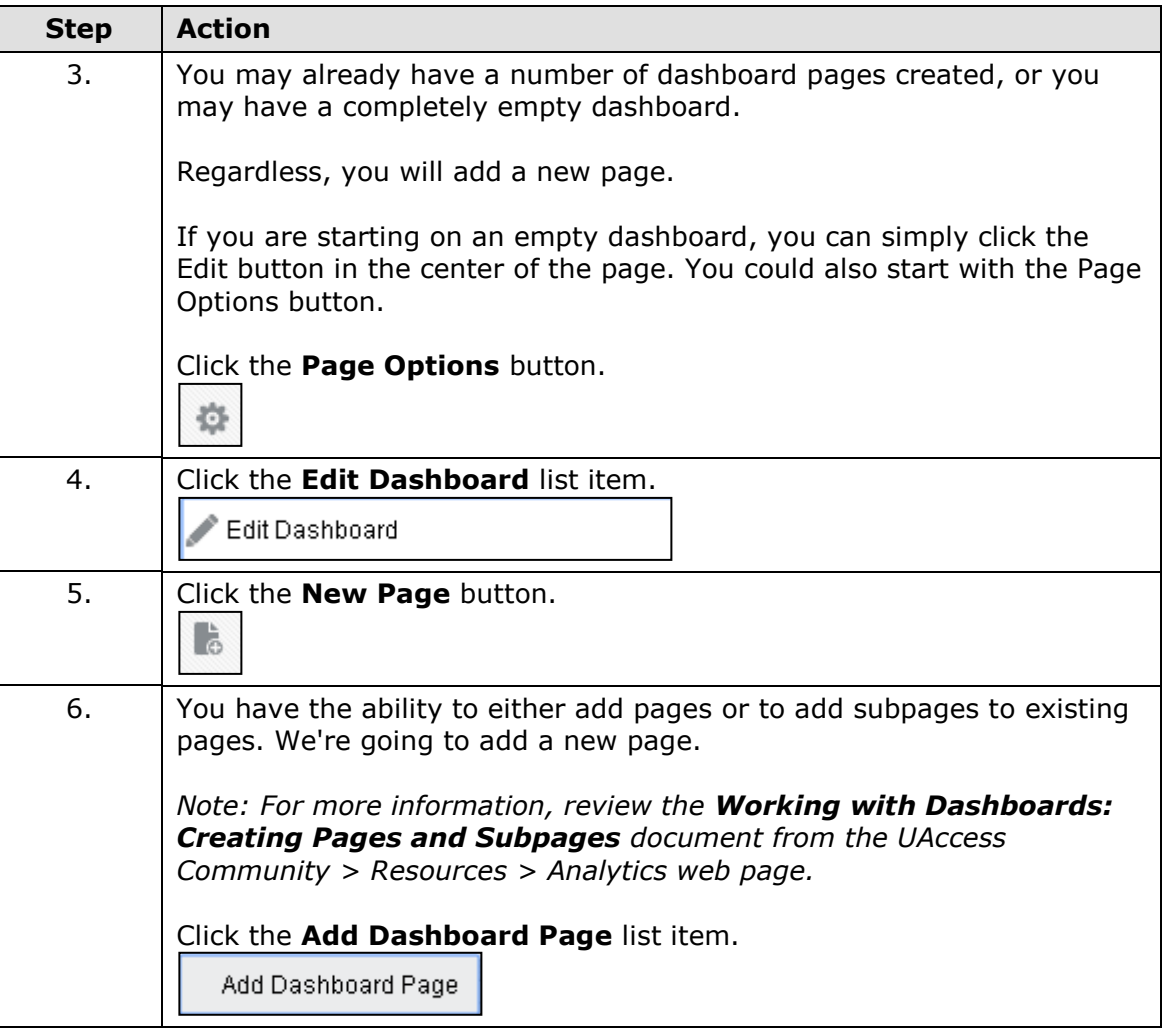

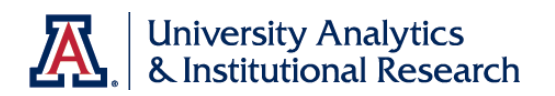

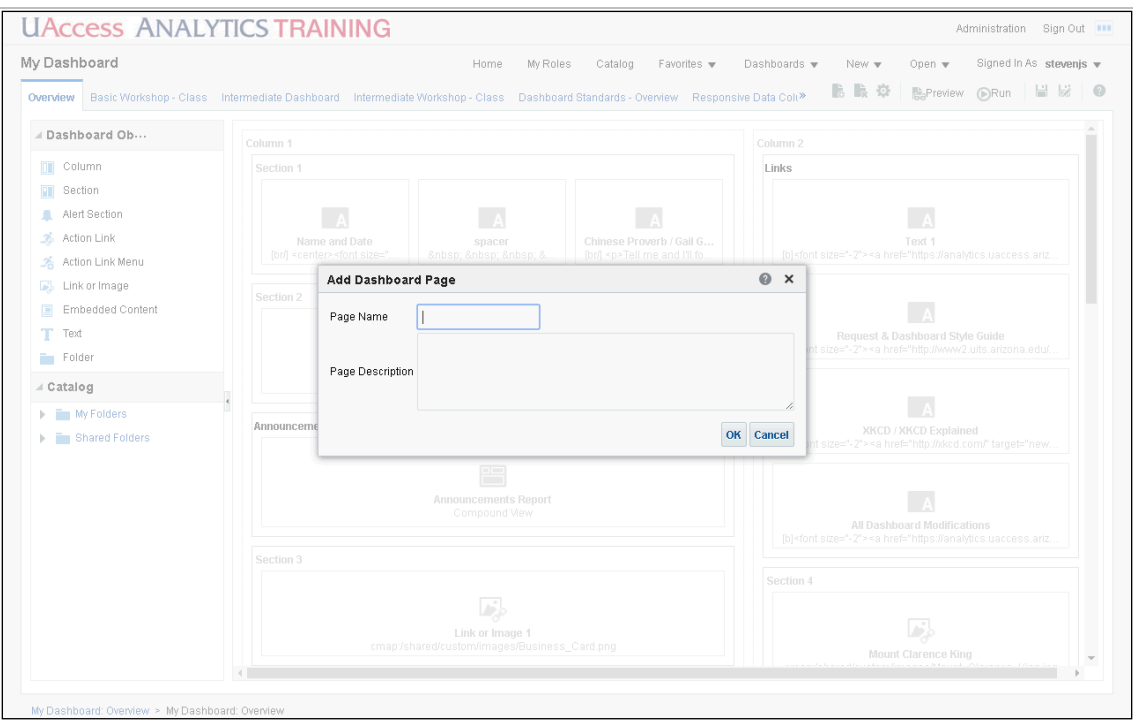

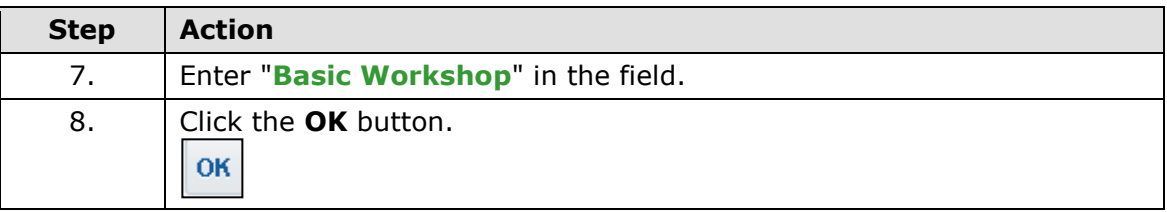

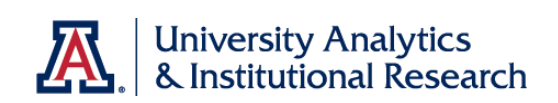

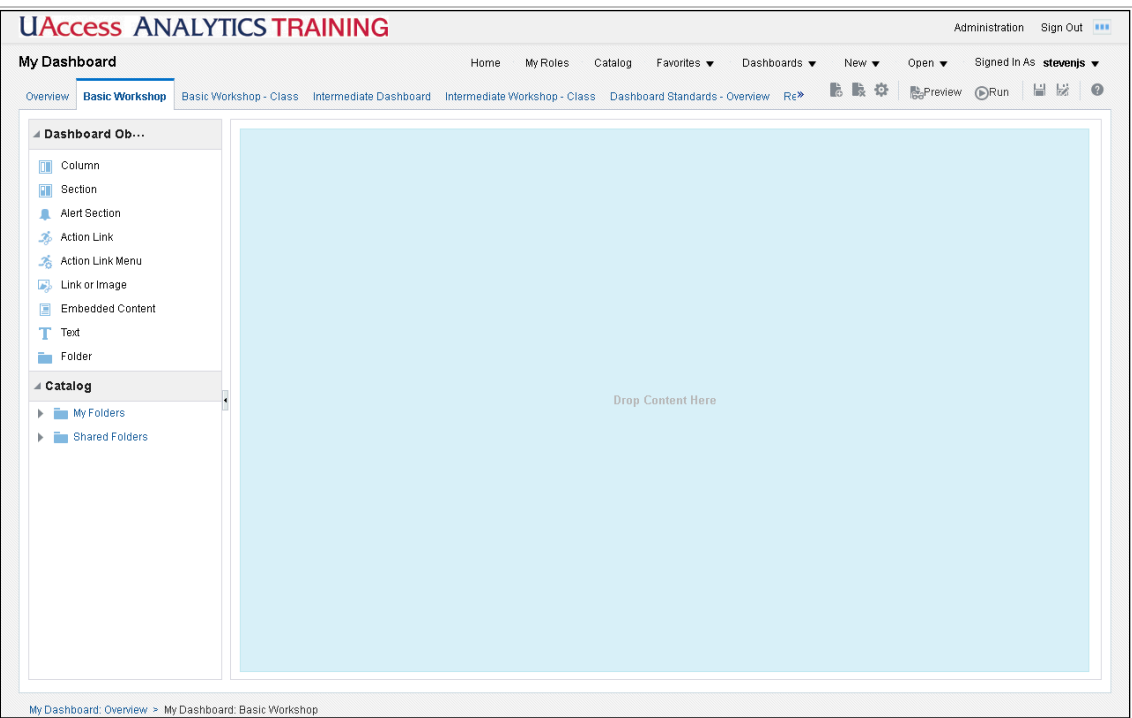

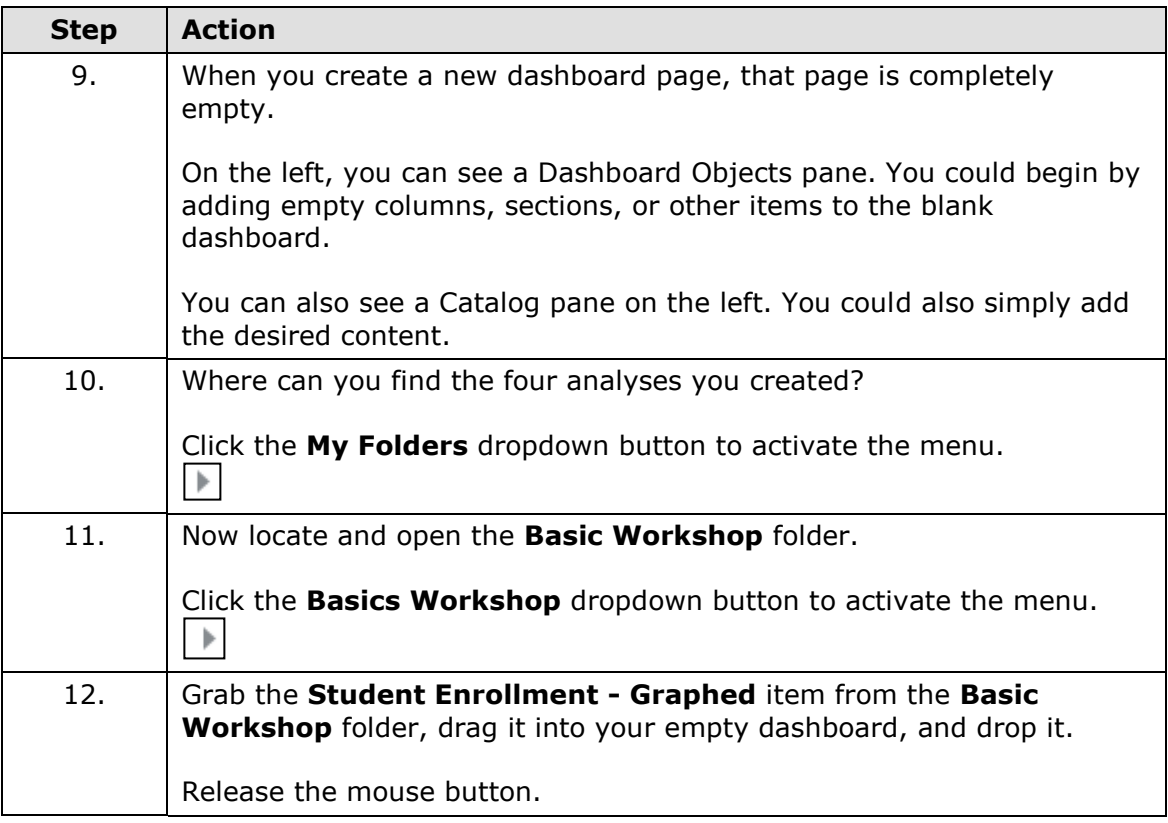

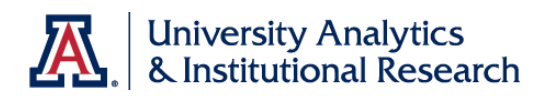

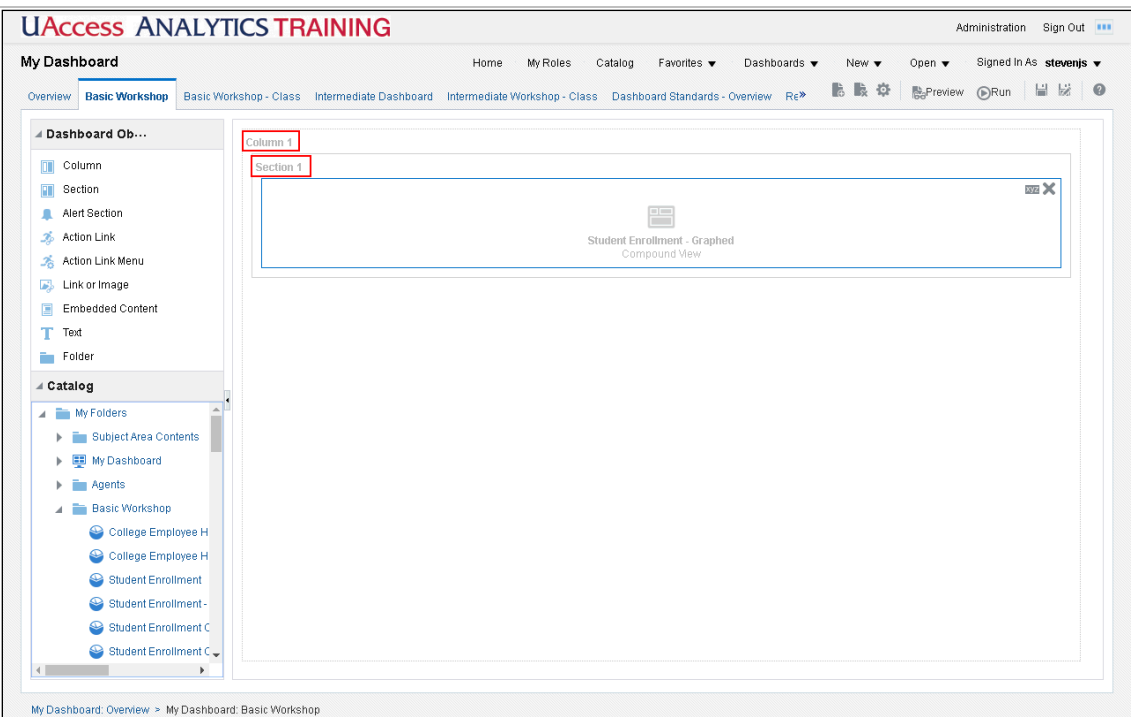

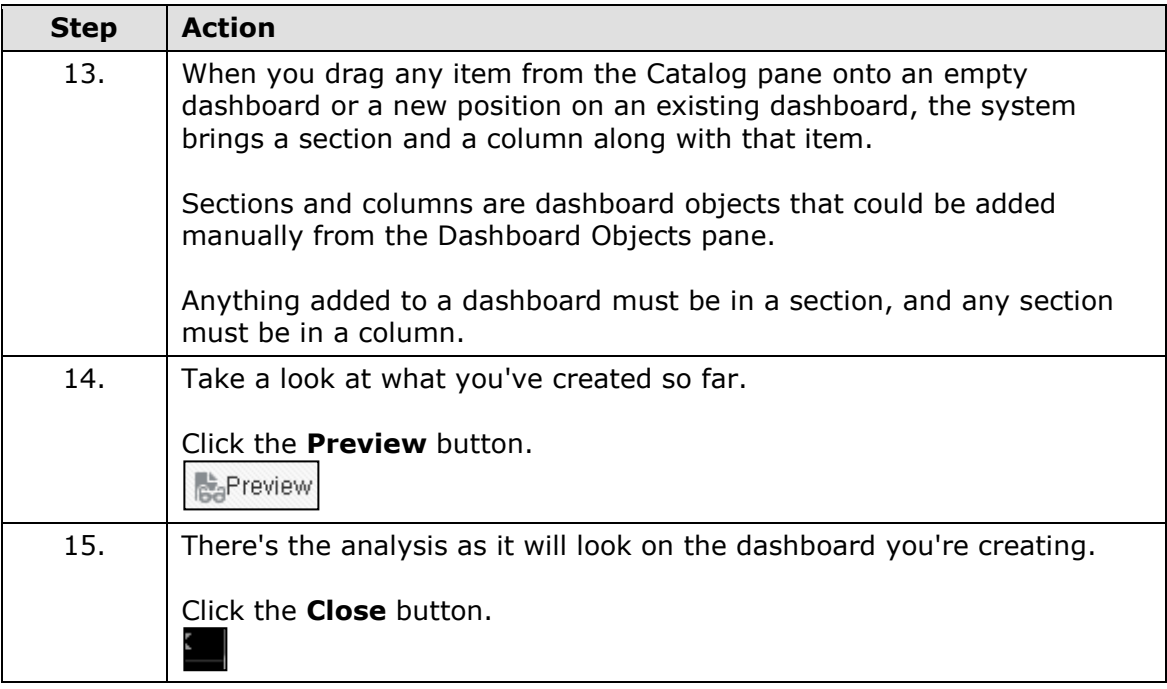

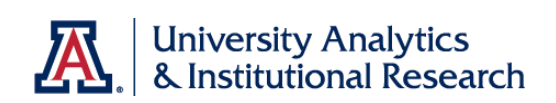

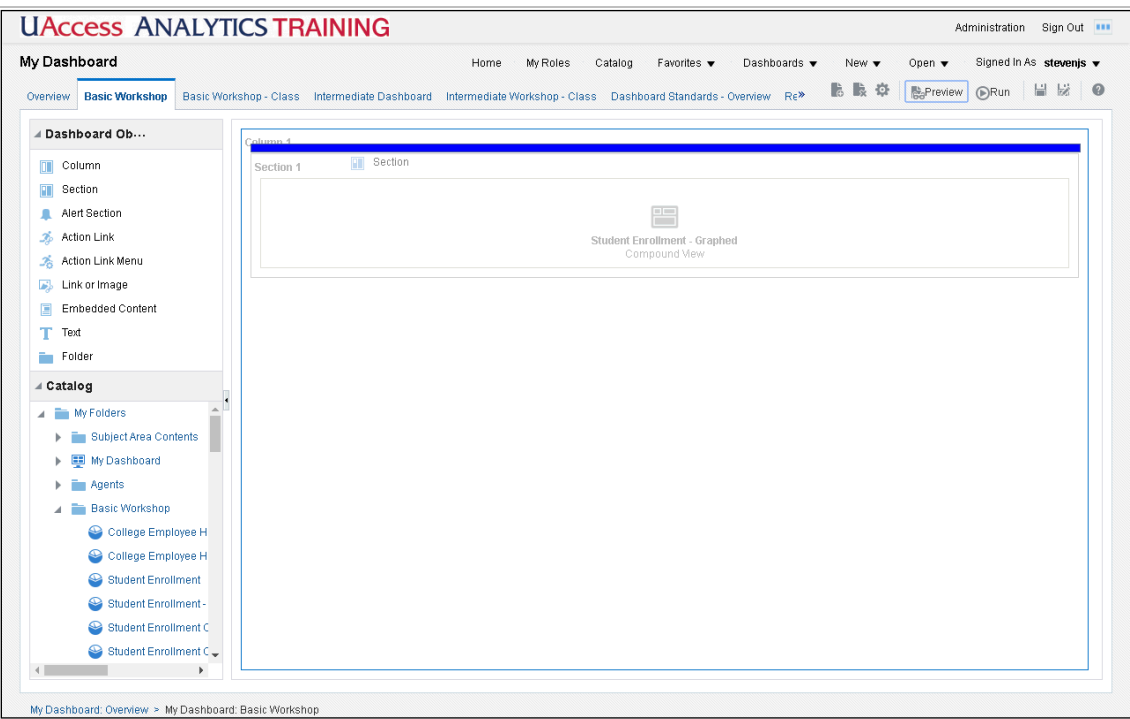

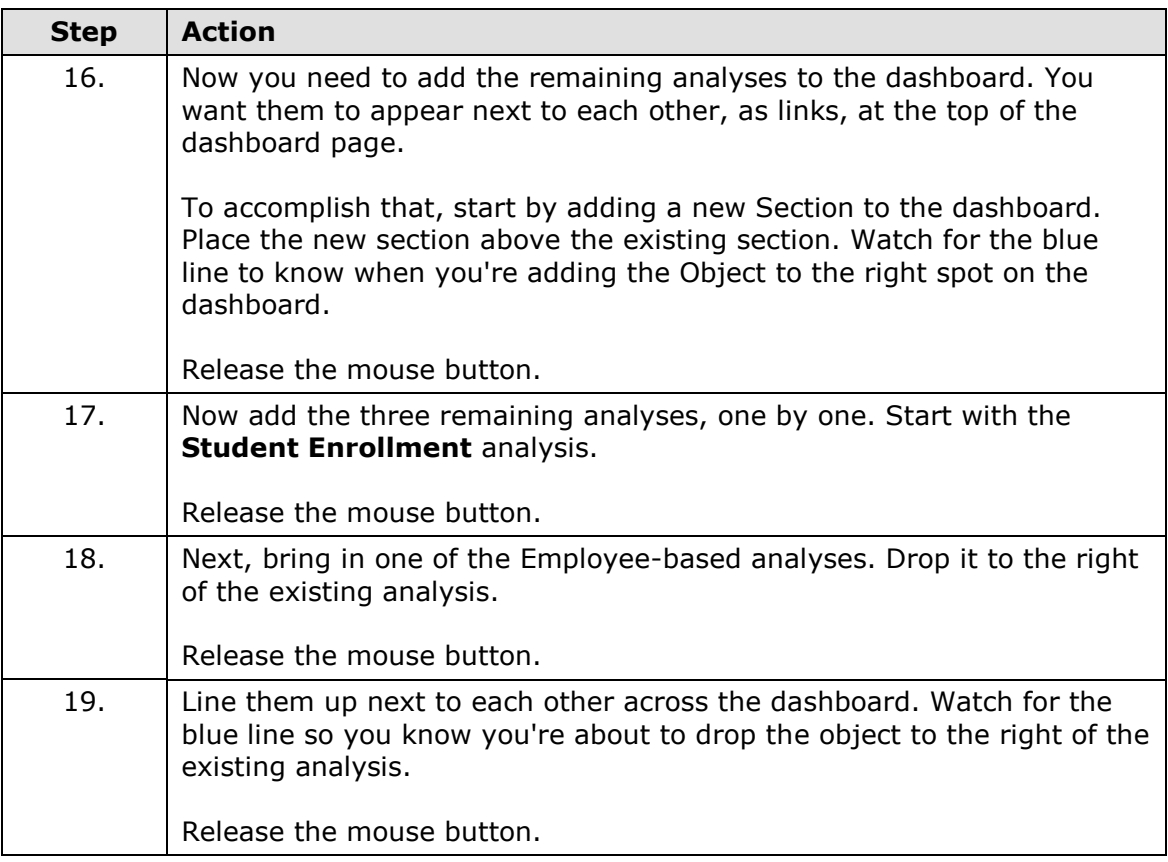

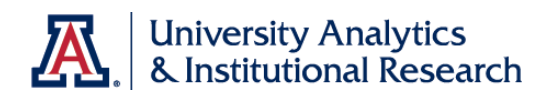

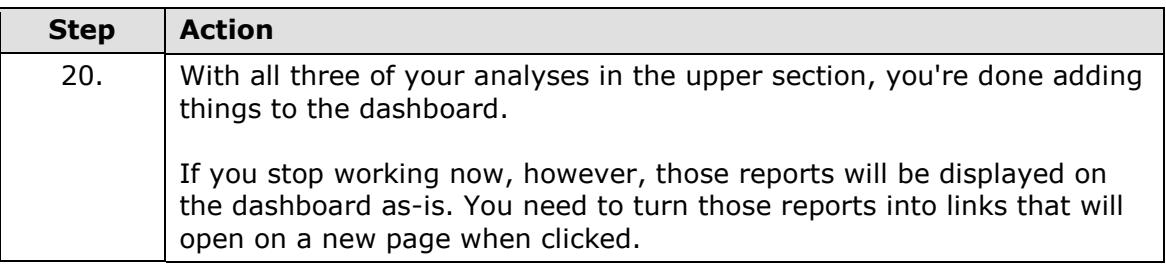

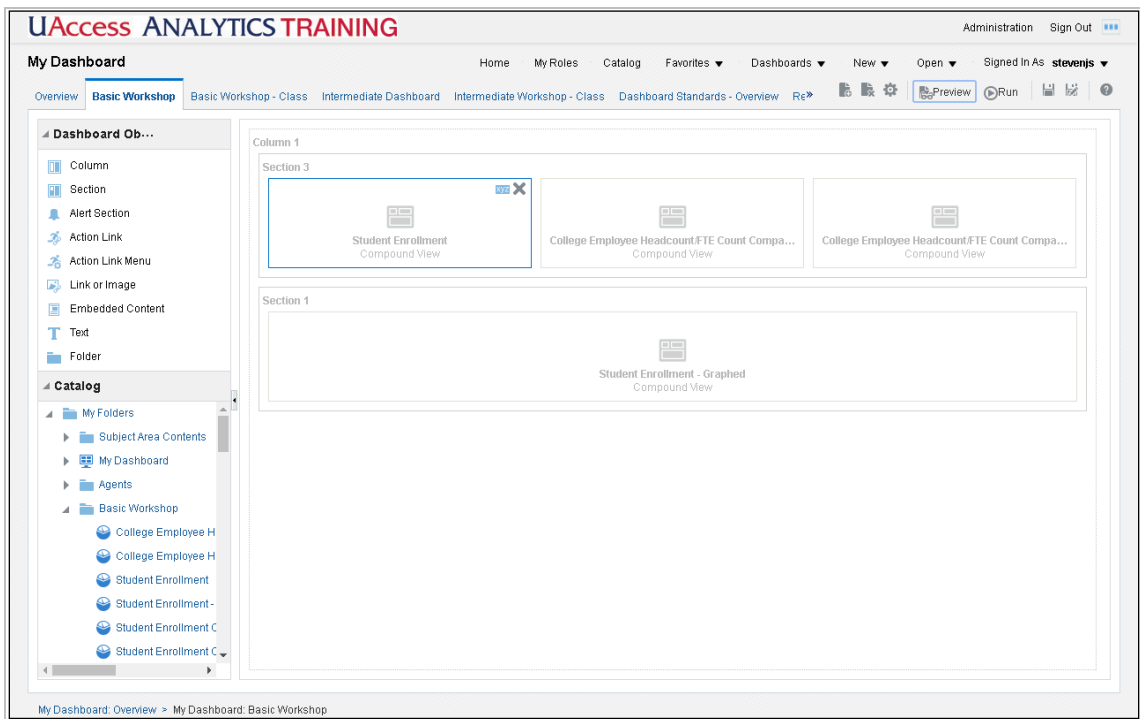

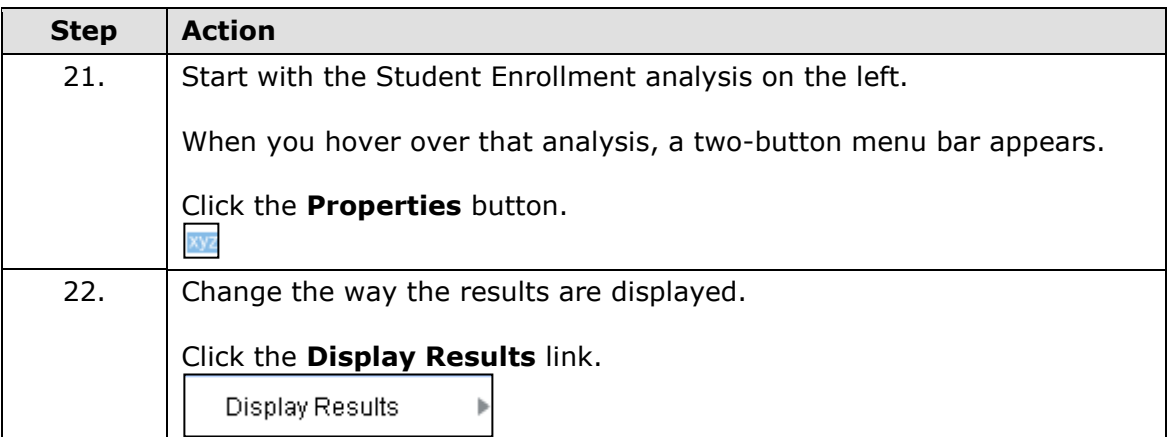

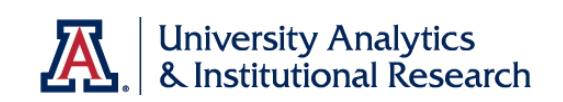

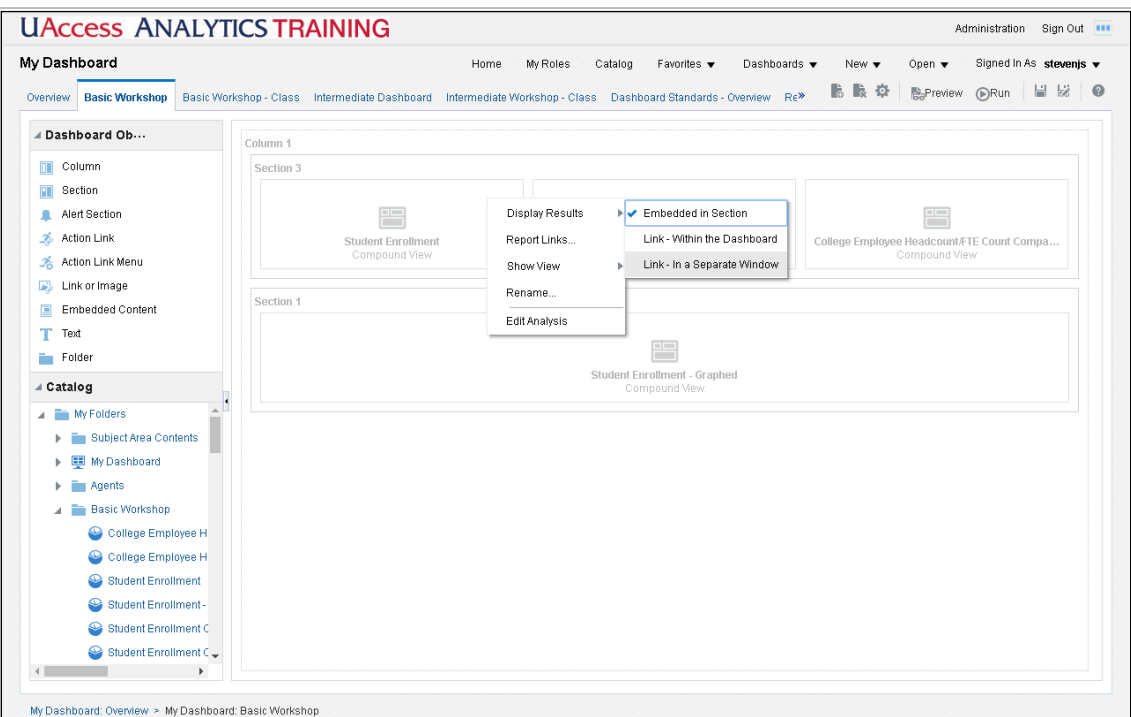

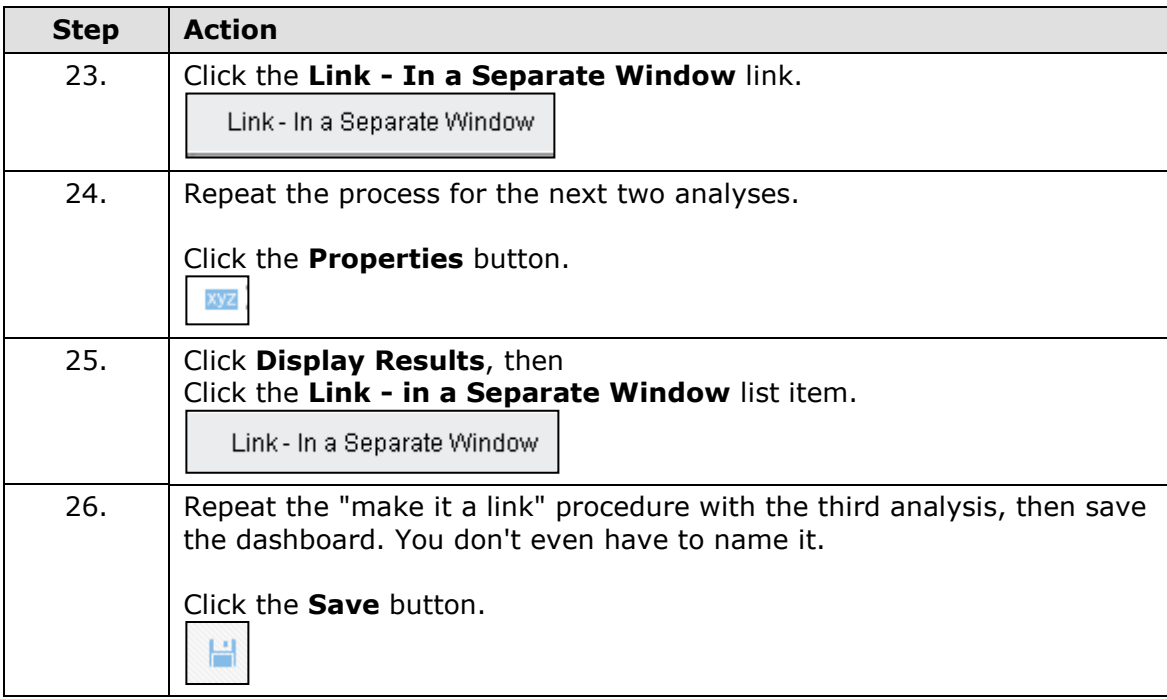

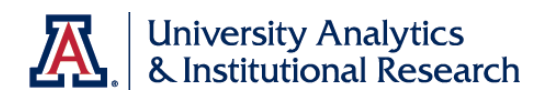

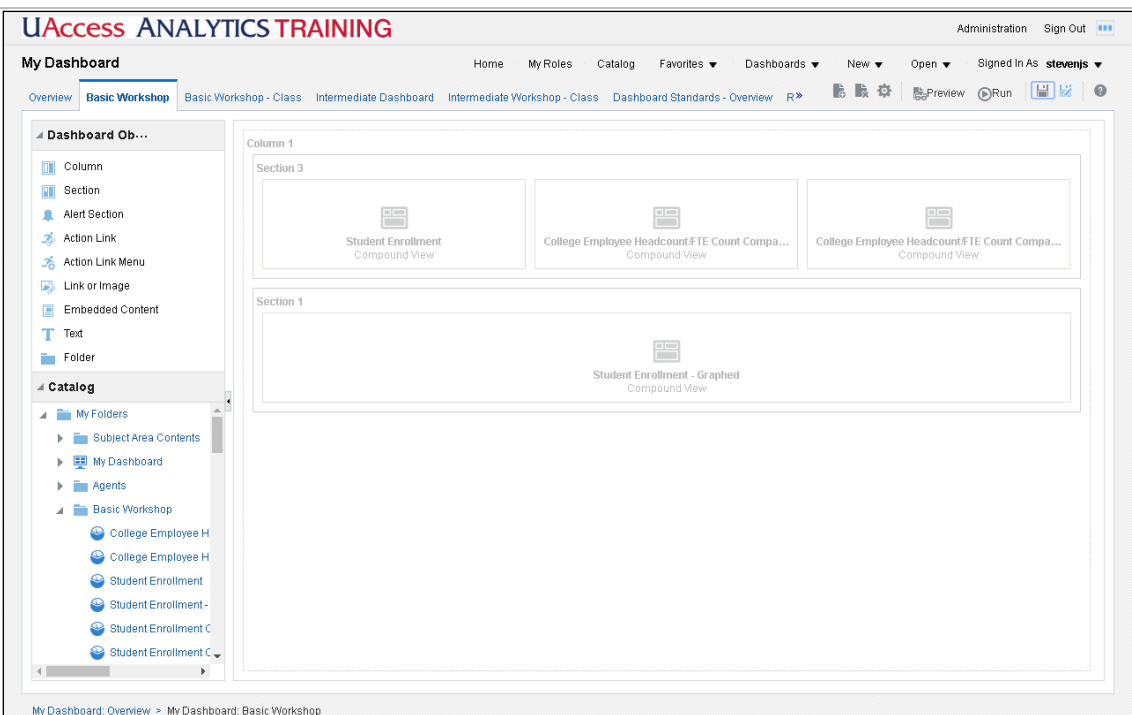

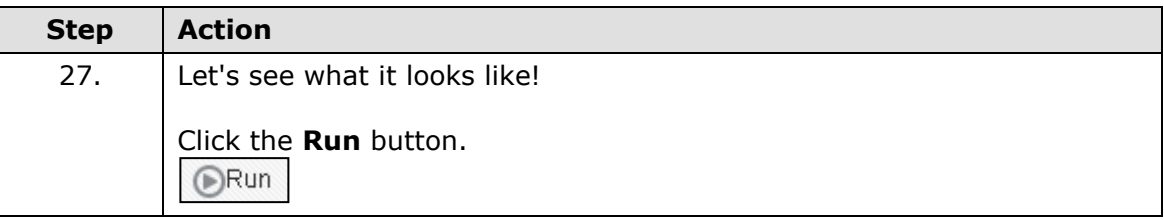

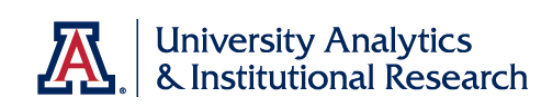

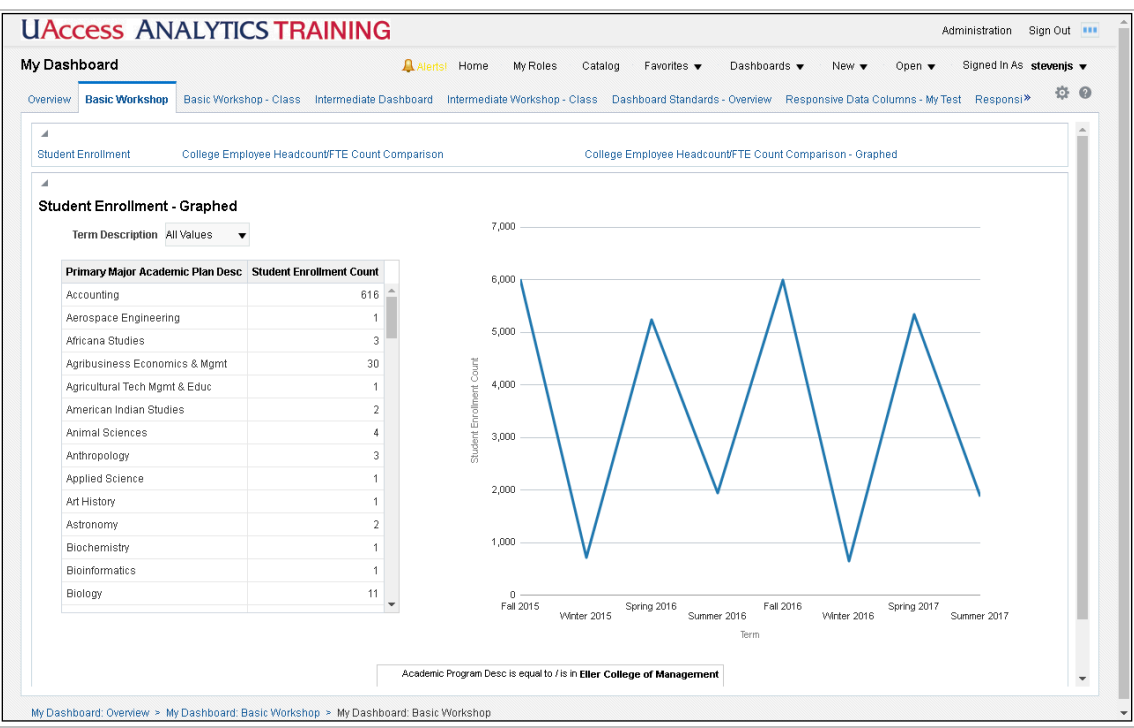

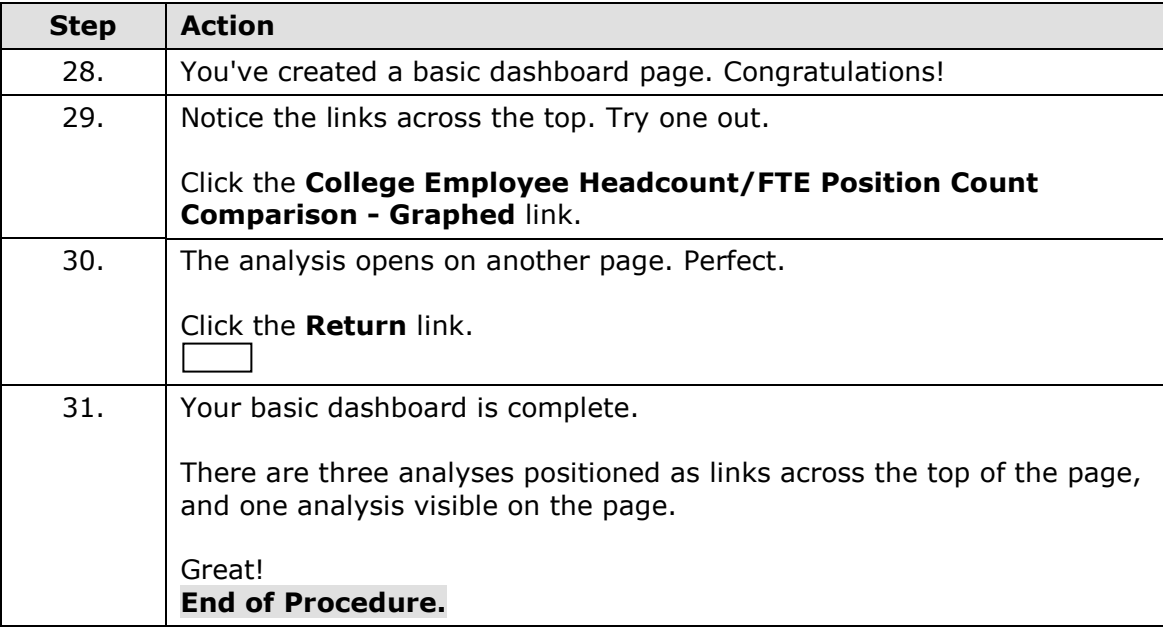

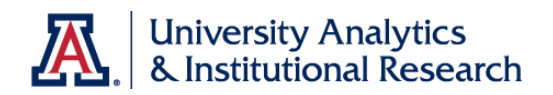

### Editing a Dashboard

### **Procedure**

There are a few modifications you can make that will help you as you work with your dashboard.

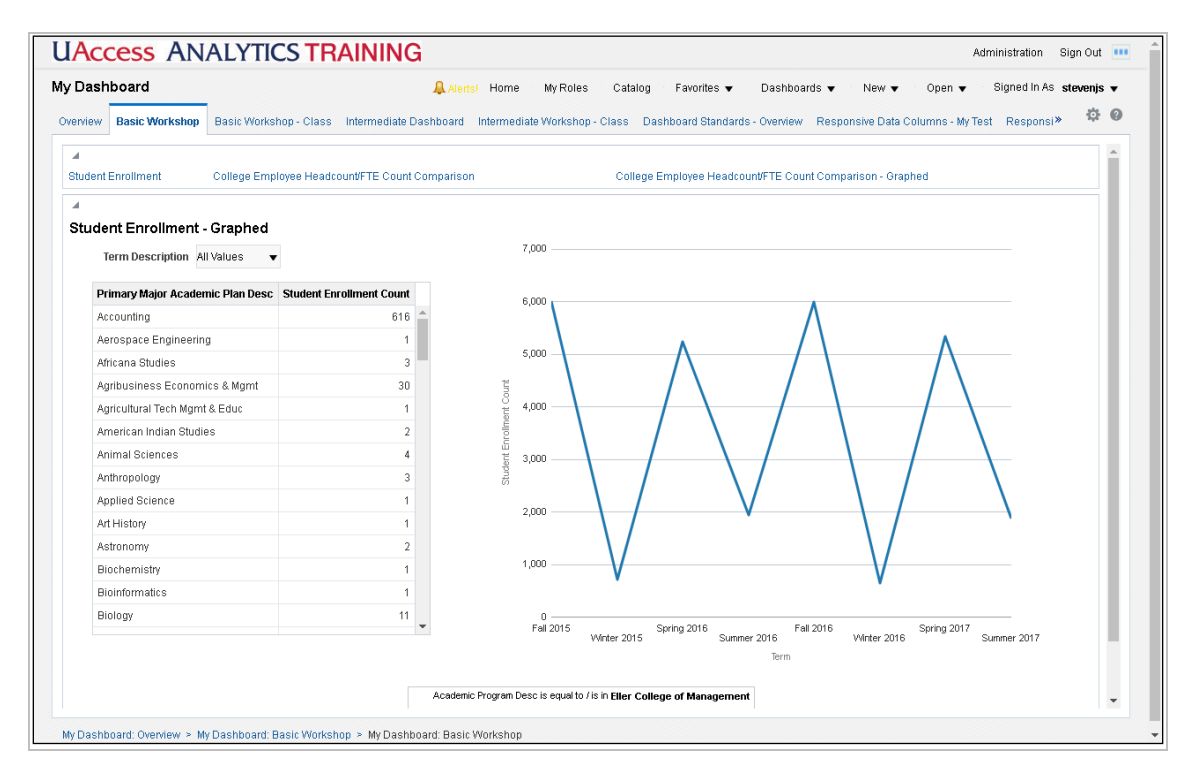

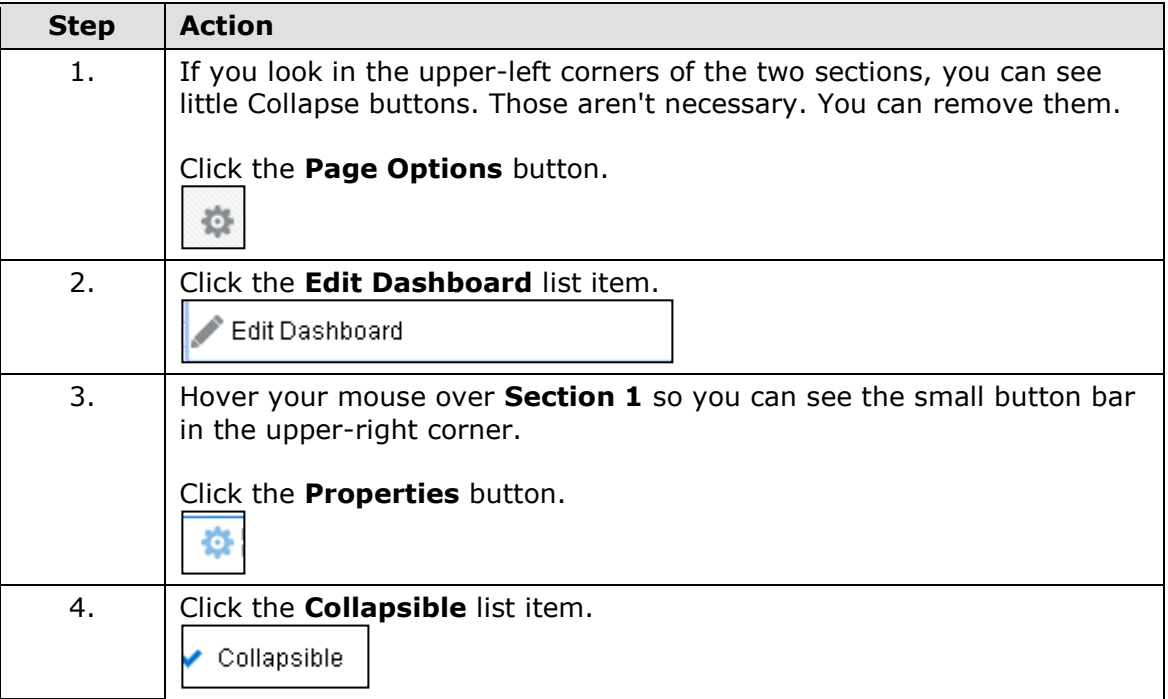

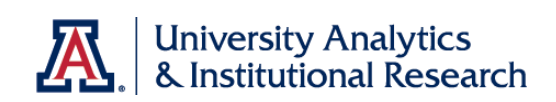

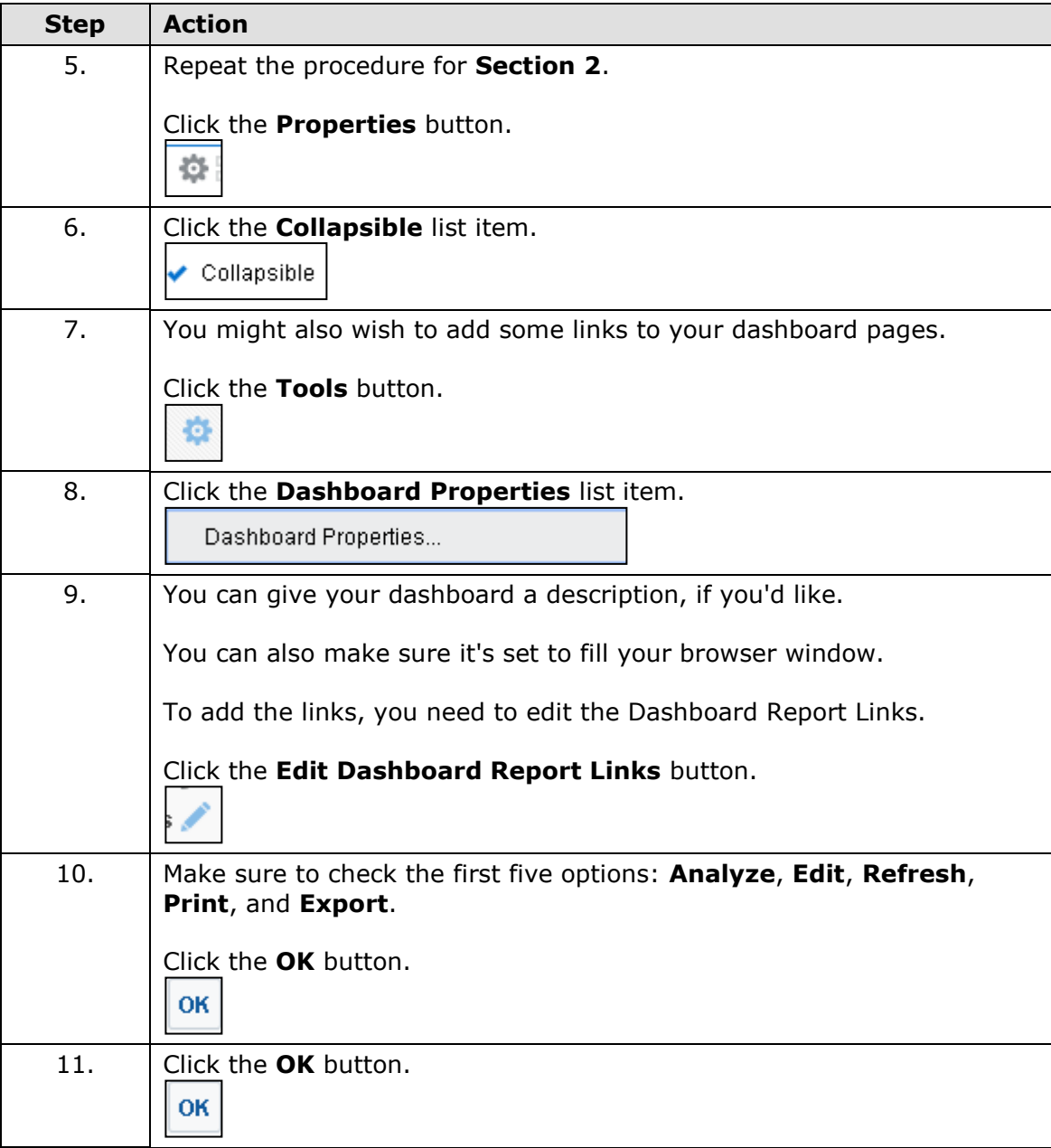

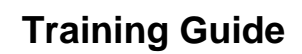

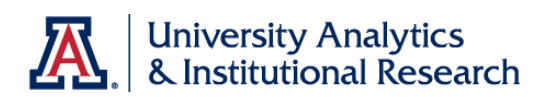

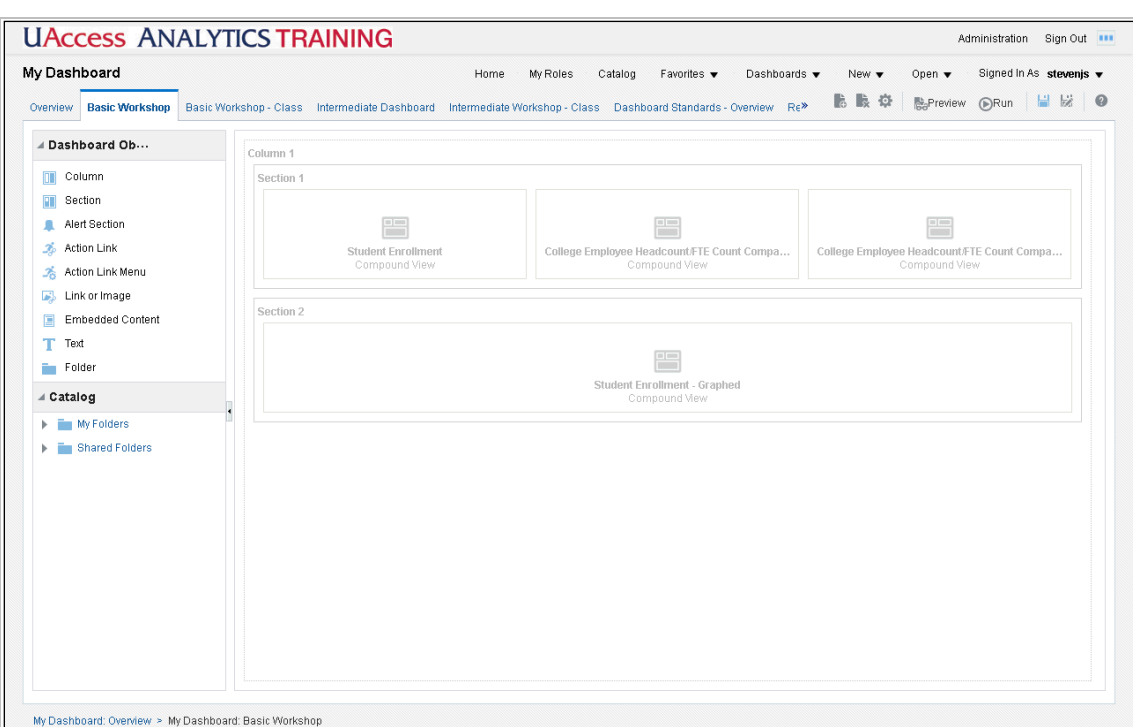

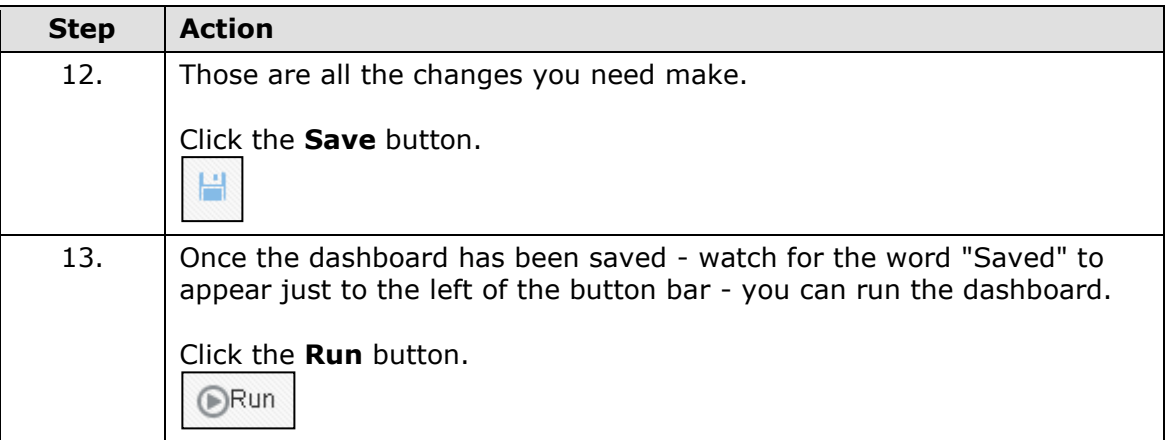

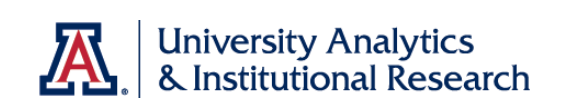

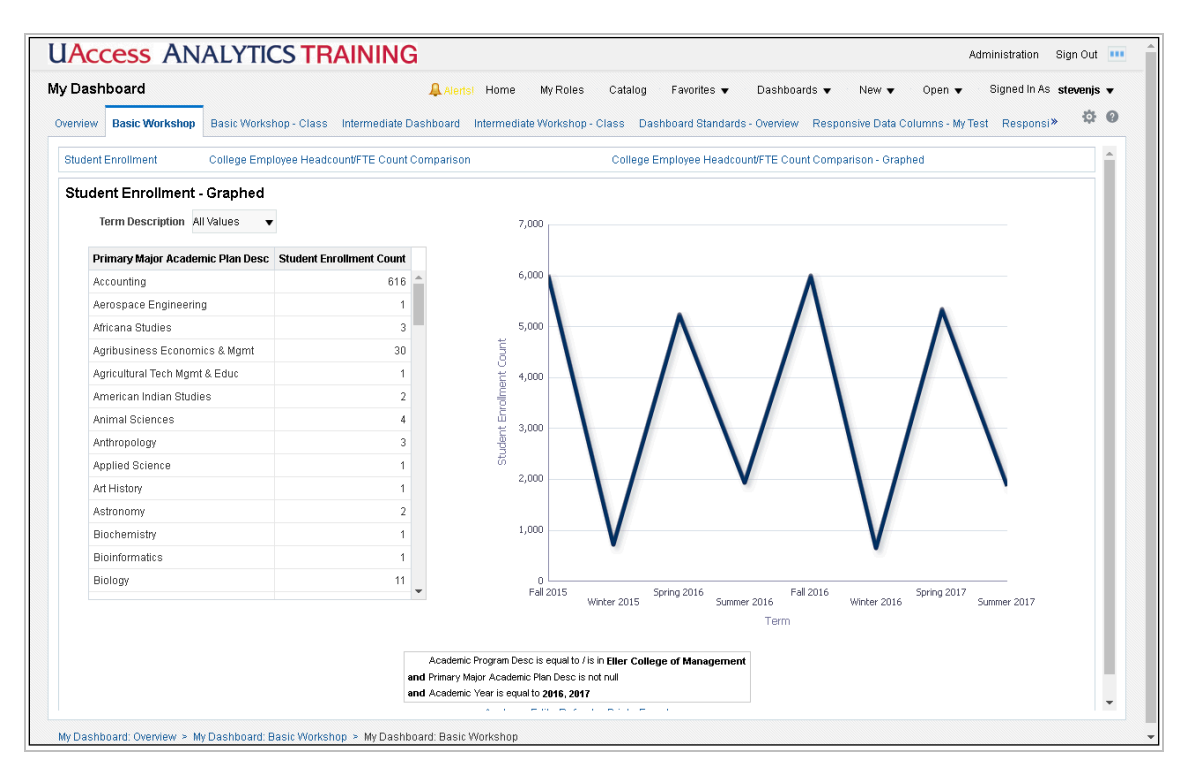

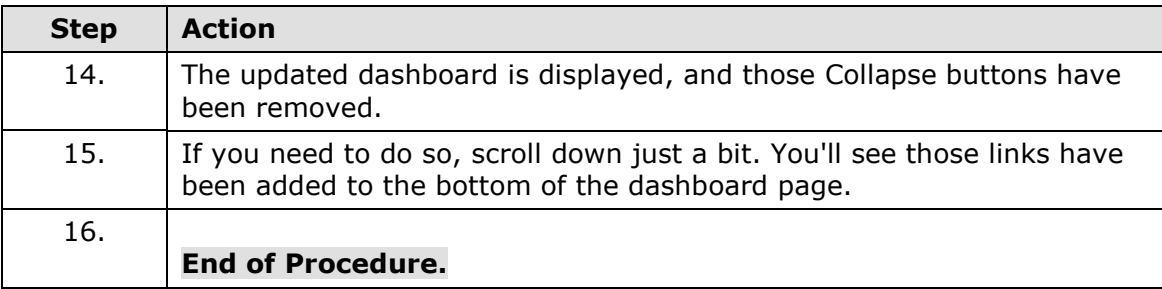

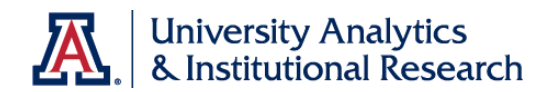

### Review - Working with Dashboards

#### **Answer the following:**

- 1. You are the only person who has access to your \_\_\_\_\_\_\_\_\_\_\_\_\_\_\_\_\_\_\_\_\_\_\_\_\_\_\_\_\_\_ dashboard.
- 2. To add a new page to any dashboard, you must first edit that dashboard. To start editing, you should click the \_\_\_\_\_\_\_\_\_\_\_\_\_\_\_\_\_\_\_\_ button.
- 3. When you add a new item from the Catalog pane to an empty dashboard, the system also adds a \_\_\_\_\_\_\_\_\_\_\_\_\_\_\_\_\_\_\_\_ and a  $\overline{\phantom{a}}$  , and the set of the set of the set of the set of the set of the set of the set of the set of the set of the set of the set of the set of the set of the set of the set of the set of the set of the set of the s
- 4. **True False** The Analyze, Edit, Refresh, Print, and Export links are automatically added to any item you add to a dashboard.
- 5. **True False** When you save a dashboard for the first time, you must give it an appropriate name.
- 6. **True False** This was fun.

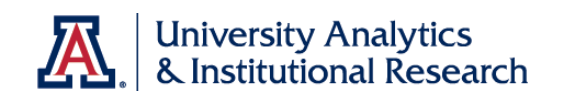

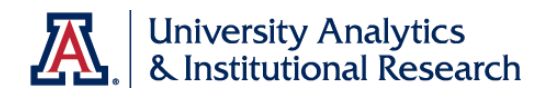

## **Appendix A**

### Working with Dashboard Functionality

### **Procedure**

Very often, you'll be working with shared analyses and dashboards. Those dashboards have a lot of available functions you should know about.

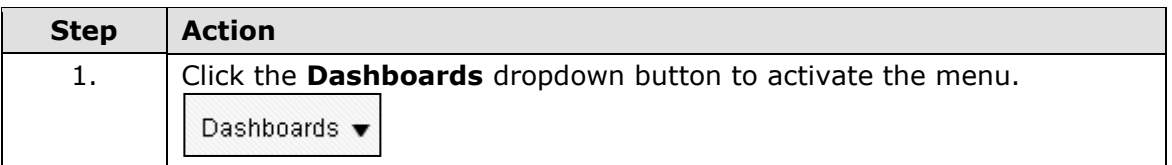

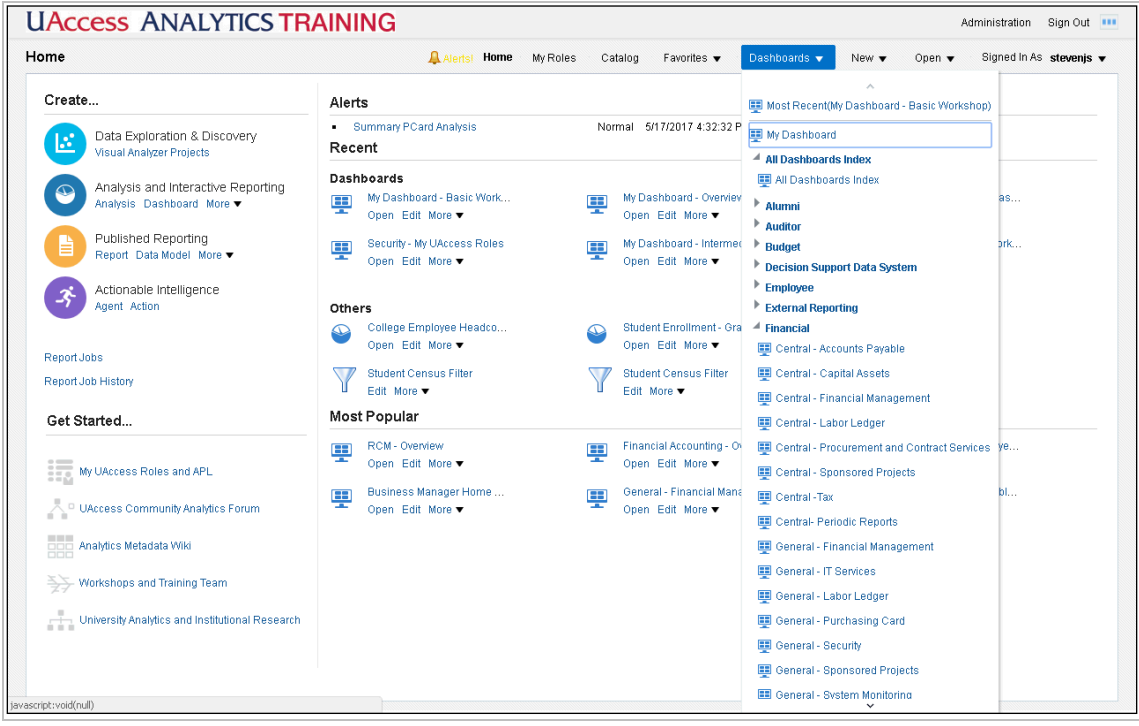

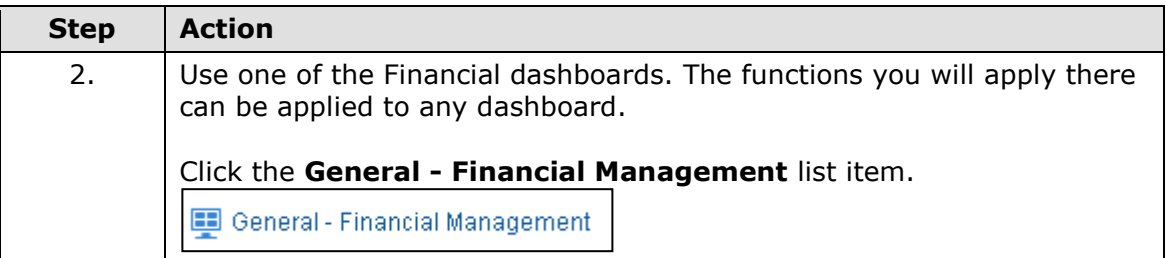

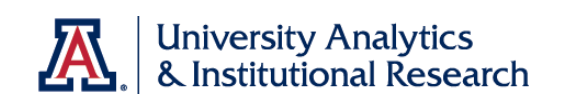

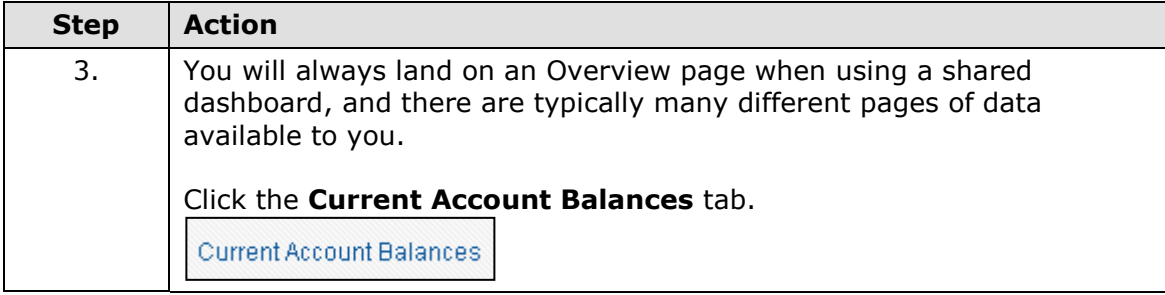

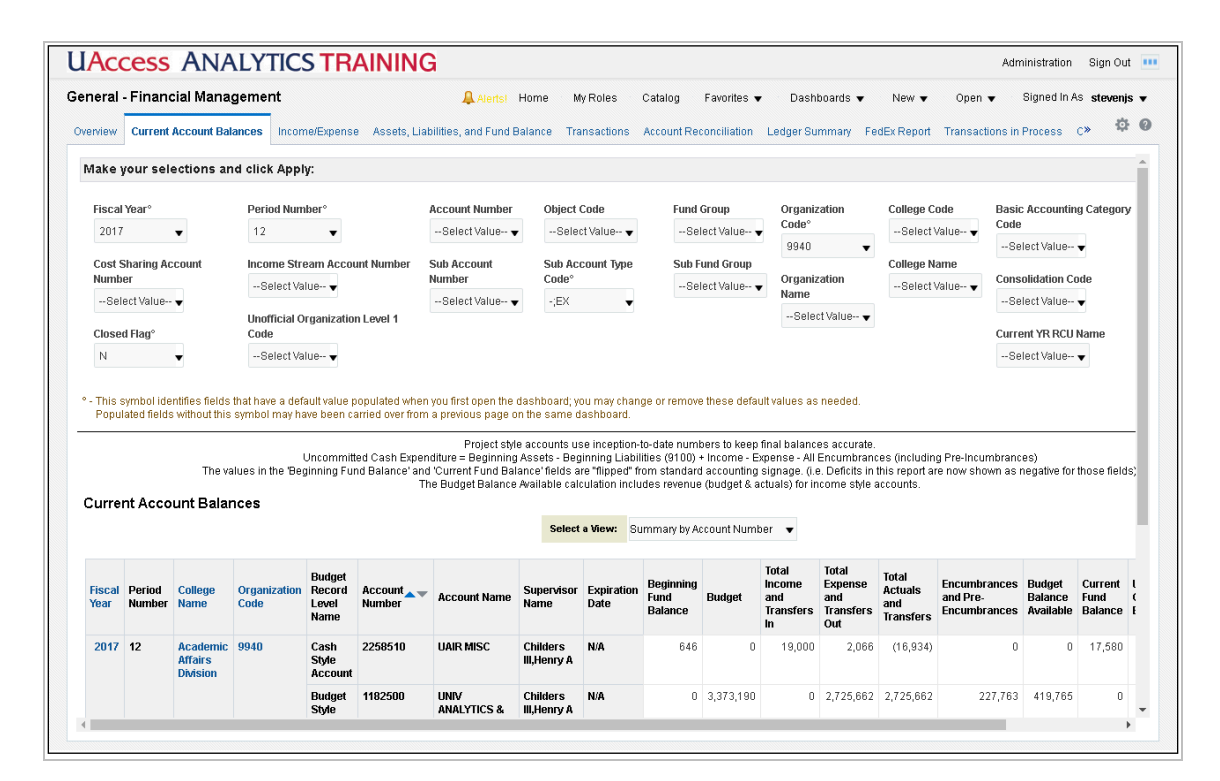

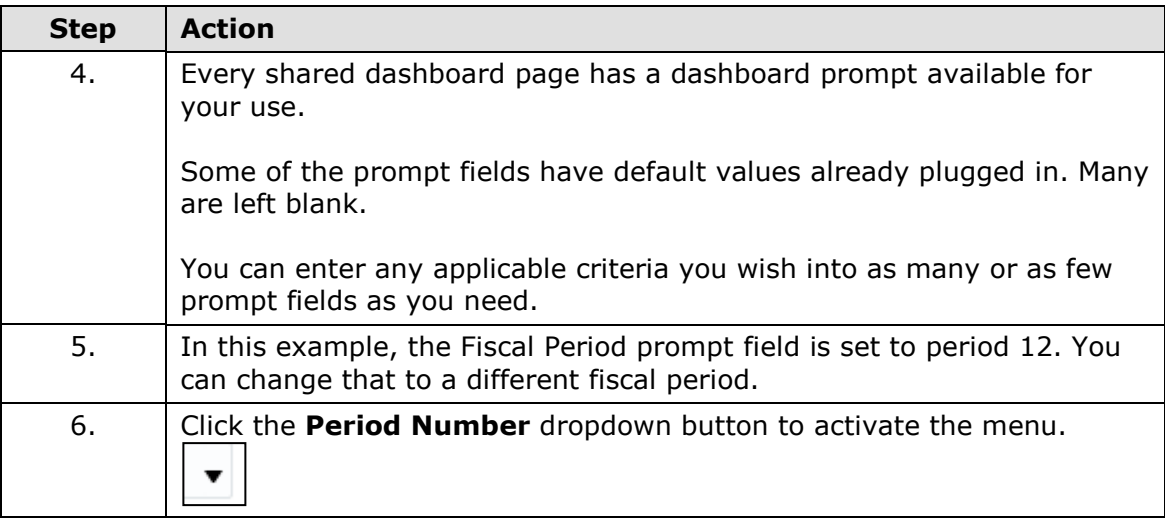

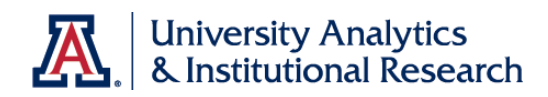

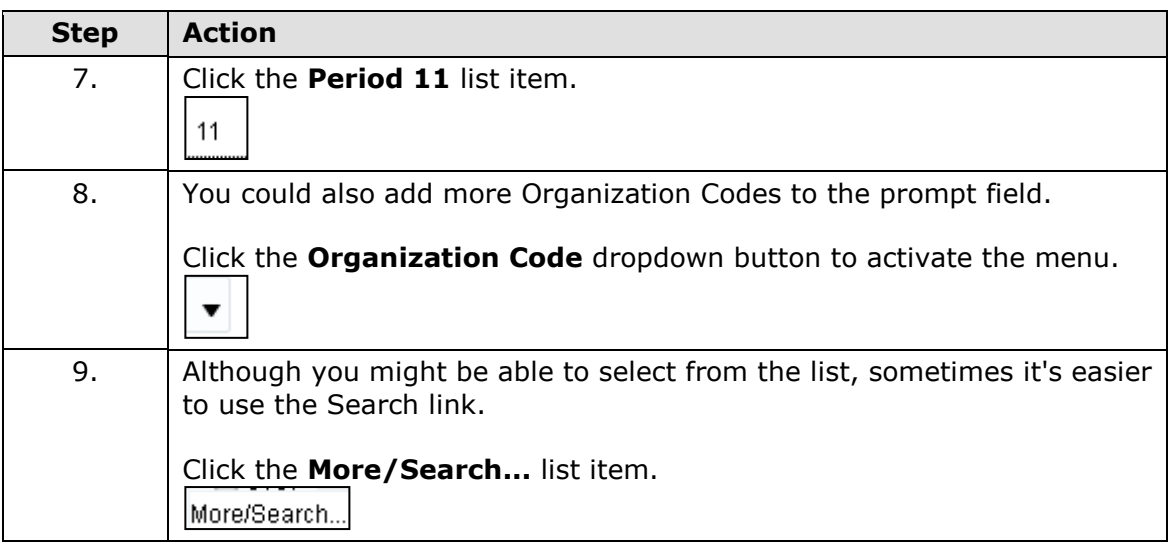

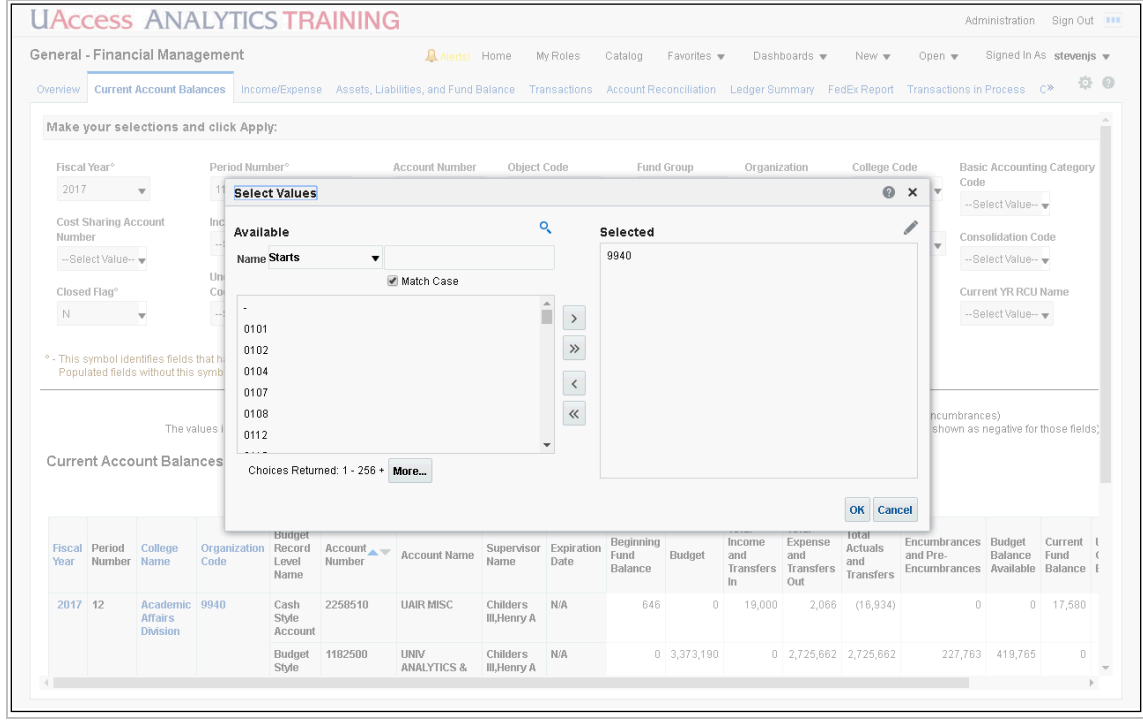

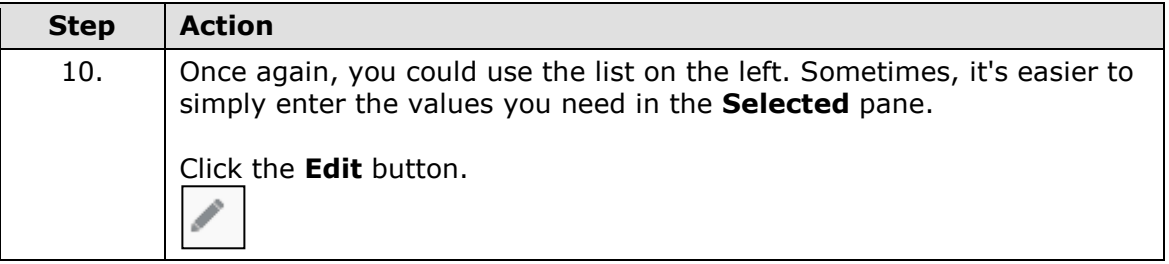

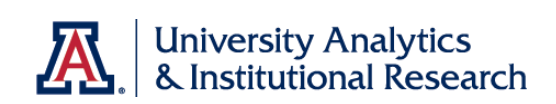

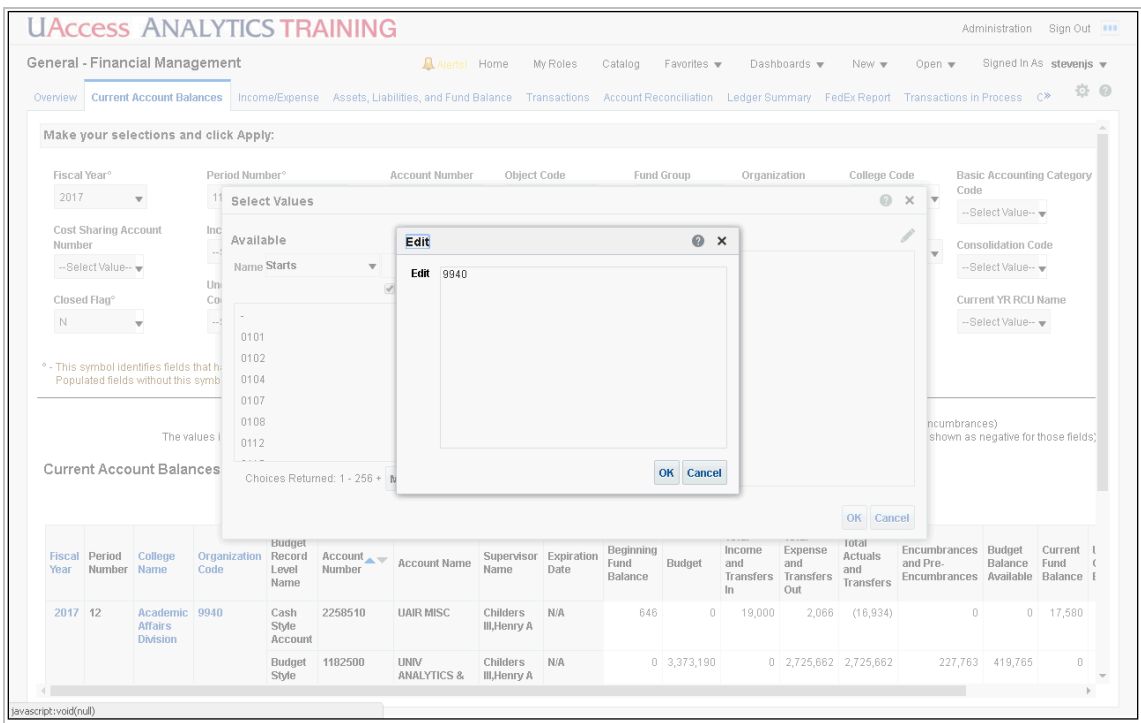

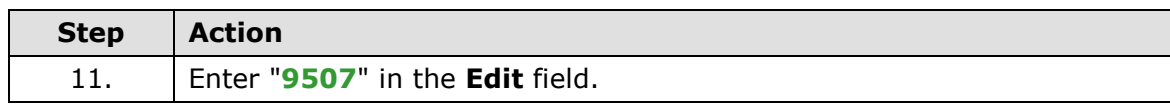

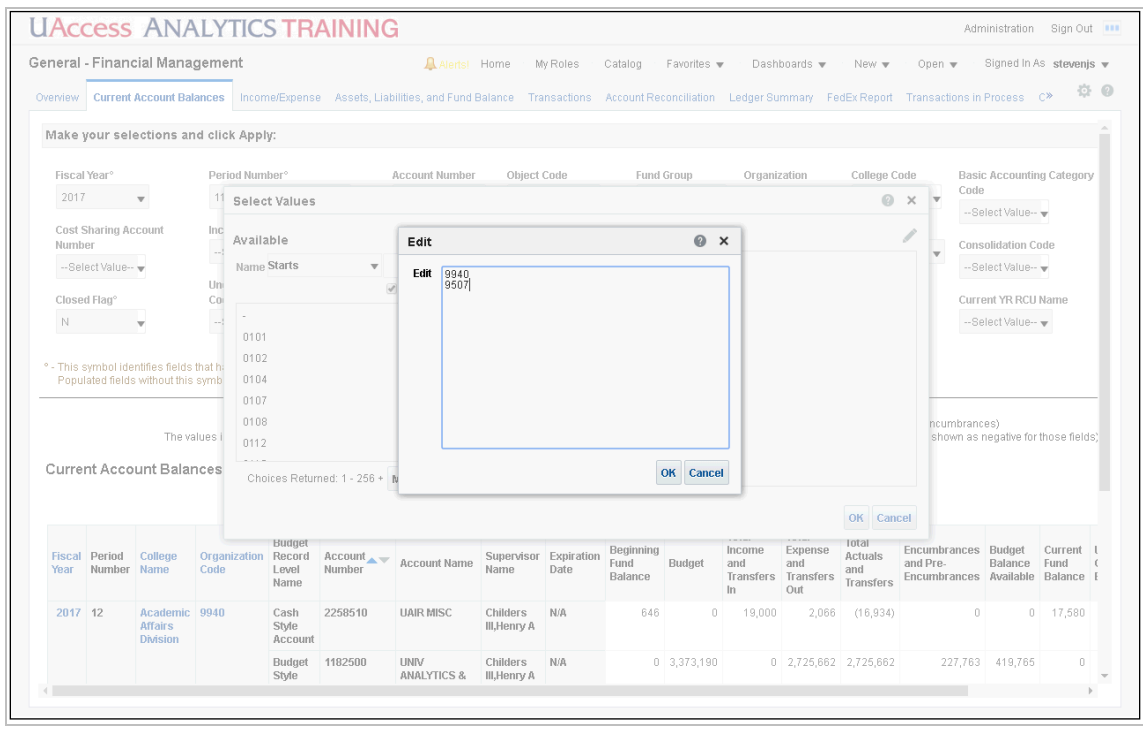

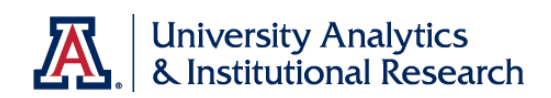

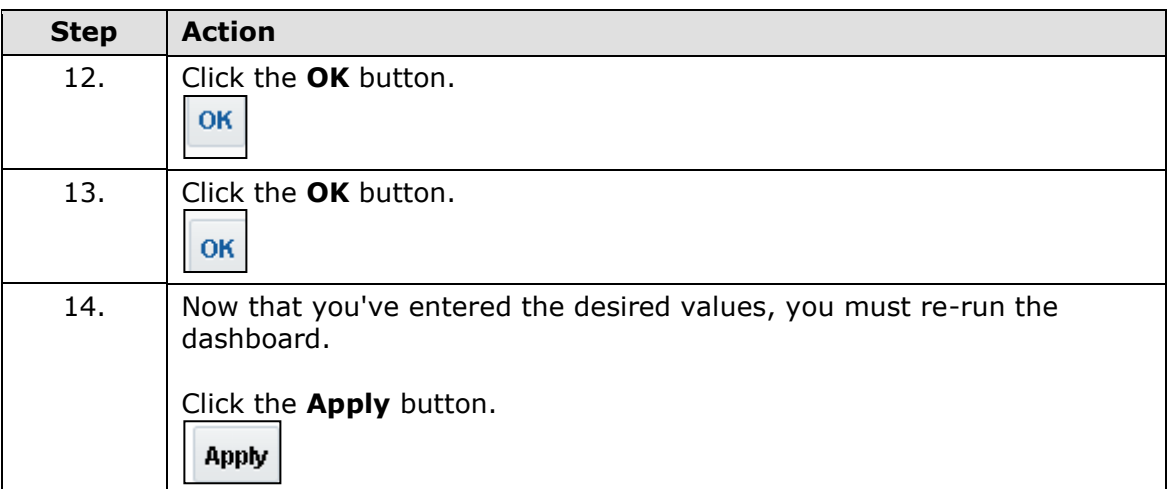

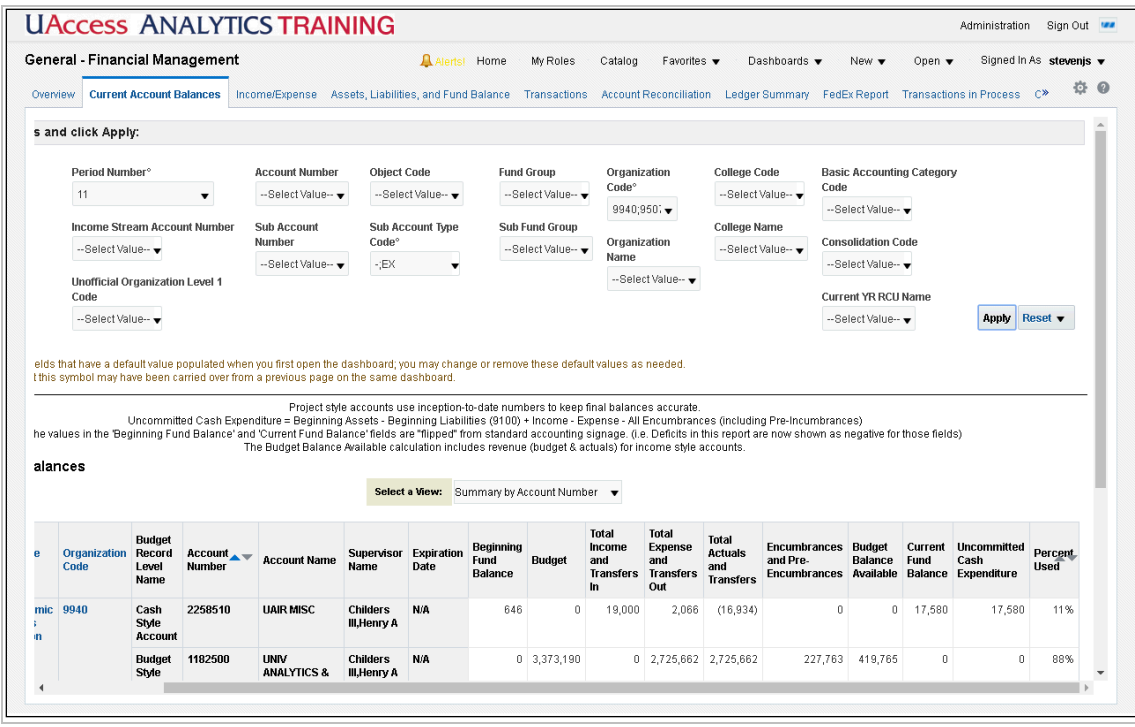

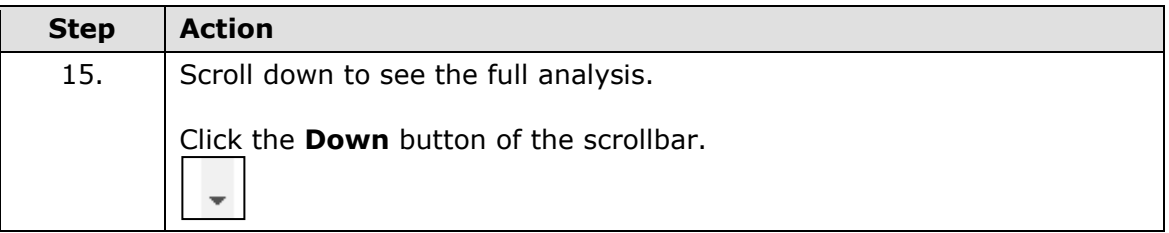

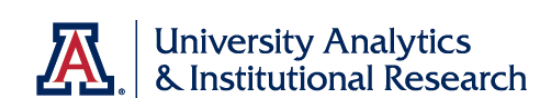

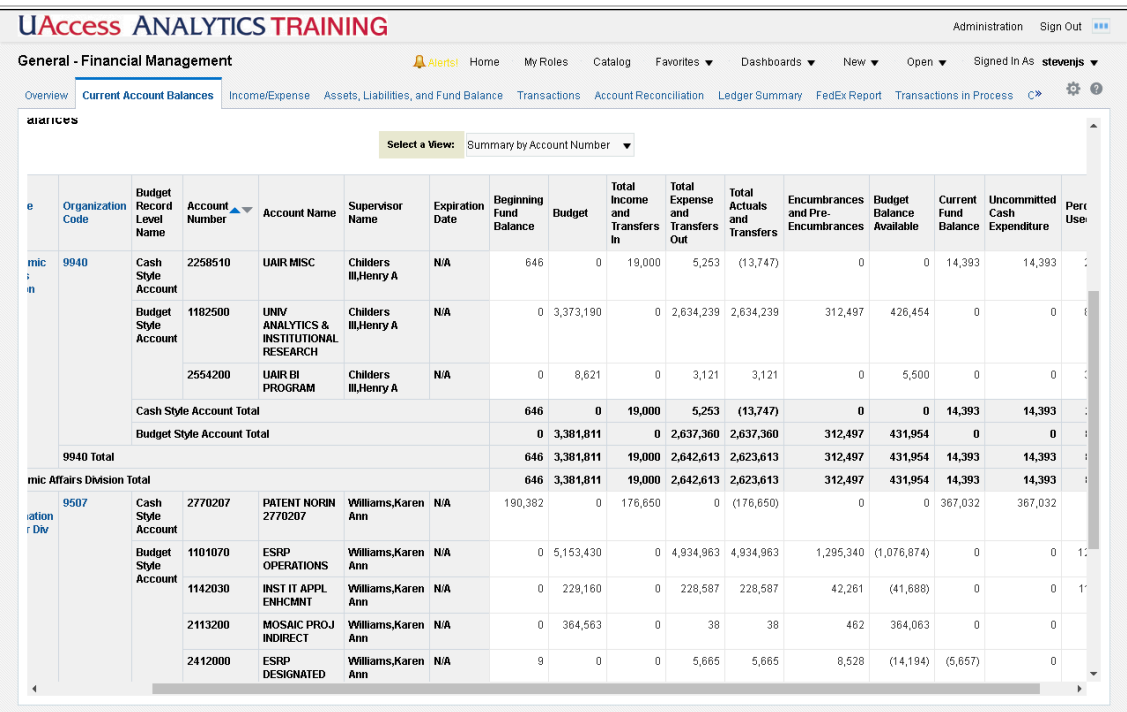

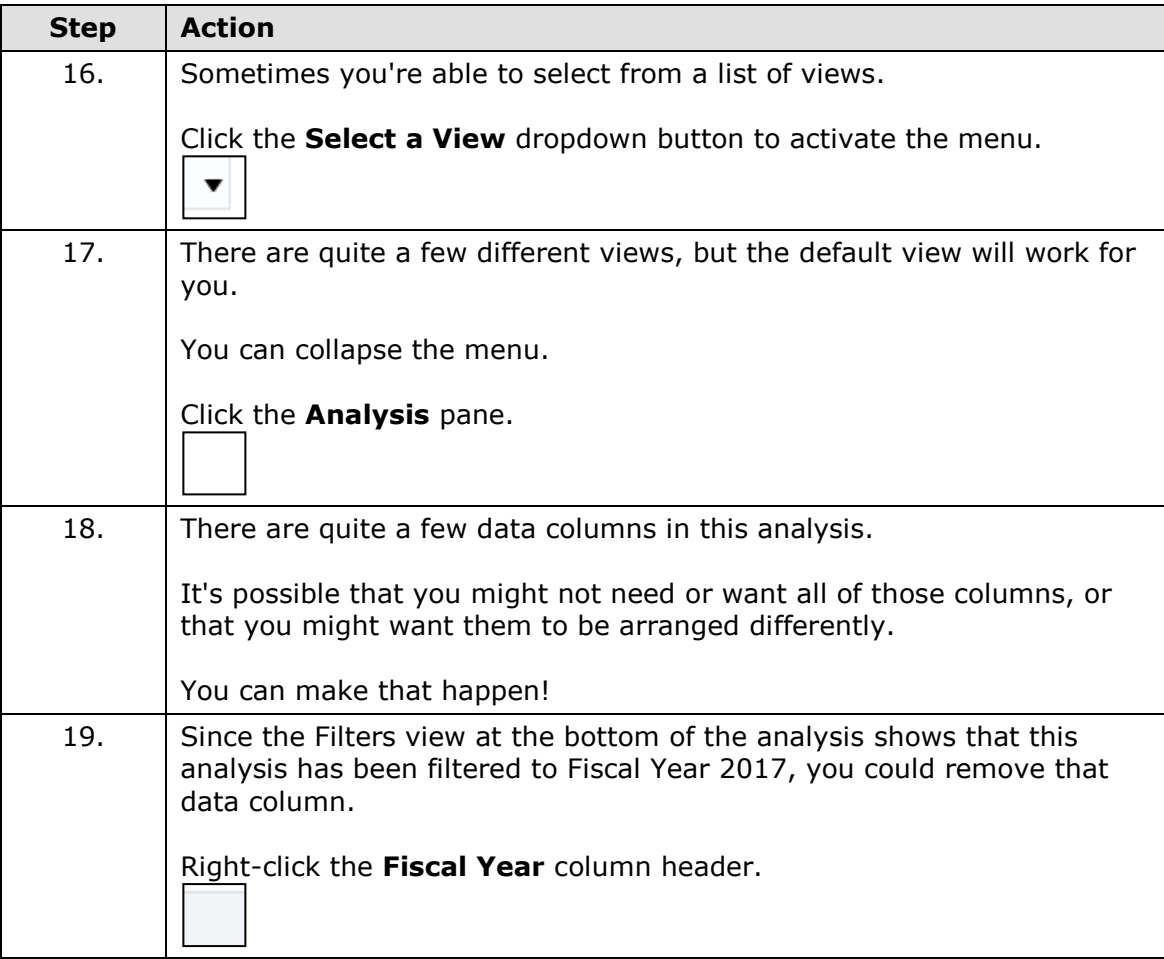
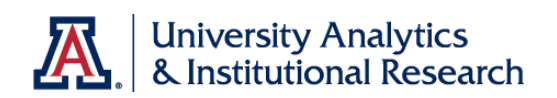

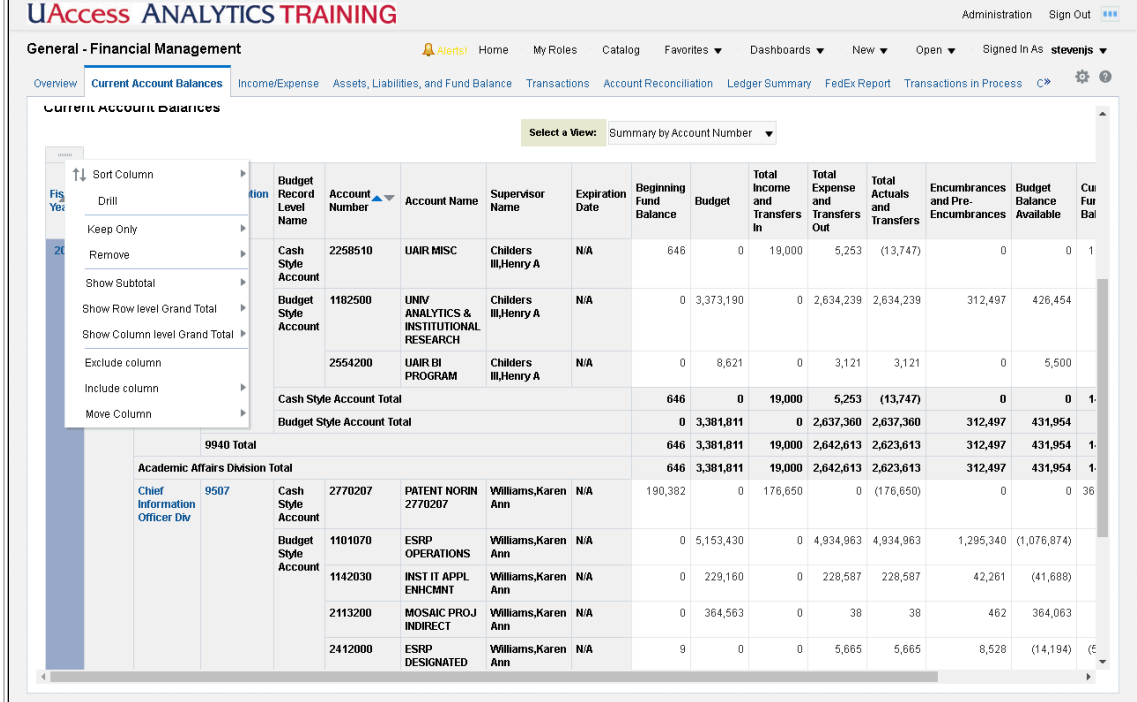

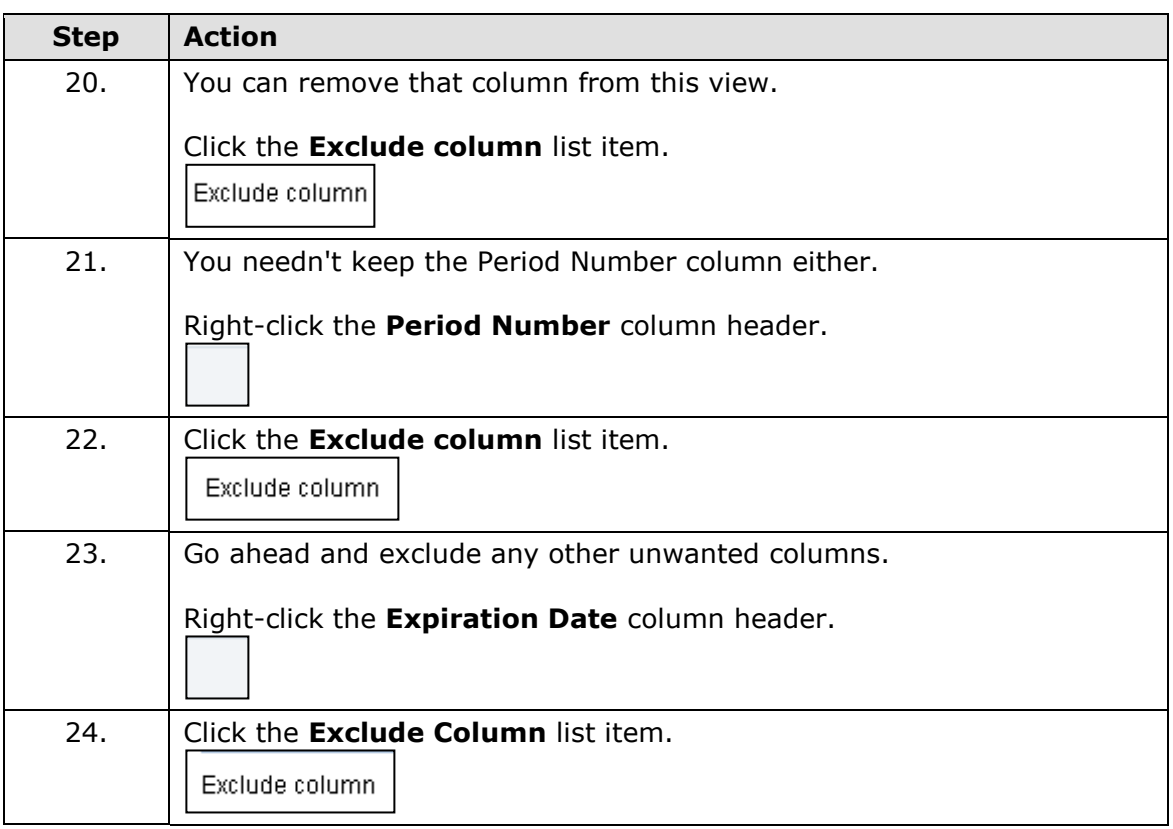

# **Training Guide**

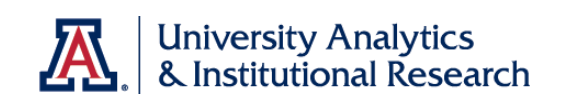

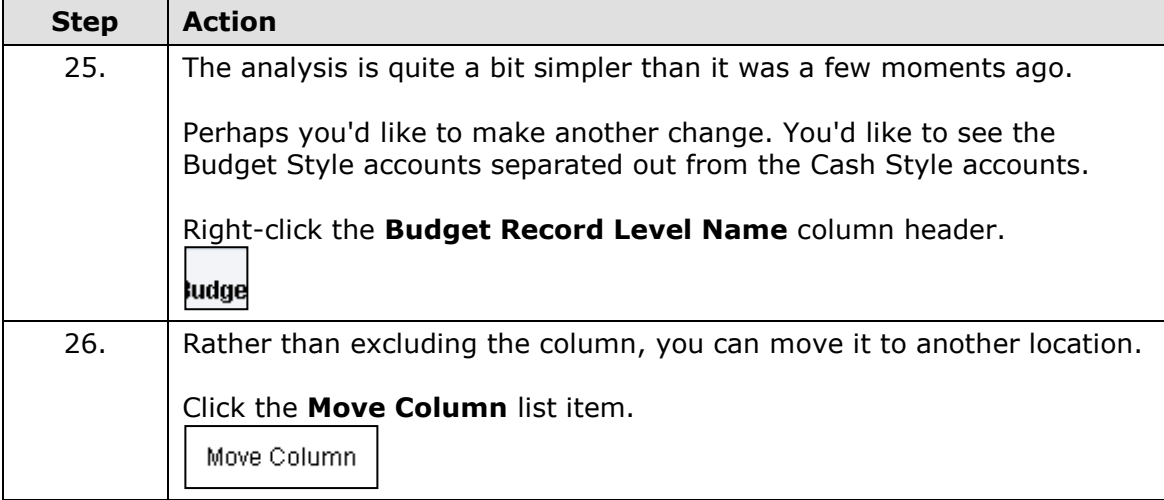

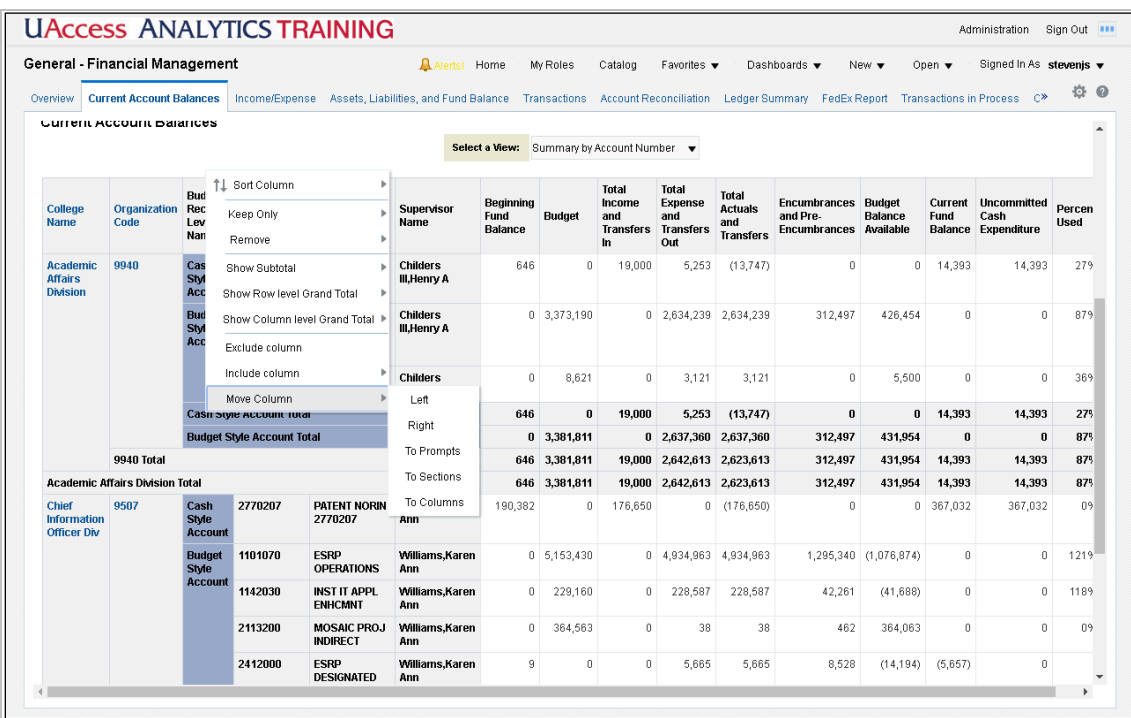

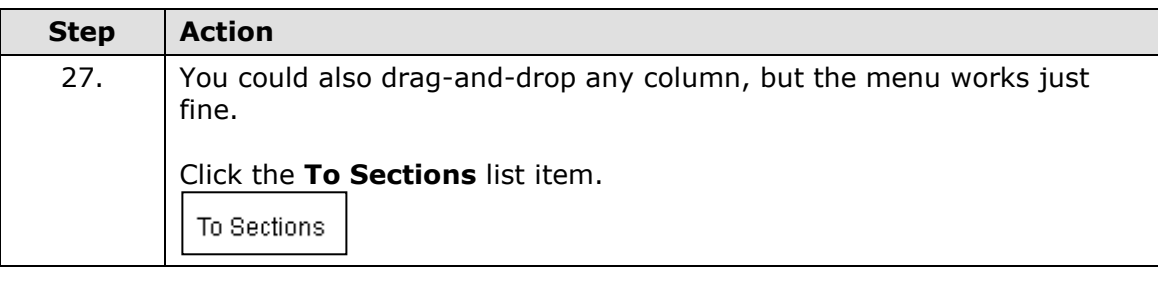

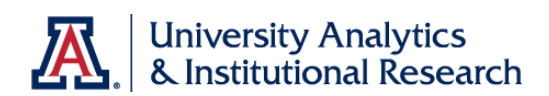

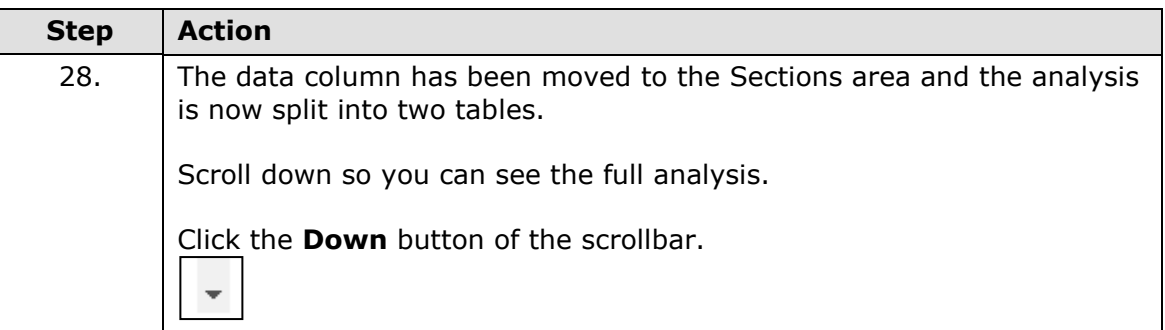

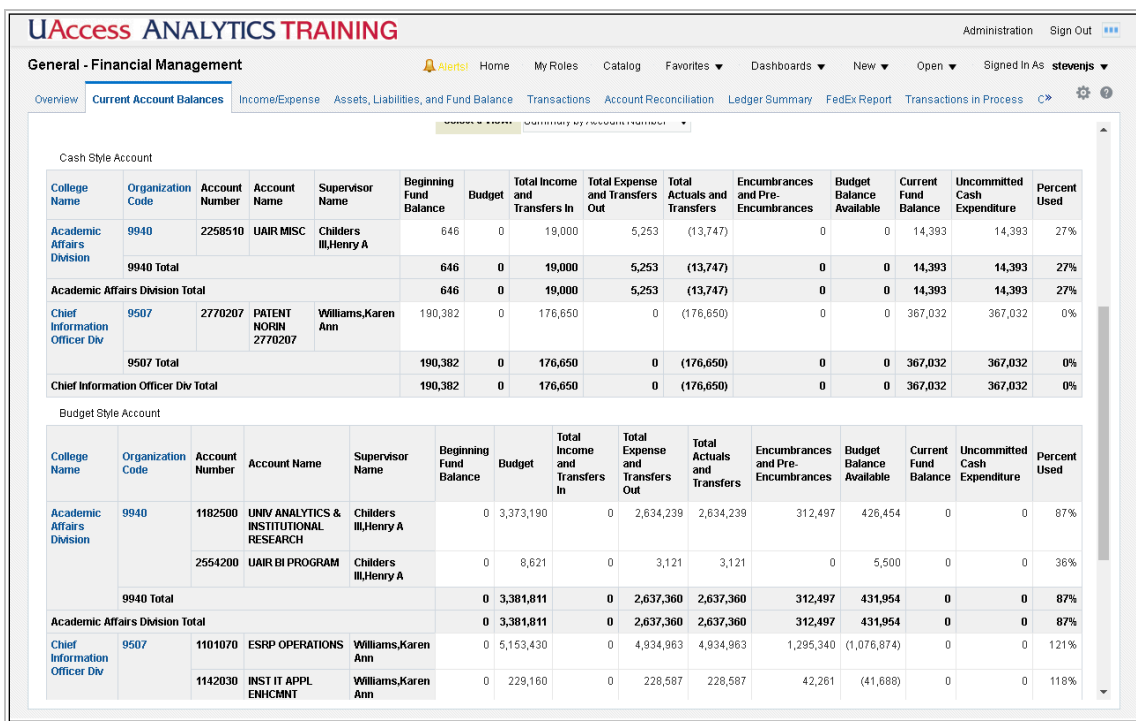

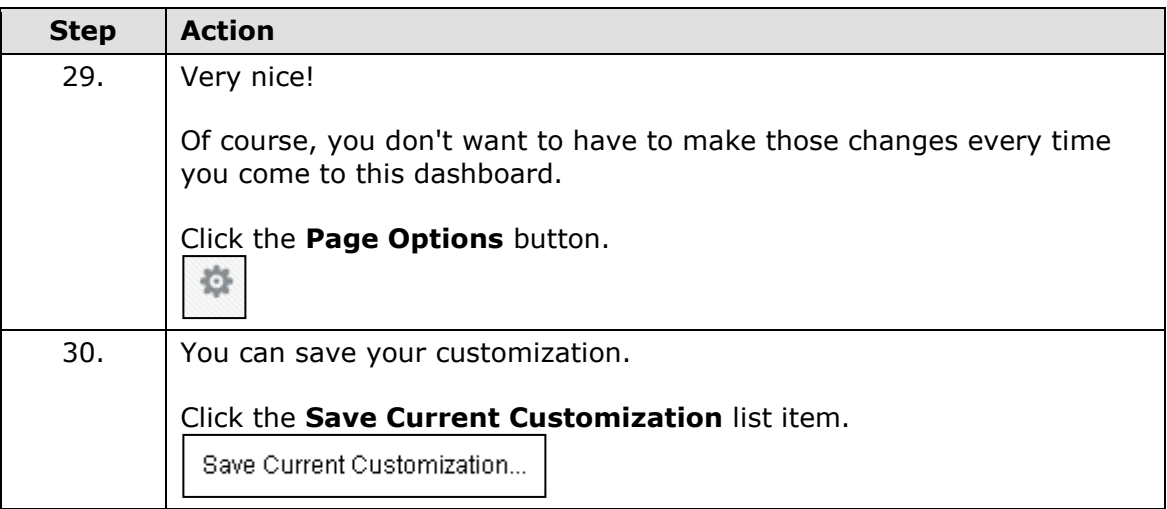

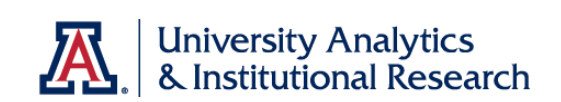

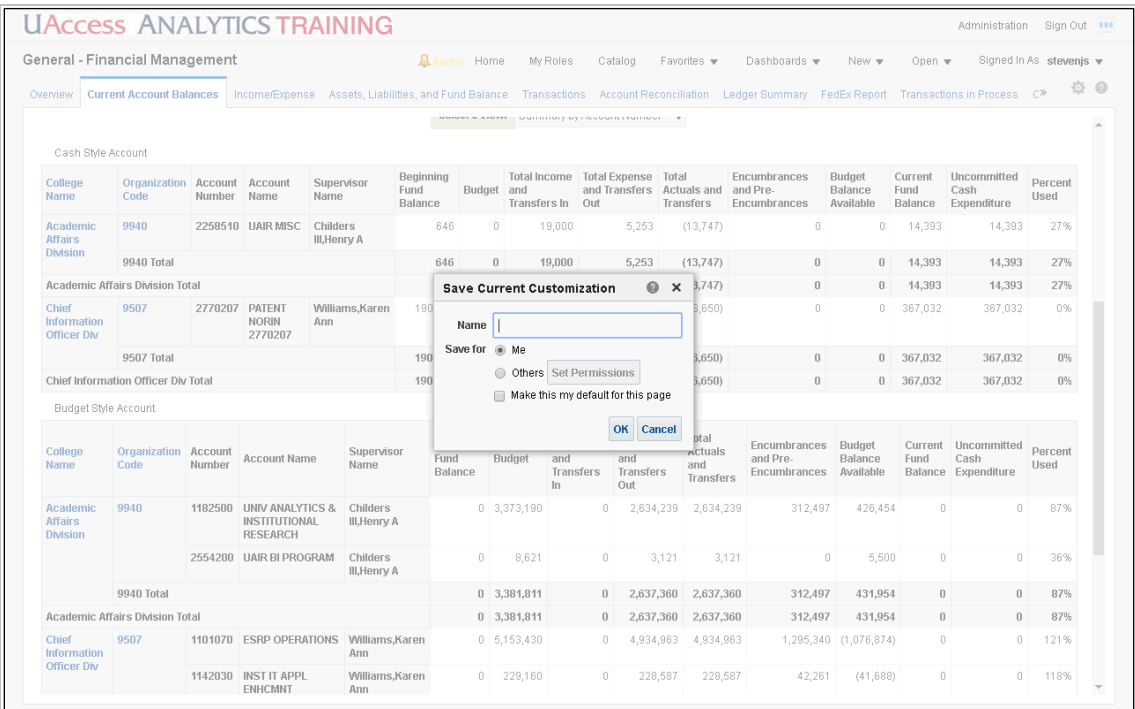

**Step Action**

31. Enter "**Special View**" in the **Name** field.

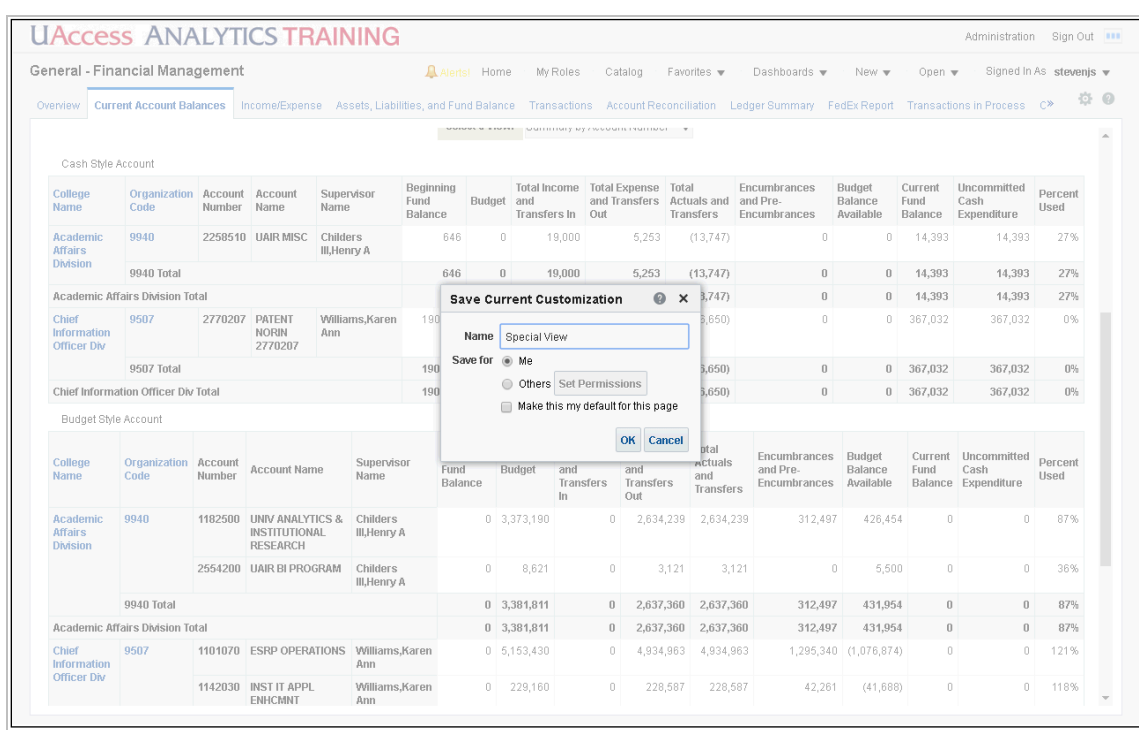

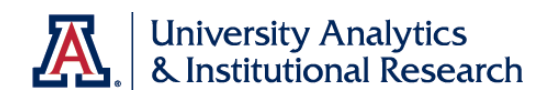

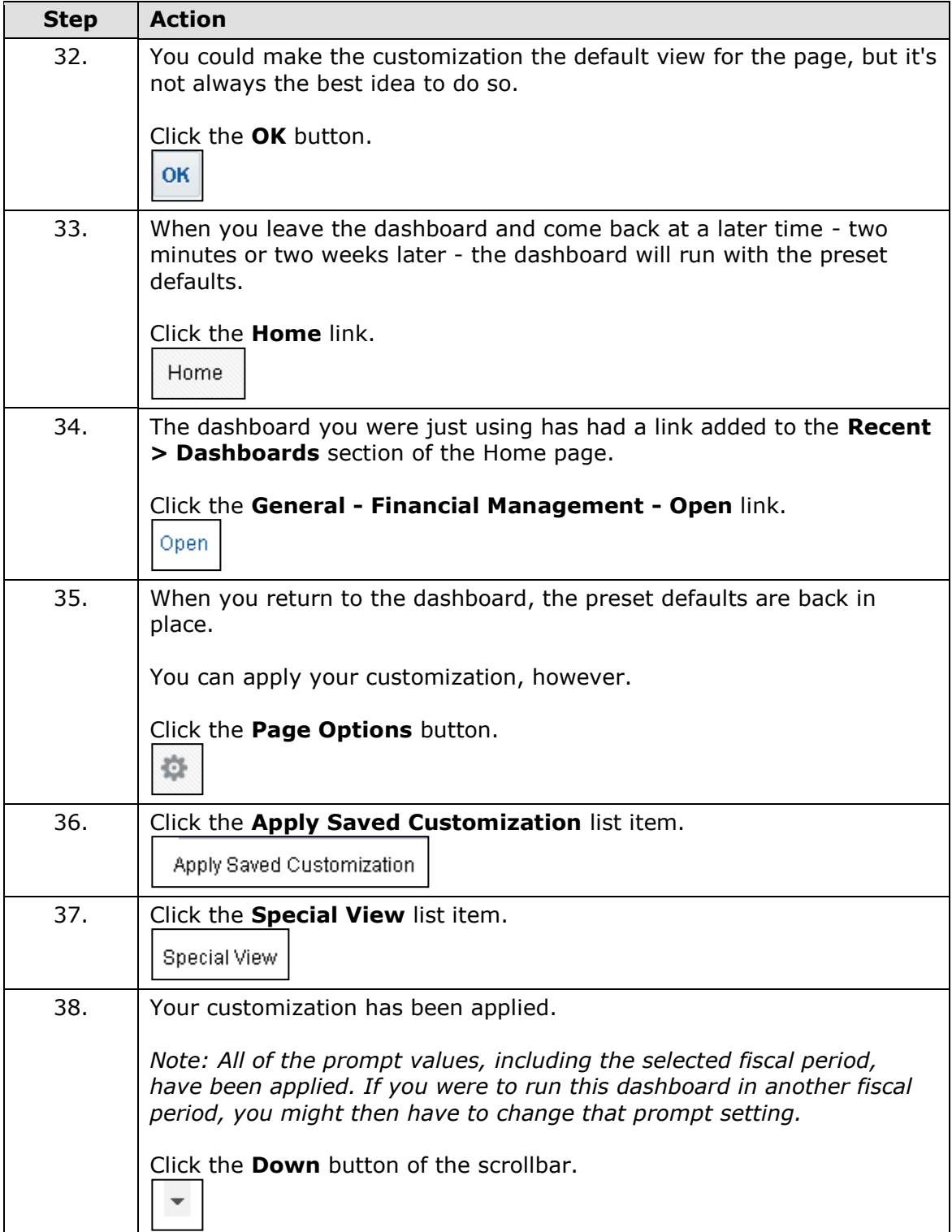

# **Training Guide**

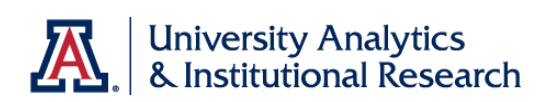

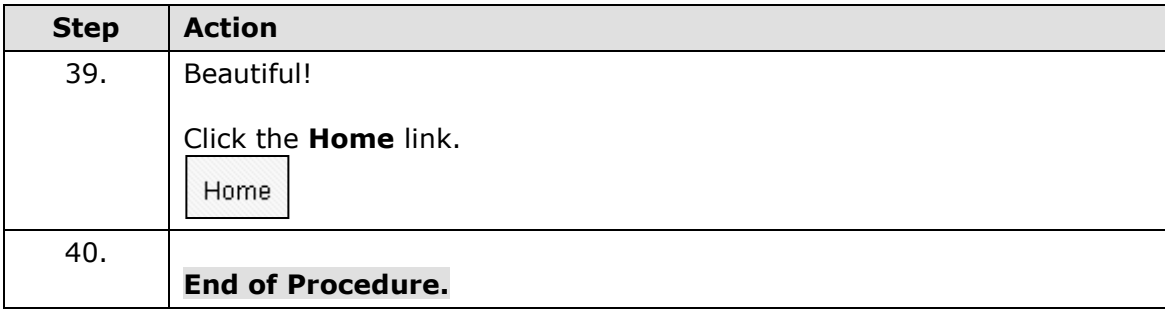

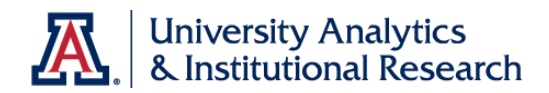

# **Appendix B**

More Analysis Functions on Dashboards

# **More Analysis Functions on Dashboards**

#### **Right-Click Menu**

There is an extensive right-click menu available to you for most analyses on most dashboards. The menu can be fairly involved, depending on context, but there is a separate document to more fully explain all of the features and functions. That document, entitled **Working with Dashboards: Right-Click Menus**, is available from the UAccess Analytics Resources page on the UAccess Community. You will also see a slightly different right-click menu, depending on where on the column you right-click. If you right-click on a column header, you will see a menu that resembles what you see here. If you right-click on the column data, the name of the column will be at the bottom of the main section of the right-click menu, and the secondary menu will closely resemble what is displayed here in the main section of the menu.

We'll take a look at some of the more common items in this document. Here's an example of a typical right-click menu:

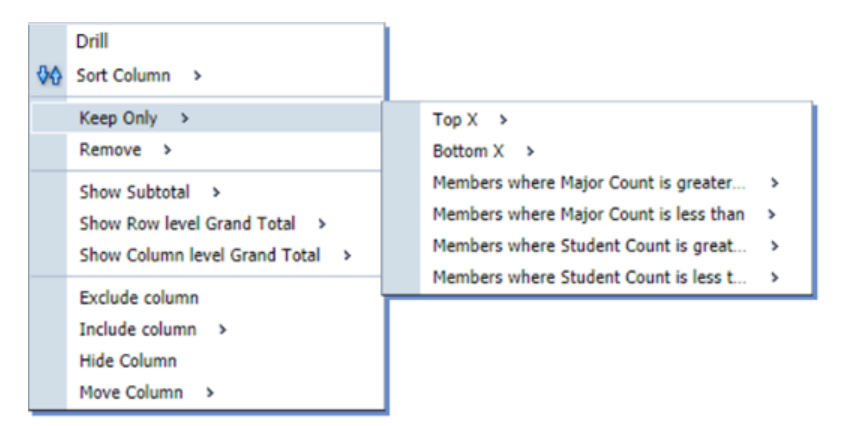

## **Drill**

This function, available on some columns, allows you to drill down to see more detailed information. The column header and column data will be displayed in blue font for those columns where the Drill function is available.

When you drill in a typical column, you add a lower level of information to the table, pivot table, graph, or other view. Depending on where and how you drill, you may also be applying an additional filter to the analysis.

All views in the analysis are affected by drilling in an attribute column. In addition, drilling typically opens the analysis in a new window. You can click the Return link below the analysis to restore the original data.

In addition to the right-click procedures listed here, you could also directly click on either the column header or a column value to get the same results mentioned below.

#### **Procedure – Column Header Drill**

This procedure will simply add another, more detailed column of data to the analysis.

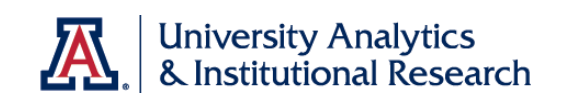

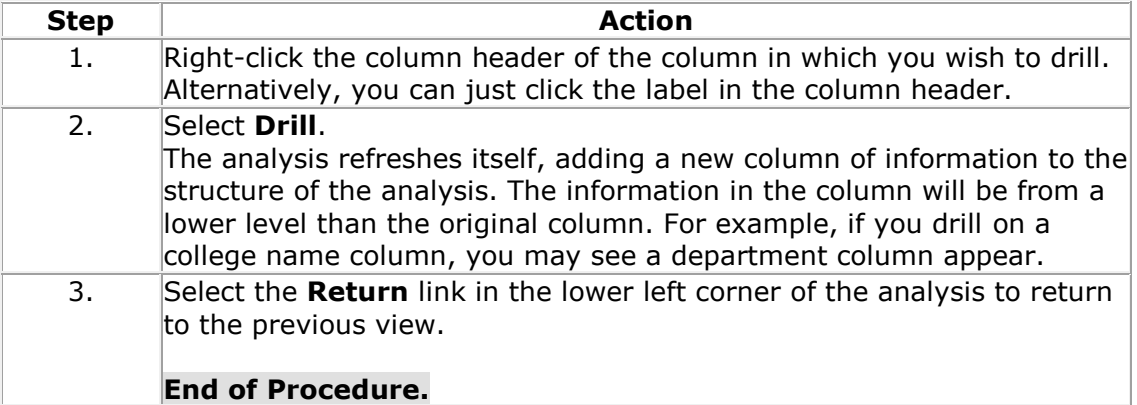

## **Procedure – Column Value Drill**

This procedure will filter the analysis to the data you selected when you rightclicked, and will also add another, more detailed column of data to the analysis.

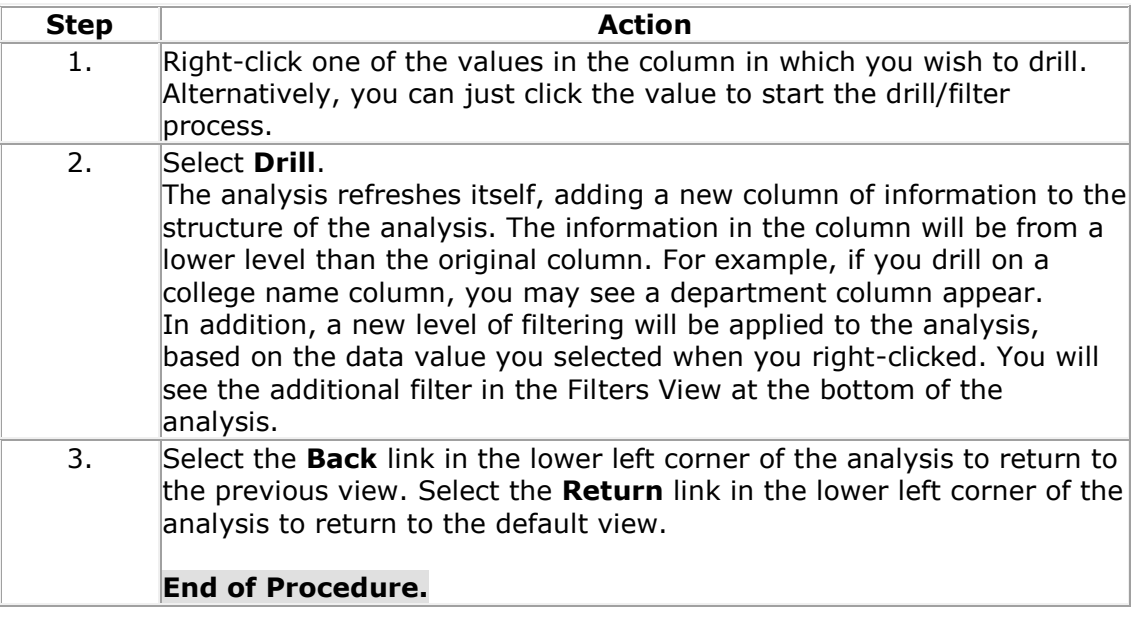

When you drill on a hierarchical column (they have a plus sign (+) on the left side of the highest-level column values), you expand or collapse the levels of data that are in the analysis. Drilling in a hierarchical column affects only that particular view. No other views are affected.

#### **Sort Column**

You have the option of sorting or ordering the analysis by any of the available columns, as always. This function hasn't changed.

#### **Keep Only or Remove**

Right-clicking on a column heading reveals a pop-up menu with a variety of options for column settings. Two of those options give you the ability to either **Keep** or **Remove** particular information from the analysis.

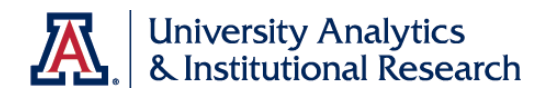

Right-clicking on the data, as previously mentioned, will typically give you a slightly different menu than you'd see by right-clicking the column header. The **Keep Only** and/or **Remove** functions are really powerful ways to personalize

a dashboard analysis, narrowing the scope of the data to see just the information you wish to see.

*Please understand that the number and scope of the items revealed on the submenu will differ from analysis to analysis, as those menu items are based on the data contained within the analysis. There are, however, four main options as explained below.*

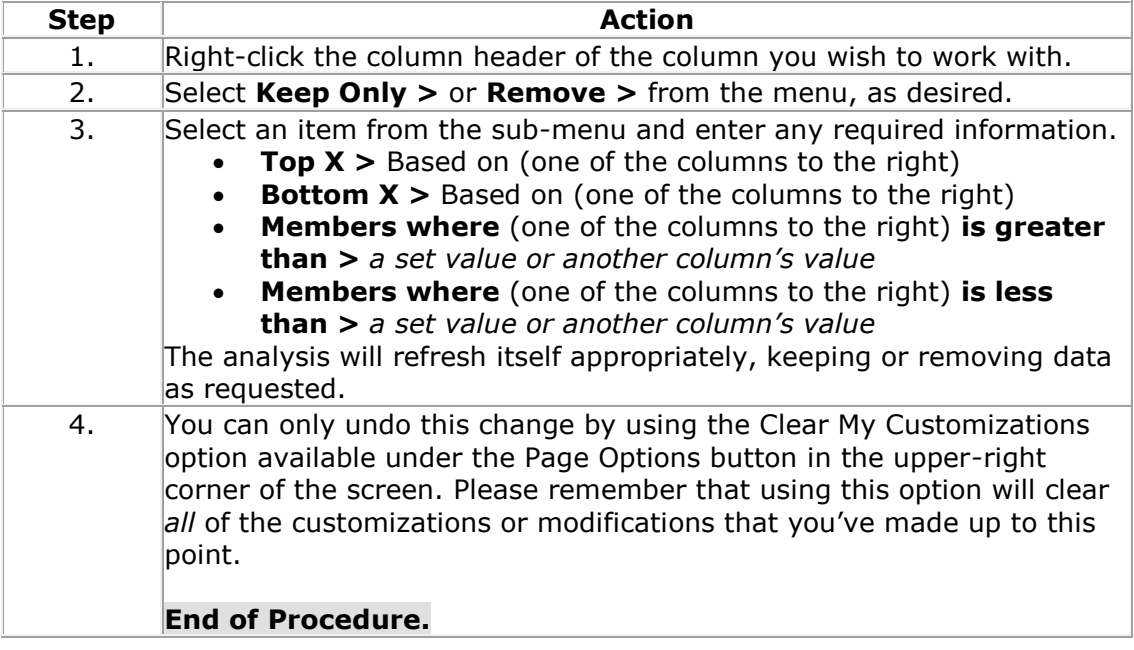

#### **Show Subtotal, Show Row level Grand Total, or Show Column level Grand Total**

You now have the ability to include or remove any totals or subtotals that might appear in the analysis.

- **Show Subtotal** will add a subtotal to nearly any column in either a table or pivot table, totaling all values vertically within the selected column. The subtotal will appear in the selected location.
- **Show Row level Grand Total** will add a grand total to the bottom of the table or pivot table, totaling all values vertically, including subtotals.
- **Show Column level Grand Total**, available only on pivot tables, will add a column on the far right end of the pivot table, totaling all values horizontally within each row.

The procedures for any of the three options are similar.

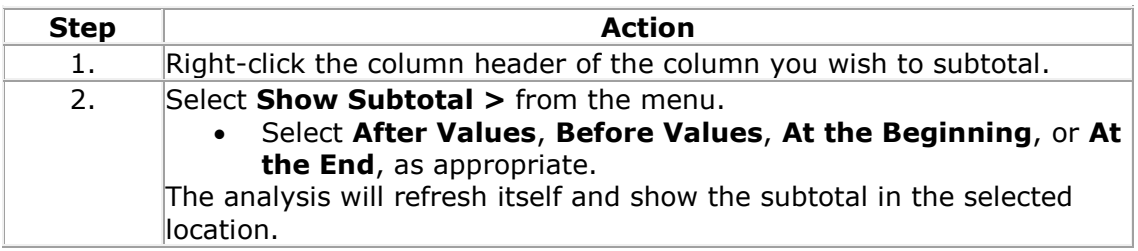

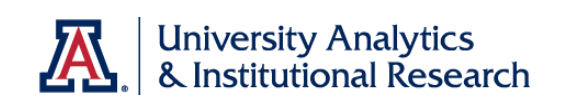

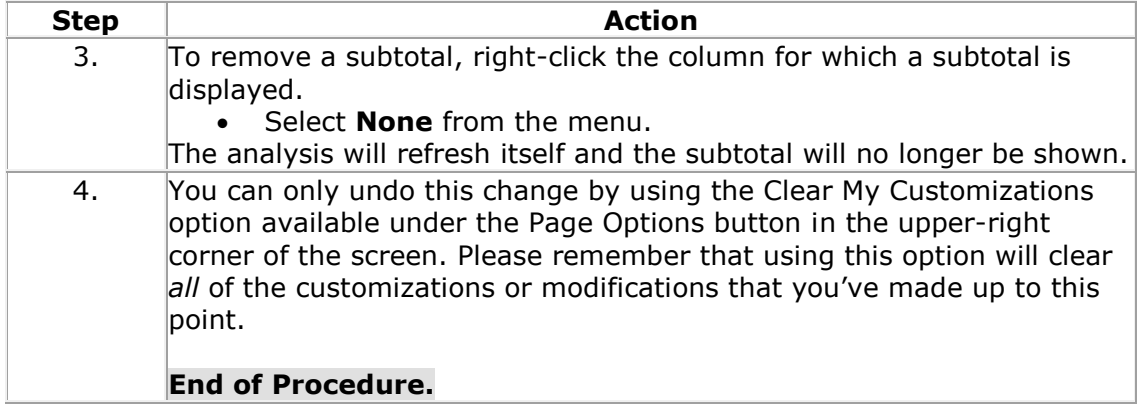

#### **Exclude Column**

One of the existing options is the option to **Exclude columns** from the analysis. This is a powerful way to personalize those prebuilt dashboard reports that seem to have more columns than you or your department need in the report. The process hasn't changed.

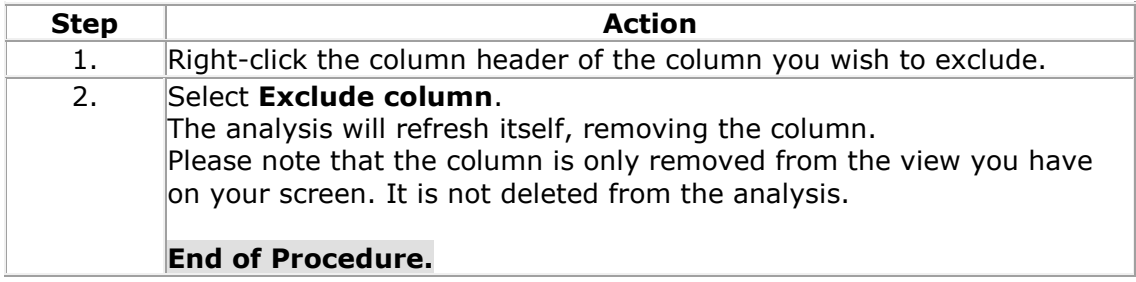

## **Include Column**

This function gives you the ability to *include* a column from a list of all of the columns that are in the analysis. That means that if the person or team who created the analysis have *excluded* a column from the table or pivot table, you can add it back in with this function. You cannot, however, add just any column from the subject area. You can only include those columns which have previously been excluded, either by you or by the person or team who created the analysis.

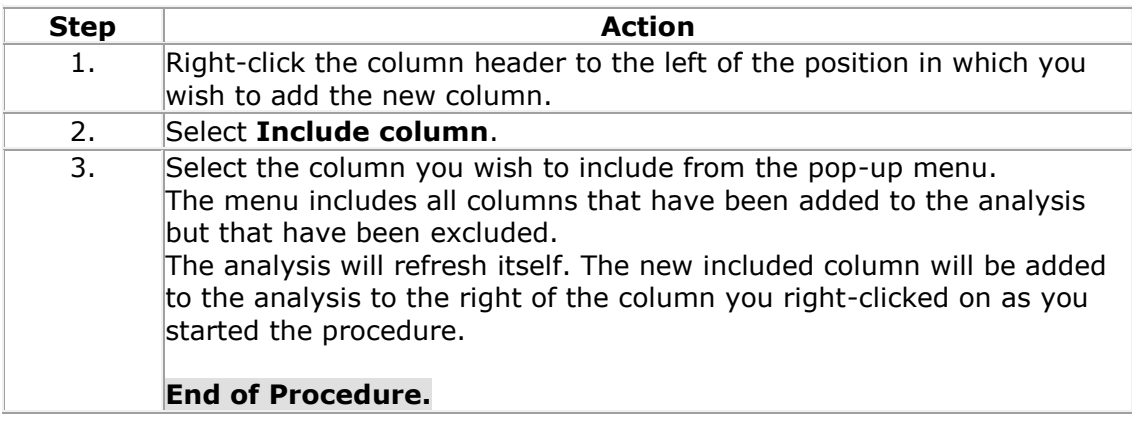

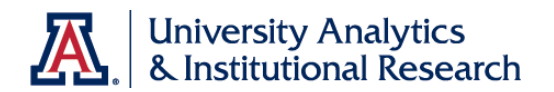

# **Move Column**

The Move Column function has been changed a bit, but in essence is the same as it was previously. Feel free to follow the right-click procedure below. Alternatively, you can simply drag-and-drop any column to a new location, as before. Note that you cannot use drag-and-drop in the Chrome or Safari browsers.

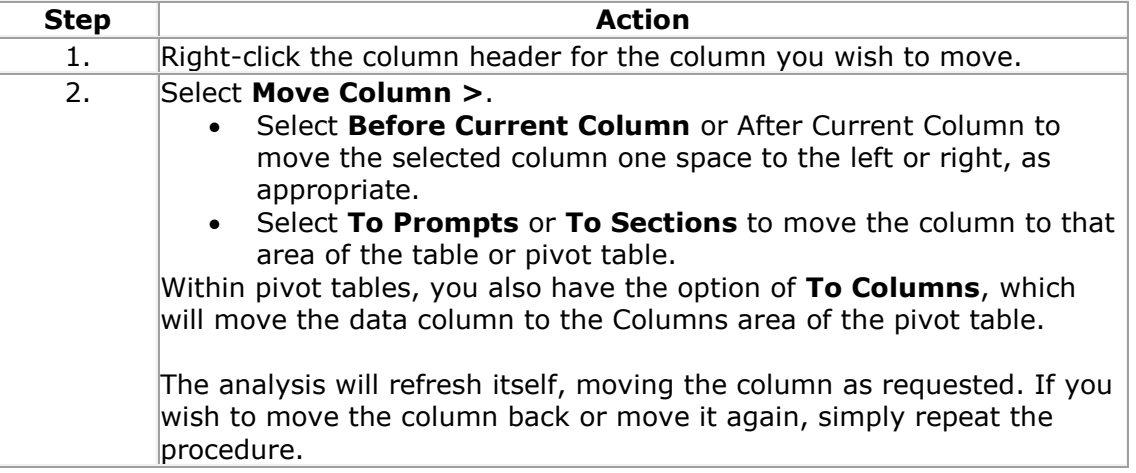

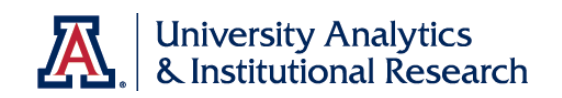

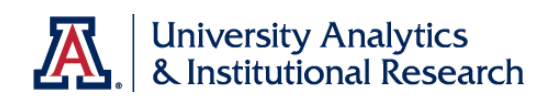